# COMPUTERIZED VISION TESTER **IZED VISION TESTER<br>CV - 7800<br>TOR'S MANUAL** PUTERIZED VISION TESTER<br>
CV - 7800<br>
OPERATOR'S MANUAL<br>
CE <sub>1639</sub>

 $CE_{1639}$ 

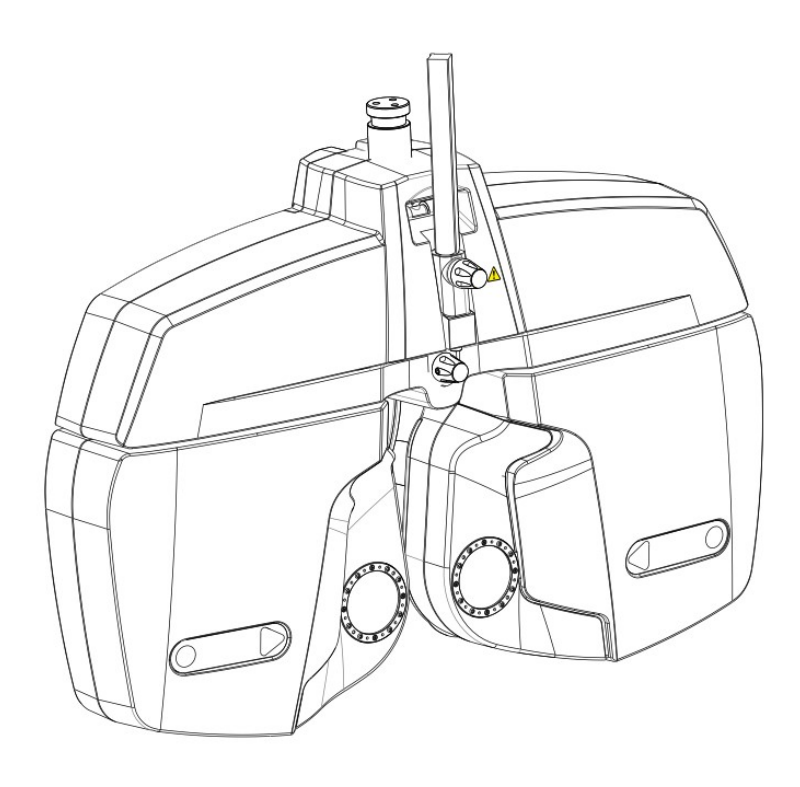

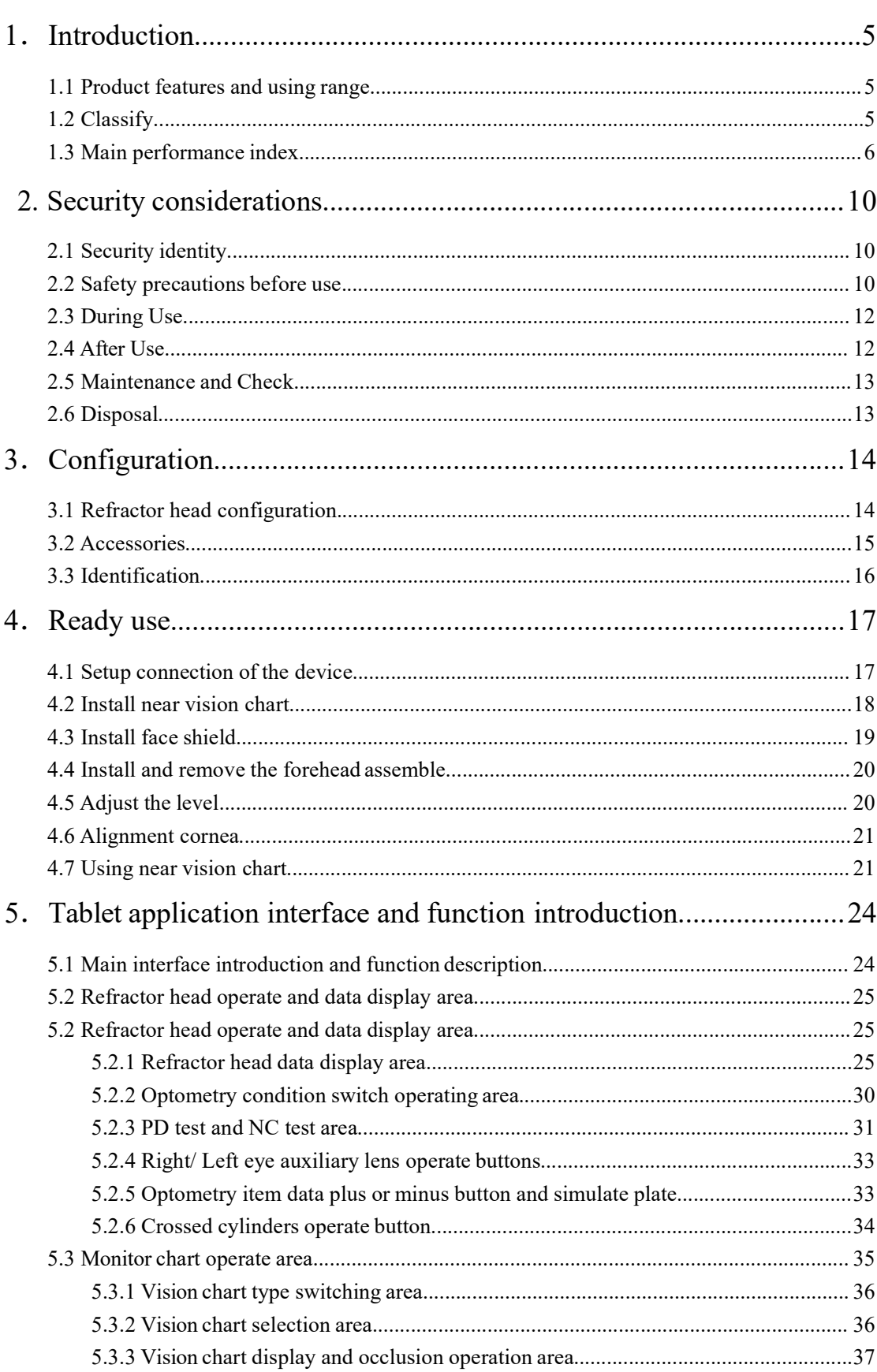

# **Contents**

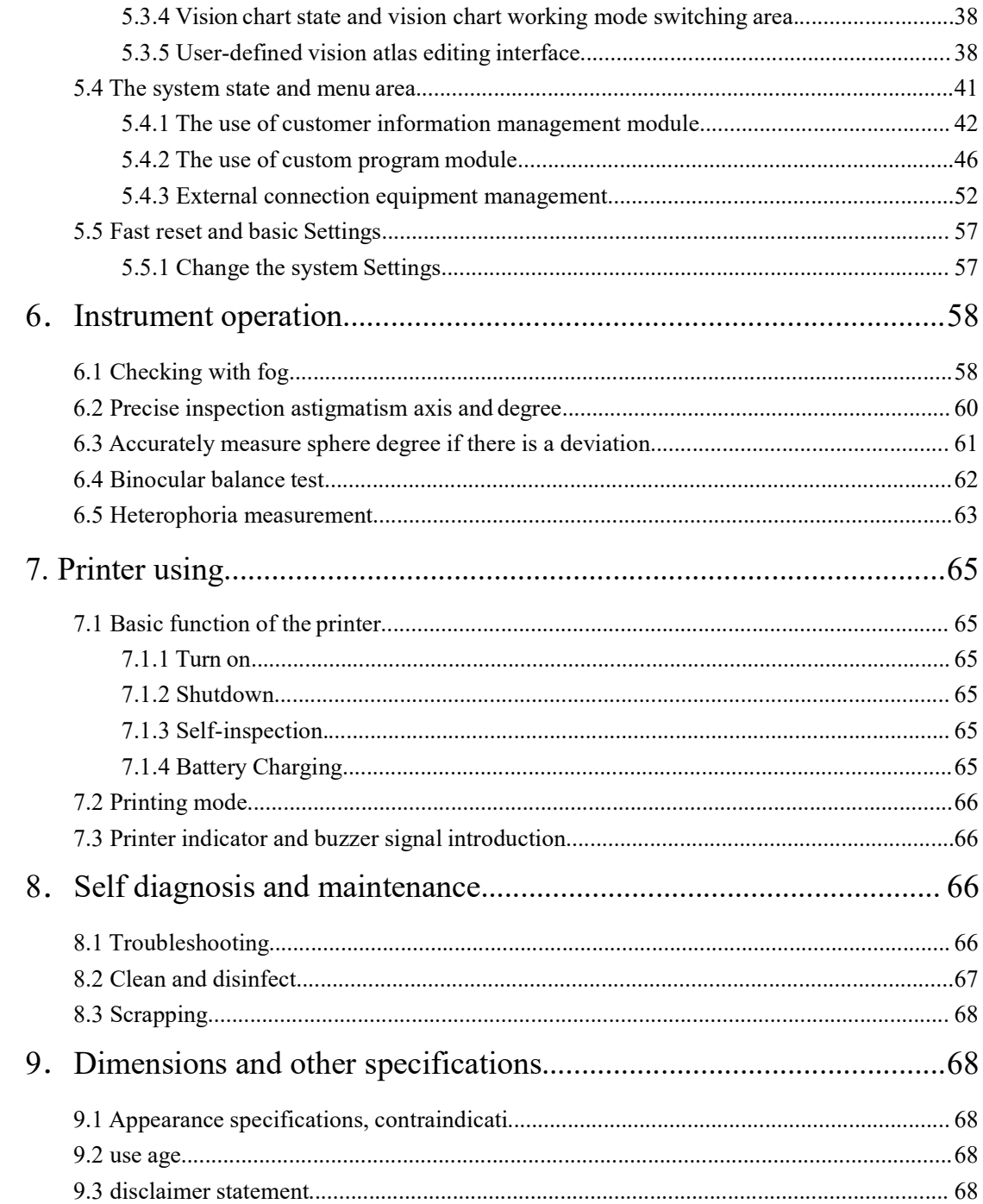

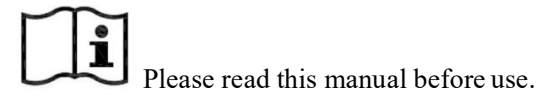

Please read this manual before use.<br>
ce is manufactured accord to GB9706.1 Medical electrical equipment<br>
uirements for safety, have to connect the power plug to a grounded outlet.<br>
ensure use the product safely, and preven Please read this manual before use.<br>This device is manufactured accord to GB9706.1 Medical electrical equipment<br>general requirements for safety, have to connect the power plug to a grounded outlet.<br>In order to ensure use t This device is manufactured accord to GB9706.1 Medical electrical equipment<br>general requirements for safety, have to connect the power plug to a grounded outlet.<br>In order to ensure use the product safely, and prevent damag This device is manufactured accord to GB9706.1 Medical electrical equipment<br>general requirements for safety, have to connect the power plug to a grounded outlet.<br>In order to ensure use the product safely, and prevent damag **Cause a** Please read this manual before use.<br>
This device is manufactured accord to GB9706.1 Medical electrical equipment<br>
general requirements for safety, have to connect the power plug to a grounded outlet.<br>
In order to **Please read this manual before use.**<br>This device is manufactured accord to GB9706.1 Medical electrical equipment<br>general requirements for safety, have to connect the power plug to a grounded outlet.<br>In order to ensure use

**ISO 9001/13485** certification—R&D, Manufacture and service of the products of the products of the product of the product of the product of the product of the product service of the product service of the product service o This device is manula before use.<br>
This device is manufactured accord to GB9706.1 Medical electrical equipment<br>
egencial requirements for safety, have to connect the power plug to a grounded outlet.<br>
In order to ensure use **Follow The Theory of the manual before use.**<br>This device is manufactured accord to GB9706.1 Medical electrical equipment<br>general requirements for safety, have to connect the power plug to a grounded outlet.<br>In order to en **Passe read this manual before use.**<br>This device is manufactured accord to GB9706.1 Medical electrical equipment<br>general requirements for safety, have to connect the power plug to a grounded outelt.<br>In order to ensure use

The safety cread this manual before use.<br>
This device is manufactured accord to GB9706.1 Medical electrical equipment<br>
general requirements for safety, have to connect the power plug to a grounded outle.<br>
In order to ensur This device is manual before use.<br>
Entrance is manufactured accord to GB9706.1 Medical electrical equipment<br>
Encounter and protons are safely, have to connect the power phug to a grounded outel.<br>
In order to ensure use the This device is manual before use.<br>
This device is manufactured accord to GB9706.1 Medical electrical equipment<br>
general requirements for safety, have to connect the power plug to a grounded outlet.<br>
In order to ensure use **Thus device is manual before use.**<br>This device is manufactured accord to GB9706.1 Medical electrical equipment<br>general requirements for safety, have to connect the power plug to a grounded outlet.<br>In order to ensure use t

This device is manufactured accord to GB9706.1 Medical electrical equipment<br>general requirements for safety, have to connect the power plug to a grounded outlet.<br>In order to ensure use the product safely, and present damag general requirements for safety, have to connect the power plug to a grounded outlet.<br>In order to ensure use the product safely, and prevent damage to operator and other people, or<br>acause a loss of other devices, warning l In order to ensure use the product safely, and prevent damage to operator and other people, or cause a loss of other devices, varning labels are indicate on the machine as well as in the manual, please pay attention and re cause a loss of other devices, warning labels are indicate on the machine as well as in the manual, please pay attention and read the accompanying documents carefully.<br>
ISO 9001/13485 certification—R&D, Manufacture and ser please pay attention and read the accompanying documents carefully.<br>
ISO 9001/13485 certification—R&D, Manufacture and service of the products by Our<br>
have passed ISO 9001/13485 certification. IEC standards applied in this ISO 9001/13485 certification—R&D, Manufacture and service of the products by Our company<br>thave passed ISO 9001/13485 certification. IEC standards applied in this manual. The dioptre are<br>indicated with a reference wavelengt have passed ISO 9001/13485 certification. IEC standards applied in this manual. The dioptre are indicated with a reference wavelength of 546.07mn. Materials in direct contact with the patient passed the ISO10993 assess, no indicated with a reference wavelength of 546.07nm. Materials in direct contact with the patient<br>passed the ISO10993 assess, not made up unacceptable risk.<br>The safety precautions and operating procedures must be thoroughly passed the ISO10993 assess, not made up unacceptable risk.<br>The safety precautions and operating procedures must be thoroughly understood<br>device. And please safekeeping this manual. If you encounter any problems o<br>about the The safety precautions and operating procedures must be thoroughly understood before using the device. And please safekeeping this manual. If you encounter any problems or have questions about the device, please contest Ni device. And please safekeeping this manual. If you encounter any problems or have questions about the device, please contact Ningbo Ming Sing's local authorized distributor or contact with our customer service department d

# 1.Introduction

**Computerized vision tester (hereinafter referred to as vision tester) is used to subjective examination of visual acuity and refractive error of subject's eyes.<br>Product features and using range Example 2018**<br> **Example 2018 Computerized vision tester (hereinafter referred to as vision tester) is used to subjective<br>
examination of visual acuity and refractive error of subject's eyes.<br>
<b>Product features and using r** 1.1 **Introduction**<br>
Computerized vision tester (hereinafter referred to as vision tester) is used to subjective<br>
examination of visual acuity and refractive error of subject's eyes.<br>
1.1 Product features and using range<br>
a **Introduction**<br> **Introduction**<br>
mynterized vision tester (hereinafter referred to as vision tester) is used to subjective<br>
mination of visual acuity and refractive error of subject's eyes.<br> **Product features and using rang Introduction**<br> **Introduction**<br>
mputerized vision tester (hereinafter referred to as vision tester) is used to subjective<br>
mination of visual acuity and refractive error of subject's eyes.<br> **Product features and using rang Introduction**<br> **Introduction**<br> **Inputerized vision tester (hereinafter referred to as vision tester) is used to subjective<br>
mination of visual acuity and refractive error of subject's eyes.<br>
<b>Product features and using ra Introduction**<br> **Introduction**<br>
mputerized vision tester (hereinafter referred to as vision tester) is used to subjective<br>
mination of visual acuity and refractive error of subject's eyes.<br> **Product features and using rang Introduction**<br> **Introduction**<br> **Interpretent (accomplementation of subject's eyes.**<br> **Conserved Conserved Exactle Process and using range**<br> **Conserved Conserved Process and USING Tange**<br> **Conserved By Electric shock prote Introduction**<br> **Introduction**<br>
mputerized vision tester (hereinafter referred to as vision tester) is used to subjective<br>
mination of visual acuity and refractive error of subject's eyes.<br> **Product features and using rang Introduction**<br>mputerized vision tester (hereinafter referred to as vision tester) is used to subjective<br>mination of visual acuity and refractive error of subject's eyes.<br> **Product features and using range**<br>
a) Electric sh **Introduction**<br> **Introduction**<br> **Induction**<br> **Induction**<br> **Induction**<br> **Induction**<br> **Induction**<br> **Induction**<br> **Induction**<br> **Induction**<br> **Induction**<br> **Induction**<br> **Induction**<br> **Induction**<br> **Induction**<br> **Induction**<br> **Inducti Introduction**<br> **Introduction**<br> **Inputerized vision tester (hereinafter referred to as vision tester) is used to subjective<br>
mination of visual acutity and refractive crror of subject's cycs.<br>
<b>Product features and using r** terized vision tester (hereinafter referred to as vision tester) is used to subjective<br>ation of visual acuity and refractive error of subject's eyes.<br> **duct features and using range**<br>
Electric shock protection type: Class

- 
- 
- 
- 
- 
- 
- 
- 
- examination of visual acuity and refractive error of subject's eyes.<br>
1.1 **Product features and using range**<br>
a) Electric shock protection type: Class I external power supply device<br>
b) Electric shock protection level: BF **Product features and using range**<br>
a) Electric shock protection type: Class I external power supply device<br>
b) Electric shock protection level: BF type<br>
c) liquid and the protective degree classification: Common device<br>

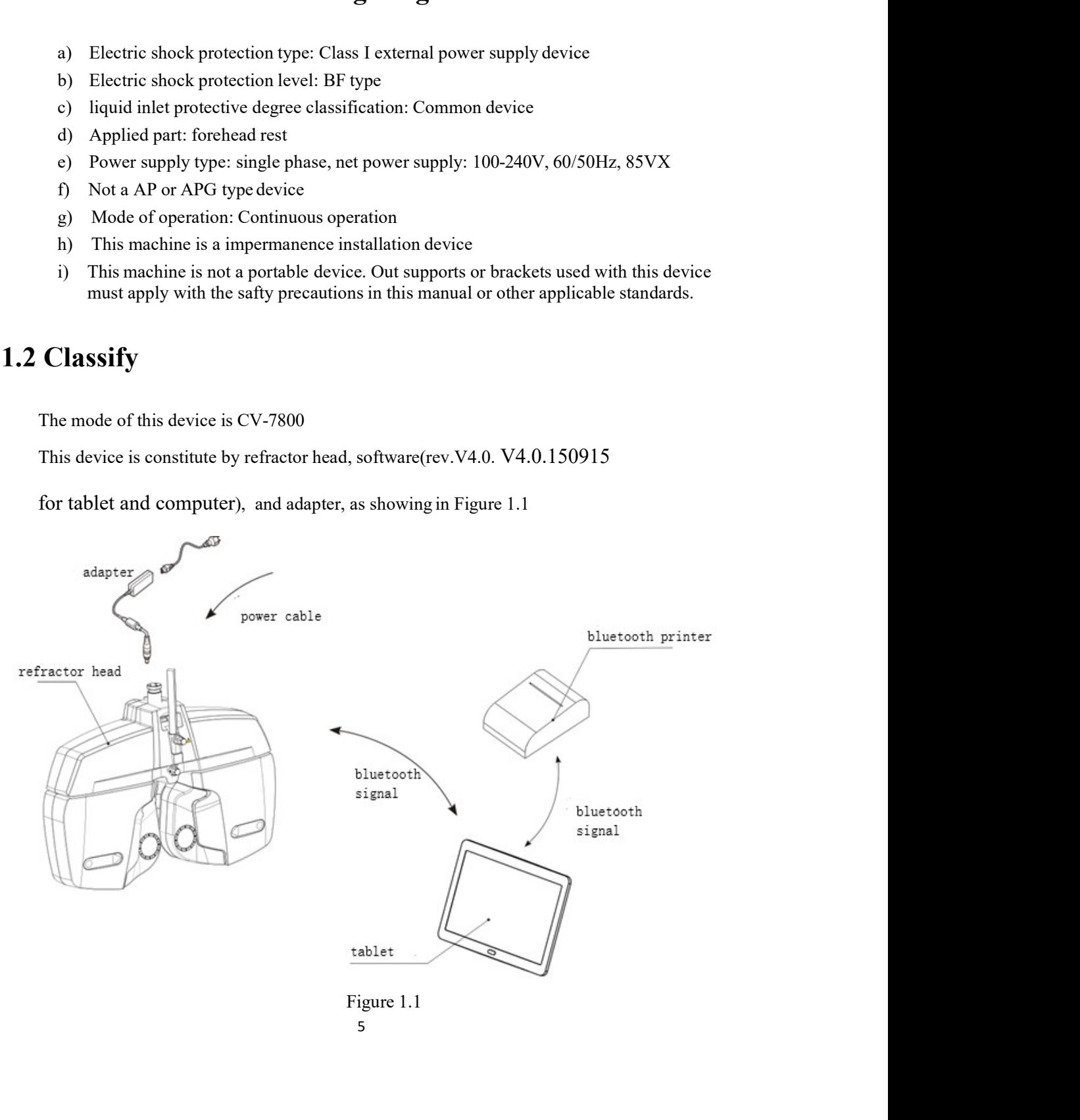

 $\begin{minipage}[c]{0.9\linewidth} \textbf{Storage and transport environment conditions:} \label{eq:1} \end{minipage} \begin{minipage}[c]{0.9\linewidth} \textbf{H} \end{minipage} \begin{minipage}[c]{0.9\linewidth} \textbf{H} \end{minipage} \begin{minipage}[c]{0.9\linewidth} \textbf{H} \end{minipage} \begin{minipage}[c]{0.9\linewidth} \textbf{H} \end{minipage} \begin{minipage}[c]{0.9\linewidth} \textbf{H} \end{minipage} \begin{minipage}[c]{0.9\linewidth} \textbf{H} \end{minipage} \begin{minipage}[c]{0.9$ Storage and transport environment conditions:<br>Temperature: -10∼55℃<br>Humidity: 10∼85%<br>Air pressure: 700hPa∼1060hPa(transport), 500hPa∼1060hPa(storage)<br>Working environment condition : Storage and transport environment conditions:<br>Temperature: -10∼55℃<br>Humidity: 10∼85%<br>Air pressure: 700hPa∼1060hPa(transport), 500hPa∼1060hPa(storage)<br>Working environment condition : Storage and transport environment conditions:<br>
Temperature: -10 $\sim$ 55°C<br>
Humidity: 10 $\sim$ 85%<br>
Air pressure: 700hPa $\sim$ 1060hPa(transport), 500hPa $\sim$ 1060hPa(storage)<br>
Working environment condition :<br>
a) Temperature : 10°C Storage and transport environment conditions:<br>
Temperature: -10~55°C<br>
Humidity: 10~85%<br>
Air pressure: 700hPa~1060hPa(transport), 500hPa~1060hPa(storage)<br>
Working environment condition :<br>
a) Temperature : 10°C ~+40°C<br>
b) H nd transport environment conditions:<br>
10∼85°6<br>
10∼85°6<br>
rre: 700hPa∼1060hPa(transport), 500hPa∼1060hPa(storage)<br>
environment condition :<br>
a) Temperature : 10℃ -~+40℃<br>
b) Humidity ≤80%<br>
c) Air pressure: 760hPa - 1060hPa<br>
a nd transport environment conditions:<br>
ure: -10∼55℃<br>
10∼85%<br>
ure: 700hPa∼1060hPa(transport), 500hPa∼1060hPa(storage)<br>
environment condition :<br>
a) Temperature : 10℃ ---+40℃<br>
b) Humidity ≤80%<br>
c) Air pressure: 760hPa - 1060h nd transport environment conditions:<br>
re: -10∼55℃<br>
: 0∼85%<br>
re: 700hPa∼1060hPa(transport), 500hPa∼1060hPa(storage)<br>
environment condition :<br>
a) Temperature : 10℃ - -+40℃<br>
b) Humidity ≤80%<br>
c) Air pressure: 760hPa - 1060hP Storage and transport environment conditions:<br>
Temperature:  $-10-55^{\circ}\text{C}$ <br>
Humidity:  $10-85\%$ <br>
Air pressure: 700hPa $\sim$ 1060hPa(transport), 500hPa $\sim$ 1060hPa(storage)<br>
Working environment condition :<br>
a) Temperature: and transport environment conditions:<br>
re: -10∼55℃<br>
10∼85%<br>
re: 700hPa∼1060hPa(transport), 500hPa∼1060hPa(storage)<br>
environment condition :<br>
a) Temperature : 10℃ ~~+40℃<br>
b) Humidity ≤80%<br>
c) Air pressure: 760hPa - 1060hPa nd transport environment conditions:<br>
re:  $-10 \sim 55\degree$ <br>
re: 700hPa $\sim$ 1060hPa(transport), 500hPa $\sim$ 1060hPa(storage)<br>
environment condition :<br>
a) Temperature :  $10\degree$  ---+40 $\degree$ <br>
b) Humidity  $\leq 80\%$ <br>
c) Air pressure: 76 Storage and transport environment conditions:<br>
Temperature:  $-10~5\degree$ <br>
Humidity:  $10~8\degree$ <br>
Air pressure:  $700hPa~1060hPa (transport), 500hPa~1060hPa (storage)$ <br>
Working environment condition :<br>
a) Temperature:  $10~\degree$   $-+40~\degree$ <br>
b) Humidity ge and transport environment conditions:<br>
crature: -10~-55°C<br>
dity: 10~-85°C<br>
essure: 700hPa~1060hPa(transport), 500hPa~1060hPa(storage)<br>
ing environment condition :<br>
a) Temperature : 10°C ~+40°C<br>
b) Humidity ≤80%<br>
c) Air Processor<br>
Practice: -10~-85%<br>
dity:  $10~985\%$ <br>
essure: 700hPa $\sim$ 1060hPa(transport), 500hPa $\sim$ 1060hPa(storage)<br>
ding environment condition :<br>
a) Temperature :  $10^{\circ}C \sim 140^{\circ}C$ <br>
b) Humidity  $\leq 80\%$ <br>
c) Air pressu erature:  $-10 \sim 55 \degree$ <br>
dity:  $10 \sim 85\%$ <br>
essure: 700hPa $\sim 1060$ hPa(transport), 500hPa $\sim 1060$ hPa(storage)<br>
and genvironment condition :<br>
a) Temperature:  $10 \degree \sim +40 \degree$ <br>
b) Humidity  $\leq 80\%$ <br>
c) Air pressure: 760hPa dity:  $10 \sim 85\%$ <br>
essure: 700hPa $\sim 1060$ hPa(transport), 500hPa $\sim 1060$ hPa(storage)<br>
sing environment condition :<br>
a) Temperature:  $10^{\circ}$   $\sim +40^{\circ}$ <br>
b) Humidity  $\leq 80\%$ <br>
c) Air pressure: 760hPa -  $1060$ hPa<br>
c) Ai they: 10  $-8.3\sigma$ <br>
erssure: 700hPa $\sim$ 1060hPa(transport), 500hPa $\sim$ 1060hPa(storage)<br>
eignevironment condition :<br>
a) Temperature : 10°C  $\sim$  +40°C<br>
b) Humidity  $\leq$ 80%<br>
c) Air pressure: 760hPa - 1060hPa<br>
radapter require

- 
- 
- 

- 
- 
- 
- 
- 
- 

Essure: 700nPa<sup>--</sup> 1000nPa(transport), 500nPa<sup>--</sup> 1000nPa(storage)<br>
ang environment condition: 1<br>
a) Temperature: 10<sup>2</sup>C ---+40<sup>2</sup>C<br>
b) Humidity -S80%<br>
c) Air pressure: 760hPa - 1060hPa<br>
radapter requirement<br>
a) Input: AC **Example 12.1 and 2.0**<br> **Example 12.1 and 2.0**<br> **Example 12.0**<br> **Example 12.0**<br> **Example 12.0**<br> **Example 12.0**<br> **Example 12.00-240V~50/60Hz**<br> **Example 12.00-240V~50/60Hz**<br> **Example 12.00-240V~50/60Hz**<br> **Example 12.00-240V** dial performance condition :<br>
a) Temperature :  $10^\circ \sim +40^\circ \text{C}$ <br>
b) Humidity  $\leq 80\%$ <br>
c) Air pressure:  $760\text{hPa} - 1060\text{hPa}$ <br> **radapter requirement**<br>
a) Input: AC  $100-240\text{V} \sim 50/60\text{Hz}$ <br>
b) Output: DC  $24\text{V }$ a) Temperature :  $10^{\circ}$   $\sim$   $+40^{\circ}$ <br>
b) Humidity  $\leq 80\%$ <br>
c) Air pressure: 760hPa - 1060hPa<br>
a) Input. AC 100-240V~50/60Hz<br>
b) Output. DC 24V 2.5A 60VA<br> **ree operating environment**<br>
Software version: V4.0.150915<br> a) Temperature : 10°C  $\rightarrow$  140°C<br>
b) Humidity  $\leq$ 80%<br>
c) Air pressure: 760hPa - 1060hPa<br>
h and put: AC 100-240V ~50/60Hz<br>
b) Output: DC 24V 2.5A 60VA<br>
b) Output: DC 24V 2.5A 60VA<br>
correction and update and update and up is 1. When there is major upgrade, it will change to V2,V3,V4 for each major change. **B**) Humlatily Solv<sup>8</sup><br>
c) Air pressure: 760hPa - 1060hPa<br>
a) Input. AC 100-240V~50/60Hz<br>
a) Unyt. AC 100-240V~50/60Hz<br>
Software version: V4.0.150915<br>
Portation system: Android 4.3.2 and above<br>
Processor main frequency: 1 c) Air pressure: 760hPa - 1060hPa<br>
a adapter requirement<br>
a) Input: AC 100-240V~-50/60Hz<br>
b) Output: DC 24V 2.5A 60VA<br>
correction: V-4.0.150915<br>
Software version: V-4.0.150915<br>
correction system: Android 4.3.2 and above<br> **r adapter requirement**<br>
a) Input:  $\triangle C 100-240\sqrt{-50/60Hz}$ <br>
b) Output: DC 24V 2.5A 60VA<br> **Eversion**: V4.0.150915<br>
Software version: V4.0.150915<br>
Processor main frequency: 1.0GHz and above<br>
Processor main frequency: 1.0GH **r** adapter requirement<br>
a) lnput: AC 100-240V~50/60IIz<br>
b) Output: DC 24V 2.5A 60VA<br>
Software version: V4.0.150915<br> **Correction system:** Android 4.3.2 and above<br> **Correction** frequency: 1.0GHz and above<br>
System memory: 4 **Example:**<br>
a lynut:  $\triangle$  C100-240V ~50/60Hz<br>
b) Output: DC 24V 2.5A 60VA<br> **Every example and the software version:**  $\triangle$  4.3.2 and above<br> **Chectaion system:** And only a 4.3.2 and above<br> **Chectaion is constructed on Octob** Bluetooth parameteric incomparison of the software operating environment<br>
Software operating environment<br>
Software version: V4.0.150915<br>
Processor main frequency: 1.0GHz and above<br>
Processor main frequency: 1.0GHz and abo The operating environment<br>
Software version: V4.0.150915<br>
• Operation system: Android 4.3.2 and above<br>
• Processor main frequency: 1.0GHz and above<br>
• Resolution: 1920<sup>8</sup>1200 and above<br>
• Resolution: 1920<sup>8</sup>1200 and above<br> **Following environment**<br> **Example 2011** (Specifican system: Android 4.3.2 and above<br>  $\cdot$  Processor main frequency: 1.0GHz and above<br>  $\cdot$  Seystem memory: 1GB and above<br>  $\cdot$  Sestemtion: 1920\*1200 and above<br>  $\cdot$  Resultat Source version: V4.01.159915<br>
• Operation system: Android 4.3.2 and above<br>
• Processor main frequency: 1.0GHz and above<br>
• System memory: 1GB and above<br>
• Memory: 4GB and above<br>
• Bluetotoh: 2.0 and above<br>
• Bluetotoh: 2. The<br>
Processor main frequency : 1.0GHz and above<br>
Processor main frequency : 1.0GHz and above<br>
System memory: GB and above<br>
Resolution: 1920\*1200 and above<br>
Bluetooth: 2.0 and above<br>
Bluetooth: 2.0 and above<br>
Software var Trocessor mann requiency: 1.00Hz and above<br>
Trocessor mann requiency: 1.0Hz and above<br>
System memory: 1GB and above<br>
Bluetooth: 2.0 and above<br>
Bluetooth: 2.0 and above<br>
Bluetooth: 2.0 and above<br>
Software raming rule:<br>
Soft Frequency: 1.03 and above<br>
System memory: 2.6GHz and above<br>
Henrory: 4GB and above<br>
Software naming rule:<br>
Resolution: 1920\*1200 and above<br>
Software naming rule:<br>
Software naming rule:<br>
Software naming rule:<br>
Software nam • Momory: 4:16 and anove<br>
• Resolution: 1920#1200 and above<br>
• Resolution: 2020#1200 and above<br>
• Bluctooth: 2.0 and above<br>
• Software version influction milionity under the software Linitial vaule<br>
Far A is the main versi FROM COLLOT 1200 The more of the properties of the software term in the software cension mumber is consist of 4 parts:<br>
Software naming rule:<br>
Bart A is the main version, indicating major update and upgrade of the software Sensival 2.0 and above<br>
Software naming rule:<br>
Software naming rule:<br>
Software resison number is consist of 4 parts:<br>
Software version number is consist of 4 parts:<br>
at A is the main version, indicating major update and u Software manning ture:<br>
Software version number is consist of 4 parts:<br>
Part A is the main version, indicating major update and upgrade of the software. Initial vaule<br>
18. I. When there is najor upgrade, it will change to s consist or 4 puts.<br>
sconsist of the software. Initial vaule<br>
indicating major update and upgrade of the software. Initial vaule<br>
phyrade, it will change to V2,V3,V4 for each major change.<br>
indicating mior upgrade of the First N is the mini version, inducting mingy enging the parameter and represent A is in . When there is major upgrade, it will change to V2,V3,V4 for each major change.<br>
But L's tub locul version, indicating import upgrad

Support services: Support of the matter of microscopy of the Schware and Head Tech the Schware. Third version (), will<br>dd I each time there is a sumior upgrade of the software. Initial version (), will<br>add I each time ther The metallical standard manufacture is a minor upgrade of the software.<br>
And D each time there is a minor upgrade of the software.<br>
The reviewer construction in standard consume the construction of the software. Initial va The Cassion, intensity and the control of the service of the service of the diate of correction.<br>
Supply the software is contracted on Oct 8, 2018, then it will change to the date of correction.<br>
Eg., if the software is co

- 
- 
- 
- 
- 
- 
- 
- 
- -
- 
- 
- 8.5mA
- 
- 
- 

Working temp: -5-+65 Centigrade<br>
Size: M-10 26.9mm×13mm×2.2mm<br> **tester control software**<br>
The control software is a tablet control software based on android system. By controlling the<br>
to perform specified operations and i Vorking temp: -5-+65 Centigrade<br>
Size: M-10 26.9mm×13mm×2.2mm<br>
tester control software<br>
The control software is a tablet control software based on android system. By controlling the<br>
to perform specified operations, and in Vision tester control software<br>
Vision tester control software<br>
Vision tester control software<br>
The control software<br>
The control software is a tablet control software based on android system. By controlling the<br>
system to Working temp: -5-+65 Centigrade<br>
Size: M-10 26.9mm×13mm×2.2mm<br>
tester control software<br>
the control software is a tablet control software based on android system. By controlling the<br>
to perform specified operations, and in

Size: Morking temp: -5-+65 Centigrade<br>
Size: M-10 26.9mm×13mm×2.2mm<br>
Vision tester control software<br>
The control software<br>
The control software is a tablet control software based on android system. By controlling the<br>
syst Working temp: -5-+65 Centigrade<br>
Size: M-10 26.9mm×13mm×2.2mm<br>
Vision tester control software<br>
The control software is a tablet control software based on android system. By controlling the<br>
system to perform specified oper Working temp: -5-+65 Centigrade<br>
Size: M-10 26.9mm×13mm×2.2mm<br>
tester control software<br>
The control software<br>
The control software is a tablet control software based on android system. By controlling the<br>
to perform speci Working temp: -5. $+65$  Centigrade<br>Vision tsete: M-10 26.9mm×13mm×2.2mm<br>Vision tseter control software is a tablet control software based on android system. By controlling the<br>system to perform specified operations, and in **Proper Constrained Units in the Constrained Units in the control of the control of the control software** by controlling the system to perform specified operations, and interacting with customers, optometry analysis and d **LAN, so as to relative real-time data transmission and principle control of the control software The control software is a tablet control software based on android system. By controlling the system to perform specified o** Working temp: -5-+65 Centigrade<br>
Size: M-10 26.9mm×13mm×2.2mm<br>
Wision tester control software<br>
The control software is a tablet control software based on android system. By controlling the<br>
system to perform specified ope Working temp: -5.+65 Centigrade<br>
Size: M-10 26.9mm×13mm×2.2mm<br>
Vision tester control software<br>
The control software as ablet control software based on android system. By controlling the<br>
system to perform specified operati Working temp: -5.+65 Centigrade<br>
Size: M-10 26.9mm×13mm×2.2mm<br>
Vision tester control software<br>
The control software is a tablet control software hased on android system. By controlling the<br>
system to perform specified oper Working temp: -5-+65 Centigrade<br>
Size: M-10 26.9mm×13mm×2.2mm<br>
Vision tester control software<br>
The control software<br>
The control software<br>
The control software is a tablet control software based on android system. By cont Working temp: -5-+65 Centigrade<br>
Size: M-10 26.9mm×13mm×2.2mm<br>
tester control software<br>
The control software<br>
to perform specified operations, and interacting with customers, optometry analysis and<br>
to perform specified o **EXECT:** Working temp: -5.+65 Centigrade<br>
Sizz: M-10 26.9mm×13mm×2.2mm<br> **Vision tester control software** is a tablet control software based on android system. By controlling the<br>
system to perform specified operations, an **EXECT:** Working temp: -5. + 65 Centigrade<br>
Size: M-10 26.9mm×13.mm×2.2mm<br> **Vision tester control software** is a tablet control software based on android system. By controlling the<br>
Sigens to perform specified operations, From the control of the control of the control of the control of the control of the control of the control of the control of the production of the production of the control of the control of the control of the chart displ Frace Morriston that the Control of the control of the chart display. The vision tester control software is a tablet control software based on android system. By controlling the chart of perform specified operator is a int Function to improve the can establish database for patients of the control software to preficiency. Size to improve the solution of the control software in the control software is a tablet control software is a improved t **Size:** M-1020-9 was a stable control software control software material and the control ing the control software is a table control software hased on android system. By controlling the system to period process ysystem to SIZE:  $W=10/26.590 \text{ m} \cdot 1 \times 10^{10}$  software has a tablet control software based on android system. By controlling the he control software is a tablet control software based on android system. By controlling the beomore **Vision tester control software** is ablet control software based on android system. By controlling the option of solvents is a tablet control solvent is quicked, madiquenosis can be conducted, finally generate report and **Vision tester control software control software based on android system.** By controlling the system to perform specified operation, and interneting with customes, optometry analysis and interneting with customes, contour The control software is a tablet control software has a discrete to android system to perform specificd operations, and interacting with customes, optometry analysis and diagnosis can be conducted, finally generate report

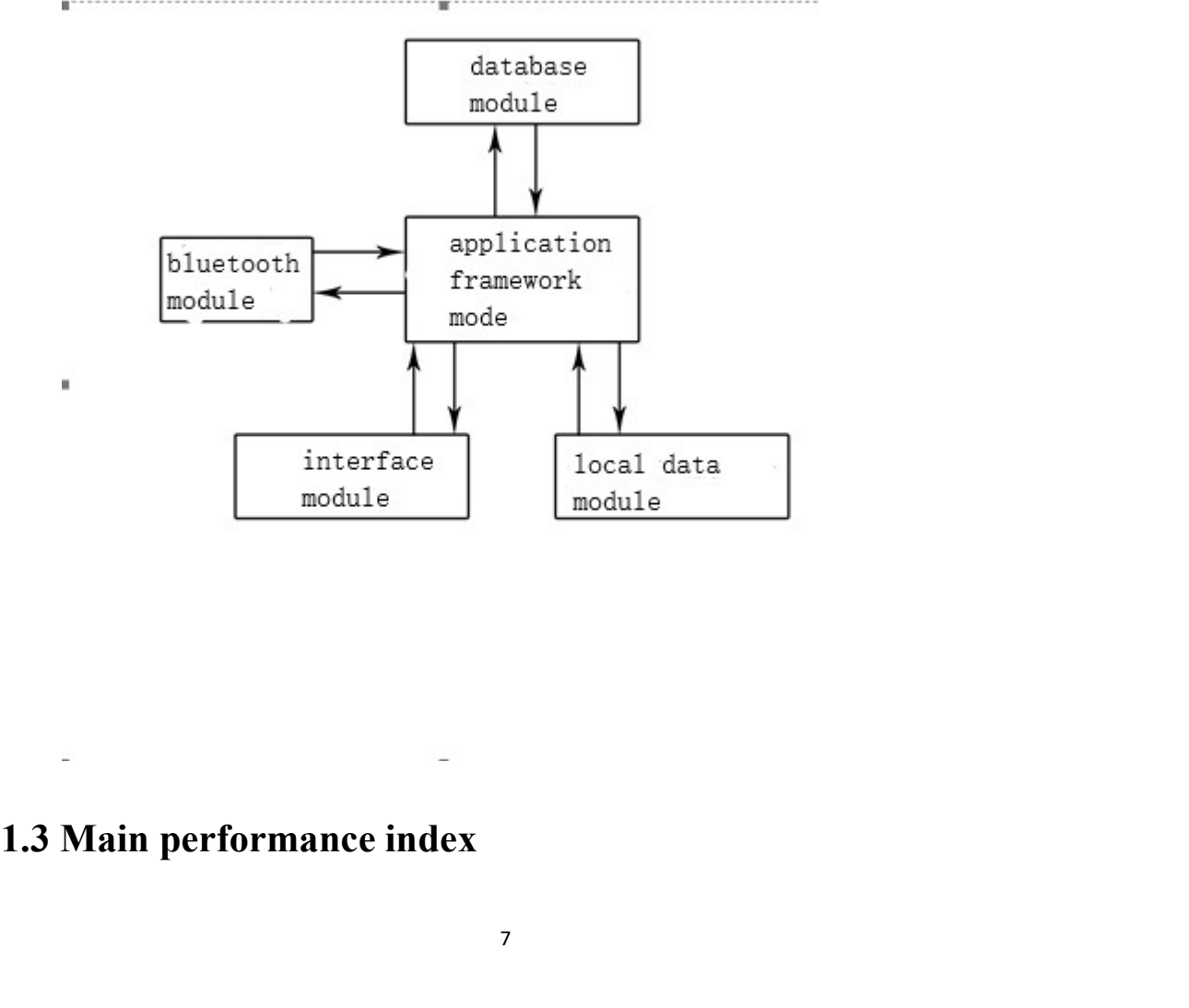

1.3.1Measurement range<br>Sphere:  $+16.75D \sim -19.00D$ <br>Cylinder:  $0D \sim -6.00D$ <br>Axis:  $0^{\circ} \sim 180^{\circ}$ Sphere:  $+16.75D \sim -19.00D$ Cylinder:  $0D \sim -6.00D$ Axis:  $0^{\circ}$   $\sim$  180 $^{\circ}$ Prism:  $0\triangle \sim 20\triangle$ 1.3.1Measurement range<br>
Sphere:  $+16.75D \sim -19.00D$ <br>
Cylinder:  $0D \sim -6.00D$ <br>
Axis:  $0^{\circ} \sim 180^{\circ}$ <br>
Prism:  $0\Delta \sim 20\Delta$ <br>
Prism base:  $0^{\circ} - 360^{\circ}$ <br>
PD range: 50mm - 80mm<br>
1.3.2 Step 1.3.1Measurement range<br>
Sphere:  $+16.75D \sim -19.00D$ <br>
Cylinder:  $0D \sim -6.00D$ <br>
Axis:  $0^{\circ} \sim 180^{\circ}$ <br>
Prism:  $0\Delta \sim 20\Delta$ <br>
Prism base:  $0^{\circ} - 360^{\circ}$ <br>
PD range: 50mm - 80mm<br>
1.3.2 Step<br>
Sphere: 0.25D/0.5D/3.0D 1.3.1 Measurement range<br>
Sphere:  $+16.75D \sim -19.00D$ <br>
Cylinder:  $0D \sim -6.00D$ <br>
Axis:  $0^{\circ} \sim 180^{\circ}$ <br>
Prism:  $0\Delta \sim 20\Delta$ <br>
Prism base:  $0^{\circ} - 360^{\circ}$ <br>
PD range: 50mm - 80mm<br>
1.3.2 Step<br>
Sphere: 0.25D/0.5D/3.0D<br>
Cylinder 1.3. IMeasurement range<br>
Sphere:  $+16.75D \sim -19.00D$ <br>
Cylinder:  $0D \sim -6.00D$ <br>
Axis:  $0^{\circ} \sim 180^{\circ}$ <br>
Prism:  $0\Delta \sim 20\Delta$ <br>
Prism base:  $0^{\circ} - 360^{\circ}$ <br>
PD range:  $50mm - 80mm$ <br>
1.3.2 Step<br>
Sphere: 0.25D/0.5D/3.0D<br>
Cylinder:

1.3.1 Measurement range<br>
Sphere:  $+16.75D \sim -19.00D$ <br>
Cylinder:  $0D \sim -6.00D$ <br>
Axis:  $0^{\circ} \sim 180^{\circ}$ <br>
Prism:  $0\Delta \sim 20\Delta$ <br>
Prism base:  $0^{\circ} - 360^{\circ}$ <br>
PD range:  $50mm - 80mm$ <br>
1.3.2 Step<br>
Sphere: 0.25D/0.5D/3.0D<br>
Cylinder: 1.3.1Measurement range<br>
Sphere:  $+16.75D \sim -19.00D$ <br>
Cylinder:  $0D \sim -6.00D$ <br>
Axis:  $0^{\circ} \sim 180^{\circ}$ <br>
Prism:  $0\Delta \sim 20\Delta$ <br>
Prism base:  $0^{\circ} - 360^{\circ}$ <br>
PD range: 50mm - 80mm<br>
1.3.2 Step<br>
Sphere: 0.25D/0.5D/3.0D<br>
Cylinder: 1.3.1Measurement range<br>
Sphere:  $+16.75D \sim -19.00D$ <br>
Cylinder:  $0D \sim -6.00D$ <br>
Axis:  $0^{\circ} \sim 180^{\circ}$ <br>
Prism:  $0\Delta \sim 20\Delta$ <br>
Prism:  $0\Delta \sim 360^{\circ}$ <br>
PD range:  $50mm - 80mm$ <br>
PD range:  $50mm - 80mm$ <br>
1.3.2 Step<br>
Sphere: 0.25D/0.5D/ 1.3.1Measurement range<br>
Sphere:  $+16.75D \sim -19.00D$ <br>
Cylinder:  $0D \sim -6.00D$ <br>
Axis:  $0^{\infty} \sim 180^{\circ}$ <br>
Prism base:  $0^{\circ} - 360^{\circ}$ <br>
PD range: 50mm - 80mm<br>
PD range: 50mm - 80mm<br>
Sphere: 0.25D/0.5D/3.0D<br>
Cylinder: 0.25D<br>
A 1.3.1Measurement range<br>
Sphere: +16.75D ~ -19.00D<br>
Cylinder: 0D ~ -6.00D<br>
Axis: 0° ~ 180°<br>
Prism:  $0 \triangle \sim 20 \triangle$ <br>
Prism base: 0° - 360°<br>
PD range: 50mm - 80mm<br>
1.3.2 Step<br>
Sphere: 0.25D/0.5D/3.0D<br>
Cylinder: 0.25D<br>
Axis: 1°/ Cylinder:  $0D \sim -6.00D$ <br>
Axis:  $0^{\circ} \sim 180^{\circ}$ <br>
Prism:  $0\Delta \sim 20\Delta$ <br>
Prism base:  $0^{\circ} - 360^{\circ}$ <br>
PD range: 50mm - 80mm<br>
1.3.2 Step<br>
Sphere: 0.25D/0.5D/3.0D<br>
Cylinder: 0.25D<br>
Axis: 1%<br>
Prism tose minimum measure step: 1

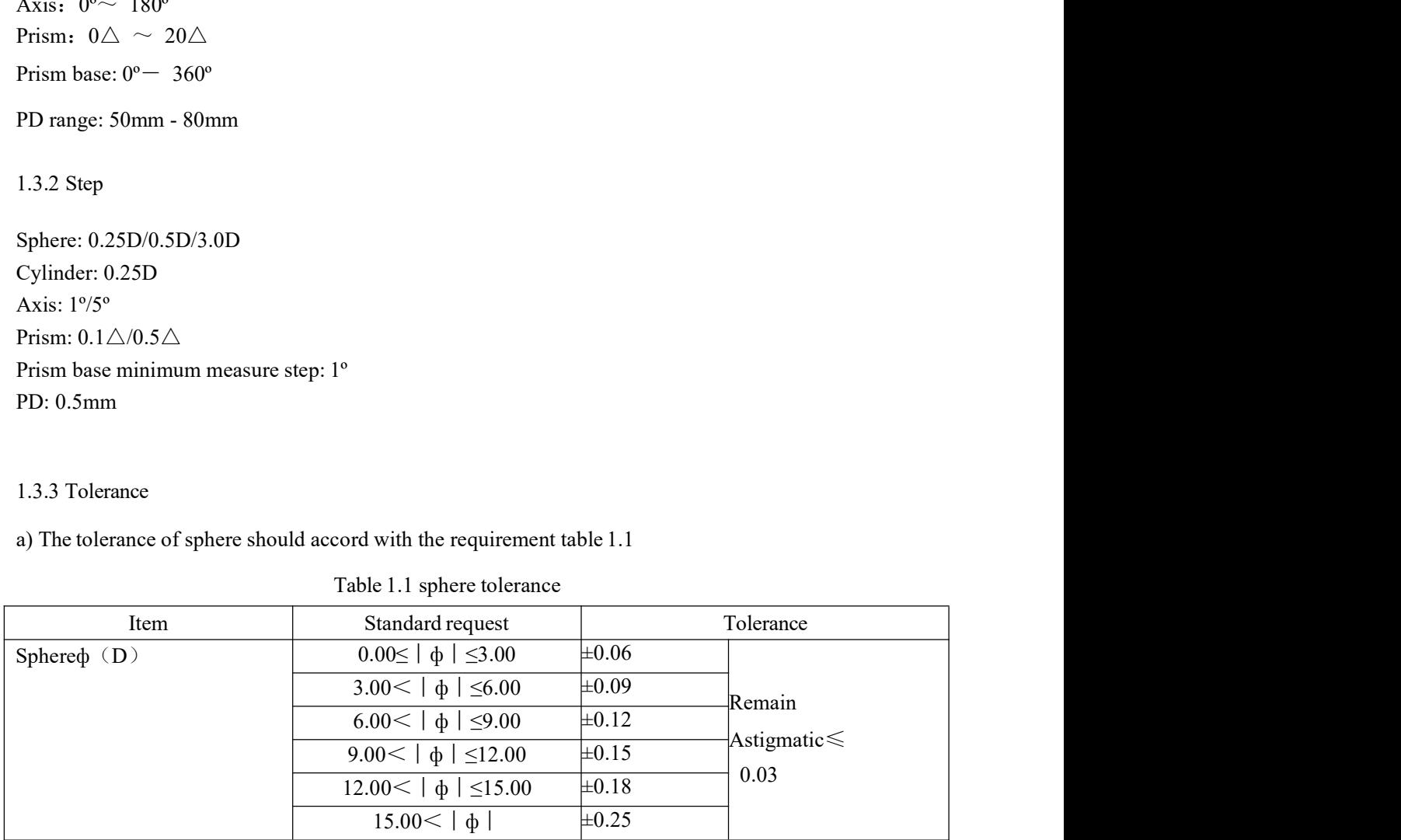

| b) The tolerance of astigmatic power should accord with the requirement table 1.2                 |             |                                      |                                  |                                |       |  |
|---------------------------------------------------------------------------------------------------|-------------|--------------------------------------|----------------------------------|--------------------------------|-------|--|
|                                                                                                   |             | Table 1.2 Astigmatic power tolerance |                                  |                                |       |  |
| Meridian direction                                                                                |             |                                      | Astigmatic power nominal diopter |                                |       |  |
| maximum absolute                                                                                  | $\leq 0.50$ | $>0.50 - 1.00$                       | $>1.00 - 3.00$                   | $>3.00 - 6.00$                 | >6.00 |  |
| diopter                                                                                           |             |                                      | Tolerance D                      |                                |       |  |
| $0.00 - 5.00$                                                                                     | $0.06\,$    | 0.06                                 | 0.06                             | 0.09                           | 0.12  |  |
| $>5.00 - 10.00$                                                                                   |             |                                      |                                  |                                |       |  |
| $>10.00 - 15.00$                                                                                  |             |                                      | 0.09                             | 0.12                           | 0.18  |  |
| >15.00                                                                                            |             | 0.09                                 | $0.12\,$                         | 0.18                           | 0.25  |  |
|                                                                                                   |             |                                      |                                  |                                |       |  |
|                                                                                                   |             |                                      |                                  |                                |       |  |
| The optical center tolerance of mechanical system of sphere and cylinder combinative<br>c)        |             |                                      |                                  |                                |       |  |
| optical system should accord with the requirement table 1.3                                       |             |                                      |                                  |                                |       |  |
| Table1.3 optical center tolerance of mechanical system of sphere and cylinder combinative optical |             |                                      |                                  |                                |       |  |
|                                                                                                   |             | system                               |                                  |                                |       |  |
| Nominal diopter (Absolute) D                                                                      |             |                                      |                                  | Tolerance $\text{cm}/\text{m}$ |       |  |
| $0.00\,$                                                                                          |             |                                      |                                  | 0.12                           |       |  |

# system

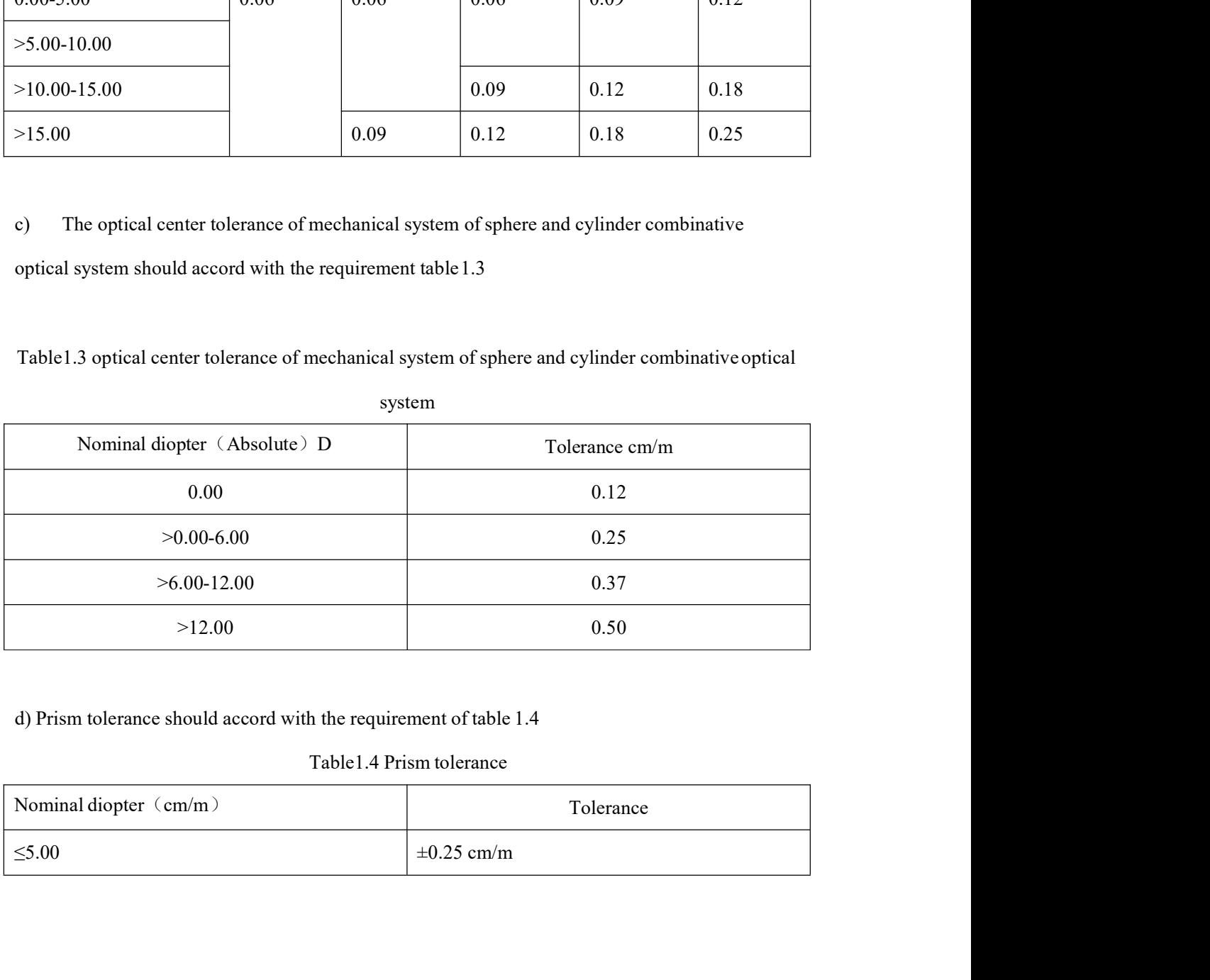

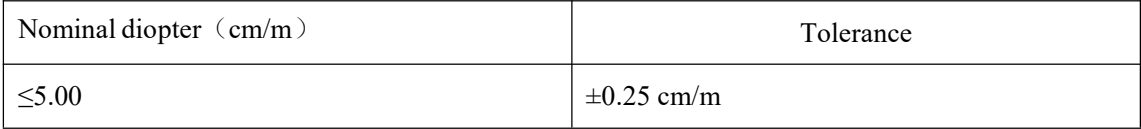

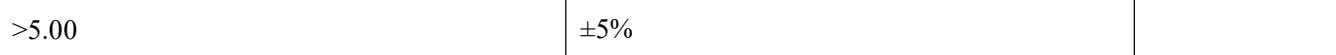

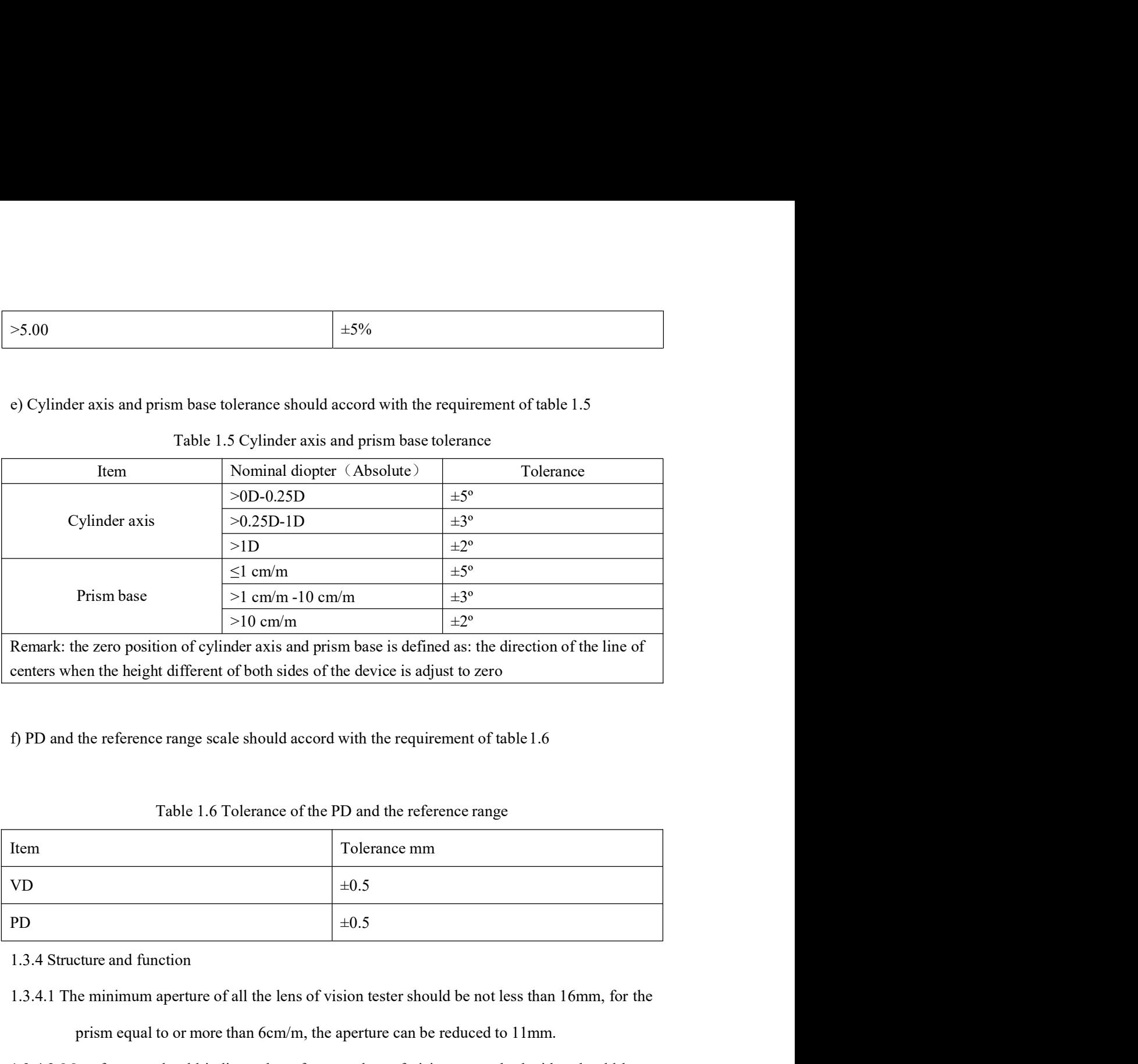

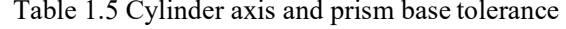

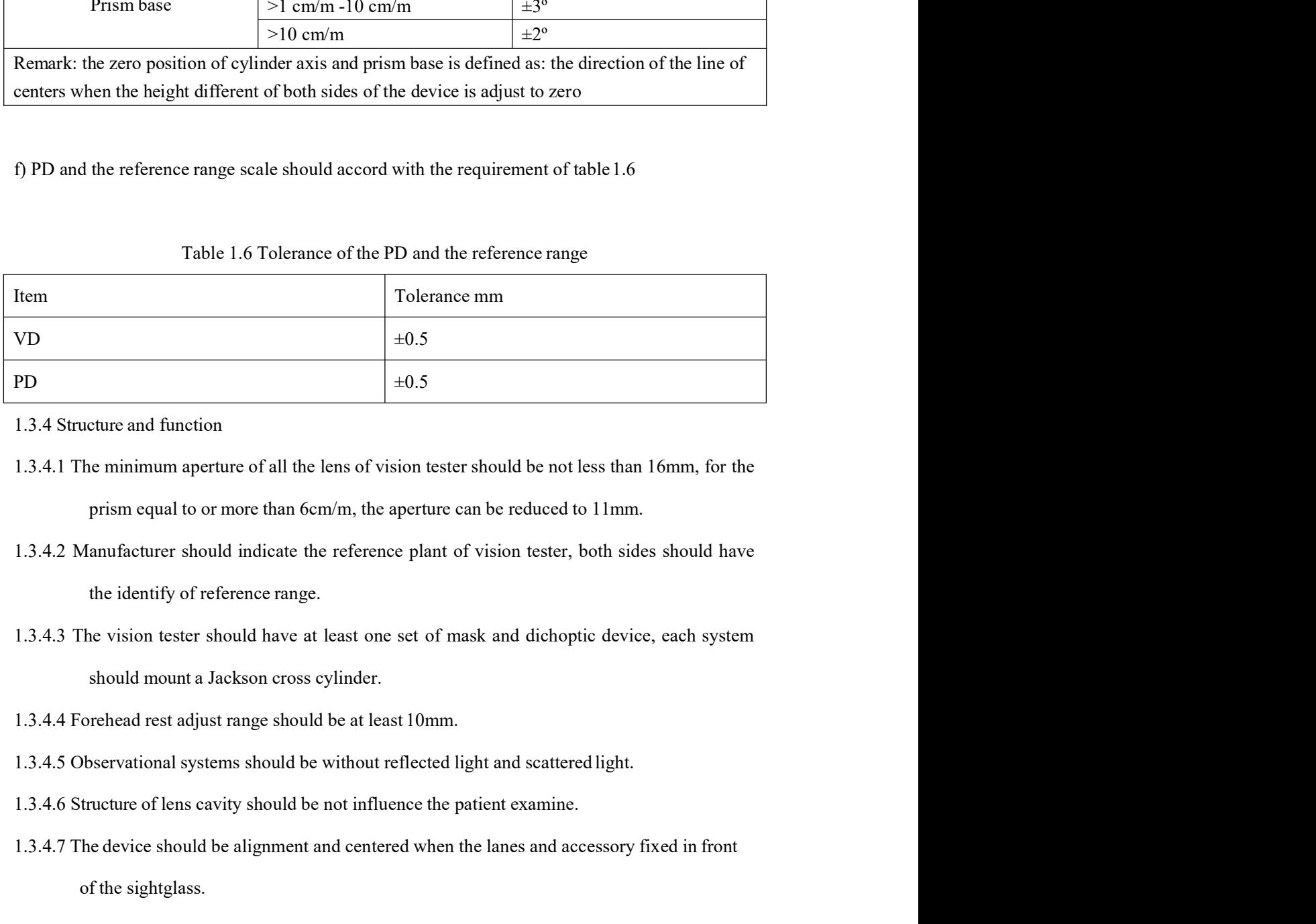

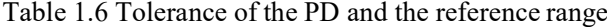

- 
- 1.3.4.4 The minimum aperture of all the lens of vision tester should be not less than 16mm, for the prism equal to or more than 6cm/m, the aperture can be reduced to 11mm.<br>
1.3.4.2 Manufacturer should indicate the referenc Solution and tunction<br>the minimum aperture of all the lens of vision tester should be not less than 16mm, for<br>sign equal to or more than 6cm/m, the aperture can be reduced to 11mm.<br>Aanufacturer should indicate the referenc
- 
- 
- 
- 
- 
- 1.3.4.8 The device should be equipped with auxiliary lens, every auxiliary should be identify<br>corresponding.<br>1.3.4.9 The device using LCD display, the displayed character, data and curve should be clear. corresponding. 1.3.4.8 The device should be equipped with auxiliary lens, every auxiliary should be identify<br>corresponding.<br>1.3.4.9 The device using LCD display, the displayed character, data and curve should be clear.<br>1.3.4.10 The PD sh 1.3.4.8 The device should be equipped with auxiliary lens, every auxiliary should be identify<br>corresponding.<br>1.3.4.10 The PD should be able to continuous adjustment, the range is no less than<br>1.3.4.11 O The PD should be ab 1.3.4.8 The device should be equipped with auxiliary lens, every auxiliary should be identify<br>corresponding.<br>1.3.4.9 The device using LCD display, the displayed character, data and curve should be clear.<br>1.3.4.10 The PD sh e device should be equipped with auxiliary lens, every auxiliary should be identify<br>orresponding.<br>
e device using LCD display, the displayed character, data and curve should be clear.<br>
the PD should be able to continuous a 1.3.4.8 The device should be equipped with auxiliary lens, every auxiliary should be identify<br>corresponding.<br>1.3.4.9 The device using LCD display, the displayed character, data and curve should be clear.<br>1.3.4.10 The PD sh is device should be equipped with auxiliary lens, every auxiliary should be identify<br>orresponding.<br>Le device using LCD display, the displayed character, data and curve should be clear.<br>the PD should be able to continuous a 1.3.4.8 The device should be equipped with auxiliary lens, every auxiliary should be identify<br>corresponding.<br>1.3.4.9 The device using LCD display, the displayed character, data and curve should be clear.<br>1.3.4.10 The PD sh 1.3.4.8 The device should be equipped with auxiliary lens, every auxiliary should be identify<br>corresponding.<br>1.3.4.9 The device using LCD display, the displayed character, data and curve should be clear.<br>1.3.4.10 The PD sh
- 
- 

50mm—80mm.

- 
- 

- 
- 
- 1.3.4.8 The device should be equipped with auxiliary lens, every auxiliary should b<br>corresponding.<br>1.3.4.9 The device using LCD display, the displayed character, data and curve shoul<br>1.3.4.10 The PD should be able to conti corresponding.<br>
1.3.4.9 The device using LCD display, the displayed character, data and curve should be clear.<br>
1.3.4.10 The PD should be able to continuous adjustment, the range is no less than<br>
50mm—80mm.<br>
1.3.4.11 All t in edvice using LCD display, the displayed character, data and curve should be clear.<br>
the PD should be able to continuous adjustment, the range is no less than<br>
50mm—80mm.<br>
all the lens disks should be installation corres 1.3.4.10 The PD should be able to continuous adjustment, the range is no less than<br>
50mm—80mm.<br>
1.3.4.11 All the lens disks should be installation corresponding lenses as fixed data, the center of<br>
lenses and holes should 50mm—80mm.<br>All the lens disks should be installation corresponding lenses as fixed data, the center of<br>lenses and holes should be alignment.<br>All the buttons of the device are identification clearly, function and status sho lenses and holes should be alignment.<br>
1.3.4.12 All the buttons of the device are identification clearly, function and status should be<br>
convert normally when press the keys.<br>
1.3.4.13 This device is with testing result pr 12 All the buttons of the device are identification clearly, function and status should be<br>
convert normally when press the keys.<br>
13 This device is with buttooth communication, functional distance 10m.<br>
4 The device is wi convert normally when press the keys.<br>
13 This device is with testing result print function.<br>
14 The device is with bluetooth communication, functional distance 10m.<br>
Appearance<br>
17 The surface of vision tester should be s 13 This device is with testing result print function.<br>
14 The device is with bluetooth communication, functional distance 10m.<br>
Appearance<br>
17 The surface of vision tester should be smooth, bright and clear, cannot have et 14 The device is with bluetooth communication, functional distance 10m.<br>Appearance<br>The surface of vision tester should be smooth, bright and clear, cannot have etch pit, dirt,<br>scratch and front, rags and etc.<br>2. Effective 1.3.3.1 The surface of vision tester should be smooth, bright and clear, cannot have bubble, defect,<br>
1.3.5.2 Effective clear aperture of the vision tester's optical element cannot have bubble, defect,<br>
scratch and any mac

- 
- 

- scratch and front, rags and etc.<br>
1.3.5.2 Effective clear aperture of the vision tester's optical element cannot have bubble, defect,<br>
scratch and any macroscopically observable irregular surface defects.<br>
1.3.6 Material b
- entective clear aperture of the vision tester's optical element cannot have bubble, defect,<br>scratch and any macroscopically observable irregular surface defects.<br>Alacrial biocompatibility<br>thermate indively contact with the scratch and any macroscopically observable irregular surface detects.<br>
1.3.6 Material biocompatibility<br>
The material which contact with the patient (forehead rest and face shield) should be<br>
according to the follow require 1.3.6 Material biocompatibility<br>
The material which contact with the patient (forehead rest and face shield) should be<br>
according to the follow requirement:<br>
a) No eylotoxicity.<br>
1.3.7 Cleaning and disinfect measure<br>
1.3. The matchial winter contact wint the pattern (bochesa) rests and race sincluy should de<br>according to the follow requirement:<br>a) No eylotoxicity.<br>b)No delayed type hypersensitivity.<br>1.3.7.2 Please eleaning and disinfect mea

1.3.9 Safety requirements should accord with stipulates in GB9706.1<br>1.3.10 EMC: should meet requirement of YY0505-2012. 1.3.9 Safety requirements should accord with stipulates in GB9706.1<br>1.3.10 EMC: should meet requirement of YY0505-2012.

# 2. Security Precautions<br>2.1 Security identity

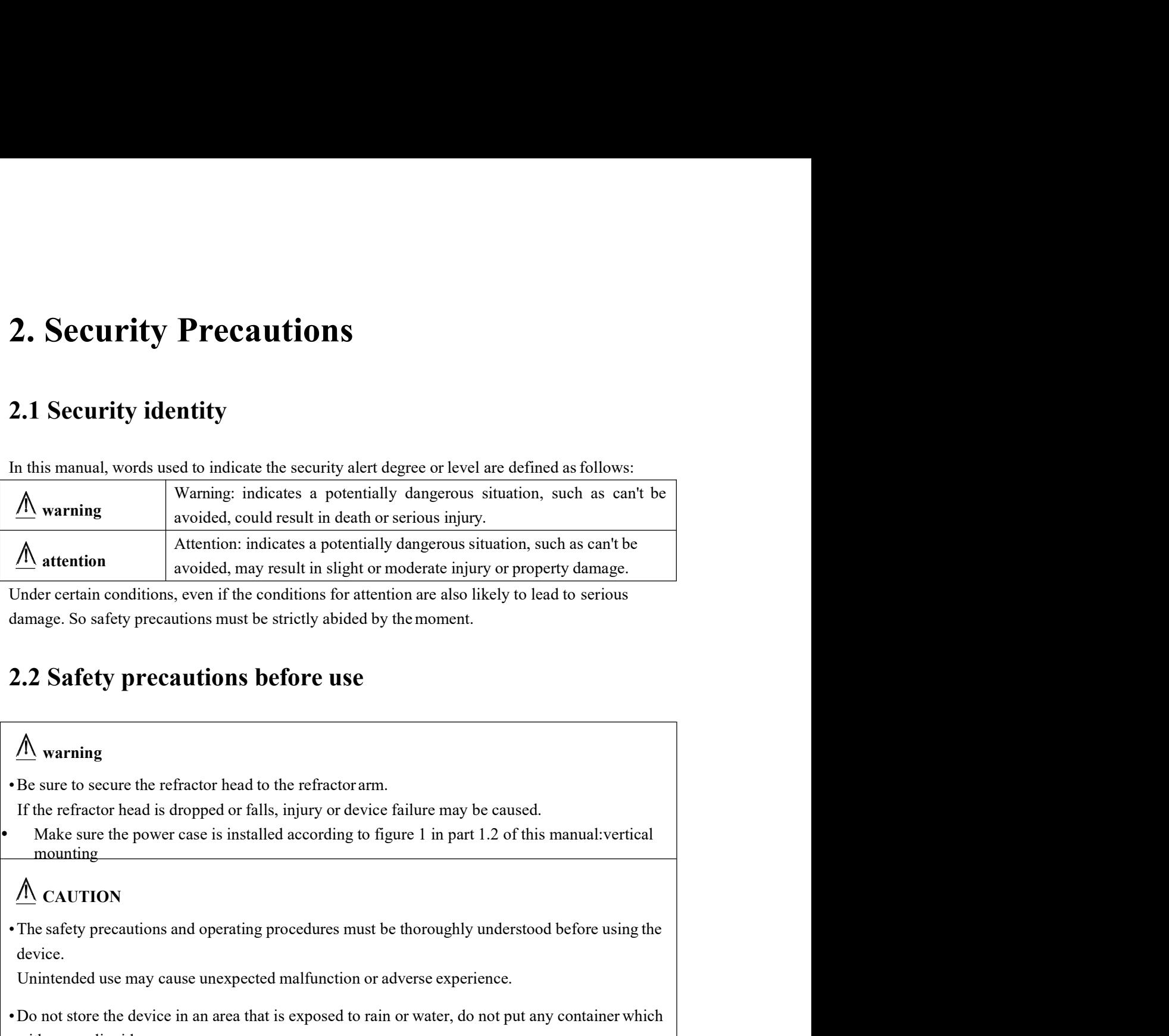

# $\sqrt{N}$  warning

- 
- mounting

# $\bigwedge$  CAUTION

device.

- <del>■ CONTITION</del><br>
The certain conditions, even if the conditions for attention are also likely to lead to serious<br>
amage. So safety precautions must be strictly abided by the moment.<br>
2.2 Safety precautions before use<br>
A wa damage. So safety precautions must be strictly abided by the moment.<br>
2.2 Safety precautions before use<br>  $\triangle$  warning<br>  $\triangle$  essure to secure the refractor head to the refractor arm.<br>
If the refractor head is dropped or fa 2. 2 Safety precautions before use<br>  $\frac{A}{A}$  warning<br>
Be sure to secure the refractor head to the refractor arm.<br>
If the refractor head is dropped or falls, injury or device failure may be caused.<br>
Make sure the power ca 2.2 Safety precautions before use<br>  $\hat{\mathbf{\Lambda}}$  warning<br>  $\hat{\mathbf{\Lambda}}$  warning<br>  $\hat{\mathbf{\Lambda}}$  es sure to secure the refractor head to the refractor arm.<br>
If the refractor head is dropped or falls, injury or device failure may be  $\overline{A}$  warning<br>• The sure to secure the refractor head to the refractorarm.<br>
If the refractor head is dropped or falls, injury or device failure may be caused.<br>
— Make sure the power case is installed according to figur  $\hat{M}$  warning<br>Be sure to secure the refractor head to the refractorarm.<br>If the refractor head is dropped or falls, injury or device failure may be caused.<br>Makes were the power case is installed according to figure 1 in • Be sure to secure the refractor head to the refractor arm.<br>
If the refractor head is dropped or falls, injury or device failure may be caused.<br>
Make sure the power case is installed according to figure 1 in part 1.2 of **EVALUATE THE SET CONDUCT THE SET AND THE SET AND THE SET AND THE RETAINMENT CONDUCT THE RETAINMENT CONDUCT THE SET AND THE SET AND THE SET AND THE SET AND THE SET AND THE SET AND THE SET AND THE SET AND THE SET AND THE S** Wake sure the power case is installed according to figure 1 in part 1.2 of this manual:vertical<br>
mounting<br>  $\bigwedge$  CAUTION<br>
CAUTION<br>
crives afty precautions and operating procedures must be thoroughly understood before usi mounting<br>  $\overrightarrow{A}$  CAUTION<br>
The safety precautions and operating procedures must be thoroughly understood before using the<br>
device.<br>
Unintended use may cause unexpected malfunction or adverse experience.<br>
Do not store the  $\frac{I}{I}$  CAUTION<br>
• The safety precautions and operating procedures must be thoroughly understood before using the<br>
device in an erasuse unexpected malfunction or adverse experience.<br>
• Do not store the device in an area The safety precautions and operating procedures must be thoroughly understood before using the device.<br>
Unimerabed use may cause unexpected malfunction or adverse experience.<br>
"Do not store the device in an area that is ex device.<br>
Unintended use may cause unexpected malfunction or adverse experience.<br>
Do not store the device in an area that is exposed to rain or water, do not put any container which<br>
with gas or liquid.<br>
Do not store the de
- 
- 
- 
- 
- 
- 
- 

Humidity:  $\leq 85\%$ Humidity:  $\leq 85\%$ <br>Pressure: 760 to 1060 hPa<br>Installation place: Interior<br>No hazardous dust or smoke<br>A dust-free place<br>A place free from vibration and shock Humidity:  $\leq 85\%$ <br>Pressure: 760 to 1060 hPa<br>Installation place: Interior<br>No hazardous dust or smoke<br>A dust-free place<br>A place free from vibration and shock Humidity:  $\leq 85\%$ <br>Pressure: 760 to 1060 hPa<br>Installation place: Interior<br>No hazardous dust or smoke<br>A dust-free place<br>A place free from vibration and shock<br>Be sure to level the refractor head before use. Humidity:  $\leq$  85%<br>Pressure: 760 to 1060 hPa<br>Installation place: Interior<br>No hazardous dust or smoke<br>A dust-free place<br>A place free from vibration and shock<br>Be sure to level the refractor head before use.<br>Failure to do s

- Humidity:  $\leqslant$  85%<br>Pressure: 760 to 1060 hPa<br>Installation place: Interior<br>No hazardous dust or smoke<br>A dust-free place<br>A place free from vibration and shock<br>Be sure to level the refractor head before use.<br>Failure to do Humidity:  $\leq 85\%$ <br>
Pressure: 760 to 1060 hPa<br>
Installation place: Interior<br>
No hazardous dust or smoke<br>
A dust-free place<br>
A place free from vibration and shock<br>
• Be sure to level the refractor head before use.<br>
Failu Humidity:  $\leqslant 85\%$ <br>Installation place: Interior<br>Installation place: Interior<br>No hazardous dust or smoke<br>A dust-free place<br><br>Be sure to level the refractor head before use.<br>Failure to do so could affect the data accurac
- Humidity:  $\leq$  85%<br>
Hensure: 760 to 1060 hPa<br>
Installation place: Interior<br>
No hazardous dust or smoke<br>
A dust-free place<br>
A dust-free place<br>
He sure to level the refractor head before use.<br>
Failure to do so could affect Flumidity:  $\leq$  85%<br>
Pressure: 760 to 1060 hPa<br>
Installation place: Interior<br>
No hazardous dust or smoke<br>
A dust-free place<br>
A place free from vibration and shock<br>
Pe sure to level the refractor head before use.<br>
Failure Humidity:  $\leq$  85%<br>
Pressure: 760 to 1060 hPa<br>
Installation place: Interior<br>
No hazardous dust or smoke<br>
A dust-free place<br>
A place free from vibration and shock<br>
Be sure to level the erfractor head before use.<br>
Te dust Humidity:  $\leq$  85%<br>
Pressure: 760 to 1060 hPa<br>
Installation place: Interior<br>
No hazardous dust or smoke<br>
A dust-free place<br>
A place free from vibration and shock<br>
Be sure to level the refractor head before use.<br>
Failure **Humidity:**  $\approx$  85%<br> **Pressure:** 760 to 1060 hPa<br>
Installation place: Interior<br>
No hazardous dust or smoke<br>  $\triangle$  dust-free place<br>  $\triangle$  dust-free lines<br>  $\triangle$  place from vibration and shock<br>  $\triangle$  **Pse** sure to devel the re Humidity:  $\leq 85\%$ <br>
Pressure: 760 to 1060 hPa<br>
Installation place: Interior<br>
No hazardous dust or smoke<br>
A dust-free place<br>
A place free from vibration and shock<br>  $\bullet$  Be sure to level the effractor head before use.<br>
Le Humidity:  $\leq 85\%$ <br>
Pressure: 760 to 1060 hPa<br>
Installation place: Interior<br>
No hazardous dust or smoke<br>
No hazardous dust or smoke<br>
A glace free from vibration and shock<br>
Be sure to level the refractor head before use. *Pressure: 760* to 1060 hPa<br>
Installation place: interior<br>
NS hazardous dust or smoke<br>
A dust-free place<br>
A place free from vibration and shock<br>
<br> **FEE sure to level the refractor head before use**.<br> **Facture to do so coul** Installation place: Interior<br>No hazardous dust or smoke<br>A dust-free place<br>A place free from vibration and shock<br>Be sure to level the refractor head before use.<br>Failure to do so could affect the data accuracy. Level the ref A dust-free place<br>
• Re sure to level the refractor head before use.<br>
• Be sure to level the refractor head before use.<br>
• Evoling adjustment knob until the bubble is centered in the level.<br>
• Leveling adjustment knob unti A place free from vibration and shock<br>
Be sure to level the refractor head before use.<br>
Failure to do so could affect the data accuracy. Level the refractor head by turning the<br>
leveling adjustment knob until the bubble is Be sure to level the refractor head before use.<br>
He sure to level the refractor head before use.<br>
Failure to do so could affect the data accuracy. Level the refractor head by turning the<br>
leveling adjustment knob until the Failure to do so could affect the data accuracy. Level the refractor head by turning the<br>
leveling adjustment knob until the bubble is centered in the level.<br>
• Be sure to use a wall outlet which meets the power specificat Eveling adjustment knob until the bubble is centered in the level.<br>
Be sure to use a wall outlet which meets the power specification requirements.<br>
The line voltage is too high or too low, the device may not operate proper • Be sure to use a wall outlet which meets the power specification requirements.<br>
If the line voltage is too high or too low, the device may not operate properly. Malfunction<br>
or fire may result.<br>
• Connet the power plug If the line voltage is too high or too low, the device may not operate properly. Malfunction<br>or fire may result.<br>Connect the power plug to a grounded outlet to avoid electric shock<br>Do not overload the electrical outlet.<br>Or
- 
- 
- 
- 

- 
- 
- 
- or fire may result.<br>
 Connect the power plug to a grounded outlet to avoid electric shock<br>
 Do not overload the electrical outlet.<br>
<br>
Trully insert the power or of orbit than that equipped. Do not use the equipped power Connect the power plug to a grounded outlet to avoid electric shock<br>
Do not overload the electrical outlet.<br>
Or else fire may result.<br>
Fully insert the power plug into the outlet.<br>
Imperfect connection may cause fire.<br>
Do Connect the power plug to a grounded outlet to avoid electric shock<br>
CD c dsc free may result.<br>
C c dsc free may result the power plug into the outlet.<br>
Fully insert the power plug into the outlet.<br>
Imperfect connection m Do not overload the electrical outlet.<br>
Or clse fire may result.<br>
Fully insert the power plug into the outlet.<br>
Imperfect connection may cause frre.<br>
Imperfect connection may cause frre.<br>
purpose other than as intended.<br>
O Or else fire may result.<br>
Fully insert the power plug into the outlet.<br>
Imperfect connection may cause fire.<br>
Do not use any power cord other than that equipped. Do not use the equipped power cord for<br>
Do not use any power - Fully insert the power plug into the outlet.<br>
Imperfect connection may cause fire.<br>
• Do not use any power cord other than that equipped. Do not use the equipped power cord for<br>
purpose other than as intended.<br>
Or clses Fully insert the power plug into the outlet.<br>
Imperfect connection may cause fire.<br>
Imperfect connection may cause fire.<br>
Do not use any power cord of the phane as intended.<br>
Or olse malfunction or fire may result.<br>
Do not Imperticet connection may cause tire.<br>
• Do not use any power cord other than that equipped. Do not use the equipped power cord for<br>
purpose other than as intended<br>
• Or lose malifunction or fire may result.<br>
• Do not plac Do not use any power cord other than that equipped. Do not use the equipped power cord for<br>purpose other than as intended.<br>Or else malfunction or fire may result.<br>A damaged power cord my cause fire or electric shock.<br>A dam purpose other than as intended.<br>
Or else malfunction or fire may result.<br>
Do not place heavy objects on the power cord.<br>
A damaged power cord may cause fire or clectric shock.<br>
When installing and operating the device, obs Do not place heavy objects on the power cord.<br>
A damaged power cord may cause fire or electric shock.<br>
When installing and operating the device, observe the following instructions about EMC<br>
(electromagnetic compatibility The not linear the place in the placement of this computation of the possibility of microschient of the device or changed power compatibility):<br>
When installing and operating the device, observe the following instructions A damaged power cord may cause fire or electric shock.<br>
When installing and operating the device, observe the following instructions about EMC<br>
(electromagnetic compatibility):<br>
De not use the device simulatineously with o
- 
- 

# WARNING

2.3 During Use<br>  $\frac{\mathbb{A}}{\mathbb{A}}$  wARNING<br>
• When moving the refractor head make sure that there are no obstacles in the nath 2.3 During Use<br>  $\frac{\triangle}{\cdot}$  WARNING<br>
• When moving the refractor head, make sure that there are no obstacles in the path.<br>
If the arm is swung carelessly, it may bump against someone or something and injury or<br>
<u>A</u> CAUTION **If the arm is swung carelessly, it may bump against someone or something and injury or malfunction may occur.**<br>The arm is swung carelessly, it may bump against someone or something and injury or malfunction may occur.<br> $\$ 3 During Use<br>  $\Delta$  wARNING<br>
WARNING<br>
When moving the refractor head, make sure that there are no obstacles in the path.<br>
If the arm is swung carelessly, it may bump against someone or something and injury or<br>
malfunction **2.3 During Use**<br>  $\frac{\Lambda}{\Lambda}$  **wARNING**<br>
• When moving the refractor head, make sure that there are no obstacles in the path.<br>
If the arm is swung carclessly, it may bump against someone or something and injury or<br>
<u>malfun</u>

# $\Lambda$  CAUTION

- 
- **Failure to do so could affect the data accuracy.**<br>The arm is swup care to do solve the data accuracy when moving the refractor head, make sure that there are no obstacles in the path.<br>If the arm is swup carelessly, it ma **2.3 During Use**<br>
• When moving the refractor head, make sure that there are no obstacles in the path.<br>
• When moving the refractor head, make sure that there are no obstacles in the path.<br>
• If the arm is swung carclessl **Proper Solution**<br> **A** WARNING<br>
When moving the refractor head, make sure that there are no obstacles in the path.<br>
If the arm is swoung carclessly, it may bump against someone or something and injury or<br>  $\bigwedge$  CAUTION<br> **Example 1988**<br>
Sing or WARNING<br>
WARNING<br>
When moving the refractor head, make sure that there are no obstacles in the path.<br>
If the arm is swung carelessly, it may bump against someone or something and injury or<br>
malfunc Continued use of the device under such a make sure that there are no obstacles in the path.<br>
When moving the criterior head, make sure that there are no obstacles in the path.<br>
If the amn is swung carelessly, it may bump **A** WARNING<br>
• When moving the refractor head, make sure that there are no obstacles in the path.<br>
If the arm is swung carelessly, it may bump against someone or something and injury or<br>
malfunction may occur.<br>
• Keep the  $\overrightarrow{A}$  WARNING<br>When moving the refractor head, make sure that there are no obstacles in the path.<br>If the arm is swung carelessly, it may bump against someone or something and injury or<br>malfunction may occur.<br> $\overrightarrow{A}$  CA For the arm is swung carelessly, it may bump against someone or something and injury or<br>  $\underline{A}$  CAUTION<br>
• Keep the measuring windows free of fingerprints and smudges.<br>
Failure to do so could affect the data accuracy.<br>  $\overline{\Lambda}$  CAUTION<br>Keep the measuring windows free of fingerprints and smudges.<br>Failure to do so could affect the data accuracy.<br>In the event of smoke or strange odors, immediately turn off the device and disconnect the pow  $\frac{dN}{dN}$  CAUTION<br>Keep the measuring windows free of fingerprints and smudges.<br>Failure to do so could affect the data accuracy.<br>In the event of smoke or strange odors, immediately turn off the device and disconnect the • In the event of smoke or strange odors, immediately turn off the device and disconnect the power<br>
plug from the outlet. After you are positive that the smoke has stopped, contact Ningbo Ming<br>
Sing or your authorized dist

- accuracy. malfunction may occur.<br>  $\overline{A}$  CAUTION<br>
Keep the measuring windows free of fingerprints and smudges.<br>
Failure to do so could affect the data accuracy.<br>
In the event of smoke or strange odors, immediately turn off the de In the event of smoke or strange odors, immediately turn off the device and disconnect the<br>plug from the outlet. After you are positive that the smoke has stopped, contact Ningbo Mi<br>Sing or your authorized distributor.<br>Con Fing or your authorized distributor.<br>
Continued use of the device under such abnormal conditions may cause fire or electric shock.<br>
When the device is not towered for an extended period, the accumulation of dust may affec • When the device is not in use, please turn it off and put the dust cover over it.<br>
If the device is not covered for an extended period, the accumulation of dust may affect the<br>
accuracy.<br>
• Perform the visual and operat
- 

hazards. • Perform the visual and operation checks before using the device. If any abnormality is found, do<br>not use the device use of the device under such abnormal conditions may affect the data accuracy.<br>Uncoxpected malimetion o Continued use of the device under such abnormal conditions may affect the data accuracy.<br>
Unexpected malfunction or faulty diagnosis may induce unexpected health<br>
hazards.<br>
Hefore each patient, always clean the patient's

- 
- 

# $\bigwedge$  CAUTION

- outlet.
- 
- Unexpected malfunction or faulty diagnosis may induce unexpected health<br>hazards.<br>Before each patient, always elean the patient's contact area (forchead rest and face shields) using<br>disinfectant alcohol.<br>This instrument mu **• Before each patient, always clean the patient's contact area (forehead rest and face shields) using disinfectant alcohol.**<br>
• This instrument must be operated by the trained or qualified people, or after their instruct Before each patient, always clean the patient's contact area (forchead rest and face shields) using<br>disinfectant alcohol.<br>This instrument must be operated by the trained or qualified people, or after their instruction.<br> $2$

# 2.5 Maintenance and Check<br>  $\frac{\mathbb{A}}{\mathbb{A}}$  CAUTION<br>  $\cdot$  Any rensit or service to the instrument must be done by Ningbo Ming Sing Optical R & D.Co.

# **AUTION**

- **2.5 Maintenance and Check**<br>  $\frac{A}{\sqrt{2}}$  **CAUTION**<br>  $\cdot$  Any repair or service to the instrument must be done by Ningbo Ming Sing Optical R & D Co.,<br>
Ltd or people trained and can be operate correctly with experience or 2.5 Maintenance and Check<br>  $\overline{\mathbf{A}}$  CAUTION<br>
Any repair or service to the instrument must be done by Ningbo Ming Sing Optical R & D Co.,<br>
Ltd or people trained and can be operate correctly with experience or contact wi 2.5 Maintenance and Check<br>  $\overline{\mathbf{A}}$  CAUTION<br>
Any repair or service to the instrument must be done by Ningbo Ming Sing Optical R & DCo.,<br>
Ltd or people trained and can be operate correctly with experience or contact wit **2.5 Maintenance and Check**<br>  $\overrightarrow{A}$  **CAUTION**<br>  $\cdot$  Any repair or service to the instrument must be done by Ningbo Ming Sing Optical R & D Co.,<br>
Ltd or people trained and can be operate correctly with experience or cont
- 
- **Example 2.5 Maintenance and Check**<br> **A** CAUTION<br>
Any repair or service to the instrument must be done by Ningbo Ming Sing Optical R<br>
Ltd or people trained and can be operate correctly with experience or contact with the<br> **2.5 Maintenance and Check**<br>  $\overline{\mathbf{A}}$  CAUTION<br>  $\overline{\mathbf{A}}$  CAUTION<br>  $\overline{\mathbf{A}}$  CAUTION<br>  $\overline{\mathbf{A}}$  Coreple transed and can be operate correctly with experience or contact with the authorized<br>
distributor to do the ma **instrument must be done by Ningbo Ming Sing Optical R & D Co.**, Ltd or people trained and can be operate correctly with experience or contact with the authorized distributor to do the maintenance.<br>Serew out the safe sere **A.5 Maintenance and Check**<br> **A.6 CAUTION**<br>
Any repair or service to the instrument must be done by Ningbo Ming Sing Optical R & DC<br>
Ltd or people trained and can be operate correctly with experience or contact with the a **2.5 Maintenance and Check**<br>  $\stackrel{\frown}{\Lambda}$  CAUTION<br>  $\stackrel{\frown}{\Lambda}$  reprior or service to the instrument must be done by Ningbo Ming Sing Optical R & D Co.,<br>
Ltd or people trained and can be operate correctly with experience **2.5 Maintenance and Check**<br> **A** CAUTION<br>
Any repair or service to the instrument must be done by Ningbo Ming Sing Optical R & I<br>
Ltd or people trained and can be operate correctly with experience or contact with the aut<br> **2.5 Maintenance and Check**<br>  $\overrightarrow{\text{A}}$  CAUTION<br>
Any repair or service to the instrument must be done by Ningbo Ming Sing Optical R & D Co.,<br>
Lid or poople trained and can be operate correctly with experience or contact w  $\hat{M}$  CAUTION<br>Any repair or service to the instrument must be done by Ningbo Ming Sing Optical R & D.Co.,<br>Ltd or people trained and can be operate correctly with experience or contact with the authorized<br>distributor to Ltd or people trained and ean be operate correctly with experience or contact with the authorized<br>distributor to do the maintenance.<br>Serew out the safe screw may cause the machine separate from the support arm and cause t distributor to do the maintenance.<br>
Screw out the safe screw may cause the machine separate from the support arm and cause the<br>
serious damage.<br>
Do not open the body cover or try to repair the interior components. Any rep • Screw out the safe screw may cause the machine separate from the support arm and cause the serious damage.<br>
• Do not open the body cover or try to repair the interior components. Any repair or service to the instrument serious damage.<br>
• Do not open the body cover or try to repair the interior components. Any repair or service to the<br>
instrument must be done by experienced staff from Ningbo Ming Sing Optical R & D Co., Ltd or<br>
the autho
- 
- 

# A CAUTION

- 
- 
- performance. • The adjustment must be done by Ningbo Ming Sing Optical R & D Co., Ltd technical<br>
authorized staff.<br>
• The refractor head operation must be strictly according to the user manual. If not for<br>
manual, the patient safety a

# **AUTION**

components.

Follow the local ordinances and recycling regulations regarding disposal or recycling regulations.<br>
The correction of the device.<br>
It may ruin the surface of the device.<br>
It may ruin the surface of the device.<br>
The refund  $\triangle$  CAUTION<br>
Never use organic solvents or high washing power detergent to clean the exterior of the device.<br>
It may ruin the surface of the device.<br>
Never put the refractor head into the liquid, otherwise it will broke Never use organic solvents or high washing power detergent to clean the exterior of the device.<br>
It may ruin the surface of the device.<br>
Never put the refractor head into the liquid, otherwise it will broke the machine.<br>

# 3.Configuration

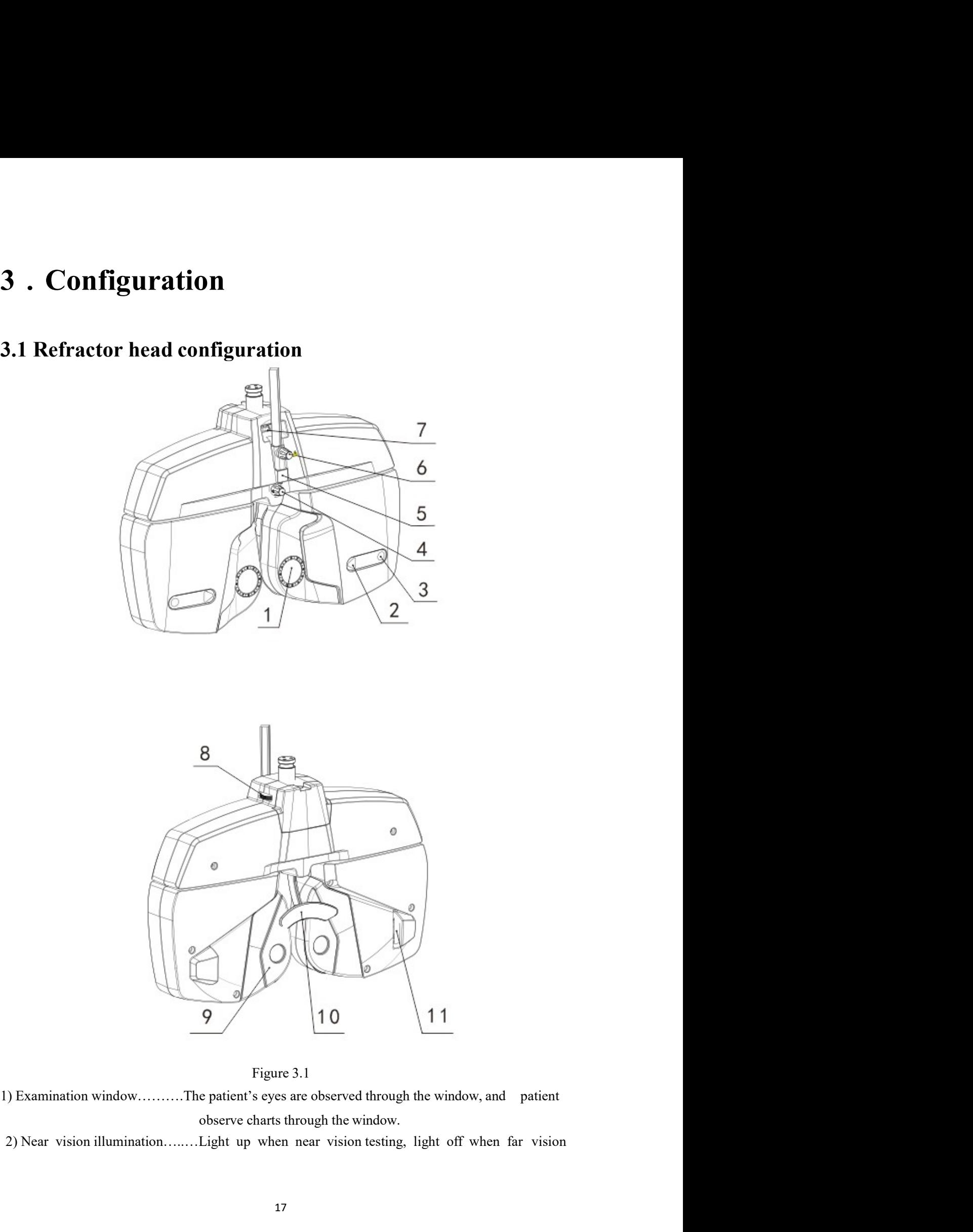

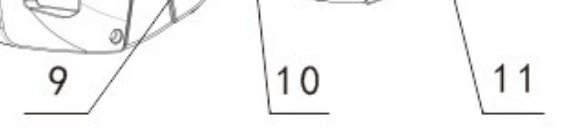

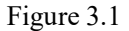

testing.

- window.
- testing.<br>3) Corneal aligning windows……The position of patient's cornea can be observed through the<br>window.<br>4) Forehead rest adjust knob……Moves the forehead rest forward and backward in order to adjust<br>the VD. testing.<br>
4) Corneal aligning windows......The position of patient's cornea can be observed through the<br>
4) Forehead rest adjust knob......Moves the forehead rest forward and backward in order to adjust<br>
4) Social rest and ting.<br>
he position of patient's cornea can be observed through the<br>
vindow.<br>
wes the forehead rest forward and backward in order to adjust<br>
the VD.<br>
he near-point rod is inserted and attached here.<br>
x the near-point rod.<br> testing.<br>
5) Corneal aligning windows......The position of patient's cornea can be observed through the<br>
4) Forehead rest adjust knob......Moves the forehead rest forward and backward in order to adjust<br>
the VD.<br>
5) Near-p 6)<br>
6) Corneal aligning windows......The position of patient's cornea can be observed through the<br>
4) Forehead rest adjust knob......Moves the forehead rest forward and backward in order to adjust<br>
4) Forehead rest adjust <sup>testing</sup>.<br>
<sup>1</sup> Spherical digning windows.......The position of patient's cornea can be observed through the<br>
4) Forehead rest adjust knob......Moves the forehead rest forward and backward in order to adjust<br>
the VD.<br>
5) N testing.<br>
8) Corneal aligning windows......The position of patient's cornea can be observed through the<br>
4) Forehead rest adjust knob......Moves the forehead rest forward and backward in order to adjust<br>
for D.<br>
8) Near-po exting.<br>
9) Corneal aligning windows......The position of patient's cornea can be observed through the<br>
9) Forchead rest adjust knob......Moves the forehead rest forward and backward in order to adjust<br>
4) Forchead rest ad 13) Corneal aligning windows......The position of patient's cornea can be observed through the<br>
44) Forehead rest adjust knob......Moves the forehead rest forward and backward in order to adjust<br>
55) Near-point rod holder. testing.<br>
11) Corneal aligning windows......The position of patient's cornea can be observed through the<br>
12) Forehead rest adjust knob......Moves the forehead rest forward and backward in order to adjust<br>
12) Near-point r
- 
- 
- 
- 
- 
- 
- 

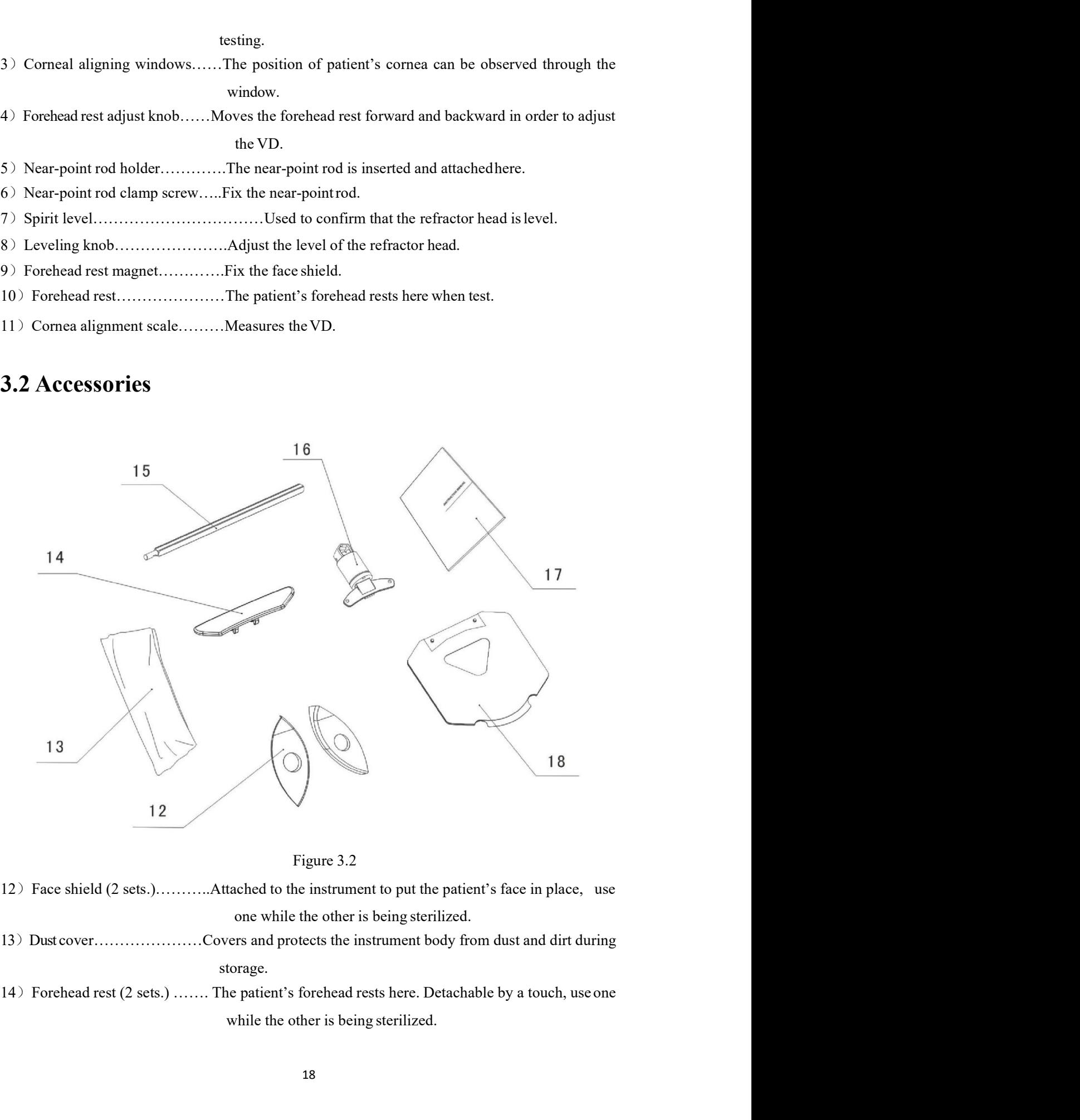

- 
- storage.
- 
- 
- 
- 

<sup>15</sup>)Near-point rod……………The card holder is attached at the near point examination position. 15) Near-point rod...............The card holder is attached at the near point examination position.<br>16) Card holder…………………The near-point card is attached.<br>17) Operator's manual………… Describes instructions about handling th 15) Near-point rod...............The card holder is attached at the near point examination position.<br>16) Card holder............................Describes instructions about handling the instrument<br>18) Near-point card...... 15) Near-point rod…………...The card holder is attached at the near point examination position.<br>
16) Card holder…………….. Describes instructions about handling the instrument<br>
18) Near-point card………….. Contains the near-point c vision.

# $\mathbf{\Lambda}$  Warning

The care of the accessory in this device supplier is attached at the near point examination position.<br>
The care holder is accessory in the composite supplier is in the supplier of the internet of the supplier contains the only after verify the safety by our company

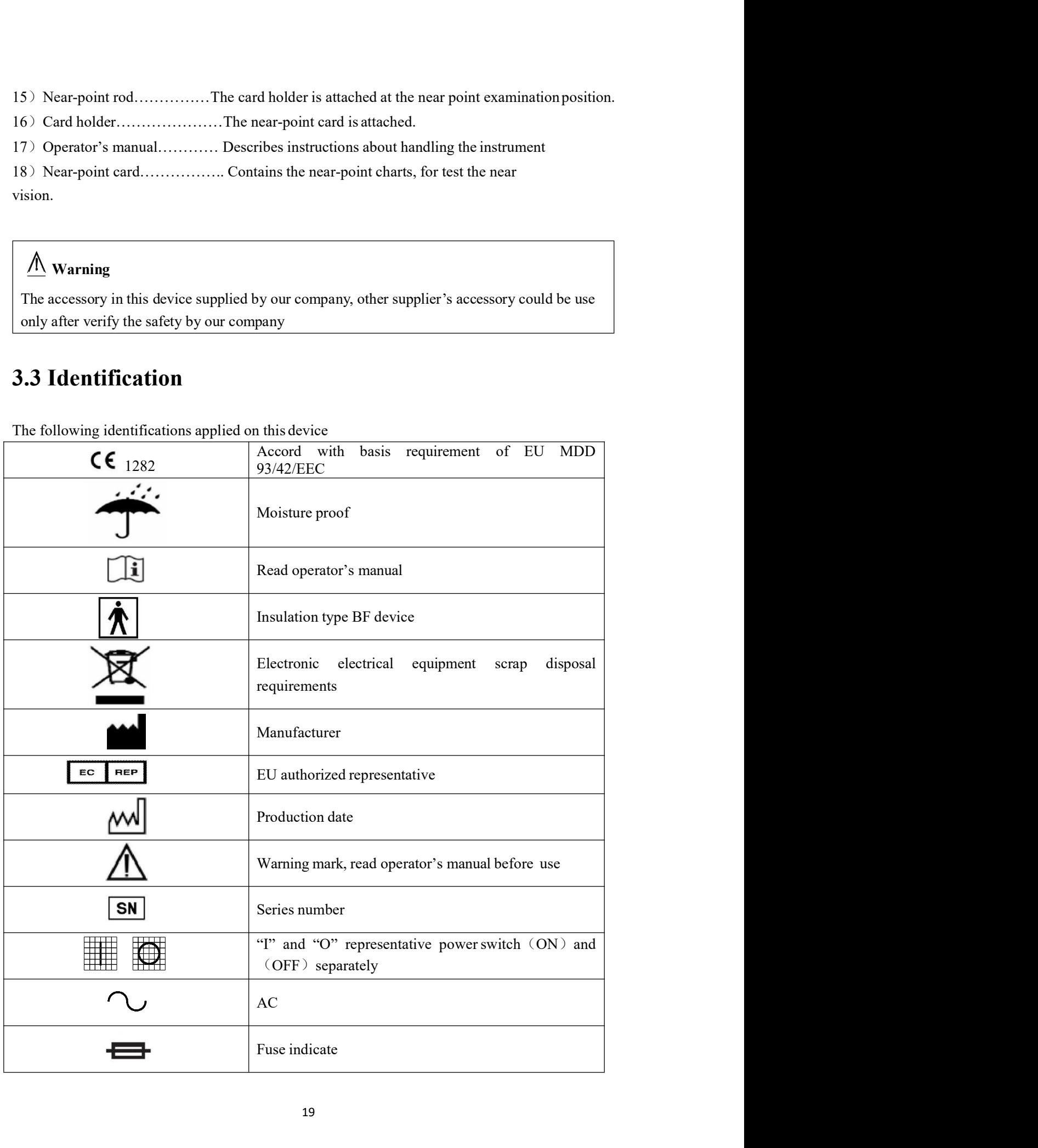

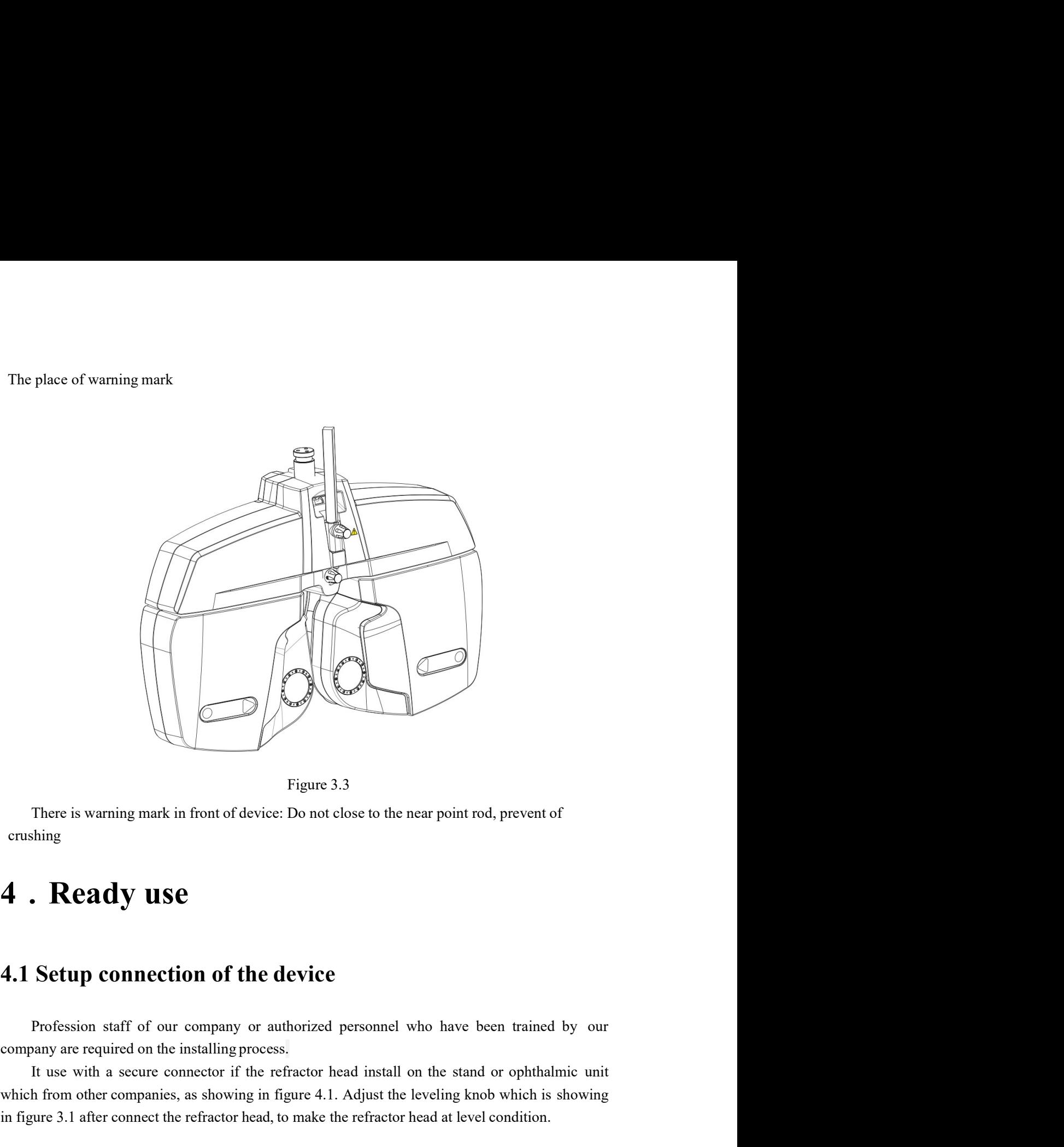

crushing

Figure 3.3<br>
Interest is warning mark in front of device: Do not close to the near point rod, prevent of<br> **Example 1.1**<br> **It use Secure connection of the device**<br>
Profession staff of our company or authorized personnel who We Figure 3.3<br>
There is warning mark in front of device: Do not close to the near point rod, prevent of<br>
crushing<br> **4.1. Setup connection of the device**<br>
Profession staff of our company or authorized personnel who have bee Figure 3.3<br>
Figure 3.3<br>
There is warning mark in front of device: Do not close to the near point rod, prevent of<br> **4** . **Ready use**<br> **44.1 Setup connection of the device**<br>
Profession staff of our company or authorized pers

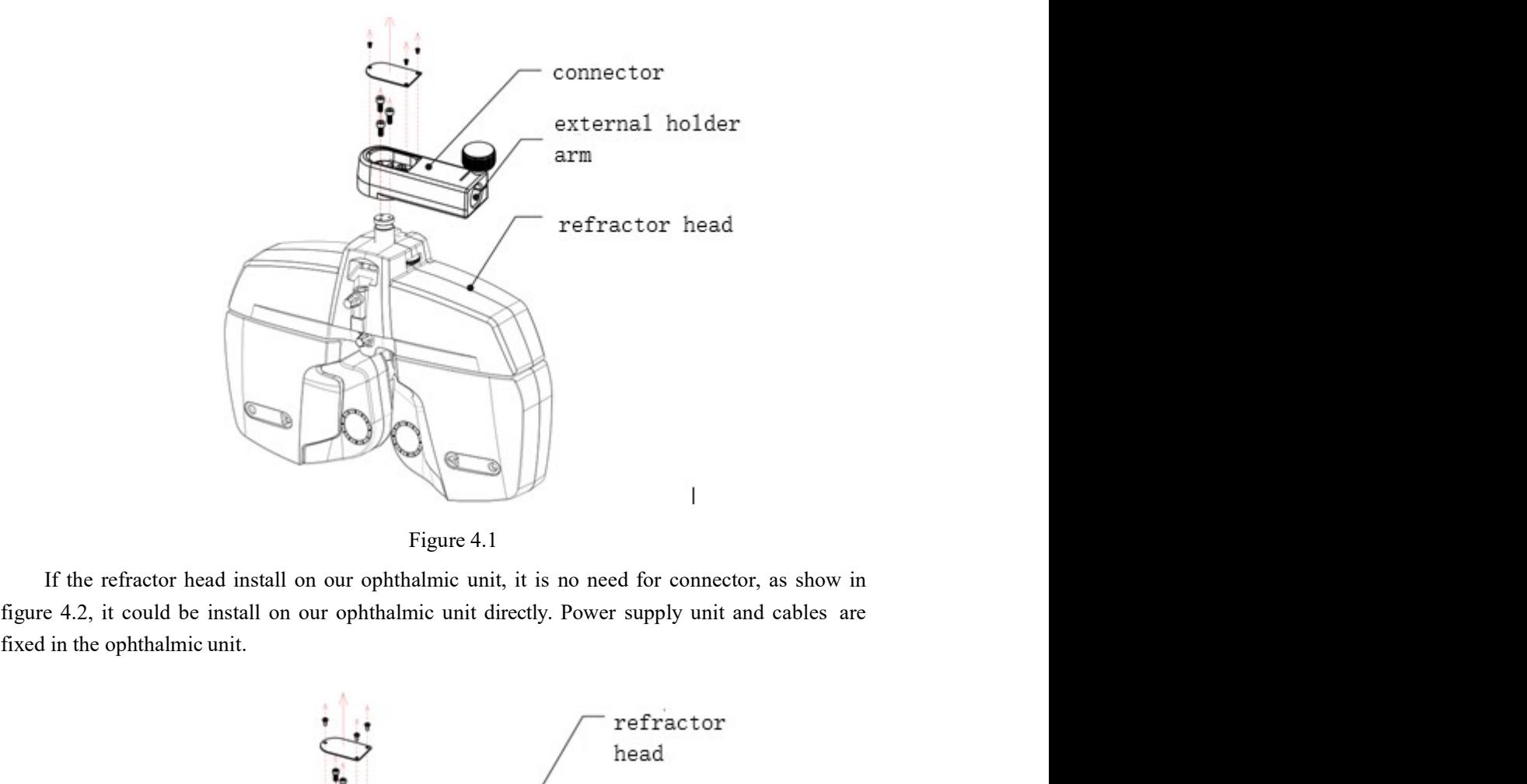

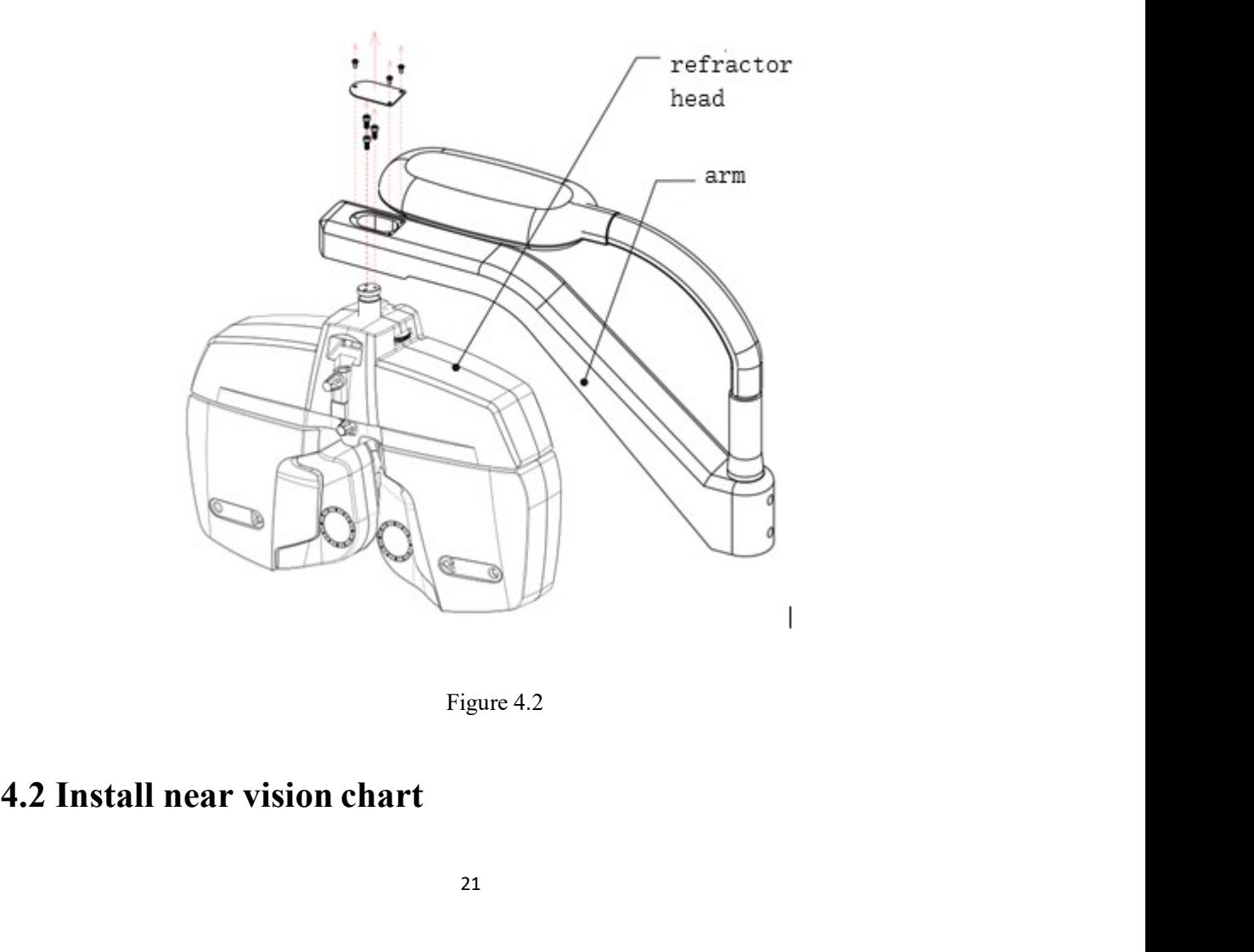

Install the near point rod, card holder and near point card before using the device.<br>
Insert the card holder into the top end of the near point rod. The card holder is designed to<br>
long the rod. As shown in the Figure 4.3. Install the near point rod, card holder and near point card before using the device.<br>
Insert the card holder into the top end of the near point rod. The card holder is designed to<br>
long the rod. As shown in the Figure 4.3.

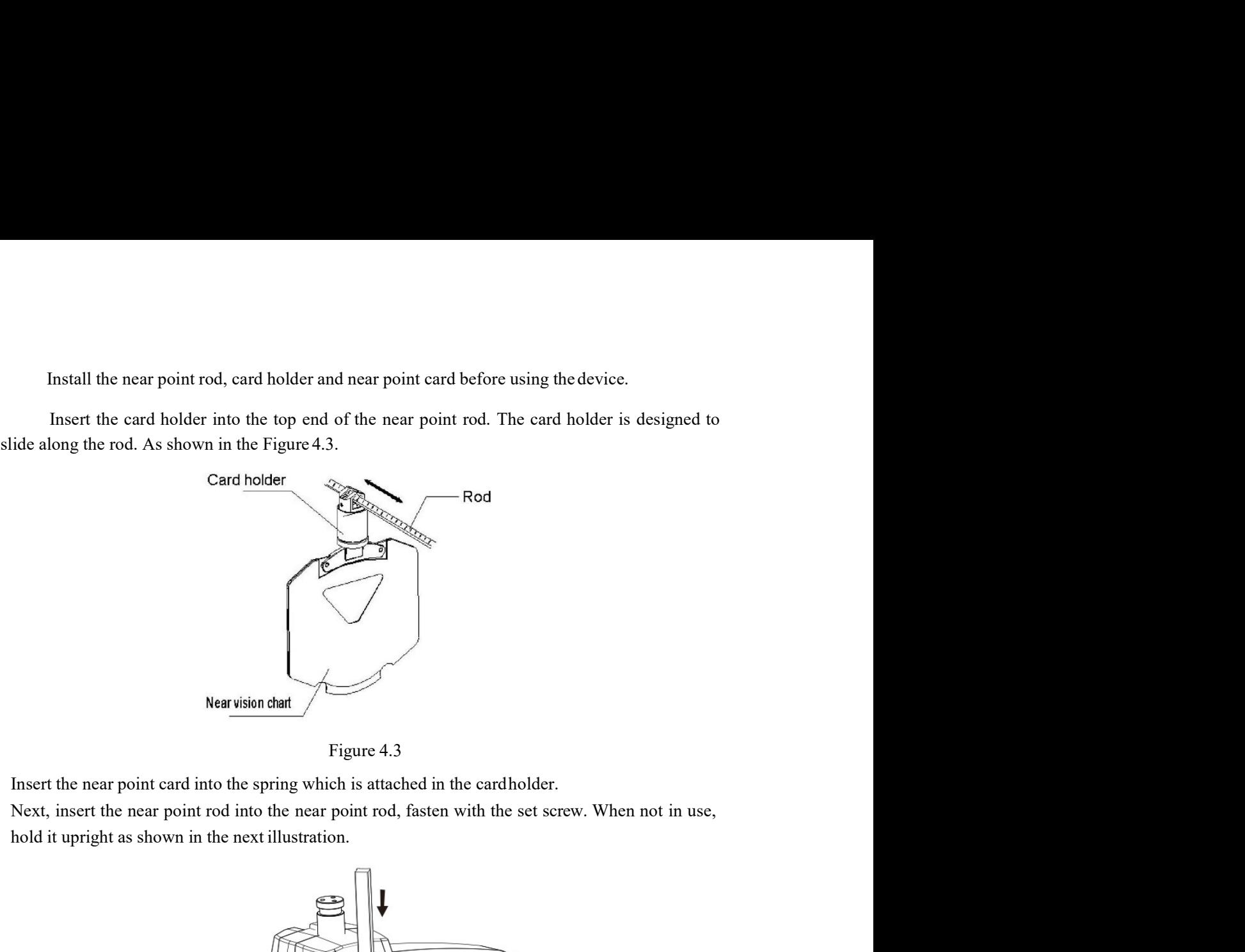

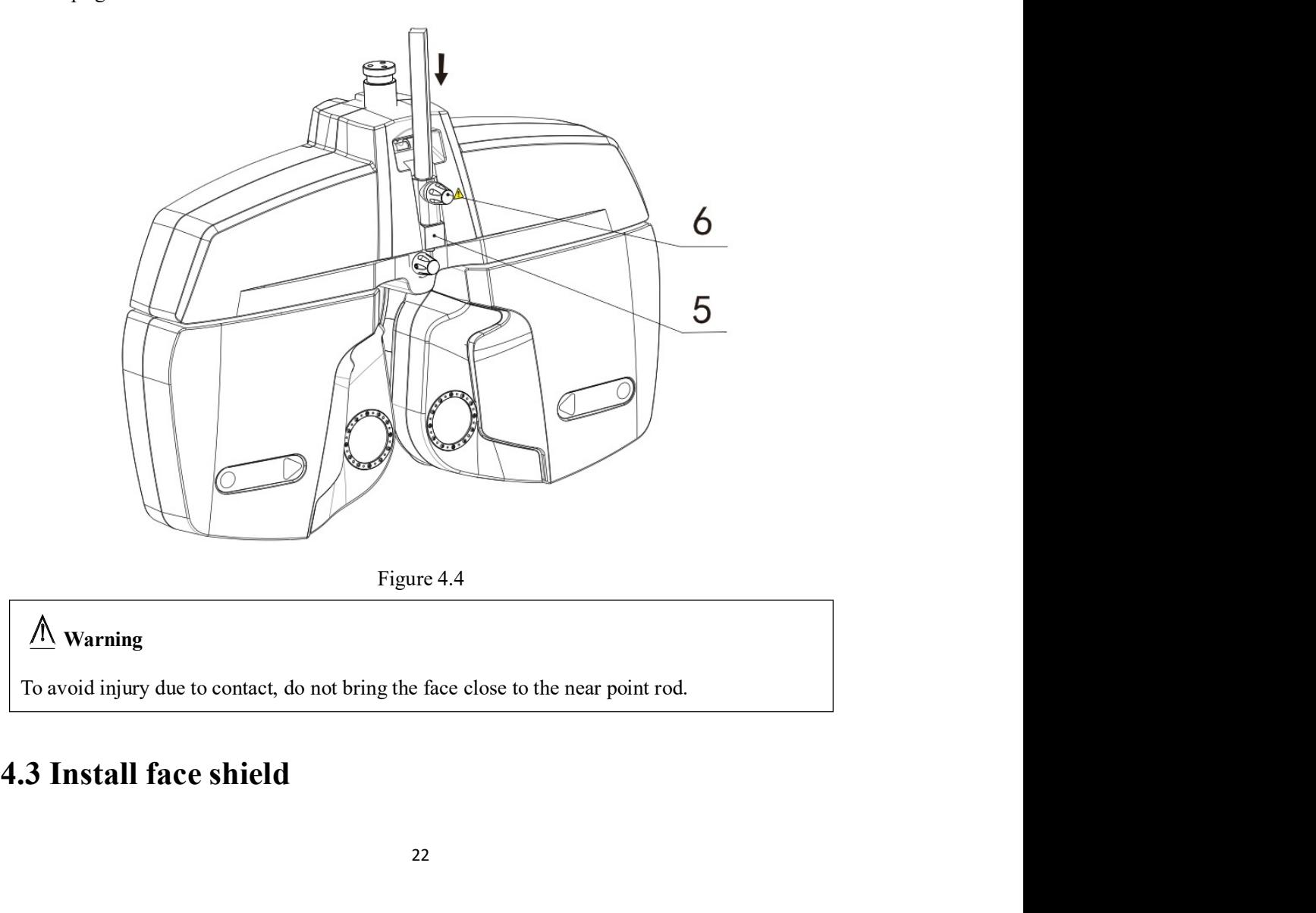

# Warning

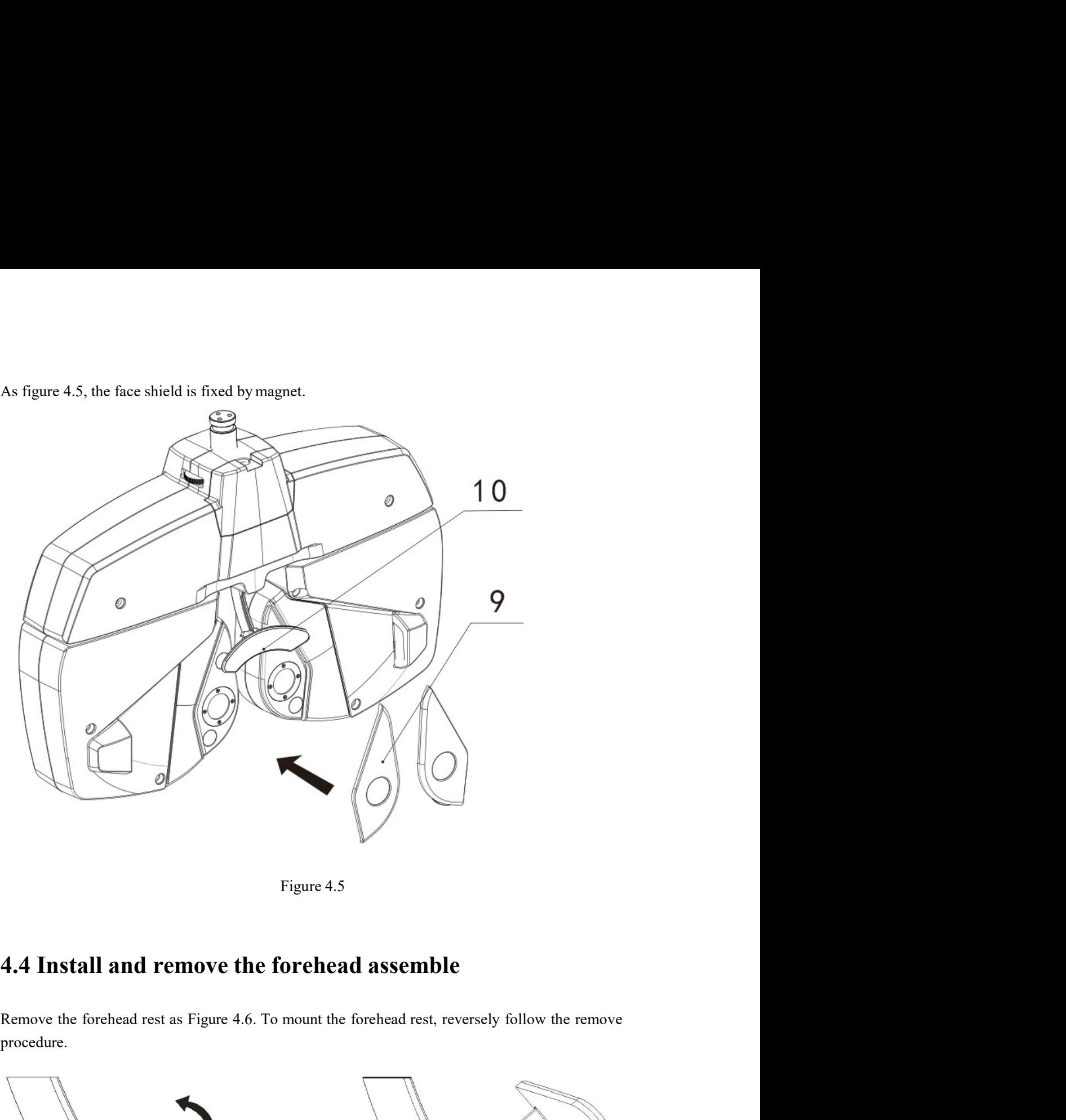

procedure.

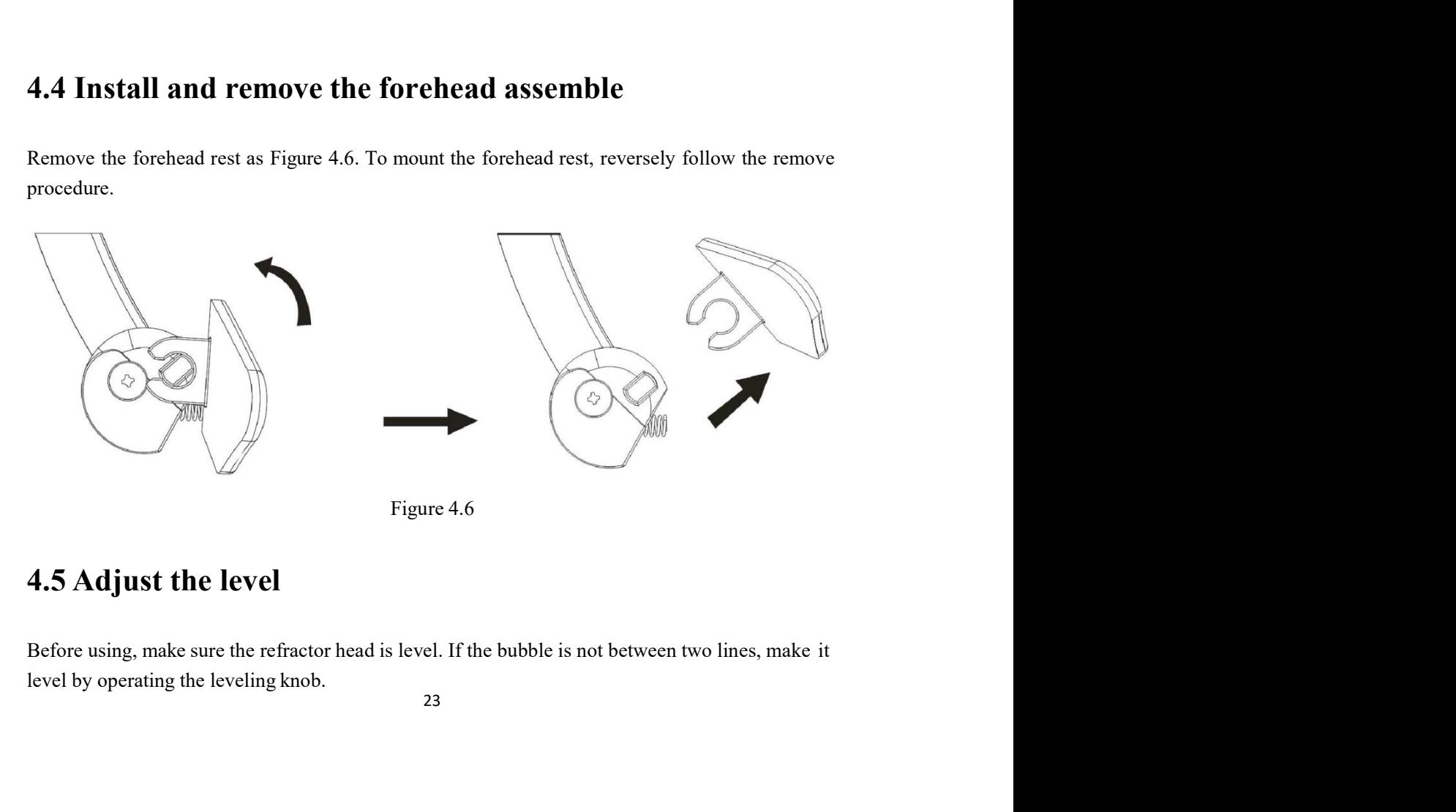

**4.6 Alignment cornea**<br>Make the forehead rest move back and forth by turning the forehead rest knob.<br>With the patient's forehead set to the forehead rest, look through the cornea aligning window from<br>about 25cm anart 4.6 Alignment cornea<br>Make the forehead rest move back and forth by turning the forehead rest knob.<br>With the patient's forehead set to the forehead rest, look through the cornea aligning window from<br>about 25cm apart. **4.6 Alignment cornea**<br>
Make the forehead rest move back and forth by turning the forehead rest, hook.<br>
With the patient's forehead set to the forehead rest, look through the cornea aligning window from<br>
about 25cm apart. **4.6 Alignment cornea**<br>
Make the forehead rest move back and forth by turning the forehead rest knob.<br>
With the patient's forehead set to the forehead rest, look through the cornea aligning winds<br>
about 25cm apart.<br>
Mirro

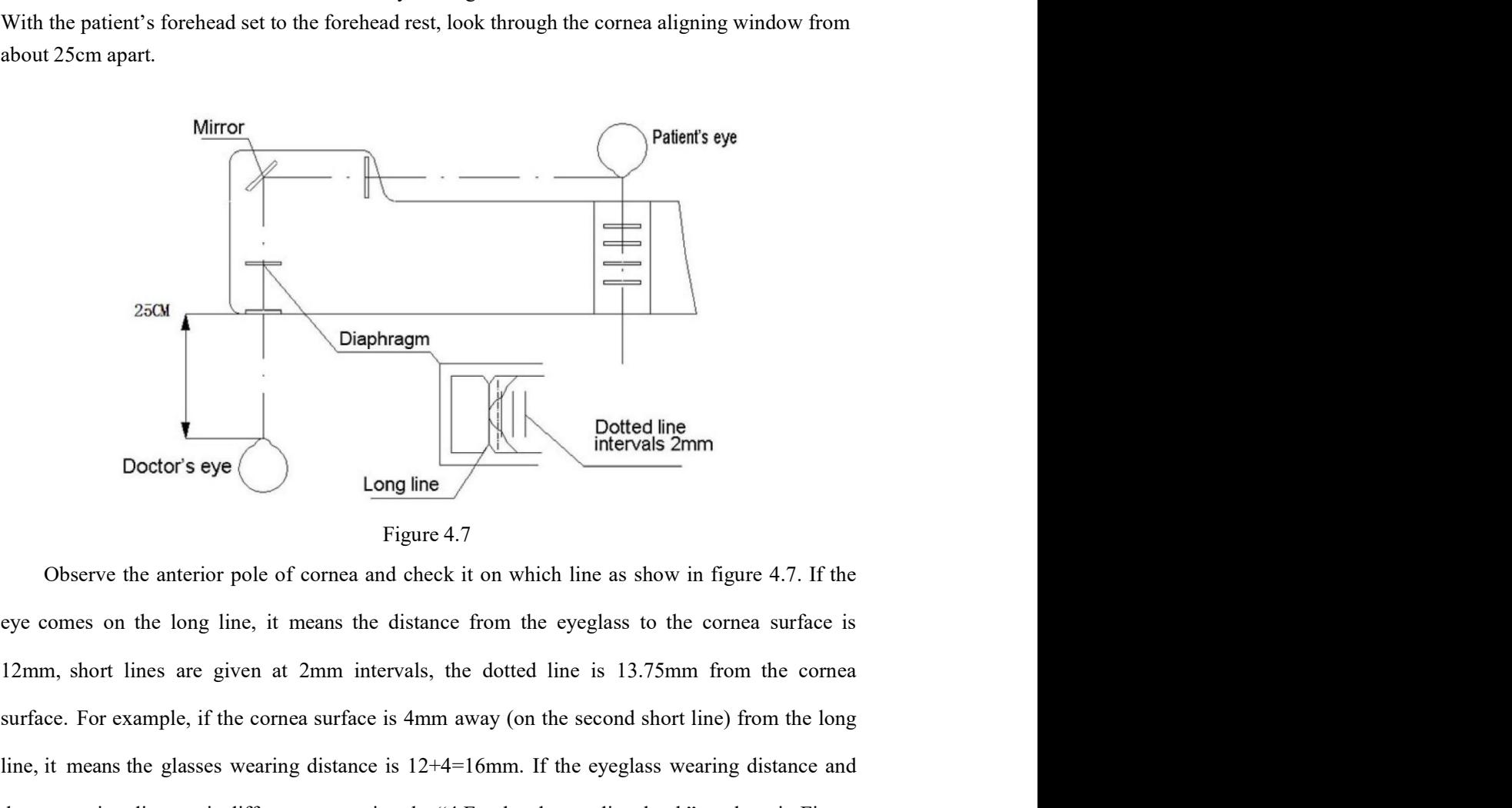

SEQUE THE CORNER CONDED THE CORNER CONDED THE CORNER CONDED THE CORNER CONDED THE CORNER CONDED THE CORNER CORNER CORNER CORNER CORNER CORNER CORNER CORNER CORNER CORNER CORNER CORNER CORNER CORNER CORNER CORNER CORNER COR Diaphragm<br>
Diaphragm<br>
Doctor's eye<br>
Doctor's eye<br>
Long line<br>
Figure 4.7<br>
Checked line<br>
Figure 4.7<br>
Checked line as show in figure 4.7. If the<br>
eye comes on the long line, it means the distance from the eyeglass to the corn The measuring distance is different, correction the "4.Forchead rest adjust knob" as show in figure 4.7. If the eye comes on the long line, it means the distance from the cycelass to the correct surface is  $12 \text{mm}$ , shor 3.1. **Example 1.1** Using the Using the Using the Using the Using the Using the Using the Using the Using the Using the Using the Using the Using the Using the Using the Using the Using the Using the Using the Using the Using th When the anterior pole of cornea and check it on which line as show in figure 4.7. If the<br>eye comes on the long line, it means the distance from the cycglass to the cornea surface is<br>12mm, short lines are given at 2mm int Figure 4.7<br>
Conserve the anterior pole of cornea and check it on which line as show in figure 4.7. If the<br>
eye comes on the long line, it means the distance from the eyeglass to the cornea surface is<br>
12mm, short lines are comes on the long line, it means the distance from the eyeglass to the cornea surface is<br>n, short lines are given at 2mm intervals, the dotted line is 13.75mm from the cornea<br>ce. For example, if the cornea surface is 4mm a m, short lines are given at 2mm intervals, the dotted line is 13.75mm from the comea<br>ce. For example, if the comea surface is 4mm away (on the second short line) from the long<br>it means the glasses wearing distance is 12+4= Example, if the cornea surface is 4mm away (on the second short line) from the long<br>the end of the second short line) from the both end in the second short line) from the long<br>it means the glasses wearing distance is  $121$ ce. For example, if the cornea surface is 4mm away (on the second short line) from the long<br>it means the glasses wearing distance is  $12+4=16$  fmm. If the eyeglass wearing distance and<br>neasuring distance is different, cor

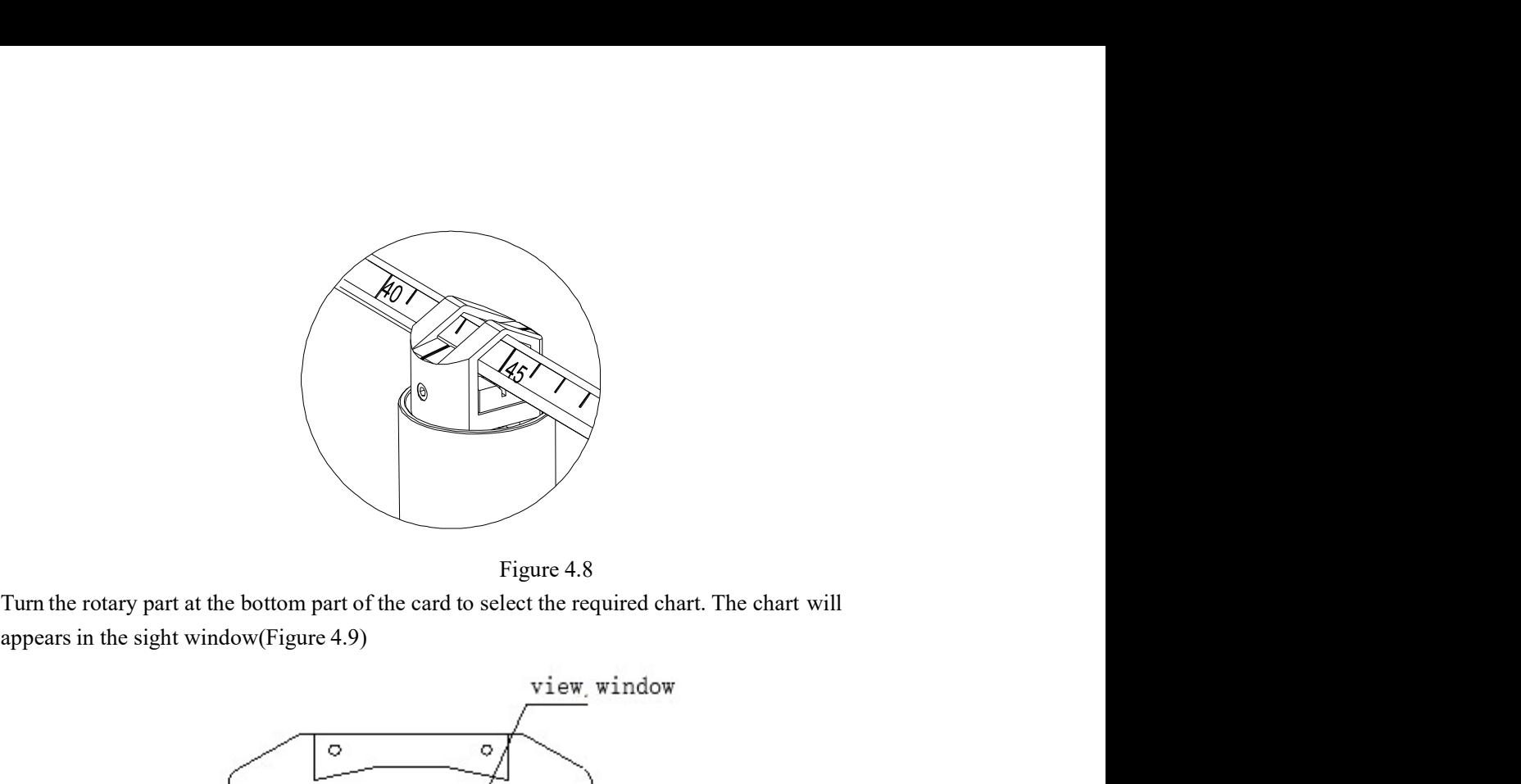

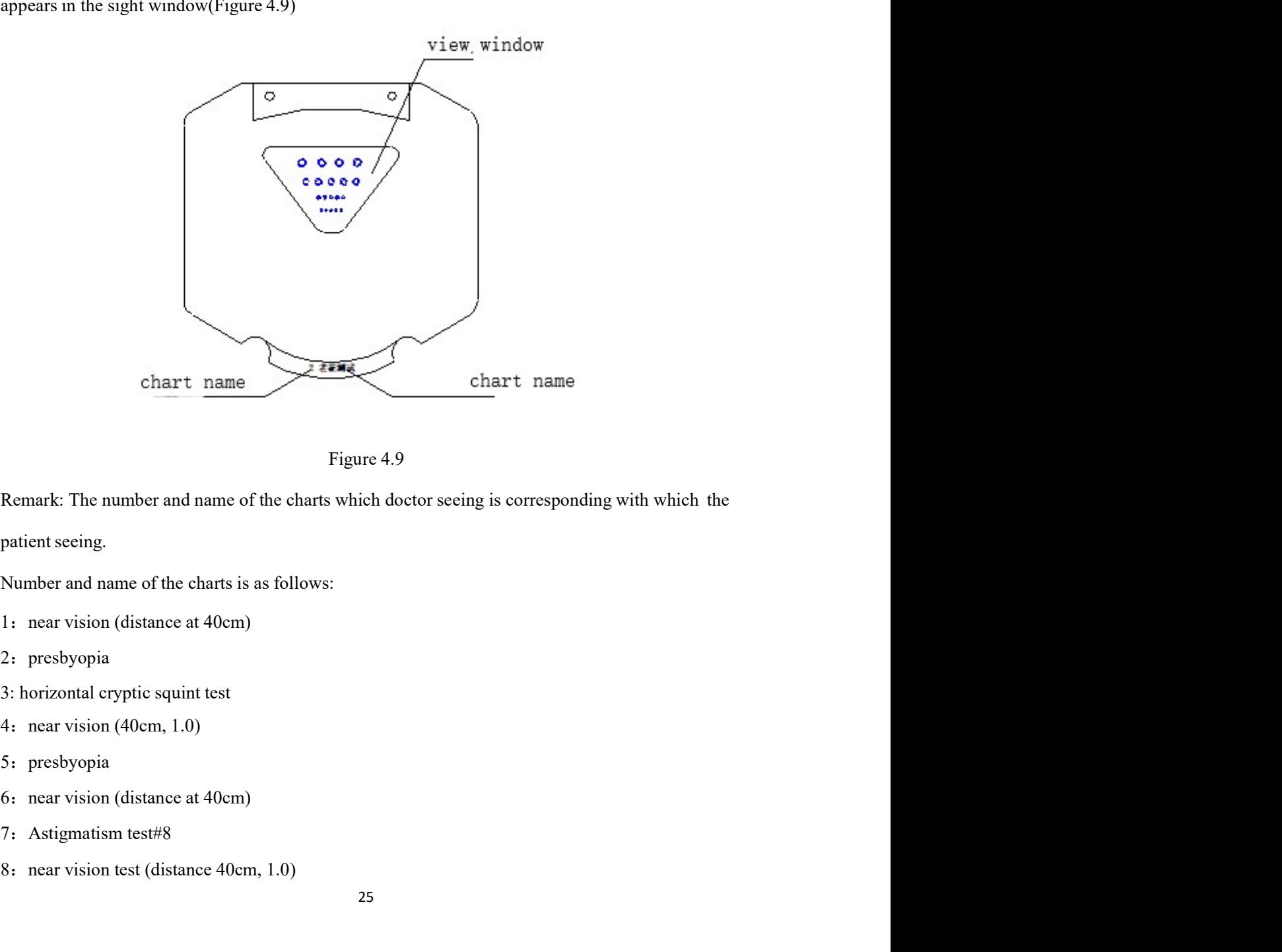

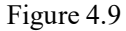

Figure 4.9<br>
Figure 4.9<br>
Remark: The number and name of the charts which doctor seeing is corresponding with which the<br>
patient sceing.<br>
Number and name of the charts is as follows:<br>
1: near vision (distance at 40cm)<br>
2: pr

- 
- 2: presbyopia
- 
- 
- 5: presbyopia
- 
- 
- 

9:vertical cryptic squint test<br>10 mid level distance vision test(at 64cm) 9: vertical cryptic squint test<br>10 mid level distance vision test(at 64cm)

# 5 . Tablet application interface and function<br>introduction introduction **5** . **Tablet application interface and function<br><b>introduction**<br>5.1 Main interface introduction and function description<br>The main interface of operation program is divides into three parts: refractor head operate<br>and data **Tablet application interface and function<br>troduction**<br>Main interface introduction and function description<br>The main interface of operation program is divides into three parts: refractor head operate<br>that display area, Mo **5** . Tablet application interface and function<br>introduction<br>5.1 Main interface introduction and function description<br>The main interface of operation program is divides into three parts: refractor head operate<br>and data dis **5** . **Tablet application interface and function**<br> **introduction**<br>
5.1 Main interface introduction and function description<br>
The main interface of operation program is divides into three parts: refractor bead operate<br>
and

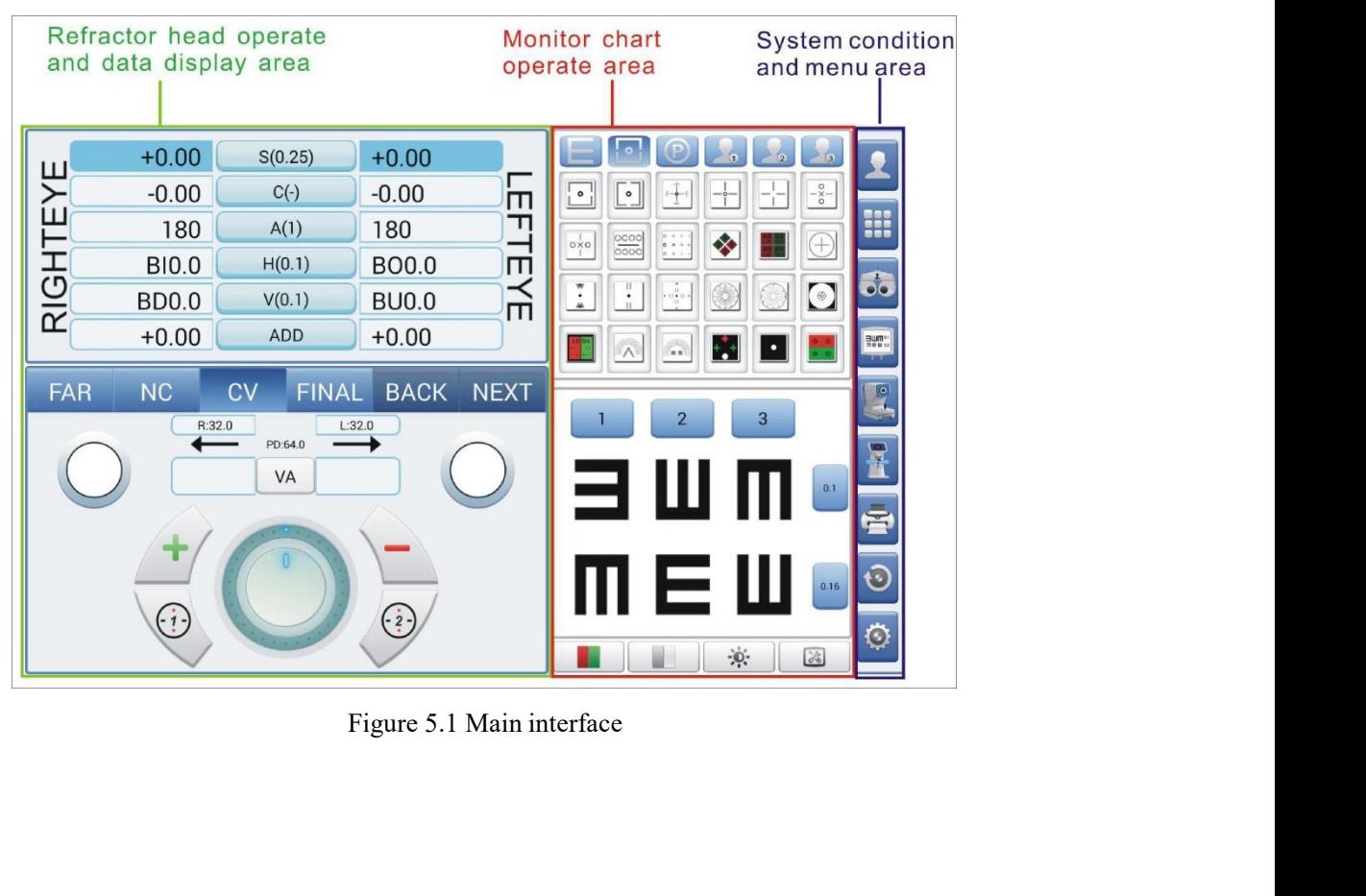

5.2 Refractor head operate and data display area<br>Refractor head operate and data display areas are consist of 7 parts, as showing in figure<br>5.2. 5.2.

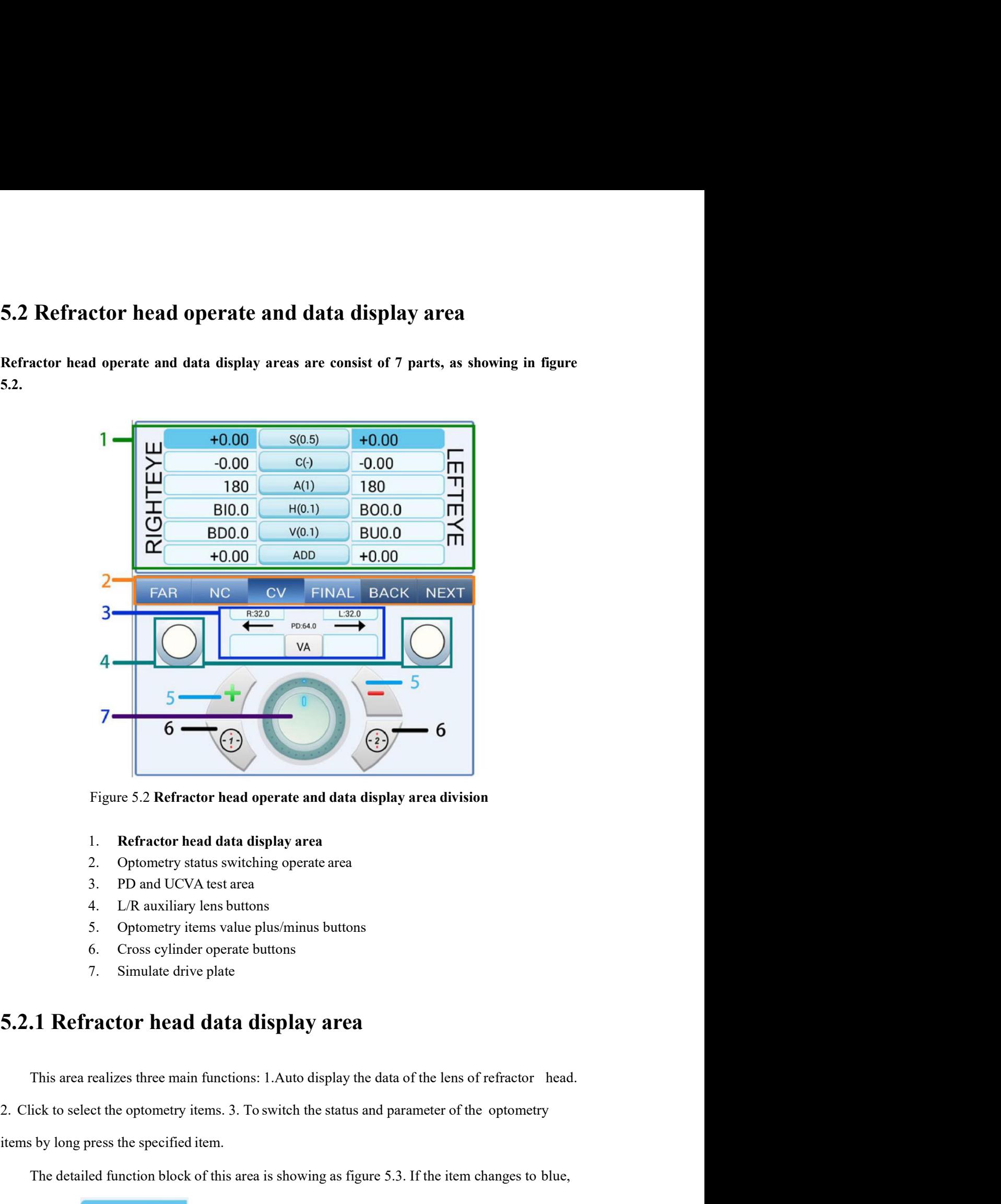

- 
- 
- 
- 
- 
- 
- 

Figure 5.2 Refractor head doperate and data display area division<br>
1. Refractor head data display area<br>
2. Optometry status switching operate area<br>
3. PD and UCVA test area<br>
4. L/R auxiliary lens buttons<br>
5. Optometry ite 1. **Refractor head data display area**<br>
2. Optometry status switching operate area<br>
3. PD and UCVA test area<br>
4. LA Rusuliary lens buttons<br>
5. Optometry items value plus/minus buttons<br>
6. Cross eylinder operate buttons<br>
7. 2. Optometry status swutching operate area<br>
3. PD and UCVA test area<br>
4. L/R auxiliary lens buttons<br>
5. Optometry items value plus/minus buttons<br>
6. Cross cylinder operate buttons<br>
7. Simulate drive plate<br>
5.2.1 Refractor

| example |                                                                                                  | $\left[-0.00\right]$ , it means it's not selected. |              |               |  |
|---------|--------------------------------------------------------------------------------------------------|----------------------------------------------------|--------------|---------------|--|
|         | $+0.00$                                                                                          | S(0.5)                                             | $+0.00$      | 1,2,3         |  |
|         | $-0.00$                                                                                          | $C(-)$                                             | $-0.00$      | $-4,5,6$      |  |
|         | 180                                                                                              | A(1)                                               | 180          | -7,8,9        |  |
|         | <b>BIO.0</b>                                                                                     | H(0.1)                                             | <b>BO0.0</b> | 10,11,12      |  |
|         | <b>BD0.0</b>                                                                                     | V(0.1)                                             | <b>BU0.0</b> | 13,14,15      |  |
|         | $+0.00$                                                                                          | ADD                                                | $+0.00$      | $-16, 17, 18$ |  |
|         |                                                                                                  | Figure 5.3 Refractor head data display area        |              |               |  |
|         |                                                                                                  |                                                    |              |               |  |
|         | 1) Right eye spherical power display area and right eye spherical power test mode select button. |                                                    |              |               |  |
| 2)      | Binoculus spherical power test mode select button, display the current step-length of sphere.    |                                                    |              |               |  |
| 3)      | Left eye spherical power display area and right eye spherical power test mode select button.     |                                                    |              |               |  |
|         | *Long press any button of the 1,2,3 for at least one second, the sphere step-length select menu  |                                                    |              |               |  |
|         | will appear, click to select the needed sphere step-length. Sphere step-length menu is showing   |                                                    |              |               |  |
|         | in figure 5.4, button functions are as below:                                                    |                                                    |              |               |  |
|         |                                                                                                  |                                                    |              |               |  |

- 
- 
- $\begin{array}{|l|l|}\n\hline\n+0.00 & 8(0.5) & +0.00 & -1,2,3 \\
\hline\n-0.00 & C(-) & -0.00 & -4,5,6 \\
\hline\n180 & A(0) & 180 & -7,8,9 \\
\hline\n1810.0 & (H(0,1) & B00.0 & 10,11,12 \\
\hline\n\end{array}$ BD0.0 (V0.1) BU0.0 13,14,15<br>  $\begin{array}{|l|l|}\n+0.00 & 600 & +0.00 & -1,1,12 \\
\hline\n+0.00 & ADD$ **10.00** C(F) **10.00** - 4,5,6<br> **180** A(1) **180** - 7,8,9<br> **180** 0.0  $\frac{H(0,1)}{2}$  **1800.0** - 10,11,12<br> **1800.0** ( $\frac{H(0,1)}{2}$  **1800.0** - 10,11,12<br> **1800.0** ( $\frac{H(0,1)}{2}$  **1800.0** - 13,14,15<br> **1900.0**  $\frac{H(0,0)}{2}$  **16**

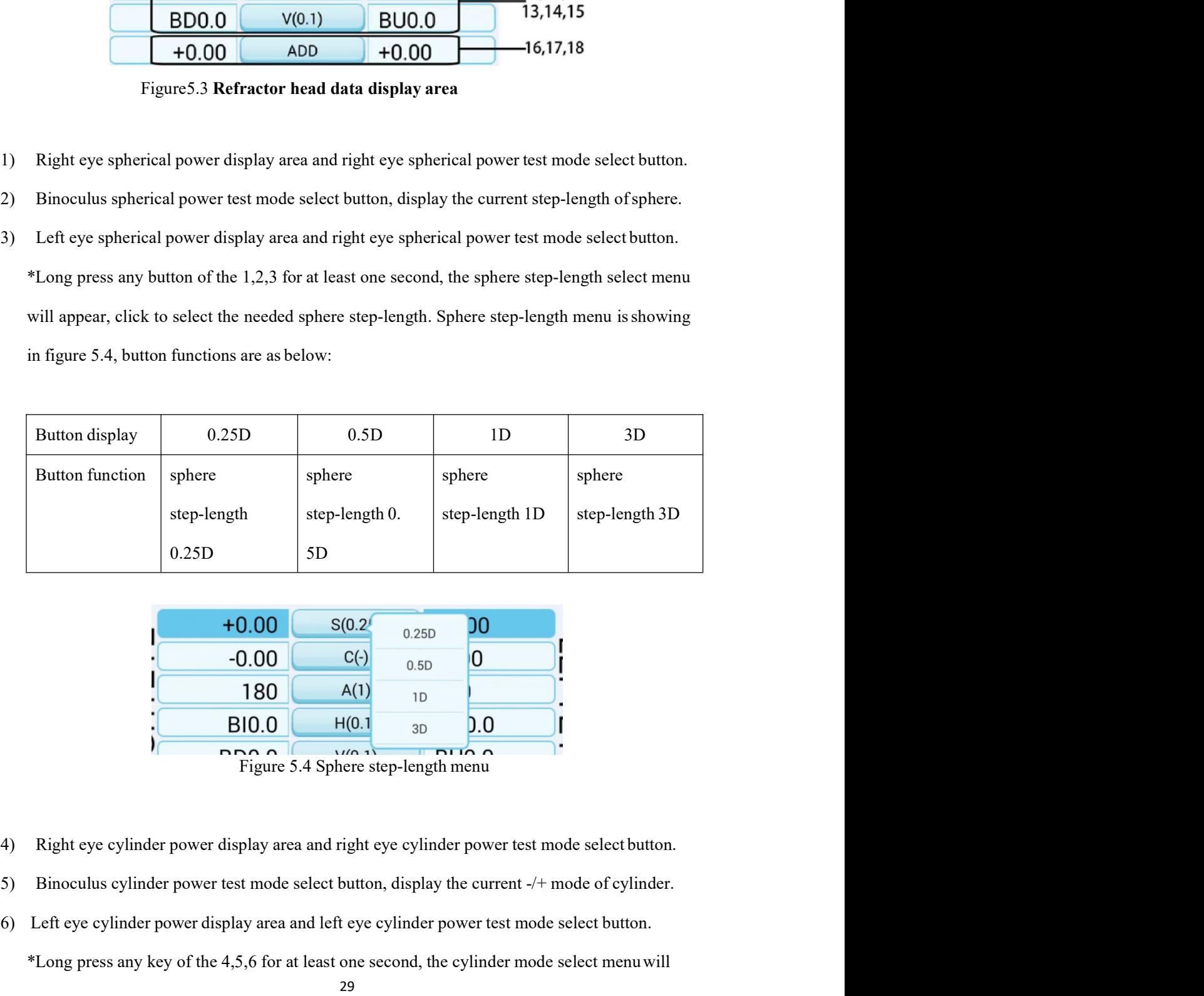

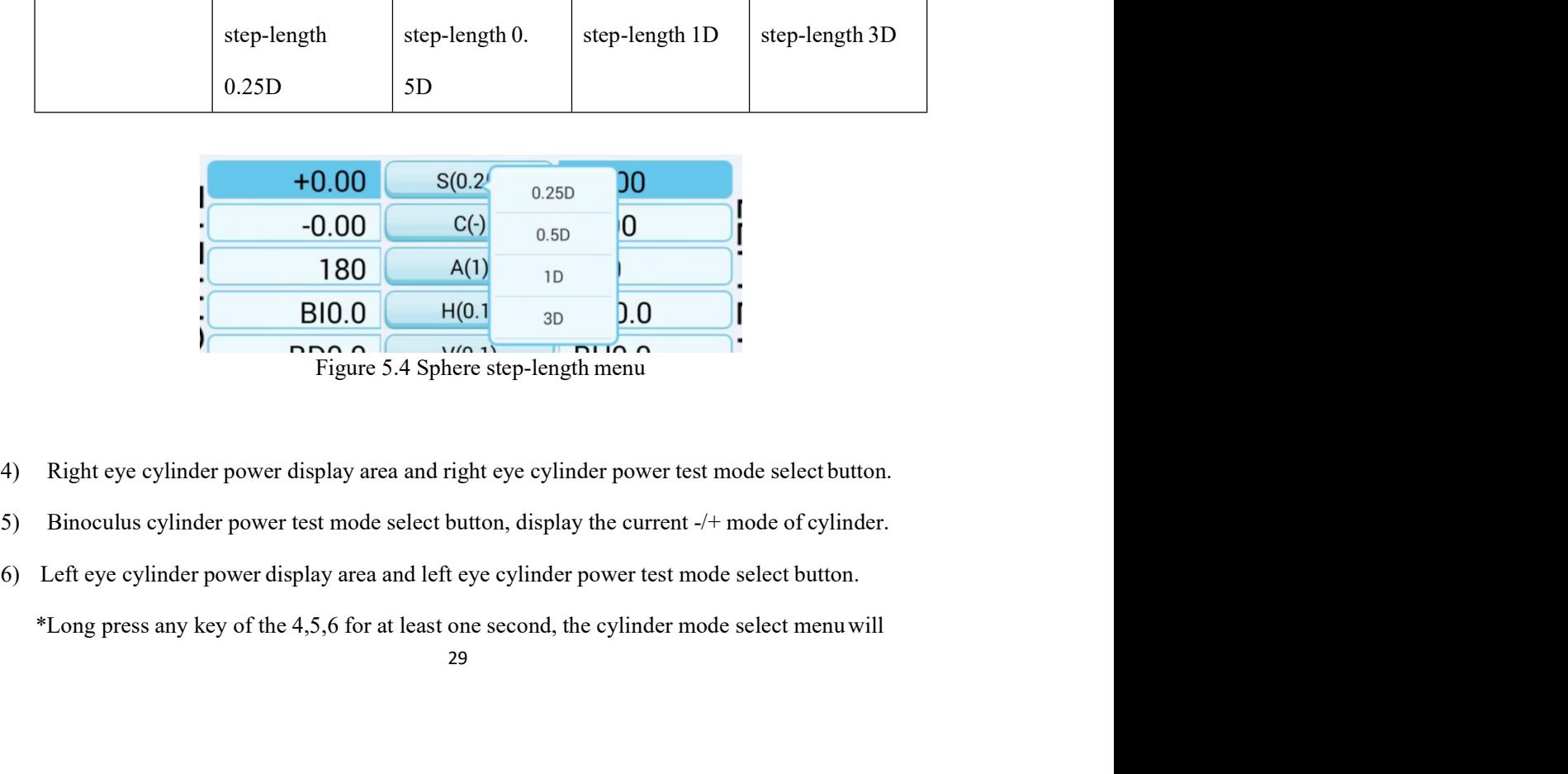

- 
- 
- 

appear, click to switch the cylinder mode. Cylinder mode menu is showing in figure 5.5,<br>button functions are as below:<br>Button display

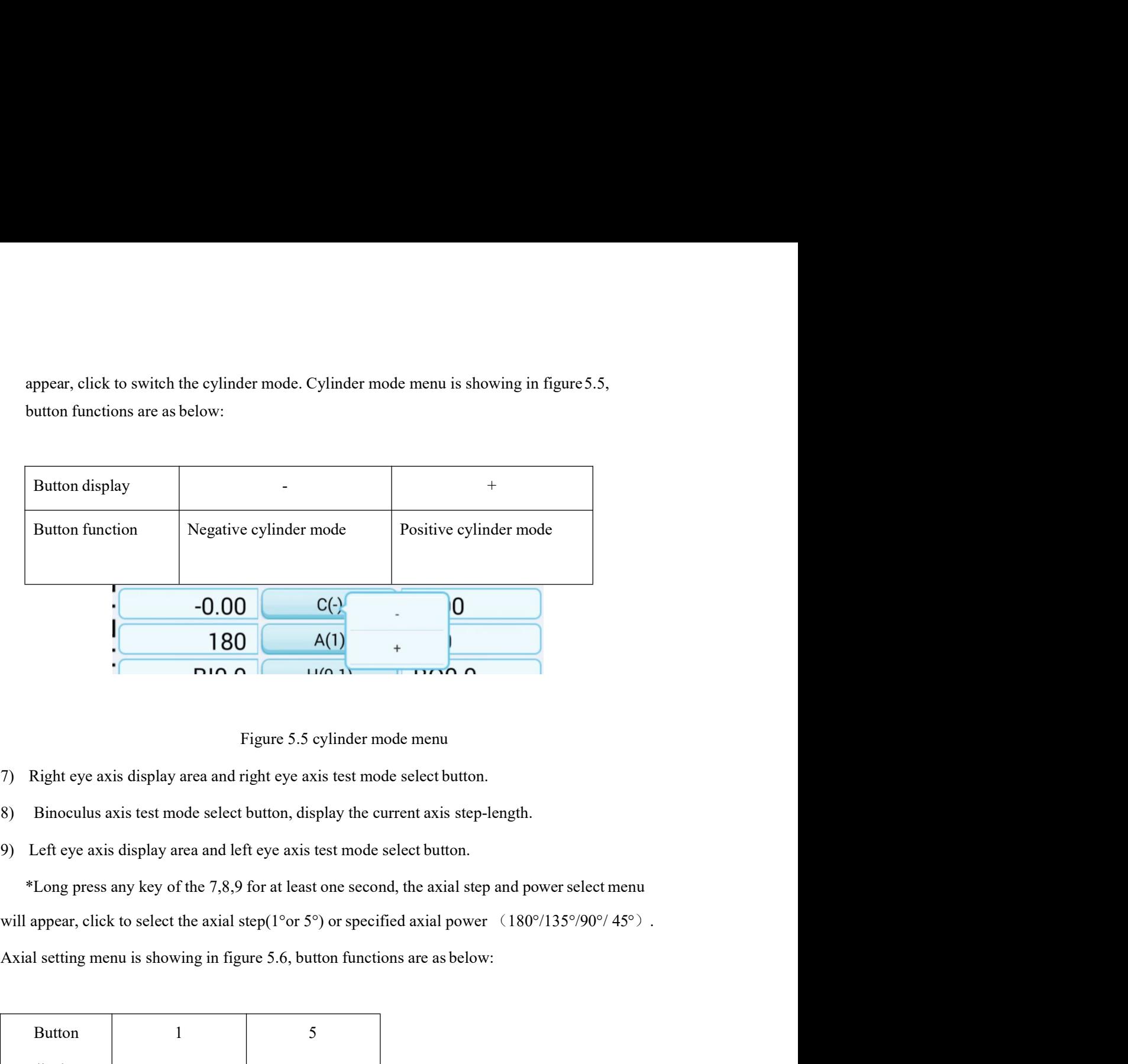

- 
- 
- 

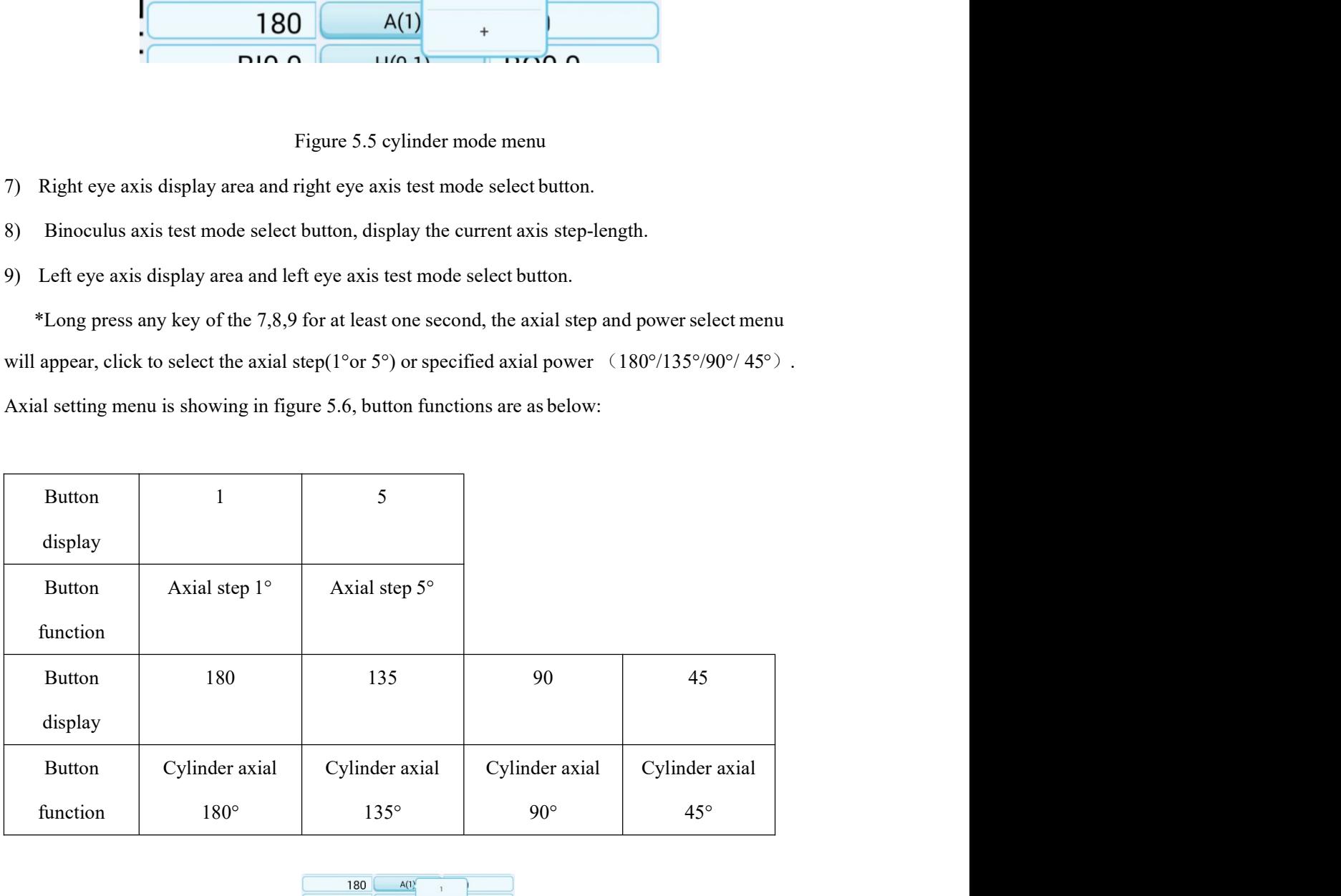

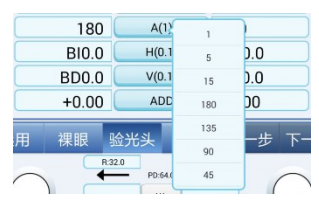

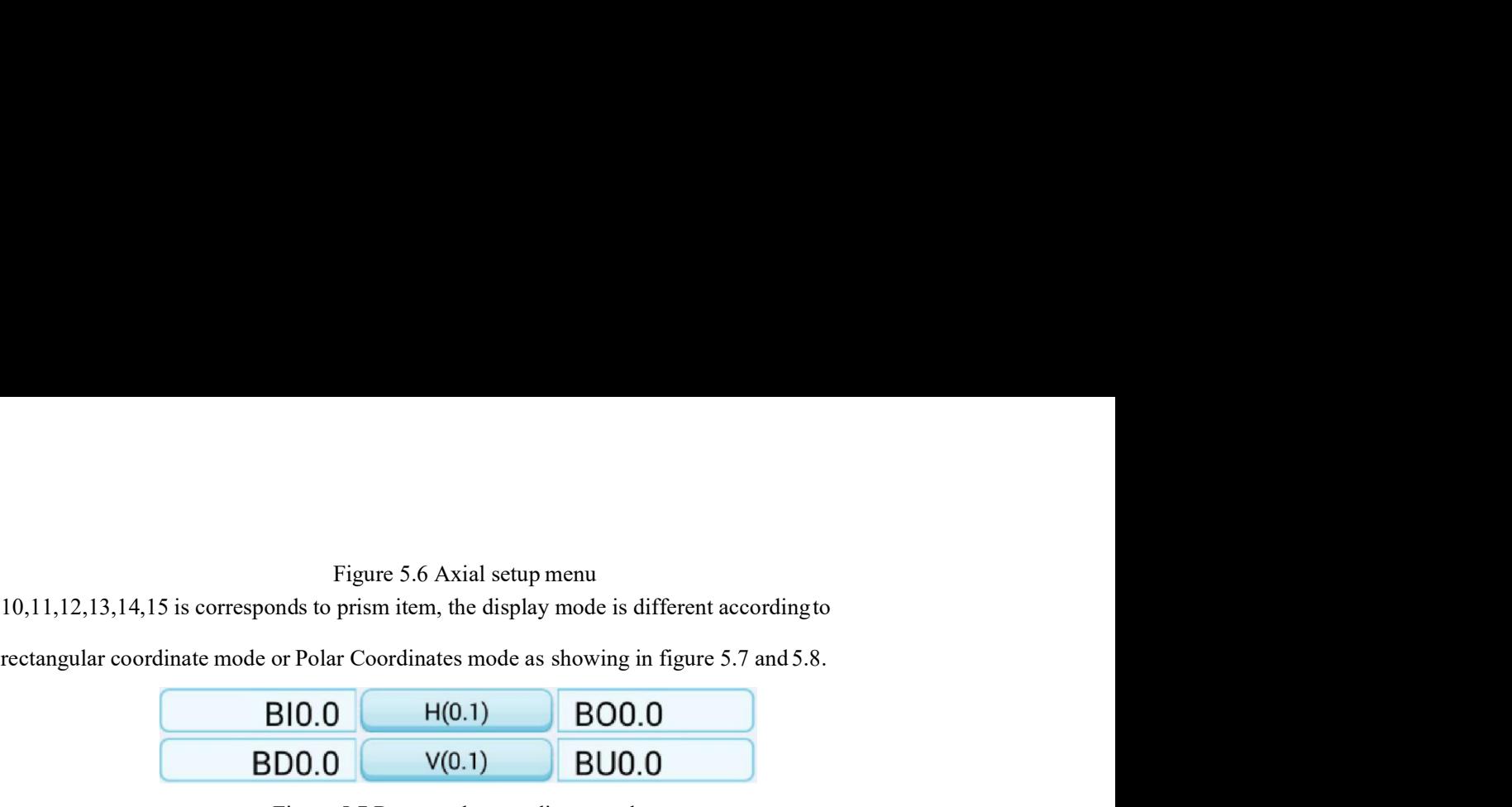

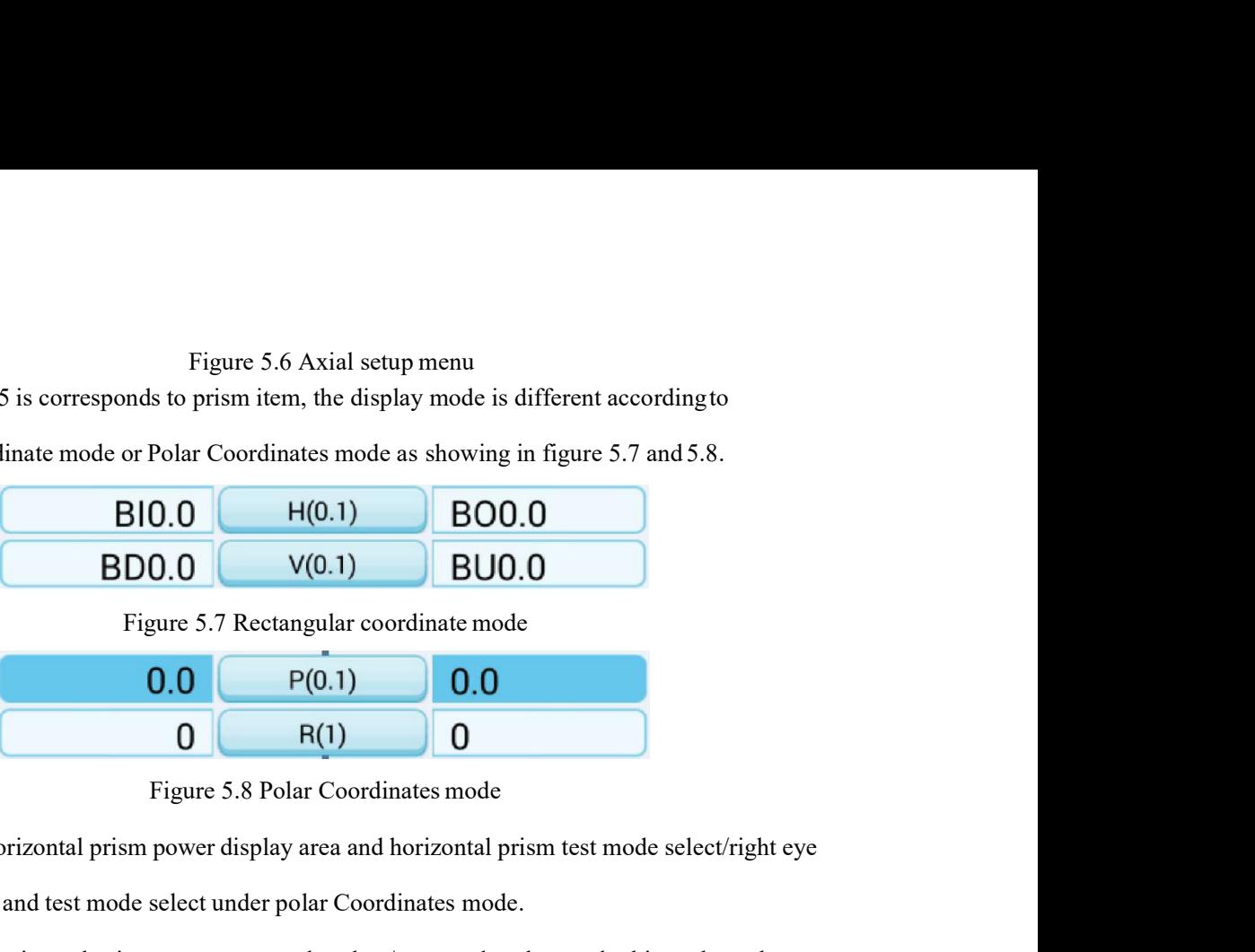

10,11,12,13,14,15 is corresponds to prism item, the display mode is different according to<br>
rectangular coordinate mode or Polar Coordinates mode as showing in figure 5.7 and 5.8.<br>
BIO.O  $H(0.1)$  BOO.O<br>
Figure 5.7 Rectang

Figure 5.6 Axial setup menu<br>
10,11,12,13,14,15 is corresponds to prism item, the display mode is different according to<br>
rectangular coordinate mode or Polar Coordinates mode as showing in figure 5.7 and 5.8.<br>
BIO.O  $V(0.$ 10,11,12,13,14,15 is corresponds to prism item, the display mode is different according to<br>
rectangular coordinate mode or Polar Coordinates mode as showing in figure 5.7 and 5.8.<br> **BIO.0** H(0.1) BOO.0<br> **BDO.0** Figure 5.7 10,11,12,13,14,15 is corresponds to prism item, the display mode is different according to<br>rectangular coordinate mode or Polar Coordinates mode as showing in figure 5.7 and 5.8.<br>
BIO.O  $V(0.1)$  BUO.O<br>
Figure 5.7 Rectangu rectanguar coordinate mode or *Polar Loordinates* mode as showing in figure 5.7 and 3.8.<br> **BIO.0**  $V(0.1)$  **BUO.0**<br>
Figure 5.7 Rectangular coordinate mode<br> **O.0**  $P(0.1)$  **O.0**<br> **O.1 C.0 C.0**<br> **C.0 C.0 C.0 C.0**

**BIO.O**  $F(0.1)$  **BOO.O**<br>**BDO.O**  $V(0.1)$  **BUO.O**<br>**Figure 5.7 Rectangular coordinate mode**<br>**O.O**  $F(0.1)$  **O.O**<br>**Figure 5.8 Polar Coordinates mode**<br>**10)** Right eye borizontal prism power display area and horizontal prism 13) Right eye vertical prism power display area and horizontal prism test mode select/right eye borizontal prism power display area and horizontal prism test mode select/right eye data display area and test mode select un

Equive S. A Kectangular coordinate mode<br> **0.0** P(0.1) **0.0**<br> **Equive S.8 Polar Coordinates mode**<br>
10) Right cyc borizontal prism power display area and horizontal prism test mode select/right cyc<br>
data display area and tes 16) Bight eye borizontal prism power display area and borizontal prism test mode select/right eye<br>
16) Right eye horizontal prism power display area and horizontal prism test mode select/right eye<br>
16) Binoculus horizonta **Coordinates model is a set of the prism step in corresponding model.**<br>
19. Bight eye horizontal prism power display area and horizontal prism test mode select/right eye<br>
data display area and test mode select under polar 16) Right eye horizontal prism power display area and horizontal prism test mode select/right eye<br>
16) Rights area and test mode select under polar Coordinates mode.<br>
11) Binoculus horizontal prism power test mode select/

(0) kight eye norizontal prism power display area and norizontal prism test mode selectright eye<br>data display area and test mode select under polar Coordinates mode.<br>
11) Binoculus horizontal prism power test mode select/ Binoculus horizontal prism power test mode select under binoculus polar<br>
Binoculus horizontal prism power test mode select/ test mode select under binoculus polar<br>
Left eye horizontal prism power display area and horizont 11) Binocolus horizontal prism power test mode select/est mode select under binocolus polar<br>Coordinates mode, display prism step in corresponding mode.<br>
12) Left eye horizontal prism power display area and horizontal pris below: Binoculus vertical prism power test mode select whole notice.<br>Binoculus vertical prism power test mode select/test mode select under binoculus rectangular<br>tinate mode, display the prism step in corresponding mode.<br>Left ov Button display<br>
Button function<br>  $\frac{1}{2}$ <br>
Button function<br>  $\frac{1}{2}$ <br>
Button function<br>
Prism step<br>  $\frac{1}{2}$ <br>
Button function<br>
Prism step<br>
Prism step<br>
Prism step 0.5 $\triangle$ <br>
Button function<br>
Prism step<br>
Prism step 0.5 $\triangle$ <br> solve select/ test mode select under binoculus rectangular<br>corresponding mode.<br>
area and vertical prism test mode select/ left eyedata<br>
tangular coordinate mode.<br>
1,4,15 for at least one second, the prism step and mode<br>
n

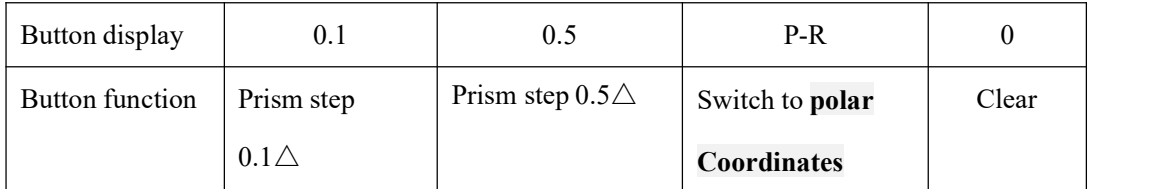

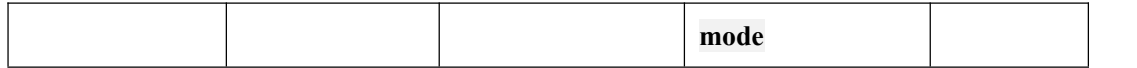

|                         |              |                                                                                             | mode                                                              |                  |
|-------------------------|--------------|---------------------------------------------------------------------------------------------|-------------------------------------------------------------------|------------------|
|                         |              |                                                                                             |                                                                   |                  |
|                         | <b>BD0.0</b> | $\chi(0.1)$                                                                                 | $\stackrel{\textstyle _\sim}{\textstyle_{\rm m}}$<br><b>BU0.0</b> |                  |
|                         | $+0.00$      | 0.5<br>0.1                                                                                  | $P-R$<br>$\circ$                                                  |                  |
|                         |              |                                                                                             |                                                                   |                  |
|                         |              | Figure 5.9 Prism menu under Rectangular coordinate mode                                     |                                                                   |                  |
|                         |              | Axial test mode setting menu is showing in figure 5.10 under polar Coordinates mode, button |                                                                   |                  |
| functions are as below: |              |                                                                                             |                                                                   |                  |
| <b>Button</b>           |              | 5                                                                                           | $\mathbf{X}\text{-}\mathbf{Y}$                                    | $\boldsymbol{0}$ |
|                         |              |                                                                                             |                                                                   |                  |

|                         |                              |                                                                                             | mode                                            |                  |
|-------------------------|------------------------------|---------------------------------------------------------------------------------------------|-------------------------------------------------|------------------|
|                         |                              |                                                                                             |                                                 |                  |
|                         | <b>BD0.0</b>                 | $\chi(0.1)$                                                                                 | $\breve{\overline{\mathsf{m}}}$<br><b>BU0.0</b> |                  |
|                         | $+0.00$                      |                                                                                             |                                                 |                  |
|                         |                              | 0.1<br>$0.5\,$                                                                              | $P-R$<br>$\circ$                                |                  |
|                         |                              | Figure 5.9 Prism menu under Rectangular coordinate mode                                     |                                                 |                  |
|                         |                              | Axial test mode setting menu is showing in figure 5.10 under polar Coordinates mode, button |                                                 |                  |
| functions are as below: |                              |                                                                                             |                                                 |                  |
| <b>Button</b>           | $\mathbf{1}$                 | 5                                                                                           | $X-Y$                                           | $\boldsymbol{0}$ |
| display                 |                              |                                                                                             |                                                 |                  |
| <b>Button</b>           | Prism axial step $1^{\circ}$ | Prism axial step 5°                                                                         | Switch to                                       | Clear            |
| function                |                              |                                                                                             | Rectangular                                     |                  |
|                         |                              |                                                                                             | coordinate mode                                 |                  |
|                         | $\mathsf{O}$                 | R(1)<br>$\mathbf 0$                                                                         | m                                               |                  |
|                         | $+0.00$                      | $\sqrt{5}$                                                                                  | $X-Y$<br>$\bf 0$                                |                  |
|                         |                              | Figure 5.10 Prism axial menu under polar Coordinates mode                                   |                                                 |                  |
|                         |                              | Test mode setting menu is showing in figure 5.11 under polar Coordinates mode, button       |                                                 |                  |
|                         | functions are as below:      |                                                                                             |                                                 |                  |
|                         |                              |                                                                                             |                                                 |                  |
| <b>Button</b>           | 0.1                          | 0.5                                                                                         | $X-Y$                                           | $\boldsymbol{0}$ |
| display                 |                              |                                                                                             |                                                 |                  |
| <b>Button</b>           | Prism step $0.1\triangle$    | Prism step $0.5\triangle$                                                                   | Switch to                                       | Clear            |
|                         |                              |                                                                                             |                                                 |                  |

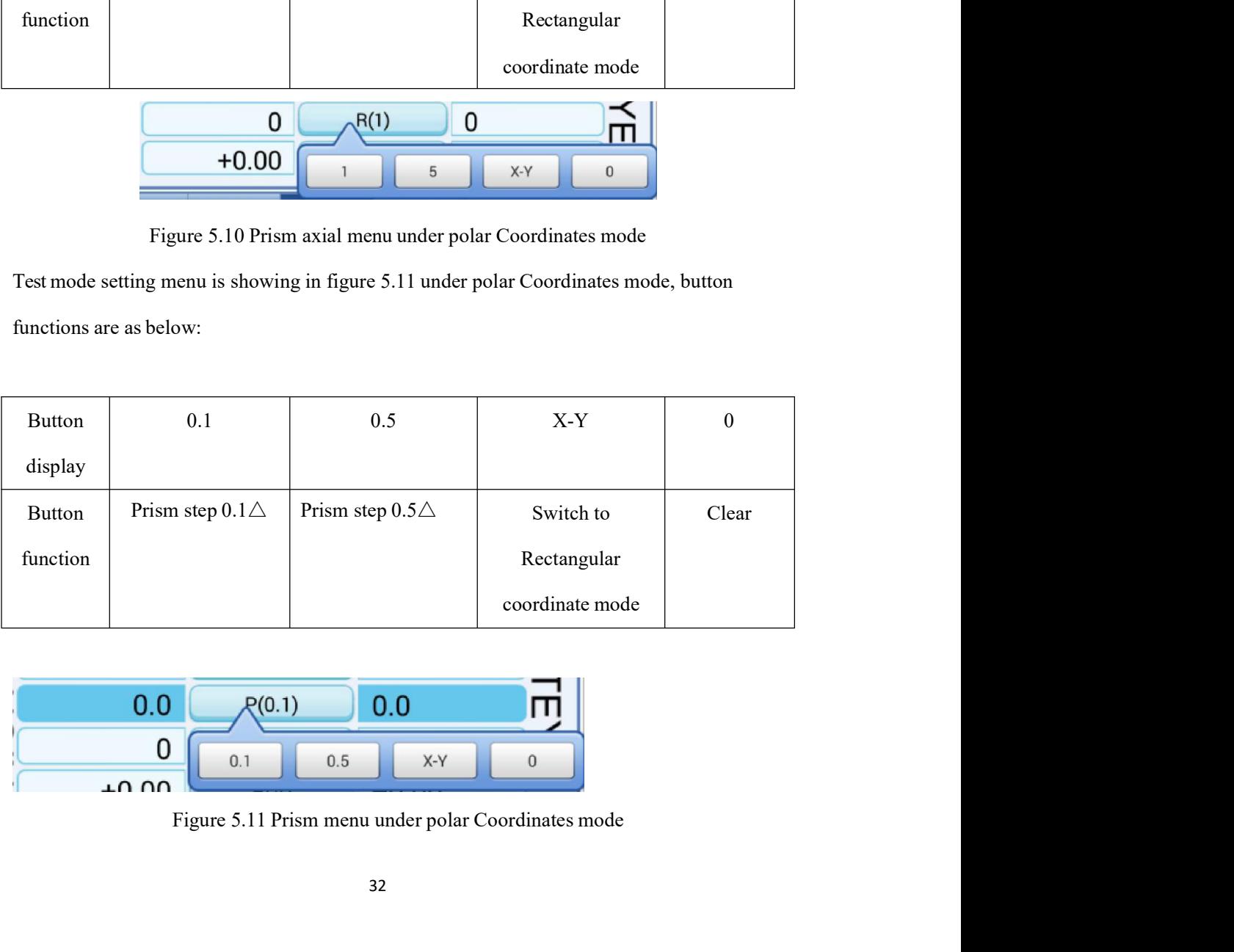

|         | $\Gamma$ |     |       |  |
|---------|----------|-----|-------|--|
|         |          | 0.5 | $X-Y$ |  |
| $+0.00$ |          |     |       |  |

- 16) Right eye ADD power display area and ADD test modeselect<br>17) Binoculus ADD power test mode select<br>18) Left eye ADD power display area and ADD test mode select
- 
- 

16) Right eye ADD power display area and ADD test modeselect<br>17) Binoculus ADD power test mode select<br>18) Left eye ADD power display area and ADD test mode select<br>\*ADD step is fixed at 0.25D<br>\*long press any ley of 16,17 an 16) Right eye ADD power display area and ADD test mode select<br>
17) Binoculus ADD power test mode select<br>
18) Left eye ADD power display area and ADD test mode select<br>
\*ADD step is fixed at 0.25D<br>
\*Iong press any ley of 16,

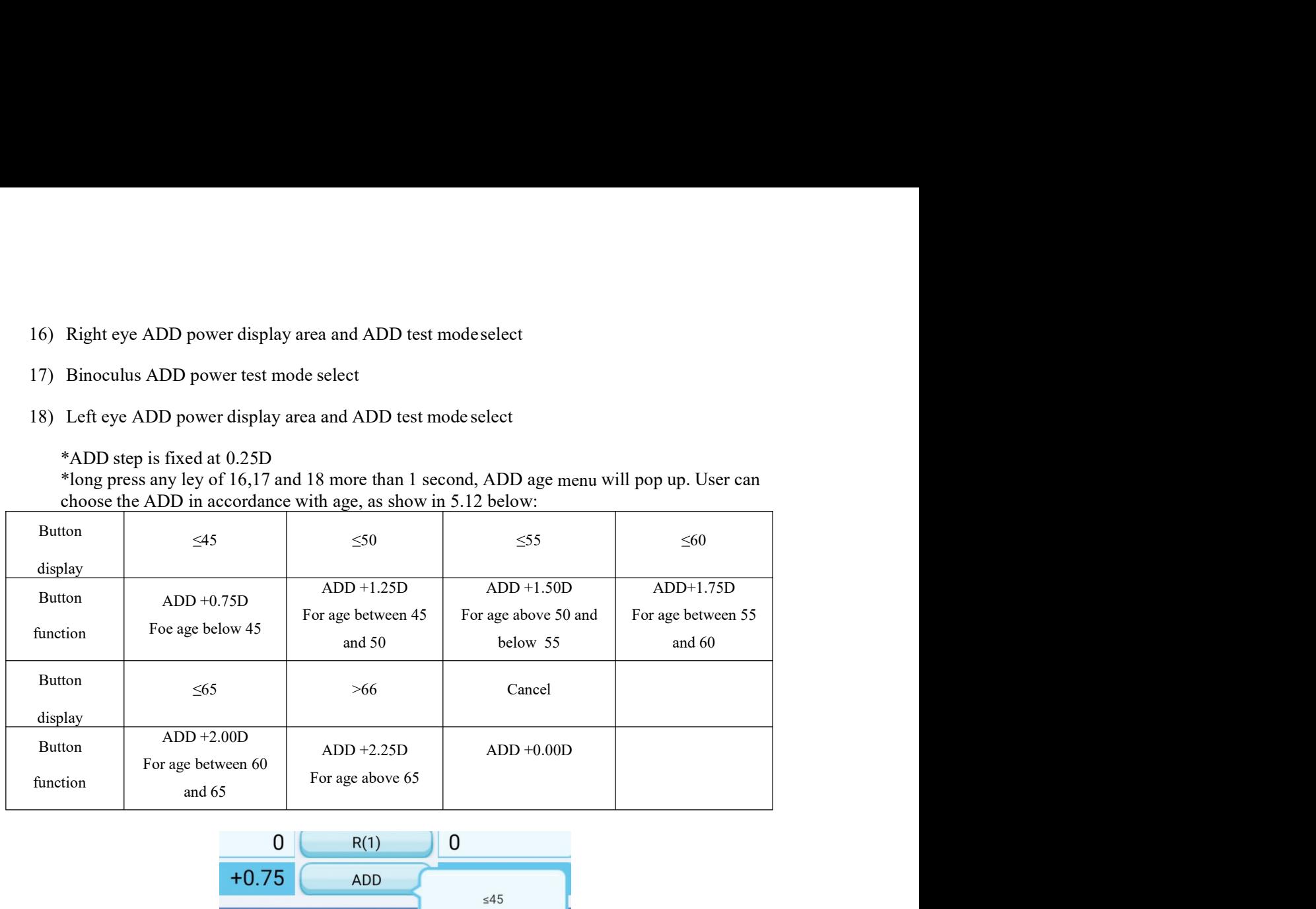

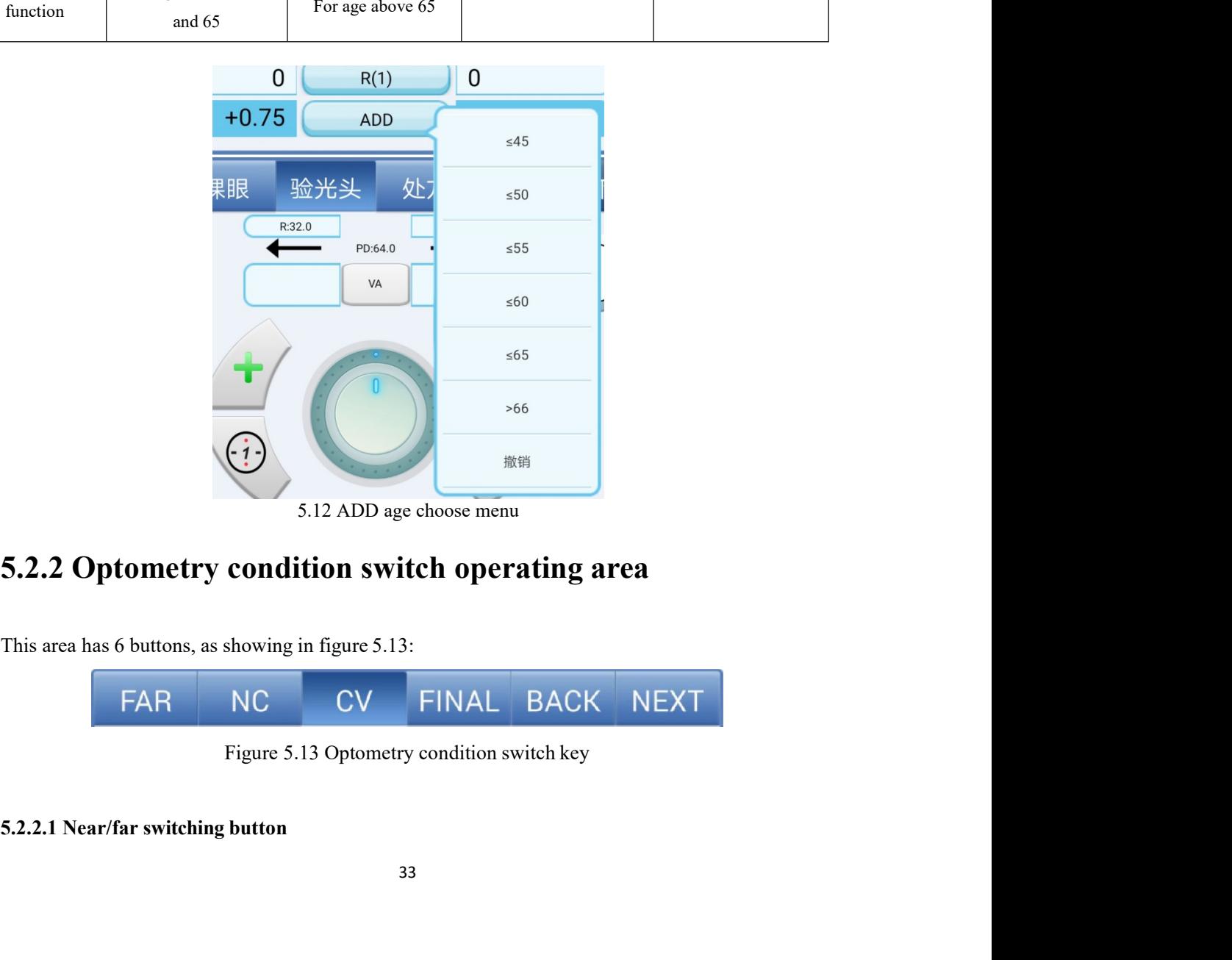

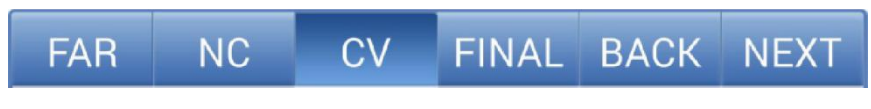

This button realizes two functions: switch the near/far test mode and display current near, far point test mode.<br>Select the far or near point test mode. Far point test mode will be selected automatic when the This button realizes two functions: switch the near/far test mode and display curre<br>test mode.<br>Select the far or near point test mode. Far point test mode will be selected aut<br>data is clear. button realizes two functions: switch the near/far test mode and display current near, far point<br>node.<br>Select the far or near point test mode. Far point test mode will be selected automatic when the<br>is clear.<br>Near point te This button realizes two functions: switch the near/far test mode and display current r<br>test mode.<br>Select the far or near point test mode. Far point test mode will be selected autom<br>data is clear.<br>Near point test mode disp

Sult in test mode display: Far point test mode and display current near, far point<br>
Select the far or near point test mode. Far point test mode will be selected automatic when the<br>
is clear.<br>
Near point test mode display: button realizes two functions: switch the near/far test mode and display current near, far point<br>solence.<br>Select the far or near point test mode. Far point test mode will be selected automatic when the<br>si sear.<br>Near point button realizes two functions: switch the near/far test mode and display current near, far point<br>code.<br>Select the far or near point test mode. Far point test mode will be selected automatic when the<br>is clear.<br>Near point te button realizes two functions: switch the near/far test mode and display eurrent near, far point<br>
Select the far or near point test mode. Far point test mode will be selected automatic when the<br>
is clear.<br>
Near point test node.<br>
Select the far or near point test mode, Far point test mode will be selected automatic when the<br>
is clear.<br>
Near point test mode display: FAR<br>
Far point test mode display: FAR<br>
If current is far point test mode, whe Select the far or near point test mode. Far point test mode will be selected automatic when the<br>is clear.<br>Near point test mode display:  $\overline{FAR}$ <br>Far point test mode display:  $\overline{FAR}$ <br>Far point test mode display:  $\overline{FAR$ Example 18 contributed the display: THEAR The light will advantagate the far point test mode, if have not process near point test in will automatic copy the S+ADD, C, A power of far point test to the S,C,A power of near po light could be turn off by long press for two seconds if no need near point light,

5.2.2.2 Optometry data area switch button<br>There are three buttons corresponding with NC, CV and Final switching. The functions are as<br>follow: 2. **Optometry data area switch button**<br>There are three buttons corresponding with NC, CV and Final switching. The functions are as<br>w:<br>NC: Uncorrected visual acuity test mode, in this mode, all lens will withdraw, input VA follow: 2. Optometry data area switch button<br>
There are three buttons corresponding with NC, CV and Final switching. The functions are as<br>
w:<br>
NC: Uncorrected visual acuity test mode, in this mode, all lens will withdraw, input VA 2. Optometry data area switch button<br>There are three buttons corresponding with NC, CV and Final switching. The functions are as<br>w:<br>NC: Uncorrected visual acuity test mode, in this mode, all lens will withdraw, input VA<br>r. 2 Optometry data area switch button<br>There are three buttons corresponding with NC, CV and Final switching. The functions are as<br>w:<br>NC: Uncorrected visual acuity test mode, in this mode, all lens will withdraw, input VA<br>.<br>C present the sum of the series of the button<br>present the control of the series of the functions are as<br>accorded visual acuity test mode, in this mode, all lens will withdraw, input VA<br>allout refractor head data<br>the final pr 5.2.2.2 Optometry data area switch button<br>
There are three buttons corresponding with NC, CV and Final switching. The functions are as<br>
follow:<br>
NC: Uncorrected visual acuity test mode, in this mode, all lens will withdraw

value.

**2. Optometry data area switch button**<br>There are three buttons corresponding with NC, CV and Final switching. The functions are as<br>w:<br>W: Uncorrected visual acuity test mode, in this mode, all lens will withdraw, input VA<br> There are three buttons corresponding with NC, CV and Final switching. The functions are as<br>follow:<br>NC: Uncorrected visual acuity test mode, in this mode, all lens will withdraw, input VA<br>value.<br>CV: Callout refractor head Finish load program condition: <br>
BACK MEXT CONDITIONS WERE THE WARD AND THE SWEET WAS APPLY CALCULT THE CONDITION AND THE CONDITION CONDITIONS ARE CONDITIONS ARE CONDITIONS ARE CONDITIONS ARE CONDITIONS ARE CONDITIONS ARE buttons. NC: Uncorrected visual acutly test mode, in this mode, all lens will withdraw, input VA<br>
2.<br>
CV: Callout refractor head data<br>
Final: The final prescription. Cope the data of refractor head to Final, could adjust the final<br> value.<br>
CV: Callout refractor head data<br>
Final: The final prescription. Cope the data of refractor head to Final, could a<br>
prescription according to demand and experience.<br>
5.2.2.3 Preset-program switch button<br>
The rightmo Final: The final prescription. Cope the data of refractor head to Final, could adjust the final<br>prescription according to demand and experience.<br>
2.2.3 Preset-program switch button<br>
The rightmost two buttons are program st 5.2.2.3 Preset-program switch button<br>
The rightmost two buttons are program step switch buttons after load the custom program or<br>
standard program. There are two display conditions:<br>
Finish load program condition:<br>
BACK NE

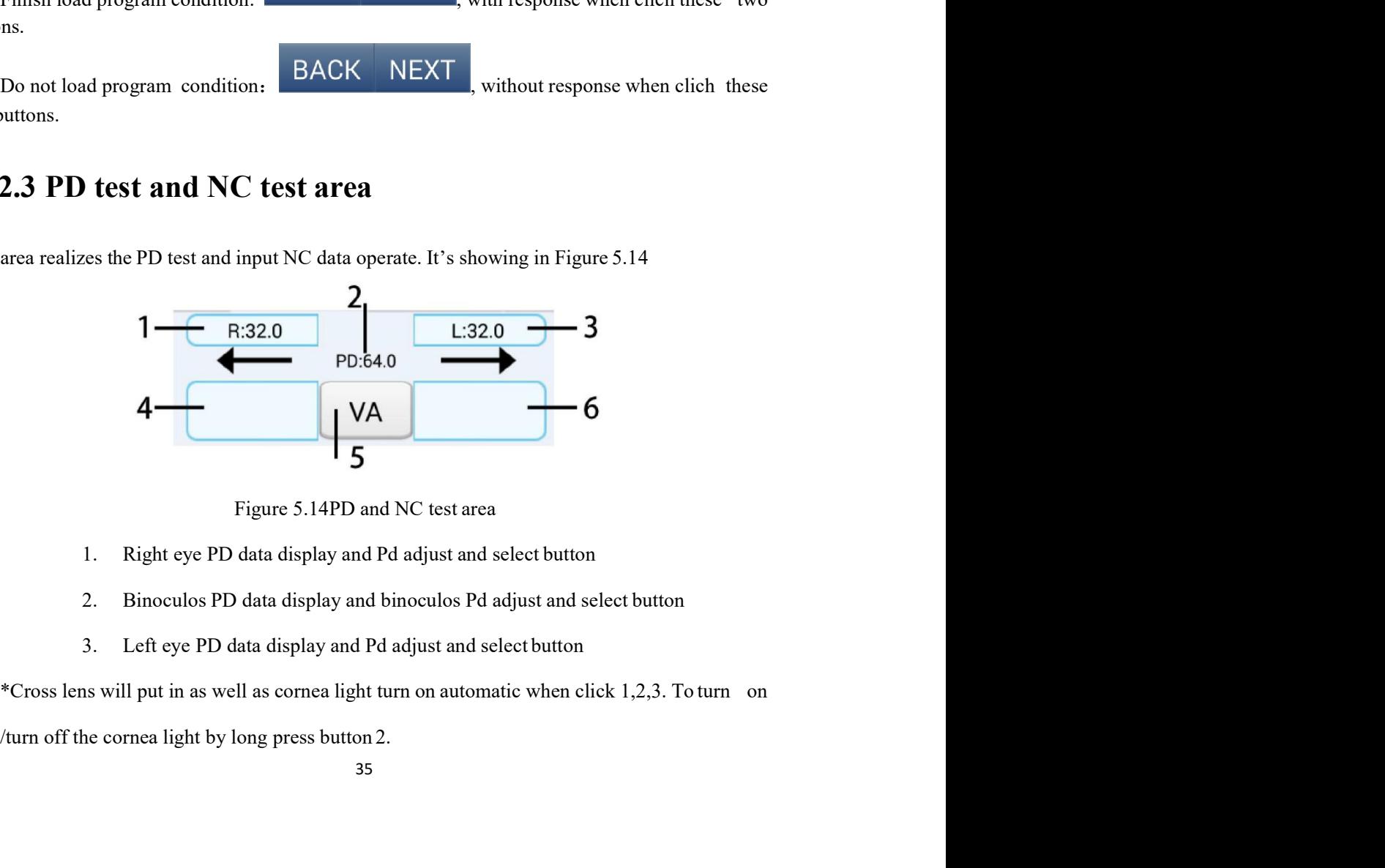

- 
- 
- 

\*It will exit PD test mode automatic as well as withdrwa corss lens when click The will exit PD test mode automatic as well as withdrwa corss lens when click<br>S,C,A,H,V,P,R,ADD,VA buttons under PD test condition.<br>4. Right eye VA display and right eye VA input and select button<br>5. Binoculus VA display 4. Right eye VA display and right eye VA input and select button<br>4. Right eye VA display and right eye VA input and select button<br>5. Binoculus VA display and binoculus VA input and select button<br>6. Left eye VA display and it PD test mode automatic as well as withdrwa corss lens when click<br>
(P,R,ADD,VA buttons under PD test condition.<br>
4. Right eye VA display and right eye VA input and select button<br>
5. Binoculus VA display and binoculus VA

- 
- 
- 

it PD test mode automatic as well as withdrwa corss lens when click<br>
2. P.R.ADD, VA buttons under PD test condition.<br>
4. Right eye VA display and right eye VA input and select button<br>
5. Binoculus VA display and binoculus \*It will exit PD test mode automatic as well as withdrwa corss lens when click S,C,A,H,V,P,R,ADD,VA buttons under PD test condition.<br>4. Right eye VA display and right eye VA input and select button<br>5. Binoculus VA display <sup>#</sup>It will exit PD test mode automatic as well as withdrwa corss lens when click  $S.C.A.H.V.P.R.ADD.VA$  buttons under PD test condition.<br>
4. Right cye VA display and right cye VA input and select button<br>
5. Binoculus VA display an <sup>\*</sup>It will exit PD test mode automatic as well as withdrwa corss lens when elick<br>S,C,A,I,V,P,R,ADD,VA buttons under PD test condition.<br>4. Right eye VA display and right eye VA input and select button<br>5. Binoculus VA displa
5.2.4 Right/ Left eye auxiliary lens operate buttons<br>This area realize the display of current put in auxiliary lens, and auxiliary lens select box<br>callout function. **4 Right/ Left eye auxiliary lens operate buttons**<br>This area realize the display of current put in auxiliary lens, and auxiliary lens select box<br>ut function.<br>Click the left and right auxiliary lens operate button, it will

5.2.4 Right/ Left eye auxiliary lens operate buttons<br>This area realize the display of current put in auxiliary lens, and auxiliary le<br>callout function.<br>Click the left and right auxiliary lens operate button, it will pop up **COLICE 4.1 Alight/ Left eye auxiliary lens operate buttons**<br>This area realize the display of current put in auxiliary lens, and auxiliary lens select box<br>ut function.<br>Click the left and right auxiliary lens operate button **5.2.4 Right/ Left eye auxiliary lens operate buttons**<br>This area realize the display of current put in auxiliary lens, and auxiliary lens select box<br>callout function.<br>Click the left and right auxiliary lens operate button 5.2.4 Right/ Left eye auxiliary lens operate buttons<br>
This area realize the display of current put in auxiliary lens, and auxiliary lens select box<br>
callout function.<br>
Click the left and right auxiliary lens operate button automatic. 4 Right/ Left eye auxiliary lens operate buttons<br>This area realize the display of current put in auxiliary lens, and auxiliary lens select box<br>ut function.<br>Click the left and right auxiliary lens operate button, it will po 5.2.4 Right/ Left eye auxiliary lens operate buttons<br>This area realize the display of current put in auxiliary lens, and auxiliary lens select box<br>callout function.<br>Click the left and right auxiliary lens operate button,

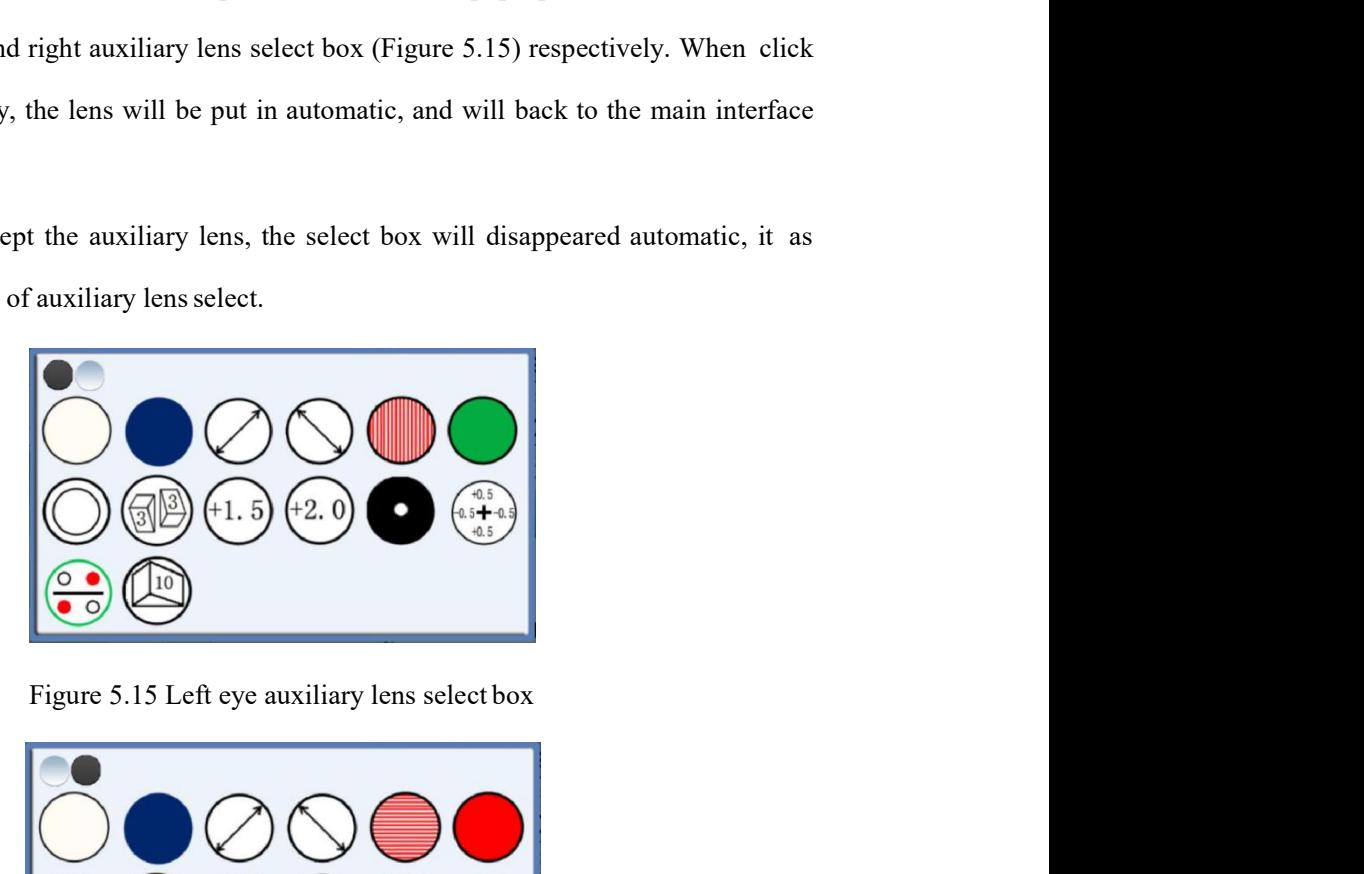

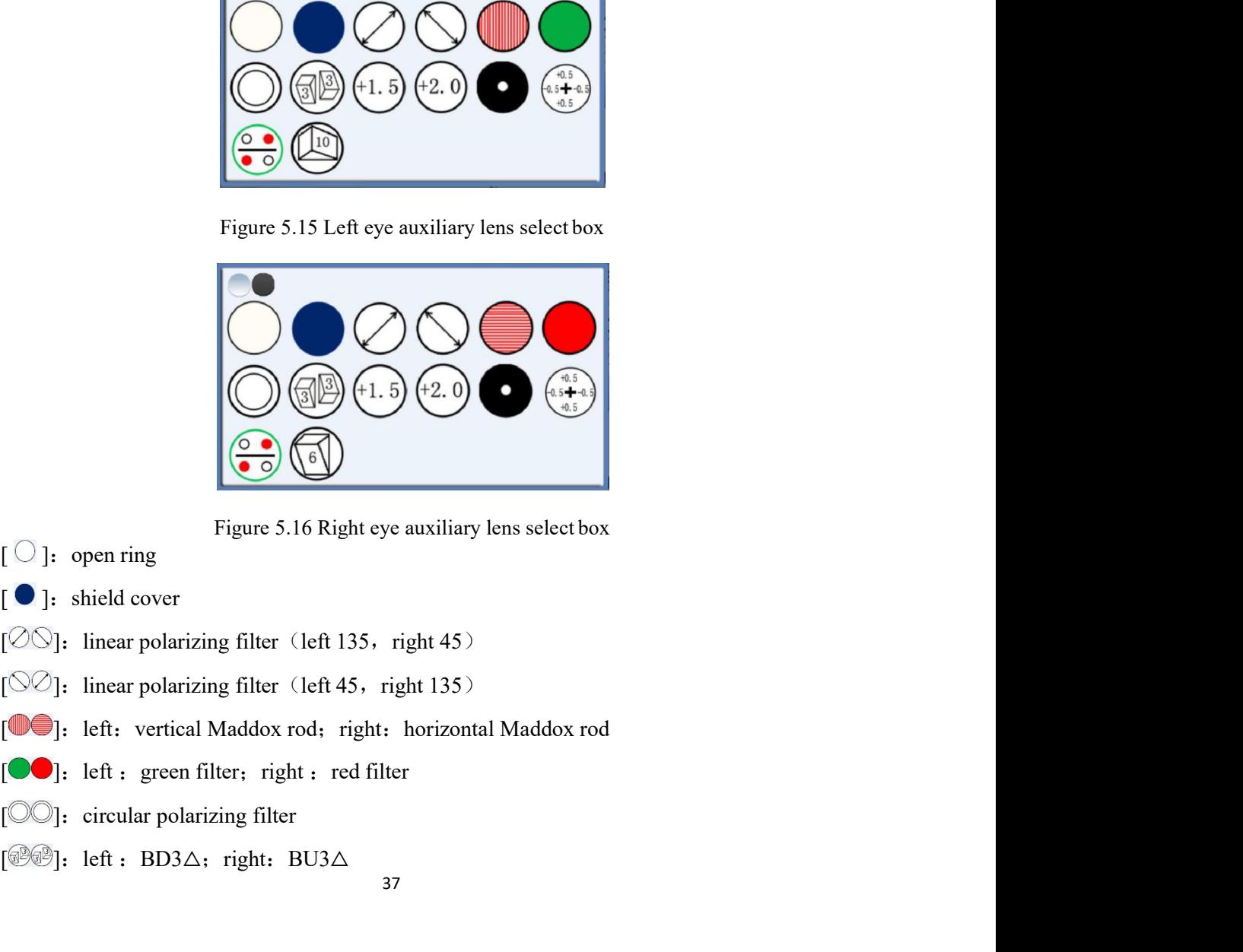

- 
- 
- 
- 
- 
- 
- 
- [ $\circ$ <sup>[</sup> $\circ$ <sup>2</sup> $\circ$ ]: left : BD3 $\triangle$ ; right: BU3 $\triangle$

[<sup>@@</sup>]: left : +1.5D SPH; right: +1.5D SPH<br>[@@]: left : +2.0D SPH; right: +2.0D SPH<br>[**@**]: pin hole plate (DIA2mm)<br>[<del>@</del>@]: left : fixed cross cylinder lens: right: fixed cross cylinder lens <sup>[ </sup><br>
[  $\circ$  ]: left : +1.5D SPH; right: +1.5D SPH<br>
[  $\circ$  ]: left : +2.0D SPH; right: +2.0D SPH<br>
[  $\circ$  ]: pin hole plate (DIA2mm)<br>
[ $\circ$  ]: left : fixed cross cylinder lens; right; fixed cross cylinder lens<br>
[ $\circ$  ]: lef [ $$  $)$ : left : +1.5D SPH; right: +1.5D SPH<br>[ $)$ ]: left : +2.0D SPH; right: +2.0D SPH<br>[ $)$ ]: pin hole plate (DIA2mm)<br>[ $)$ ]: left : fixed cross cylinder lens; right: fixed cross cylinder len [ $\circled{9}$ ]: left : +1.5D SPH; right: +1.5D SPH<br>[ $\circled{9}$ ]: left : +2.0D SPH; right: +2.0D SPH<br>[ $\bullet$ ]: pin hole plate (DIA2mm)<br>[ $\circled{3}$  $\circ$ ]: left : fixed cross cylinder lens; right: fixed cross cylinder lens<br>[ $\circled{3}$  $\circ$ [<sup>③④</sup>]: left : +1.5D SPH; right: +1.5D SPH<br><sup>[③④]</sup>: left : +2.0D SPH; right: +2.0D SPH<br> **●**]: pin hole plate (DIA2mm)<br><sup>[③④</sup>]: left : fixed cross cylinder lens; right: fixed cross cylinder lens<br><sup>[③②]</sup>: left : 10△ BI prism; [ <sup>3</sup> (3 a): left : +1.5D SPH : right: +1.5D SPH<br>
[ <sup>3</sup> (3 e): left : +2.0D SPH : right: +2.0D SPH<br> **(3)**: left : fixed cross cylinder lens, right: fixed cross cylinder lens<br>
[ <sup>3</sup> <sup>3</sup> : left : fotating prism; right: rota 5.2.5 Optometry item data plus or minus button and<br>simulate plate<br>plate  $\frac{1}{2}$  or minus button and<br>5.2.5 Optometry item data plus or minus button and<br>simulate plate simulate plate en r + 1.3D srn; ngut: +1.3D srn<br>eft : +2.0D SPH, right, +2.0D SPH<br>hole plate (DIA2mm)<br>eft : fixed cross cylinder lens; right; fixed cross cylinder lens<br>eft : rotating prism, right; rotating prism<br>eft : 10 $\triangle$  BI prism; r nole plate (DIA2mm)<br>
ft : fixed cross cylinder lens; right: fixed cross cylinder lens<br>
ft : rotating prism; right: rotating prism<br>
ft : 10Δ BI prism; right: 6Δ BU prism<br> **tometry item data plus or minus button and**<br> **pla** 

## First left: rotating prism: right: rotating prism<br>  $[32]$ : left:  $10\Delta B$  prism: right: 6 $\Delta B$ U prism<br>
5.2.5 **Optometry item data plus or minus button and**<br>
simulate plate<br>  $\uparrow$  or rotate the plate clockwise: Plus the dat **:**<br> **The screen of main test interface, the scheme of main test interface, if not insert cross cylinders operate button<br>
<b>Crossed cylinders operate button**<br> **Crossed cylinders operate button**<br> **Crossed cylinders operate b Example 12** or the plate clockwise: Plus the data of current test item.<br>
The ortotate the plate clockwise: Plus the data of current test item.<br>
Or rotate the plate counterclockwise: Minus the data of current test item.<br>

**the dial of plate**<br> **the dial of current test item.**<br>
Or rotate the plate counterclockwise: Minus the data of current test item.<br> **5.2.6 Crossed cylinders operate button**<br>  $\begin{pmatrix}\n\cdot \\
\cdot\n\end{pmatrix}$ , in the screen of main tes In the screen of main testing interface, if not insert cross cylinder, serely although the screen of main testing interface, if not insert cross cylinder and under binoculus or eight eye test mode, it will cover the left e or rotate the plate clockwise: Plus the data of current test item.<br>
Or rotate the plate counterclockwise: Minus the data of current test item.<br>
5.2.6 Crossed cylinders operate button<br>  $\begin{pmatrix} \mathbf{1} \\ \mathbf{2} \end{pmatrix}$ : In the se The priority of the plate clockwise: Plus the data of current test item.<br>
Cristic the plate counterclockwise: Minus the data of current test item.<br>
5.2.6 Crossed cylinders operate button<br>  $\bullet$ <br>  $\bullet$  his the screen of main **Example 18**<br>
In the serven of main testing interface, if not insert cross cylinder and under binoculus or eight eye test mode, it will cover the left eye automatically, and then insert right cross cylinder, set the dial Or rotate the plate counterclockwise: Minus the data of current test item.<br>
5.2.6 Crossed cylinders operate button<br>  $\Box$  . In the screen of main testing interface, if not insert cross cylinder and under binoculus<br>
right c

**Crossed cylinders operate button**<br> **Example 1.1** The screen of main testing interface, if not insert cross eylinder and under binoculus or<br>
test mode, it will cover the left eye automatically, and then insert right cross (1)<br>
In the screen of main testing interface, if not insert cross cylinder and under binoculus or<br>
right eye test mode, it will cover the left eye automatically, and then insert right cross eylinder, set<br>
the dial of right (1)<br> **the dial of right** exerce of main testing interface, if not insert eross cylinder and under binoculus or<br>
right eye test mode, it will cover the left eye automatically, and then insert right cross cylinder, set<br>
the 1. In the screen of main testing interface, if not insert cross cylinder and under binoculus or eight eye test mode, it will cover the left eye automatically, and then insert right cross cylinder, set the dial of right ey right eye test mode, it will cover the left eye automatically, and then insert right cross cylinder, set<br>the dial of right cyc testing, and set cross cylinder as side [1].<br>In the screen of main testing interface, if not in

testing, and set cross cylinder as side [1].<br>In the screen of main testing interface, if the cross cylinder insert already, then the crosscylinder<br>will be at side [2]. In the screen of main testing interface, if the cross cylinder insert already, then the crosscylinder<br>will be at side [2] .<br>**5.3 Monitor chart operate area** testing, and set cross cylinder as side [1] .<br>
In the screen of main testing interface, if the cross cylinder insert already, then the crosscylinder<br>
will be at side [2] .<br>
5.3 Monitor chart operate area

testing, and set cross cylinder as side [1] .<br>
In the screen of main testing interface, if the cross cylinder insert already, then the crosscylinder<br>
will be at side [2] .<br> **5.3 Monitor chart operate area**<br>
This area reali testing, and set cross cylinder as side [1].<br>
In the screen of main testing interface, if the cross cylinder insert already, then the crosscylinder<br>
will be at side [2].<br> **5.3 Monitor chart operate area**<br>
This area realize testing, and set cross cylinder as side [1].<br>
In the sereen of main testing interface, if the cross cylinder insert already, then the crosscylinder<br>
will be at side [2].<br> **5.3 Monitor chart operate area**<br>
This area realize

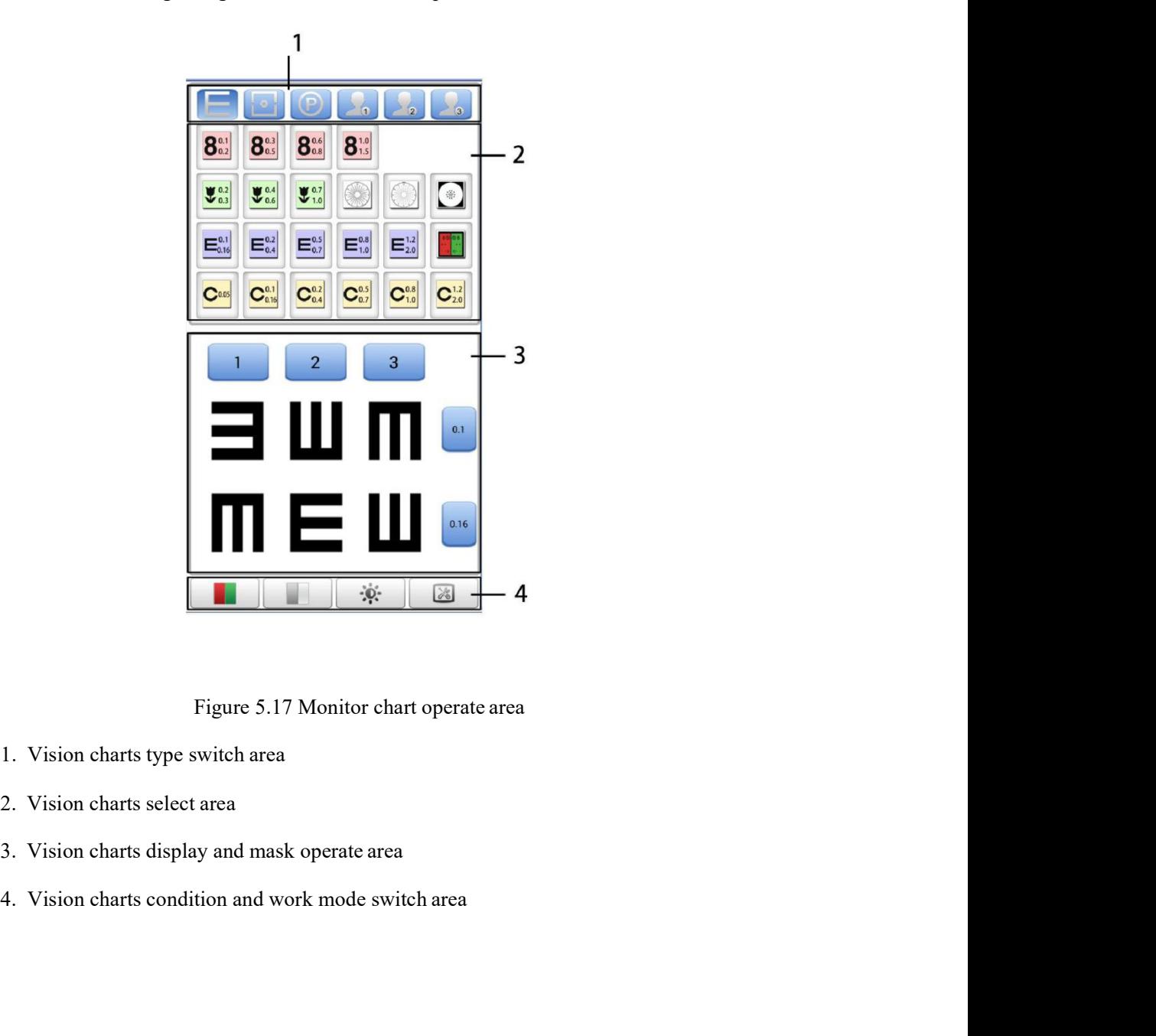

- 
- 
- 
- 

5.3.1 Vision chart type switching area<br>The current visual chart has three types: visual functional examination type, general letter<br>art type and color blindness type. Six types of key functions in Program is as follows,:

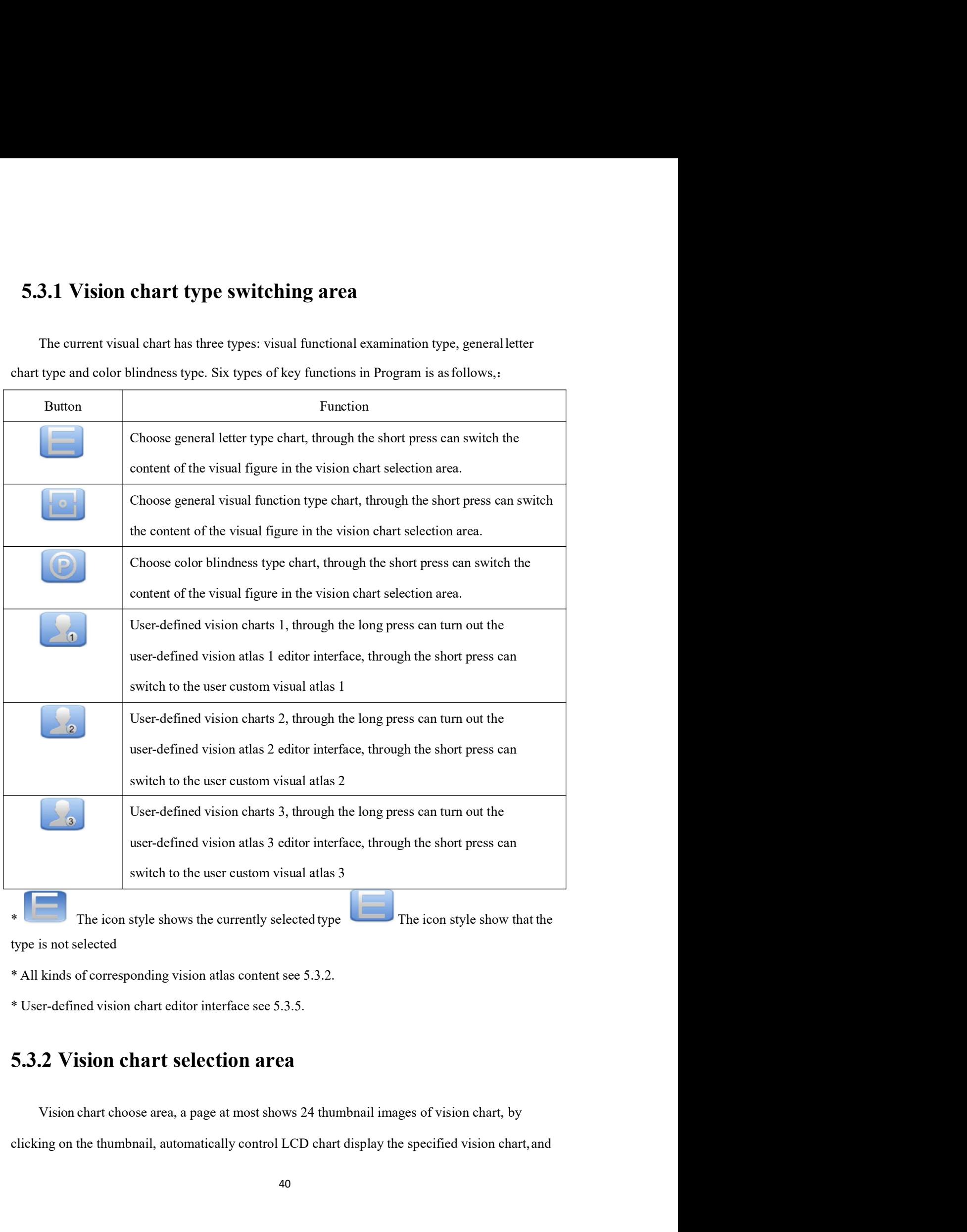

control the refractor head switch to the corresponding state .<br>
\* User-defined chart atlas 1, 2, 3 is including in 24 figures, can complete display in one page.<br>
Color-blind figure, general letter and visual function check the product of the refractor head switch to the corresponding state.<br>
\* User-defined chart atlas 1, 2, 3 is including in 24 figures, can complete display in one page.<br>
T-blind figure, general letter and visual function che control the refractor head switch to the corresponding state.<br>
\* User-defined chart atlas 1, 2, 3 is including in 24 figures, can complete display in one page.<br>
Color-blind figure, general letter and visual function check control the refractor head switch to the corresponding state.<br>
\* User-defined chart atlas 1, 2, 3 is including in 24 figures, can complete display in one page.<br>
Color-blind figure, general letter and visual function check state of the refractor head switch to the corresponding state.<br>
\* User-defined chart atlas 1, 2, 3 is including in 24 figures, can complete display in one page.<br>
Color-blind figure, general letter and visual function check of the refractor head switch to the corresponding state.<br>
\* User-defined chart atlas 1, 2, 3 is including in 24 figures, can complete display in one page.<br>
r-blind figure, general letter and visual function check types nee of the refractor head switch to the corresponding state.<br>
\* User-defined chart atlas 1, 2, 3 is including in 24 figures, can complete display in one page.<br>
r-blind figure, general letter and visual function check types nee control the refractor head switch to the corresponding state.<br>
\* User-defined chart atlas 1, 2, 3 is including in 24 figures, can complete display in one page.<br>
Color-blind figure, general letter and visual function check control the refractor head switch to the corresponding state.<br>
\* User-defined chart atlas 1, 2, 3 is including in 24 figures, can complete display in one page.<br>
Color-blind figure, general letter and visual function check vision chart display area has two types, corresponding state.<br>
\* User-defined chart atlas 1, 2, 3 is including in 24 figures, can complete display in one page.<br>
r-blind figure, general letter and visual function check type \* User-defined chart atlas 1, 2, 3 is including in 24 figures, can complete display in one page.<br>Color-blind figure, general letter and visual function check types need more pages to display, such<br>as 5.3.1 described, throu Color-blind figure, general letter and visual function check types need more pages to display, such<br>as 5.3.1 described, through the short press can realize content switch, also can realize the flip over<br>switch by horizont

**Example 3 and 3 decomposition of the symple symple symple symple stars we observe that and**<br>on chart respectively. For example, figure 5.17 is a general letter<br>neral visual function test figure.<br> $\begin{array}{r} \hline 1 & 2 & 3 \\ \hline \end$ 5.3.3 Vision chart display and occlusion operation area<br>
Vision chart display area has two types, corresponding the general letter vision chart and<br>
general visual function test vision chart respectively. For example, fig Vision chart display area has two types, corresponding the general letter vision chart and<br>general visual function test vision chart respectively. For example, figure 5.17 is a general letter<br>vision chart, figure 5.18 is a Vision chart display area has two types, corresponding the general letter vision chart and<br>general visual function test vision chart respectively. For example, figure 5.17 is a general letter<br>vision chart, figure 5.18 is

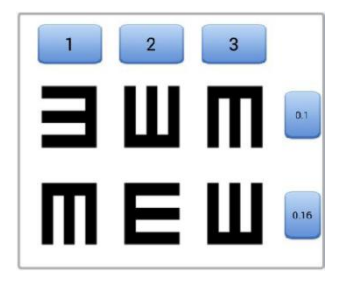

\* Directly click on the specified chart, can realize single letter block or cancel a single letter block.

\* When vision chart, figure 5.18 is a general visual function test figure.<br>
\* When vision chart<br>
\* Ceneral letter type, according to the chart 5.18, for example, with the blue button 1, 2, 3, by<br>
elicking on, can realize s **horizontal and vertical operation, can realize single block up, down, left, right four directions of and vertical operation, example, with the blue button 1, 2, 3, by elicking on, can realize single block or cancel block.** movement.

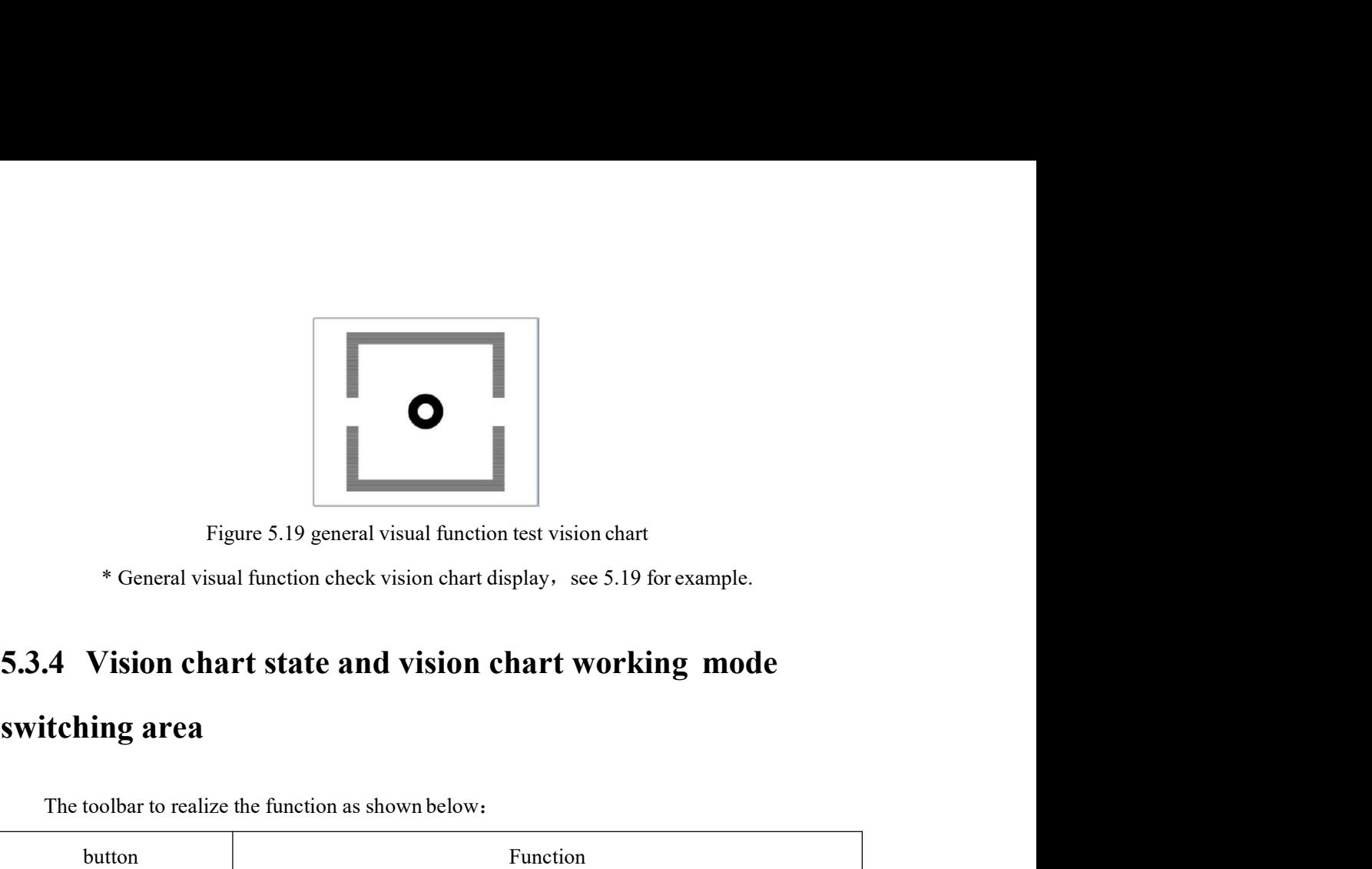

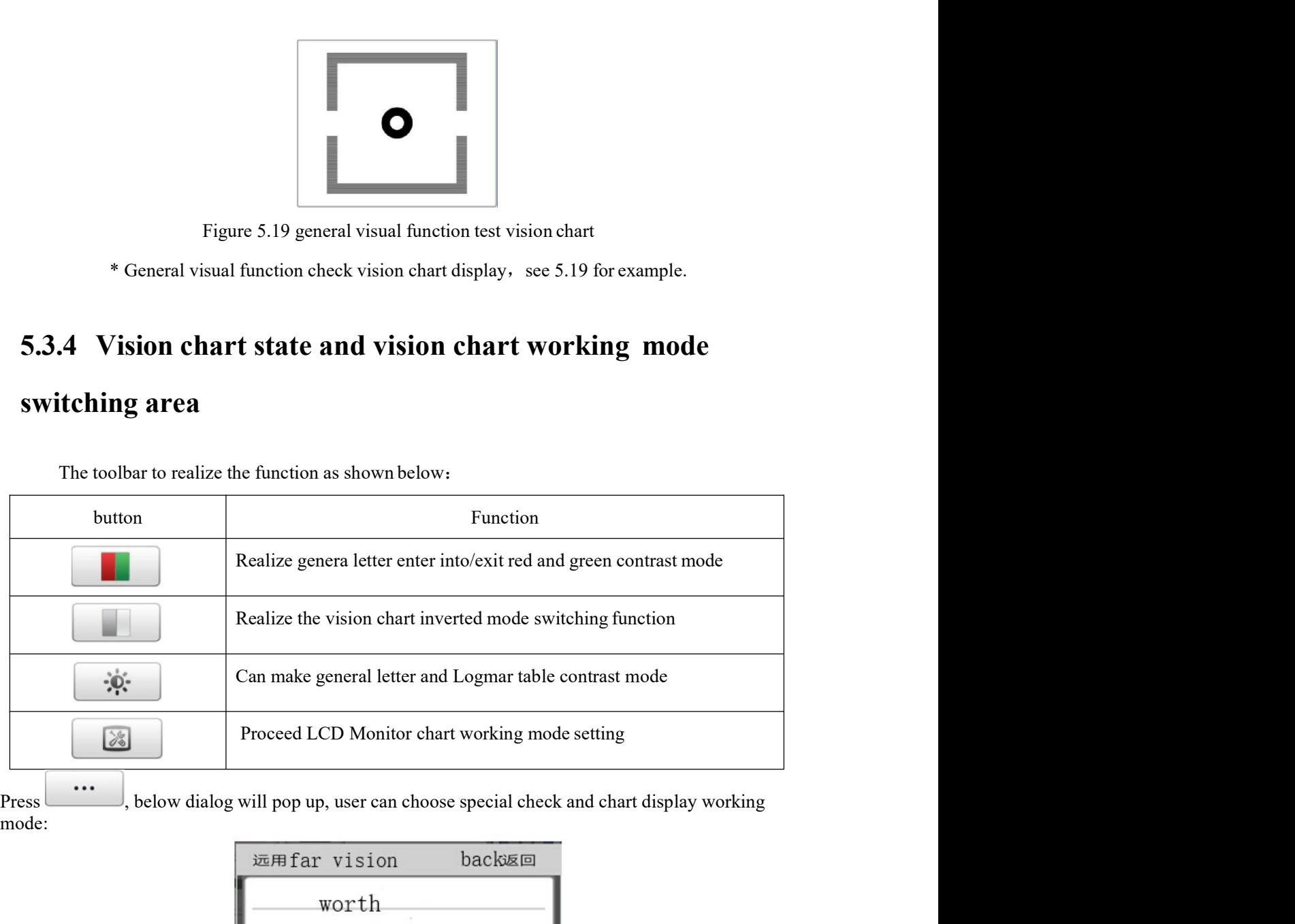

mode:

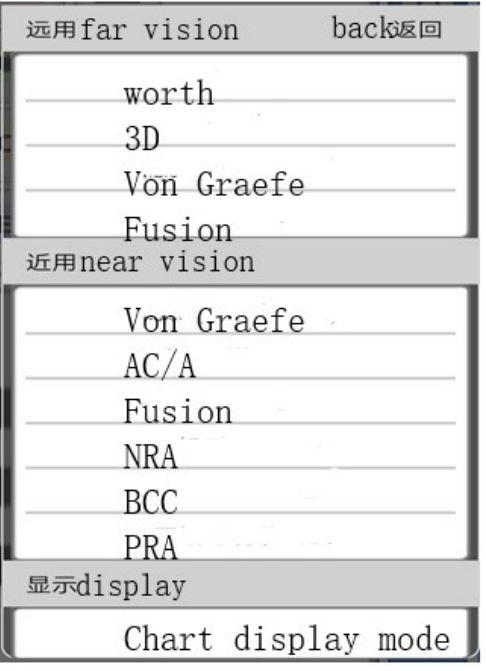

5.20 special test and chart display setting<br> **| vision atlas editing interface**<br>
ser-defined atlas, will enter to the user-defined instance atlasediting<br>
ce is made up of four parts altogether, as shown in figure 5.21 5.20 special test and chart display setting<br>5.3.5 User-defined vision atlas editing interface<br>3.5.1 Through long press user-defined atlas, will enter to the user-defined instance atlasediting<br>interface. This interface is m

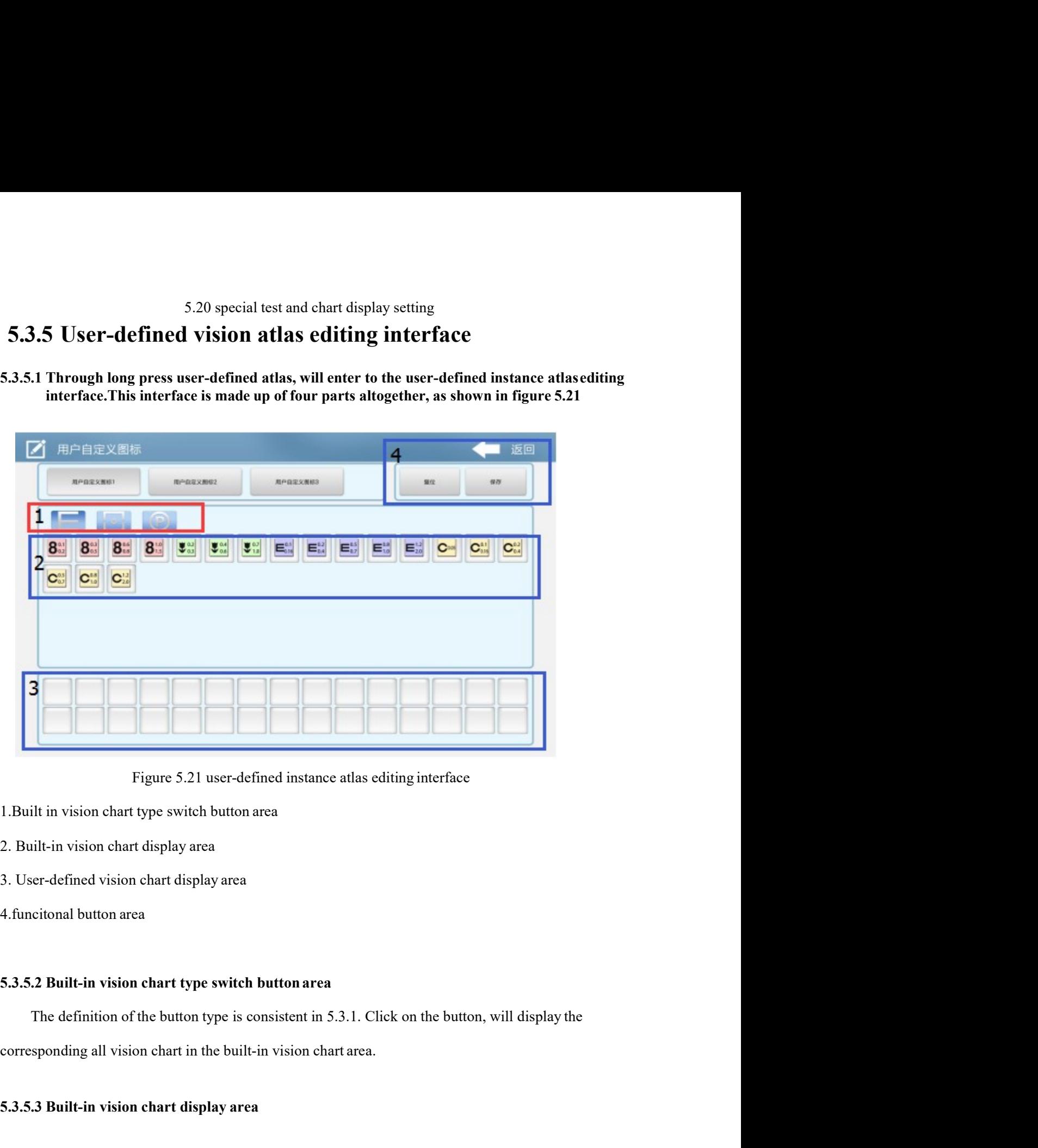

- 
- 
- 
- 

Figure 5.21 user-defined instance atlas editing interface<br>
1. Built in vision chart type switch button area<br>
2. Built-in vision chart display area<br>
3. User-defined vision chart display area<br>
4. funcitonal button area<br>
5.3. ilt in vision chart type switch button area<br>
shilt-in vision chart display area<br>
(cional button area<br> **2. Built-in vision chart type switch button area**<br> **2. Built-in vision chart type switch button area**<br> **3. Built-in vis** 2. Built-in vision chart display area<br>
3. User-defined vision chart display area<br>
4. functional button area<br>
5.3.5.2 Built-in vision chart type switch button area<br>
The definition of the button type is consistent in 5.3.1. of the shown in figure 5.22, 5.23and 5.24:<br>A short as shown in figure 5.2.3.1 Click on the button, will display the<br>corresponding all vision chart type switch button area.<br>For the button, will display the<br>corresponding all

| $E_{0.4}^{0.2}$<br>$E_{0.7}^{0.5}$<br>$8^{1.0}_{1.5}$<br>$E_{1,0}^{0.8}$<br>80.3<br>$E_{0.16}^{0.1}$<br>$E_{20}^{12}$<br>$8^{\circ}_{\circ\circ}$<br>$8^{\circ}_{02}$<br>$\frac{10.2}{0.3}$<br>$V^{0.4}_{0.6}$ |
|----------------------------------------------------------------------------------------------------|
| $\mathbf{C}_{0J}^{0.5}$<br>$C^{0.8}_{1.0}$<br>$C_{0.16}^{0.1}$<br>$C_{0.4}^{0.2}$<br>$C_{20}^{12}$<br>$\mathbf{C}$ aos                                                                                         |
|                                                                                                    |
| Figure 5.22 General letter vision chart                                                                                                    |
|                                                                                                    |

|                                                               | $\frac{1}{\sqrt{2}}$ | $\bigcirc$ | $\begin{picture}(40,10) \put(0,0){\line(1,0){10}} \put(10,0){\line(1,0){10}} \put(10,0){\line(1,0){10}} \put(10,0){\line(1,0){10}} \put(10,0){\line(1,0){10}} \put(10,0){\line(1,0){10}} \put(10,0){\line(1,0){10}} \put(10,0){\line(1,0){10}} \put(10,0){\line(1,0){10}} \put(10,0){\line(1,0){10}} \put(10,0){\line(1,0){10}} \put(10,0){\line(1$ |                                                  | 體體 | $\mathbb{Z}_{\Delta^2}$ | $\mathcal{L}^{\text{reg}}$ | $\mathbf{E}$ |  |
|---------------------------------------------------------------|----------------------|------------|----------------------------------------------------------------------------------------------------|--------------------------------------------------|----|-------------------------|----------------------------|--------------|--|
|                                                               |                      |            |                                                                                                    | Figure 5.23 visual function testing vision chart |    |                         |                            |              |  |
|                                                               |                      |            |                                                                                                    |                                                  |    |                         |                            |              |  |
|                                                               |                      |            |                                                                                                    |                                                  |    |                         |                            |              |  |
|                                                               |                      |            |                                                                                                    |                                                  |    |                         |                            |              |  |
|                                                               |                      |            |                                                                                                    | Figure 5.24 color blindness chart                |    |                         |                            |              |  |
| 5.3.5.4 User-defined vision chart display area                |                      |            |                                                                                                    |                                                  |    |                         |                            |              |  |
| Show the content of current edit user custom atlas            |                      |            |                                                                                                    |                                                  |    |                         |                            |              |  |
| A single user-defined atlas can accommodate 24 vision charts. |                      |            |                                                                                                    |                                                  |    |                         |                            |              |  |
| 5.3.5.5 Function button area                                  |                      |            |                                                                                                    |                                                  |    |                         |                            |              |  |
| Key functions are described as below:                         |                      |            |                                                                                                    |                                                  |    |                         |                            |              |  |
| Button icon                                                   |                      |            |                                                                                                    |                                                  |    |                         | Functional description     |              |  |

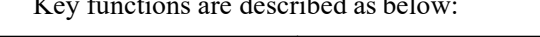

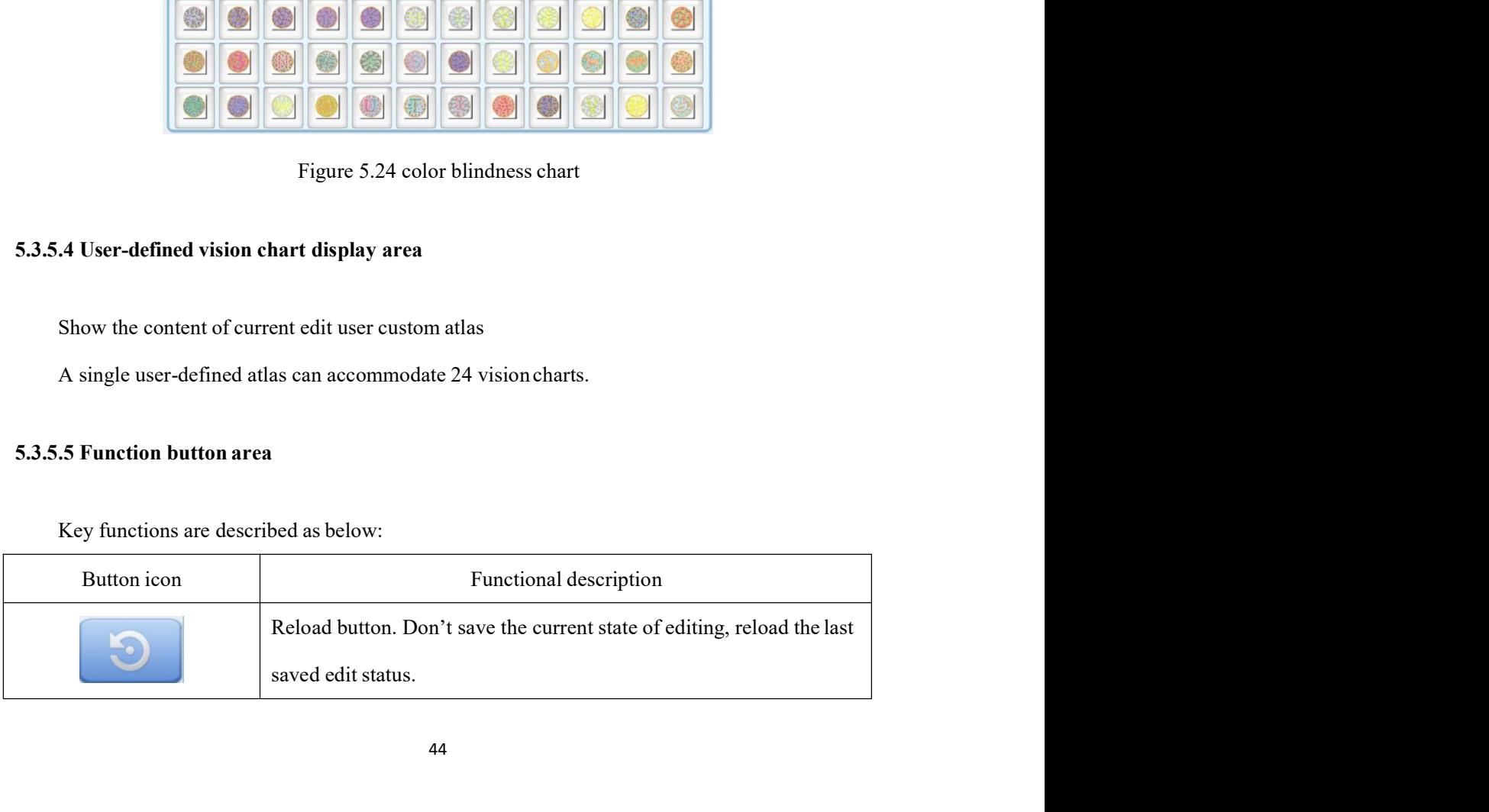

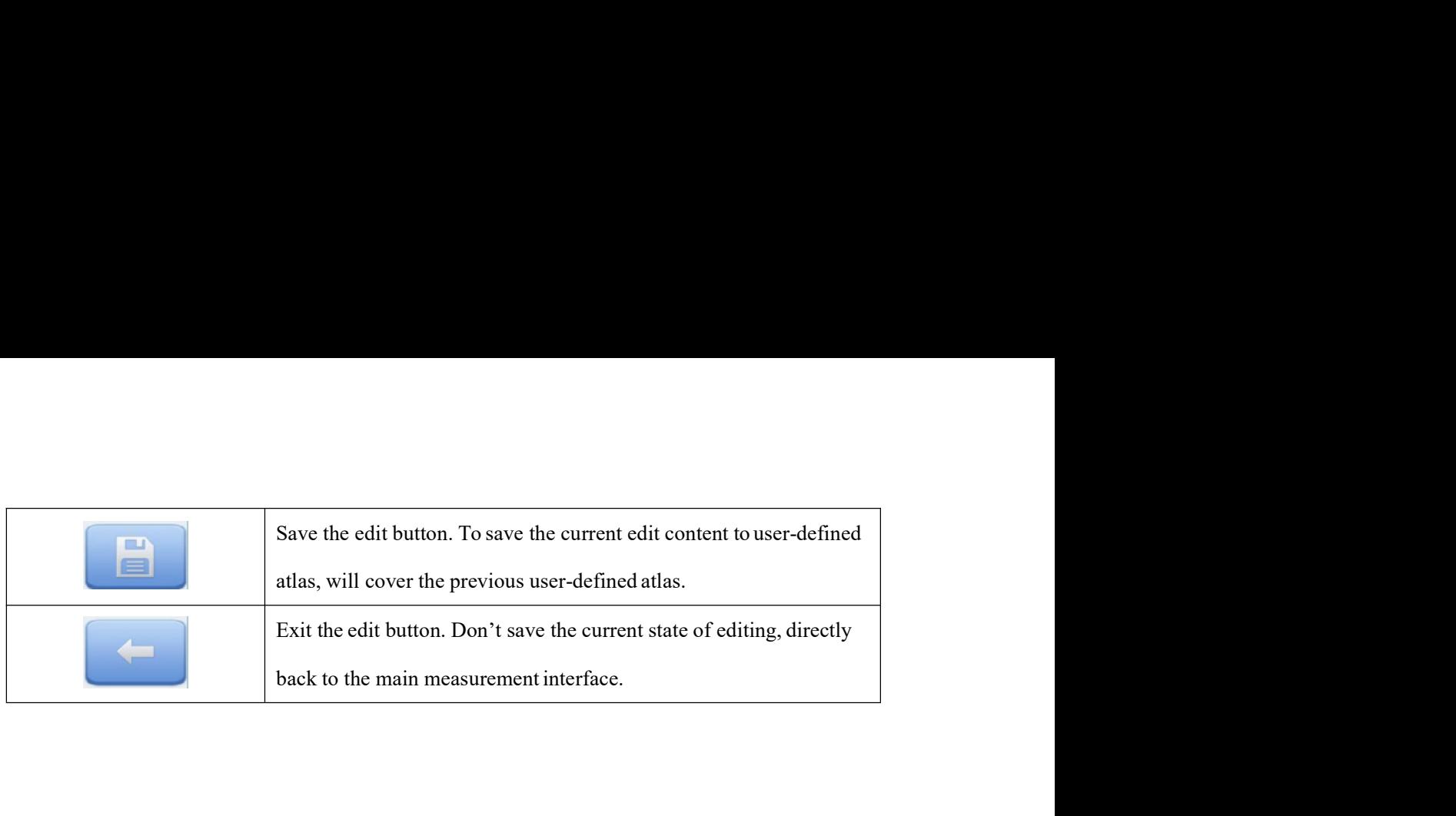

5.3.5.6 Add new vision chart to user-defined atlas<br>Add one or more new vision charts to define atlas, or replace with a new vision chart instead<br>of original vision figure, need to make the following three steps: Add new vision chart to user-defined atlas<br>Add one or more new vision charts to define atlas, or replace with a new vision chart instead<br>ginal vision figure, need to make the following three steps:<br>1. If add the needed vis

- **5.3.5.6 Add new vision chart to user-defined atlas**<br>
Add one or more new vision charts to define atlas, or replace with a new vision chart instead<br>
of original vision figure, need to make the following three steps:<br>
1. If 1. If add new vision chart to user-defined atlas<br>
Add one or more new vision charts to define atlas, or replace with a new vision chart instead<br>
iginal vision figure, need to make the following three steps:<br>
1. If add the Id new vision chart to user-defined atlas<br>one or more new vision charts to define atlas, or replace with a new vision chart instead<br>vision figure, need to make the following three steps:<br>If add the needed vision charts in Id new vision chart to user-defined atlas<br>one or more new vision charts to define atlas, or replace with a new vision chart instead<br>vision figure, need to make the following three steps:<br>If add the needed vision charts in
- 2. Drag the vision chart to user-defined atlas as or replace with a new vision chart instead eignal vision figure, need to make the following three steps:<br>
1. If add the needed vision charts in the built-in visual figure d Id new vision chart to user-defined atlus<br>one or more new vision charts to define atlas, or replace with a new vision chart instead<br>Vision figure, need to make the following three steps:<br>If add the needed vision charts in **ld new vision chart to user-defined atlas**<br>one or more new vision charts to define atlas, or replace with a new vision chart instead<br>vision figure, need to make the following three steps:<br>If add the needed vision charts i Id new vision chart to user-defined atlas<br>one or more new vision charts to define atlas, or replace with a new vision chart instead<br>vision figure, need to make the following three steps:<br>If add the needed vision charts in Id new vision chart to user-defined atlas<br>one or more new vision charts to define atlas, or replace with a new vision chart instead<br>vision figure, need to make the following three steps:<br>If add the needed vision charts in Add one or more new vision charts to define atlas, or replace with a new vision chart instead<br>iginal vision figure, need to make the following three steps:<br>1. If add the needed vision charts in the built-in visual figure d 1. If add the needed vision charts in the built-in visual figure display area, to drag into the user-define display area, cannot release in the process. Can see a small chart move with finger, display content is the new vi Finger, display content is the new vision chart which need to added.<br>
2. Drag the vision chart to the specified location of user-defined visual figure shows area.<br>
If moved to the location can be placed, will display a lar Following the vision chart to the specified location of user-defined visual figure shows area.<br>
If moved to the location can be placed, will display a larger vision chart in the upperleft<br>
comer. Placed in empty vision ch 1. If moved to the location can be placed, will display a larger vision chart in the upperleft<br>
1. Presed in empty vision chart position, it means add in the empty position. If<br>
placed in the vision chart already exist, th comer. Placed in empty vision chart position, it means add in the empty position. If<br>placed in the vision chart already exist, then it will replace with new vision chart instead<br>of original vision chart.<br>Click the edit but Placed in the vision chart already exist, then it will replace with new vision chart instead<br>of original vision chart.<br>3. Click the edit button to save.<br>5.7 Delete the original user-defined atlas vision charts<br>5.7 Delete t
	-

- 3. Click the edit button to save.<br>
5.3.5.7 Delete the original user-defined atlas vision charts<br>
Remove specified visual figure from the original user-defined images, need to make the<br>
following two steps operation:<br>
1. Pr
	-

**Propertive Area has realized the basic function in the basic function** of initialized the basic function:<br>
Press on the figure which needs to delete in the user-defined vision chart display area for<br>
2 seconds, the specif **5.3.5.7 Delete the original user-defined atlas vision charts**<br>
Remove specified visual figure from the original user-defined images, need to make the<br>
following two steps operation:<br>
1. Press on the figure which needs to S.3.5.7 Detete the original user-defined atlas vision entries<br>
Remove specified visual figure from the original user-defined images, need to maket<br>
following two steps operation:<br>
1. Press on the figure which needs to dele

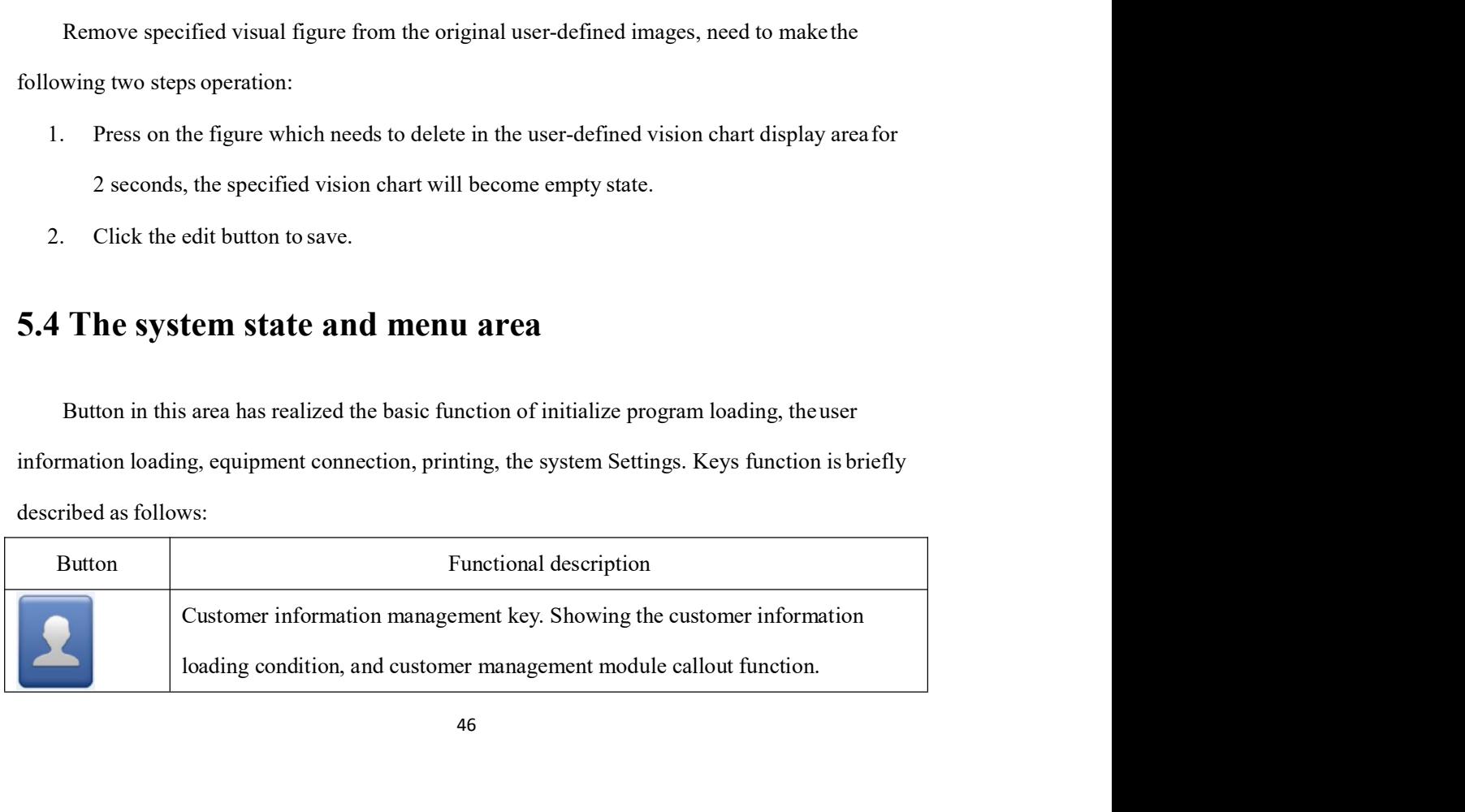

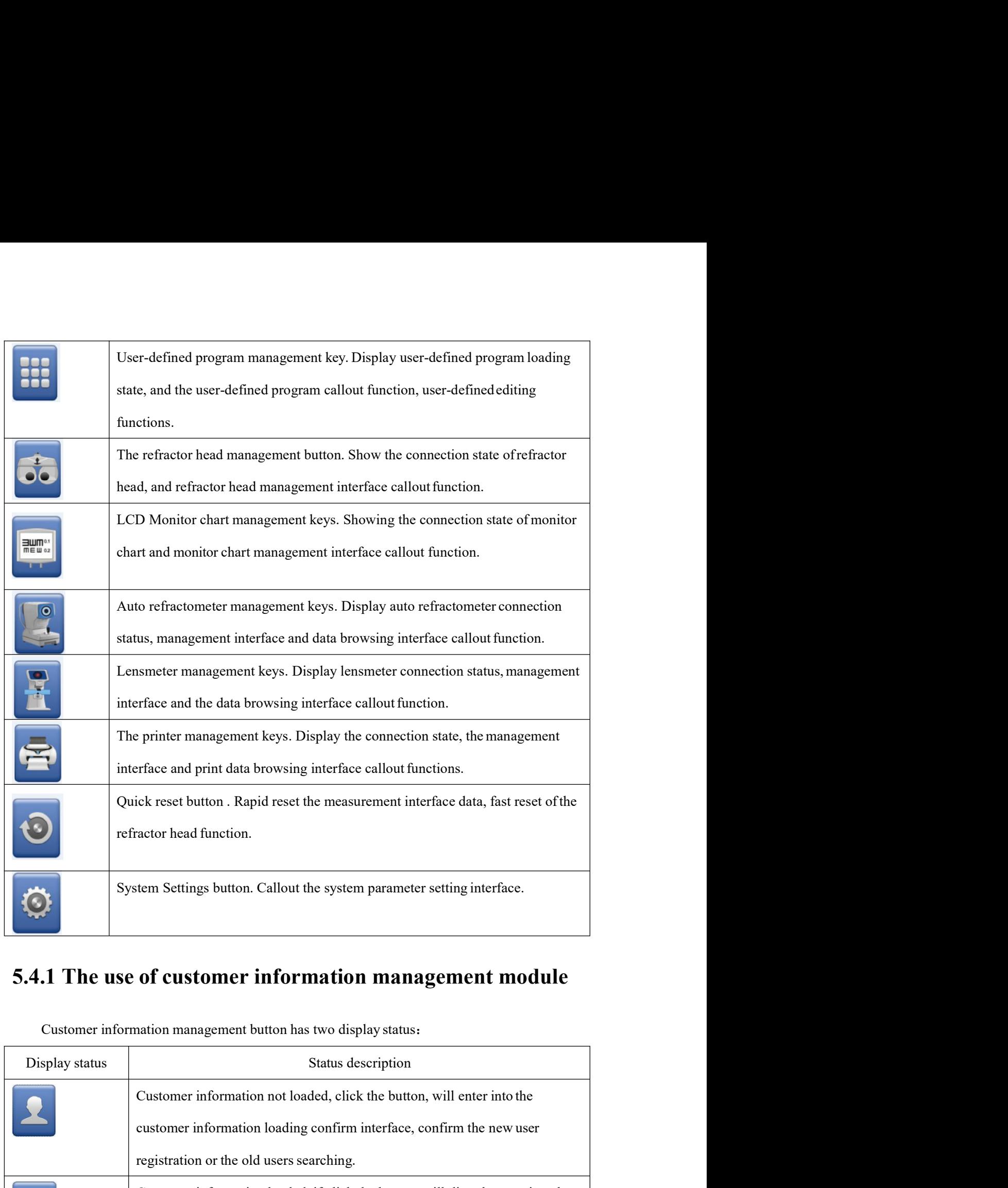

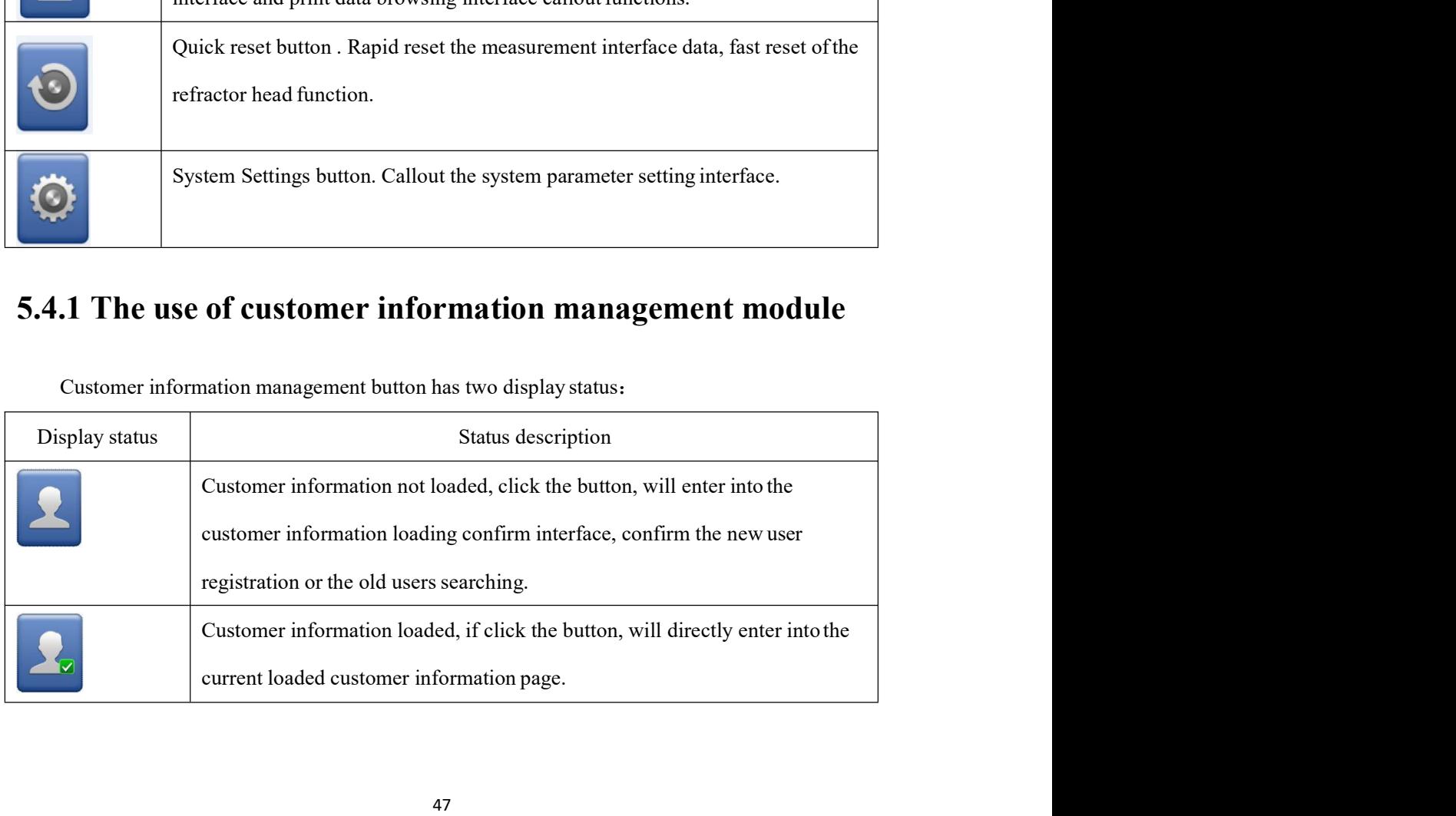

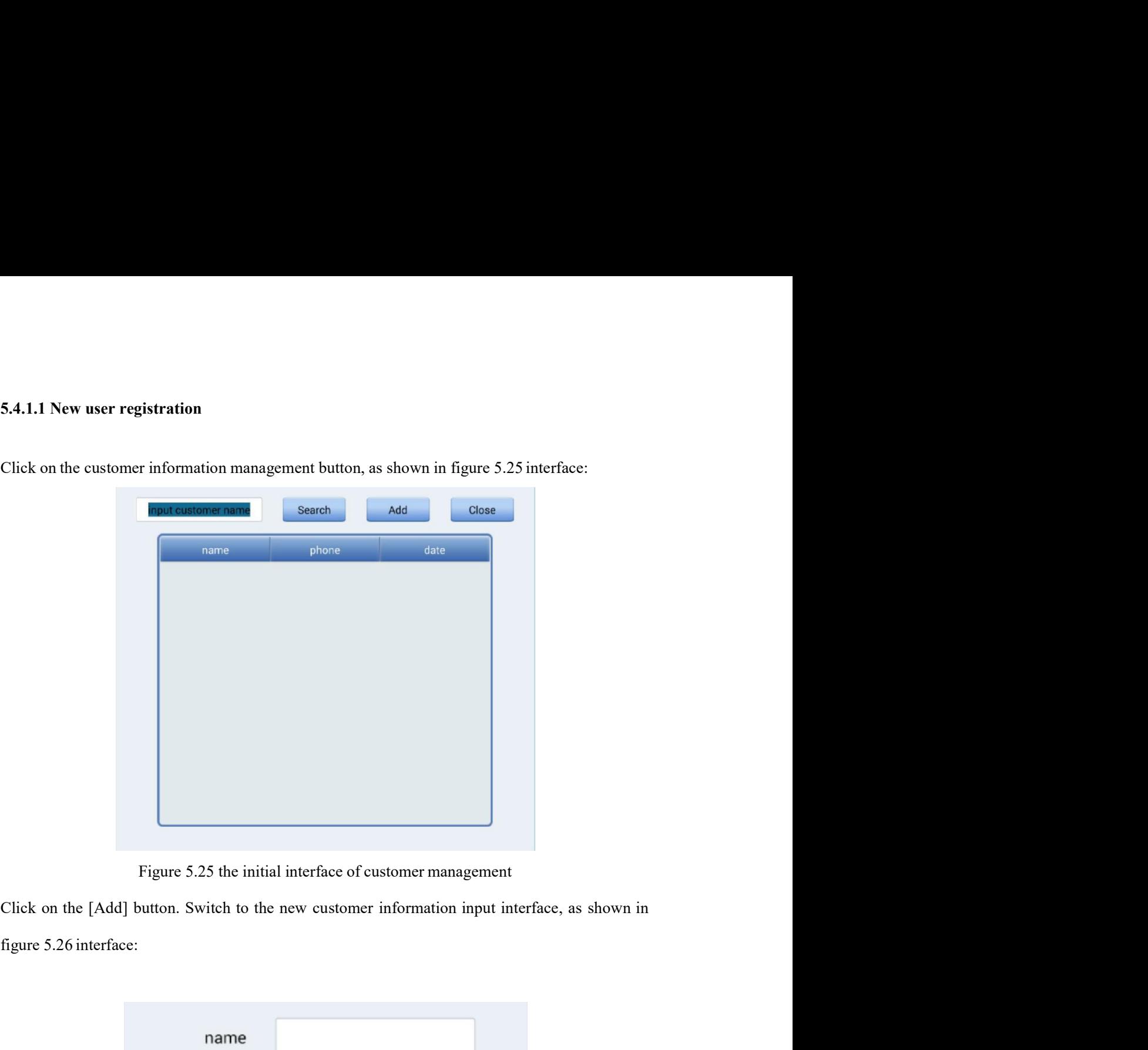

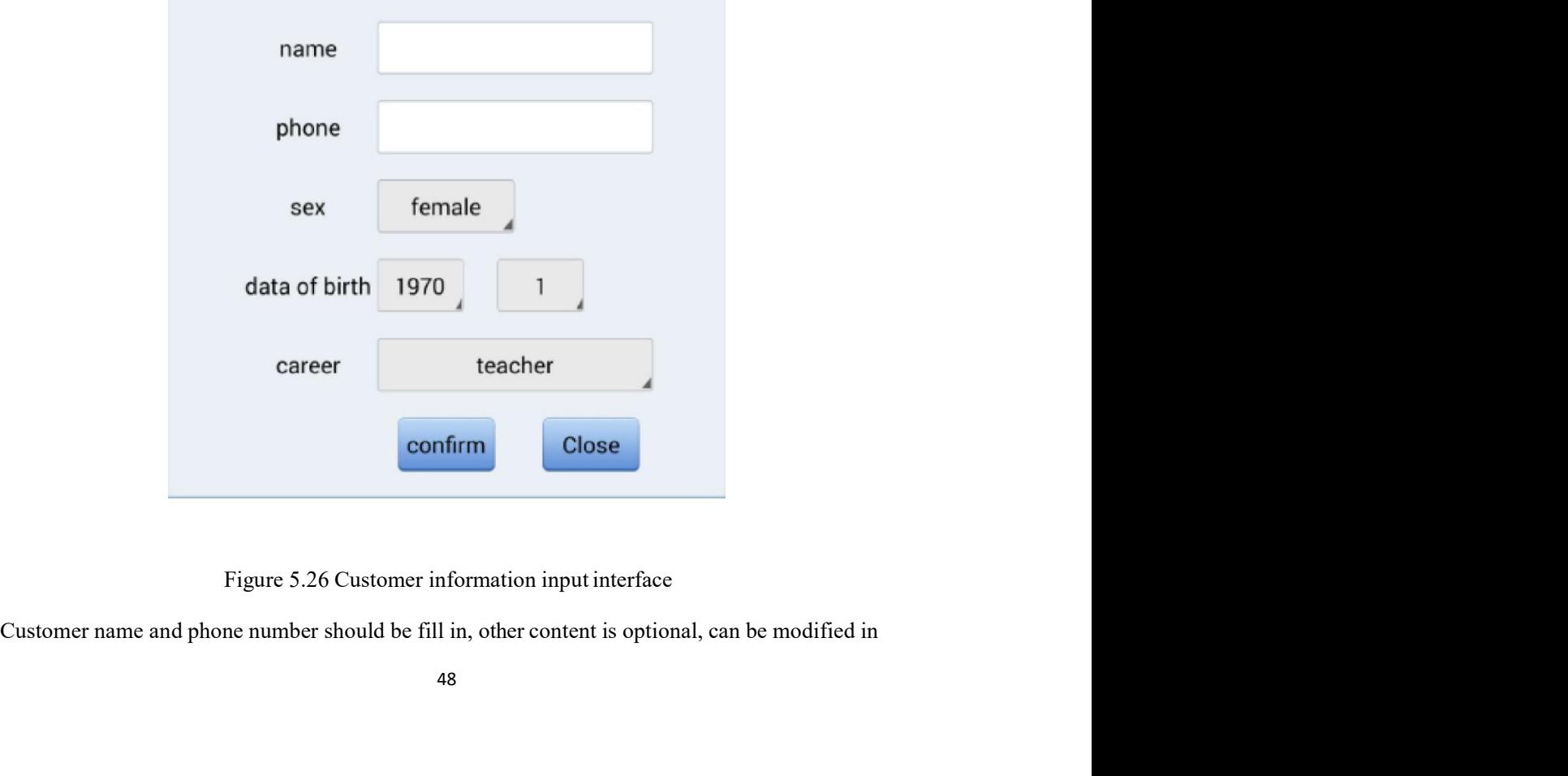

the future. After confirmed, click on the [confirm] button, if the construction of the new customer profiles successfully filed, it will jump directly to the customer optometry history interface as shown in figure 5.27: profiles successfully filed, it will jump directly to the customer optometry history interface as<br>shown in figure 5.27:<br>name Lucy phone 13996666969 Loginout Cose the future. After confirmed, click on the [confirm] button, if the construction of the new custom<br>profiles successfully filed, it will jump directly to the customer optometry history interface as<br>shown in figure 5.27:<br>anne

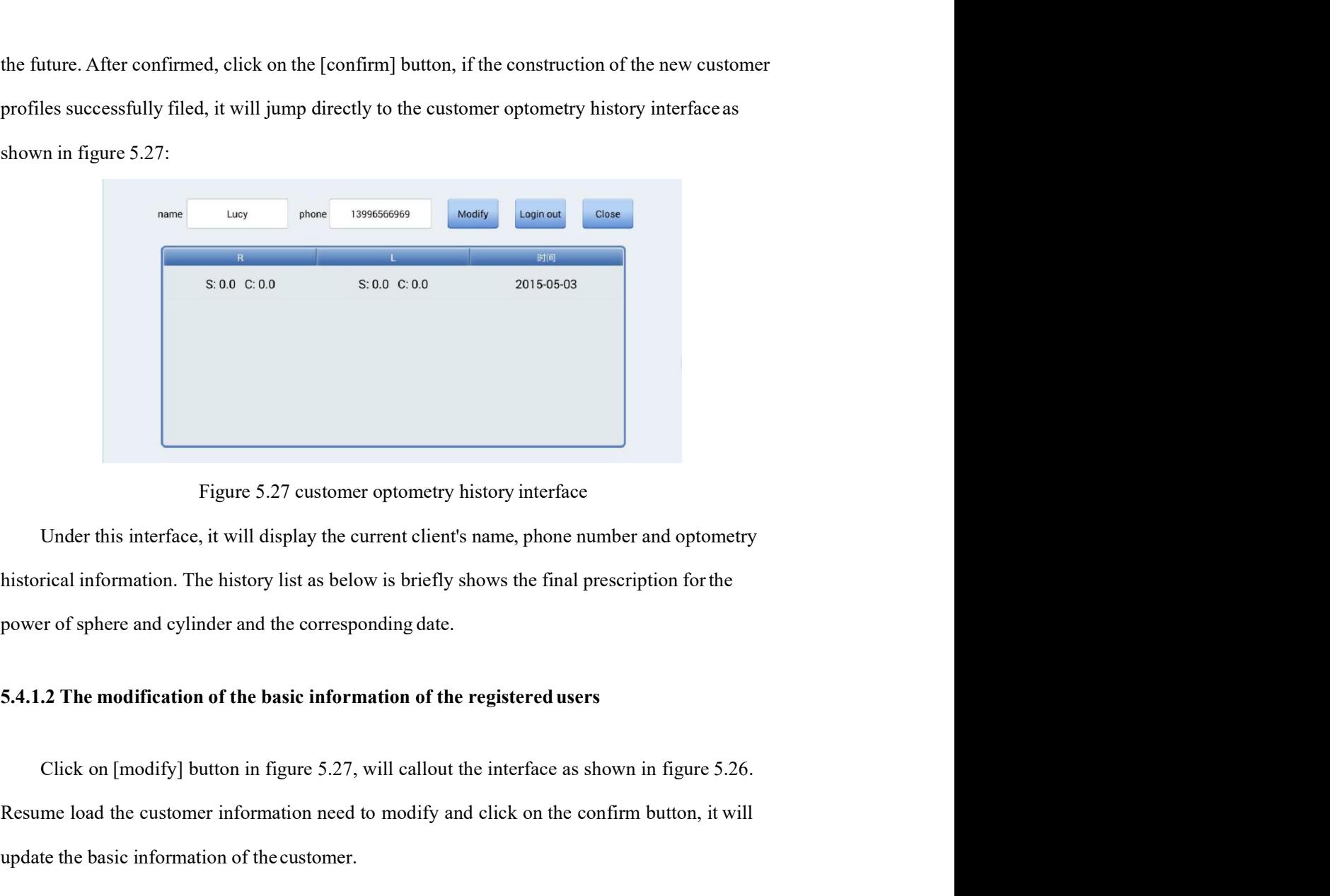

Figure 5.27 customer optometry bistory interface<br>Under this interface, it will display the current client's name, phone number and optometry<br>historical information. The history list as below is briefly shows the final pres Figure 5.27 customer optometry history interface<br>Under this interface, it will display the current client's name, phone number and optometry<br>historical information. The history list as below is briefly shows the final pres Figure 5.27 customer optometry history interface<br>Under this interface, it will display the current client's name, phone number and optometry<br>historical information. The history list as below is briefly shows the final pres Under this interface, it will display the current client's name, phone number and optometry<br>rical information. The history list as below is briefly shows the final prescription for the<br>rof sphere and eylinder and the corre

inistorical information. The history list as below is briefly shows the final prescription for the power of sphere and cylinder and the corresponding date.<br>
5.4.1.2 The modification of the basic information of the register 5.4.1.2 The modification of the basic information of the registered users<br>Click on [modify] button in figure 5.27, will callout the interface as shown in figure 5.26.<br>Resume load the customer information need to modify and

If the current client loaded, client loaded, client loaded, client loaded, client current confirm button, it will<br> **If the basic information of the customer.**<br> **3** The exit of the registered users<br>
Click on the [login out Click on [modify] button in figure 5.27, will callout the interface as shown in figure 5.26.<br>
Resume load the customer information need to modify and click on the confirm button, it will<br>
update the basic information of t Resume load the customer information need to modify and elick on the confirm button, it will<br>update the basic information of the customer.<br>5.4.1.3 The exit of the registered users<br>Click on the[login out ] button in figure Input the basic information of the customer.<br>
3 The exit of the registered users<br>
Click on the[login out ] button in figure 5.27 ,<br>
will exit the current loaded customers and to the initial interface as shown in figure 5.2

example two customers have registered "Lucy" and "Linda", only need to input "L" in the textbox,<br>When click search, the list will show all the name with "L" + XX (for one or more words)<br>combination of the customer, as show example two customers have registered "Lucy" and "Linda", only need to input "L" in the textbox,<br>When click search, the list will show all the name with "L" + XX (for one or more words)<br>combination of the customer, as sho example two customers have registered "Lucy" and "Linda", only need to input "L" in the textbox,<br>
When click search, the list will show all the name with "L" + XX (for one or more words)<br>
combination of the customer, as s

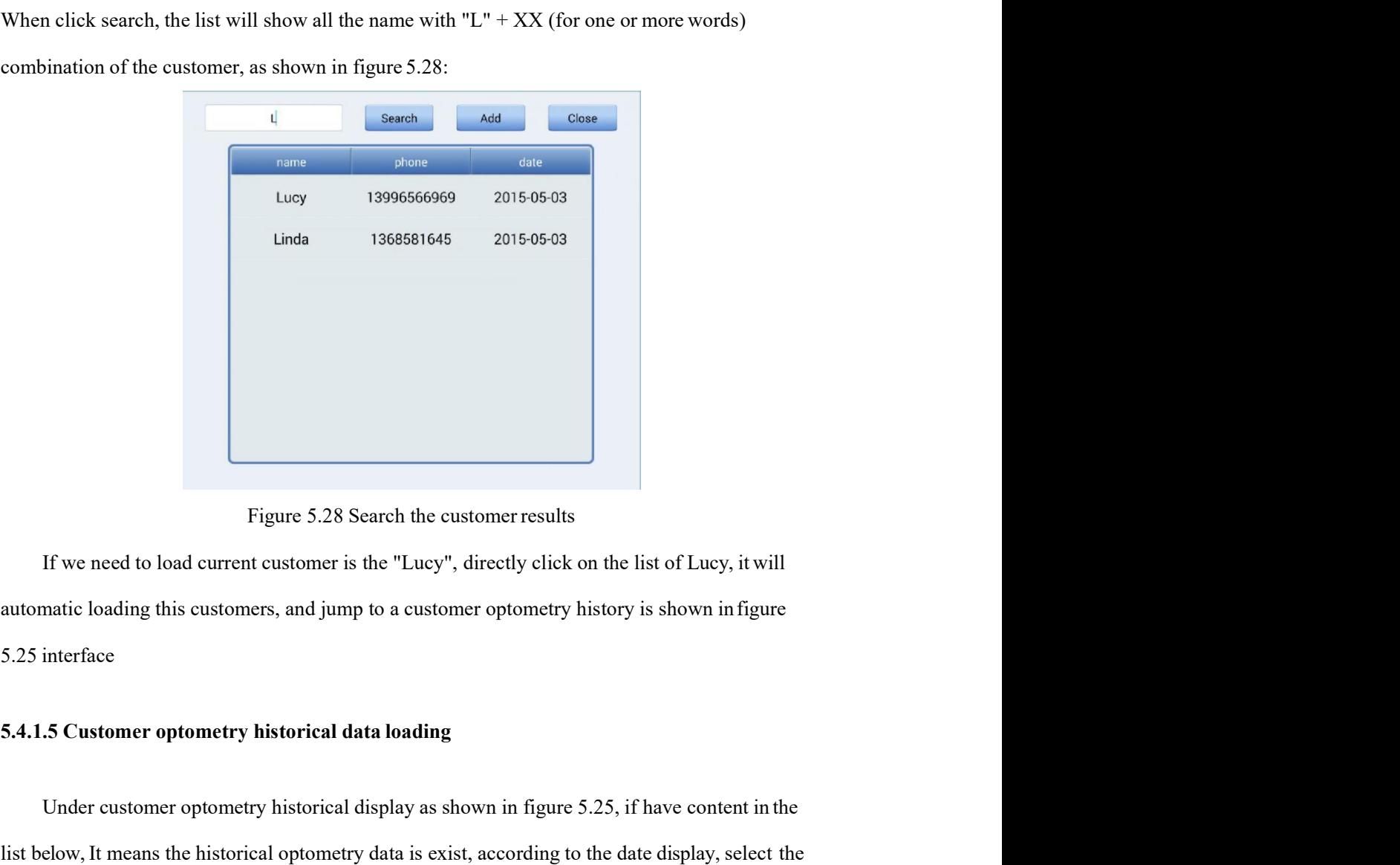

Figure 5.28 Search the customer results<br>
If we need to load current customer is the "Lucy", directly click on the list of Lucy, it will<br>
matic loading this customers, and jump to a customer optometry history is shown in fi Figure 5.28 Search the customer results<br>If we need to load current customer is the "Lucy", directly click on the list of Lucy, it will<br>automatic loading this customers, and jump to a customer optometry history is shown in Figure 5.28 Search the customer results<br>
If we need to load current customer is the "Lucy", directly click on the list of Lucy, it will<br>
automatic loading this customers, and jump to a customer optometry history is shown i Figure 5.28 Search the customer results<br>If we need to load current customer is the "Lucy", directly click on the list of Lucy, it will<br>automatic loading this customers, and jump to a customer optometry history is shown in

|                |              | <b>NC-FAR</b>               |                                             |              | <b>CV-FAR</b>  |              |                                                                                                    | <b>FINAL-FAR</b>      |              |              |
|----------------|--------------|-----------------------------|---------------------------------------------|--------------|----------------|--------------|----------------------------------------------------------------------------------------------------|-----------------------|--------------|--------------|
|                | 0.1          | 0.16                        | 0.16                                        |              | R:32.0 PD:64.0 | L:32.0       |                                                                                                    | R:32.0 PD:64.0 L:32.0 |              |              |
|                |              | <b>NC-NEAR</b>              |                                             | $-1.75$      | S              | $-1.75$      | $-1.25$                                                                                                    | S                     | $-1.25$      |              |
|                | 0.1          | 0.16                        | 0.1                                         | $-1.00$      | $C(-)$         | $-1.00$      | $-1.00$                                                                                                    | $C(-)$                | $-1.00$      |              |
|                |              | <b>RM</b>                   |                                             |              |                |              |                                                                                                    |                       |              |              |
|                |              | R:32.0 PD:64.0              | L:32.0                                      | 180          | A              | 180          | 180                                                                                                    | $\mathsf{A}$          | 180          |              |
|                | $+0.00$      | $\mathbb S$                 | $+0.00$                                     | <b>BIO.0</b> | H              | <b>BO0.0</b> | <b>BIO.0</b>                                                                                                    | н                     | <b>BO0.0</b> |              |
|                | $+0.00$      | $C(-)$                      | $+0.00$                                     | <b>BD0.0</b> | $\vee$         | <b>BU0.0</b> | <b>BD0.0</b>                                                                                                    | $\vee$                | <b>BU0.0</b> |              |
|                | 180          | $\overline{A}$              | 180                                         | $+0.00$      | ADD            | $+0.00$      | $+0.00$                                                                                                    | <b>ADD</b>            | $+0.00$      |              |
|                |              | <b>TL</b>                   |                                             |              | <b>CV-NEAR</b> |              |                                                                                                    | <b>FINAL-NEAR</b>     |              |              |
|                | R:32.0       | PD:64.0                     | L:32.0                                      |              | R:30.0 PD:60.0 | L:30.0       |                                                                                                    | R:30.0 PD:60.0 L:30.0 |              |              |
|                | $+0.00$      | $\mathbb S$                 | $+0.00$                                     | $-1.75$      | $\mathsf S$    | $-1.75$      | $+0.00$                                                                                                    | $\mathsf S$           | $+0.00$      |              |
|                | $+0.00$      | $C(-)$                      | $+0.00$                                     | $-1.00$      | $C(-)$         | $-1.00$      | $+0.00$                                                                                                    | $C(-)$                | $+0.00$      |              |
|                | 180          | A                           | 180                                         | 180          | A              | 180          | 180                                                                                                    | A                     | 180          | о            |
|                | <b>BIO.0</b> | H                           | <b>BO0.0</b>                                | <b>BIO.0</b> | H              | <b>BO0.0</b> | <b>BIO.0</b>                                                                                                    | н                     | BO0.0        | $\leftarrow$ |
|                | <b>BD0.0</b> | $\vee$                      | <b>BU0.0</b>                                | <b>BD0.0</b> | V              | <b>BU0.0</b> | <b>BD0.0</b>                                                                                                    | $\mathsf{V}$          | <b>BU0.0</b> |              |
| $\leftarrow$   |              | current measuring interface | head data and finally prescription records. |              |                |              | The interfaces in detail show the naked eye, Auto ref-keratometer data, lensmeter data, refractor<br>Corresponding function: read the display data from the file, and loaded into the<br>Corresponding function: not load data, returns to the historical records list to reselect. |                       |              |              |
|                |              |                             |                                             |              |                |              | 5.4.2 The use of custom program module<br>Custom program management button has two display statuses:                                                                                                    |                       |              |              |
|                |              |                             |                                             |              |                |              |                                                                                                    |                       |              |              |
| Display status |              |                             |                                             |              |                |              | Status description                                                                                                    |                       |              |              |

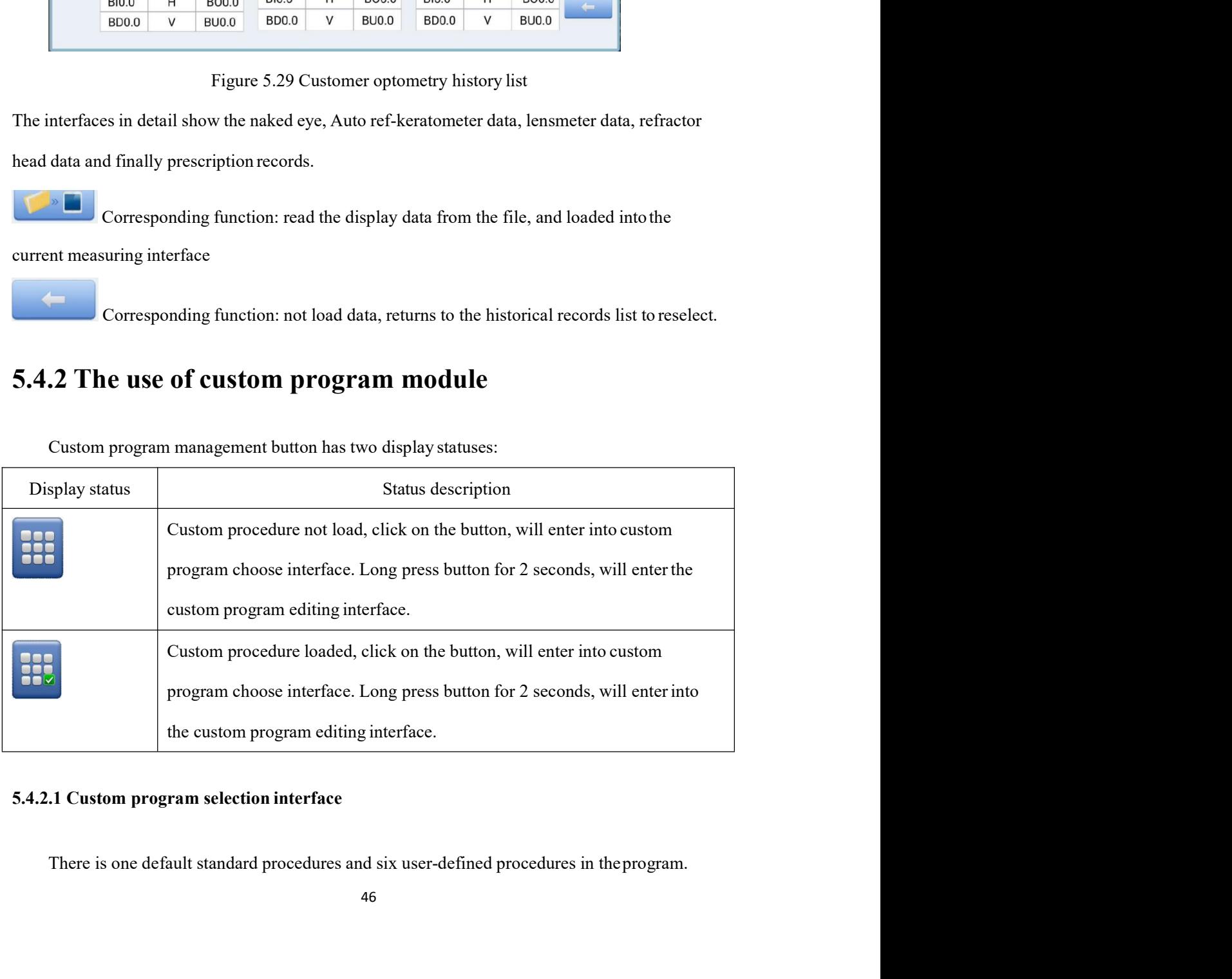

Selection interface loaded in user-defined program as shown in figure 5.30, click on the<br>corresponding button to load the corresponding preset program. Selection interface loaded in user-defined program as shown in figure 5.30, click on the<br>corresponding button to load the corresponding preset program.<br>Std. Pro.

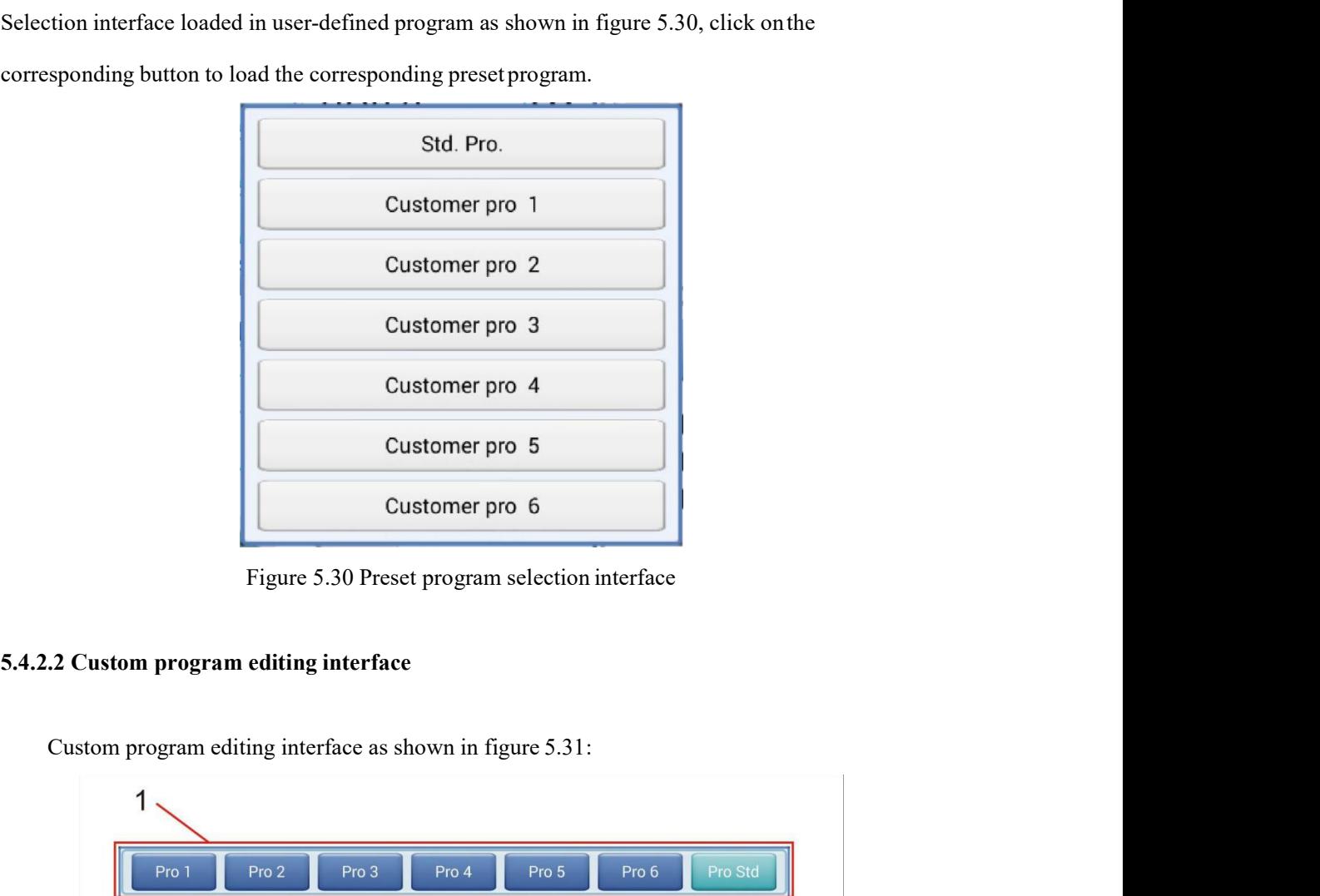

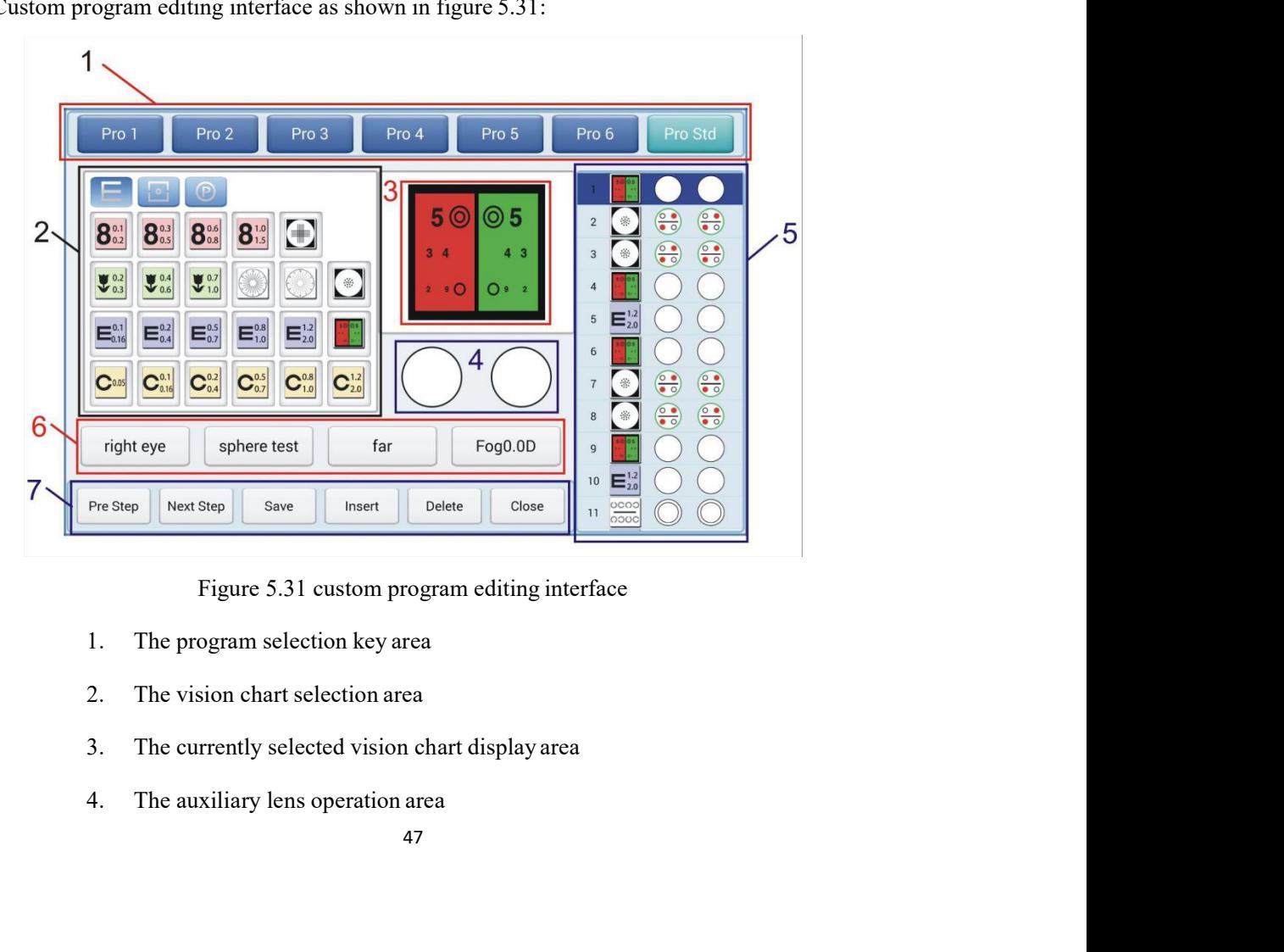

- 
- 
- 
- 
- 
- 
- 5. The single step program list<br>6. The optometry options area<br>7. The basic function menu area 5. The single step program list<br>6. The optometry options area<br>7. The basic function menu area<br>ram selection button area 5. The single step program list<br>6. The optometry options area<br>7. The basic function menu area<br>**ram selection button area**

5. The single step program list<br>
6. The optometry options area<br>
7. The basic function menu area<br>
5.4.2.2.1 Program selection button area<br>
Clicking to select target edit program. The standard procedure is protected and cann 5. The single step program. Iist<br>
6. The optometry options area<br>
7. The basic function menu area<br>
2.1 Program selection button area<br>
Clicking to select target edit program. The standard procedure is protected and cannotbe<br> edited.

5. The single step program list<br>
6. The optometry options area<br>
7. The basic function menu area<br>
5.4.2.2.1 Program selection button area<br>
Clicking to select target edit program. The standard procedure is protected and cann 5. The single step program list<br>
6. The optometry options area<br>
7. The basic function menu area<br>
1.2.1 Program selection button area<br>
Clicking to select target edit program. The standard procedure is protected and cannot<br> 5. The single step program list<br>
6. The optometry options area<br>
7. The basic function menu area<br>
5.4.2.2.1 Program selection button area<br>
Clicking to select target edit program. The standard procedure is protected and cann 6. The optometry options area<br>
7. The basic function menu area<br>
5.4.2.2.1 Program selection button area<br>  $\alpha$ <br>
Clicking to select target edit program. The standard procedure is protected and cannot<br>
bedited.<br>
5.4.2.2.2 Th 7. The basic function menu area<br>
5.4.2.2.1 Program selection button area<br>
Clicking to select target edit program. The standard procedure is protected and cannot<br>
bedited.<br>
5.4.2.2.2 The vision chart selection area<br>
1 is co 5.4.2.2.1 Program selection button area<br>
Clicking to select target edit program. The standard procedure is protected and cannot<br>
edited.<br>
5.4.2.2.2 The vision chart selection area<br>
It is consistent with the vision chart se Clicking to select target edit program. The standard procedure is protected and cannotbe edited.<br>
5.4.2.2.2 The vision chart selection area<br>
It is consistent with the vision chart selection area of 5.3.1. Do not keep three d.<br>
2.2 The vision chart selection area<br>
1t is consistent with the vision chart selection area of 5.3.1. Do not keep three user-defined<br>
an allas, elick on the specified vision chart in 3 (The currently selected vision cha 5.4.2.2.2 The vision chart selection area<br>
It is consistent with the vision chart selection area of 5.3.1. Do not keep three user-defined<br>
vision atlas, click on the specified vision chart in 3 (The currently selected visi It is consistent with the vision chart selection area of 5.3.1. Do not keep three user-defined<br>a atlas, click on the specified vision chart in 3 (The currently selected vision chart display<br>and insert the specified vision step and insert are specifical vision chait, shows are details distantly relies in a placimity relies<br>operation area), update the contents of 6 (optometry options area) to the default optometry options<br>of this vision chart

buttons.

2.3 The currently selected vision chart display area<br>
2.3 The current sep selected vision chart<br>
2.4 The auxiliary lens operation area<br>
2.5 Single step program step list. There is the step number, vision chart selection<br>
3 **5.4.2.2.3 The currently selected vision chart display area**<br> **5.4.2.2.4 The auxiliary lens operation area**<br> **5.4.2.2.4 The auxiliary lens selection area**<br> **5.4.2.2.5 Single step program list**<br> **5.4.2.2.5 Single step progr** Display the current step selected vision chart usiyng area<br>discussed between the survey of the same intervals of<br>A.2.2.4 The auxiliary lens operation area<br>Display the current step auxiliary lenses. The same use with 5.2.4 Display the current step selected vision chart<br>
2.4 The auxiliary lens operation area<br>
Display the current step auxiliary lenses. The same use with 5.2.4 right/left eye auxiliary lens<br>
ns.<br>
2.5 Single step program list<br>
Cl 5.4.2.2.4 The auxiliary lens operation area<br>
Display the current step auxiliary lenses. The same use with 5.2.4 right/left eye auxiliary lens<br>
buttons.<br>
5.4.2.2.5 Single step program list<br>
Display the current selected prog

The steps of the current single program better no more than 32 steps. Too long may seriously<br>be the applicability of the custom procedures.<br>2.6 The optometry selection area The steps of the current single program better no more than 32 steps. Too long may seriously reduce the applicability of the custom procedures.<br>5.4.2.2.6 The optometry selection area The steps of the current single program better no more than 32 steps. Too long may seriously<br>reduce the applicability of the custom procedures.<br>5.4.2.2.6 The optometry selection area<br>The area is used to control the basic c The steps of the current single program better no more than 32 steps. Too long may seriously<br>the applicability of the custom procedures.<br>**2.6 The optometry selection area**<br>The area is used to control the basic condition of

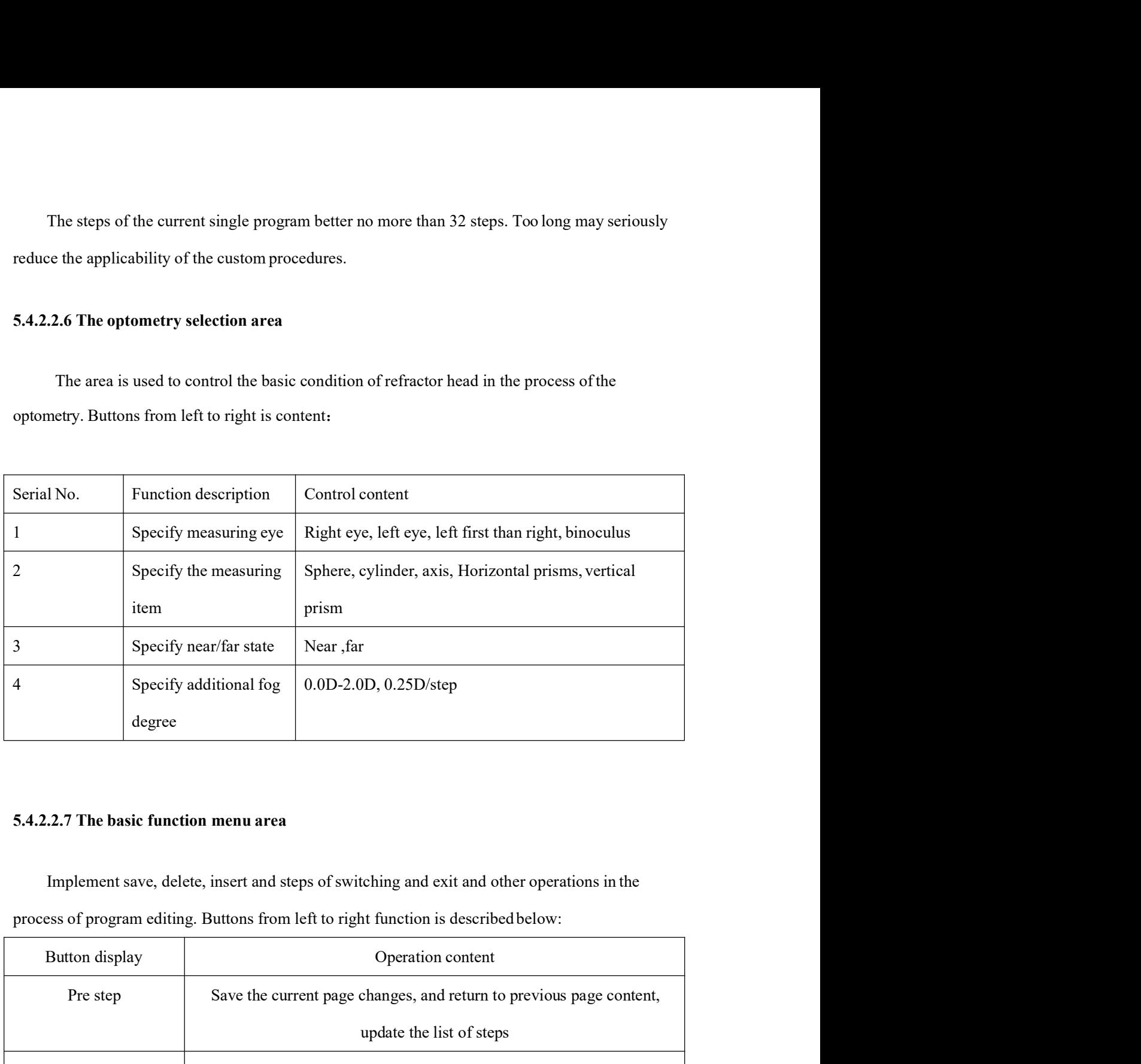

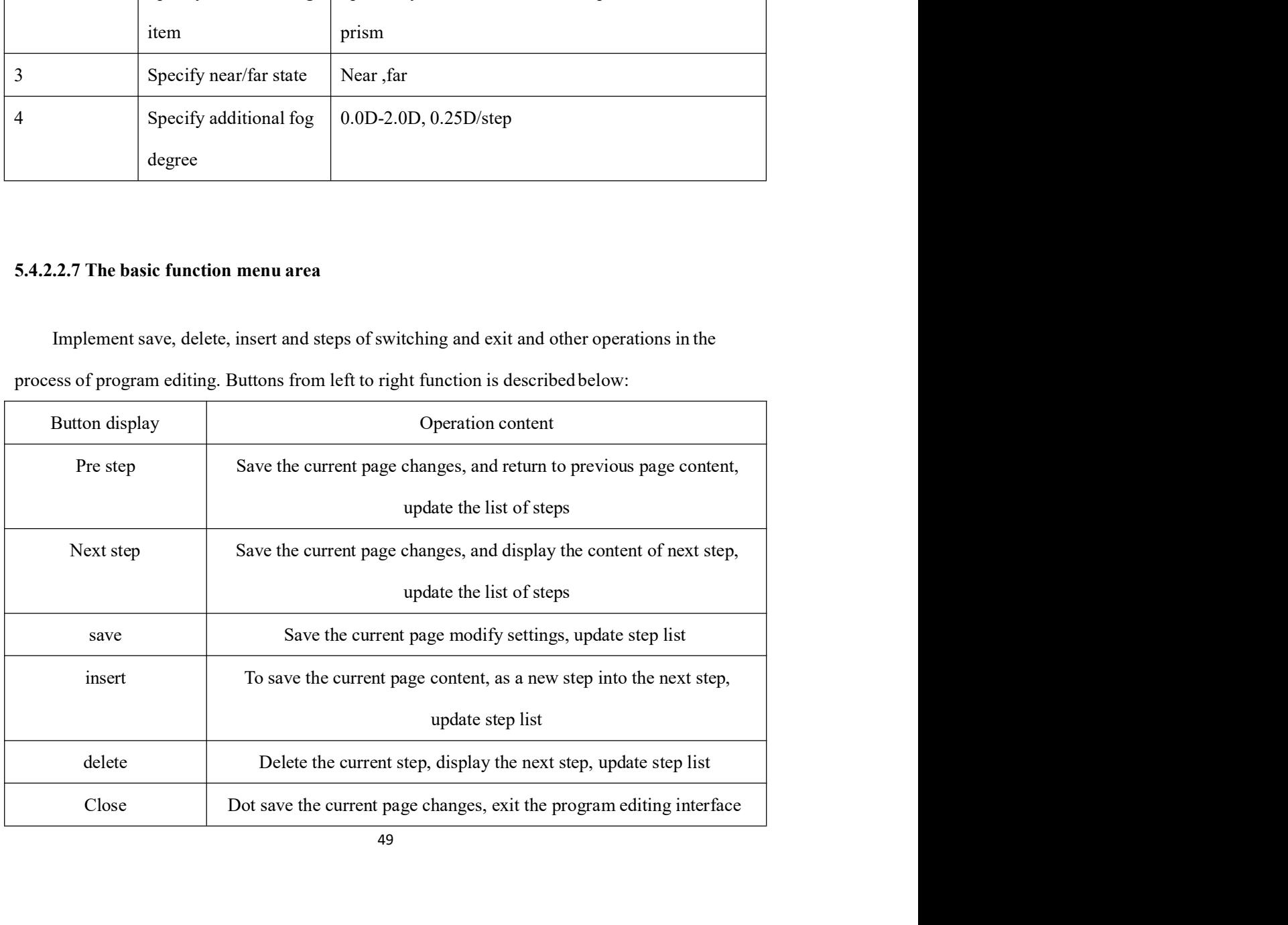

5.4.2.2.8 Establishing custom optometry program<br>The function of the custom optometry program block is introduced in the previous details.<br>Next we will illustrate the specific steps of last optometry case.

2.8 Establishing custom optometry program<br>The function of the custom optometry program block is introduced in the previous details.<br>Ext we will illustrate the specific steps of last optometry case.<br>For example, in the proc **4.2.2.8 Establishing custom optometry program**<br>The function of the custom optometry program block is introduced in the previous details.<br>Next we will illustrate the specific steps of last optometry case.<br>For example, in t **Example, in the custom optometry program**<br>The function of the custom optometry program block is introduced in the previous details.<br>Xt we will illustrate the specific steps of last optometry case.<br>For example, in the proc

**5.4.2.2.8 Establishing custom optometry program**<br>
The function of the custom optometry program block is introduced in the previous details.<br>
Next we will illustrate the specifie steps of last optometry case.<br>
For example, **5.4.2.2.8 Establishing custom optometry program**<br>
The function of the custom optometry program block is introduced in the previous details.<br>
Next we will illustrate the specific steps of last optometry case.<br>
For example, 5.4.2.2.8 Establishing custom optometry program<br>The function of the custom optometry program block is introduced in the previous details.<br>Next we will illustrate the specific steps of last optometry case.<br>For example, in t 5.4.2.2.8 Establishing custom optometry program<br>
The function of the custom optometry program block is introduced in the previous details.<br>
Next we will illustrate the specific steps of last optometry case.<br>
For example, 5.4.2.2.8 Establishing custom optometry program<br>
The function of the custom optometry program block is introduced in the previous details.<br>
Next we will illustrate the specific steps of last optometry case.<br>
For example,

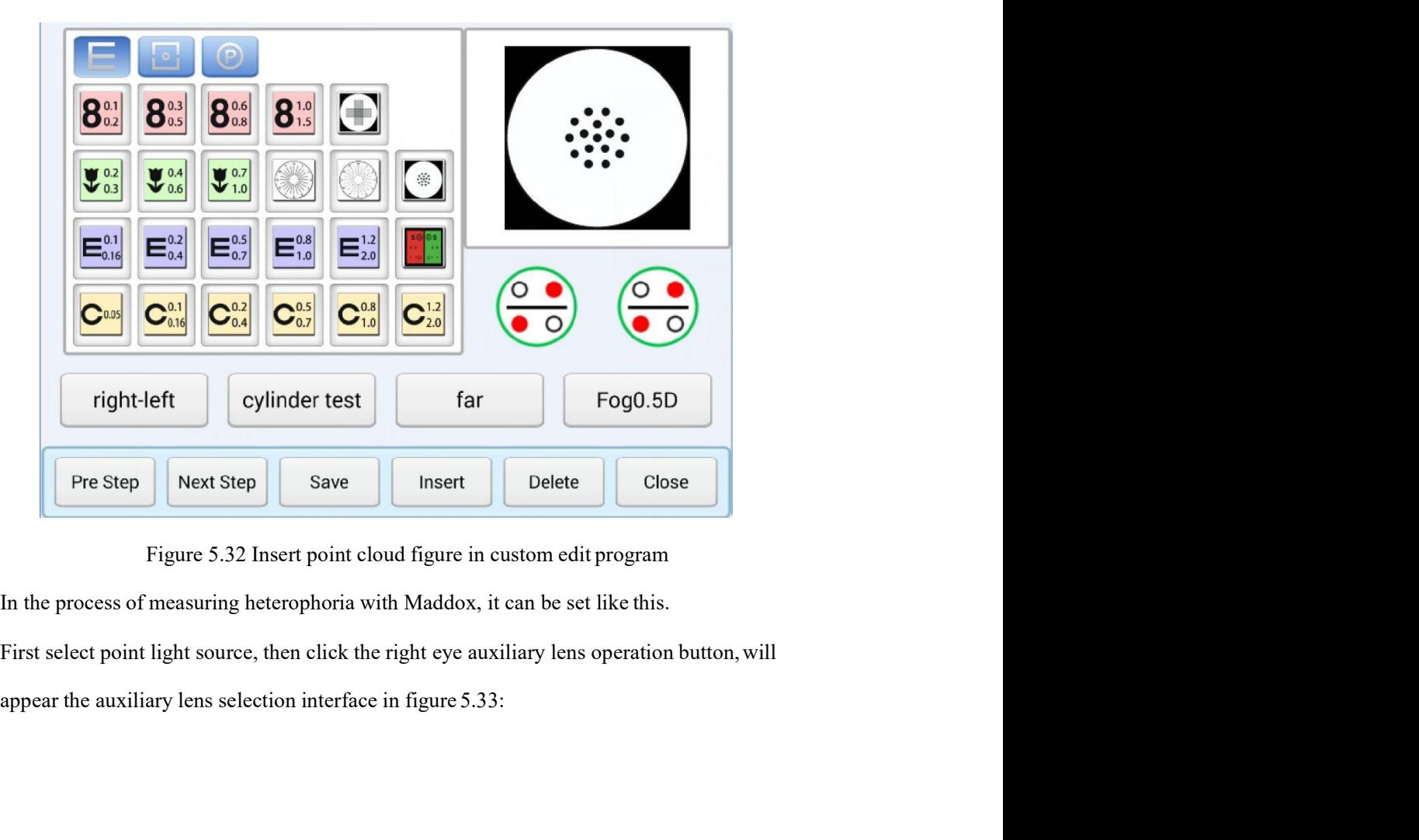

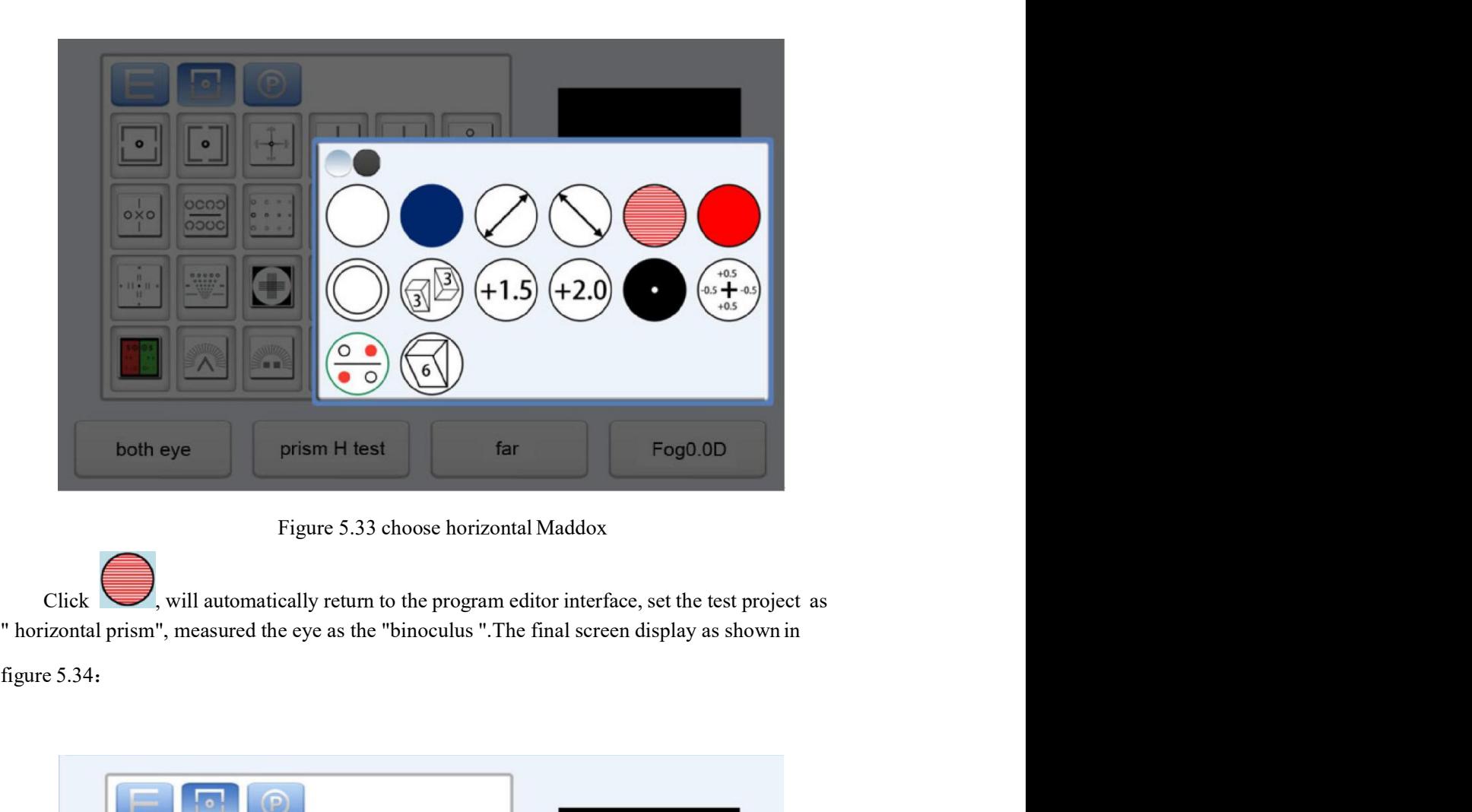

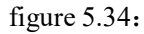

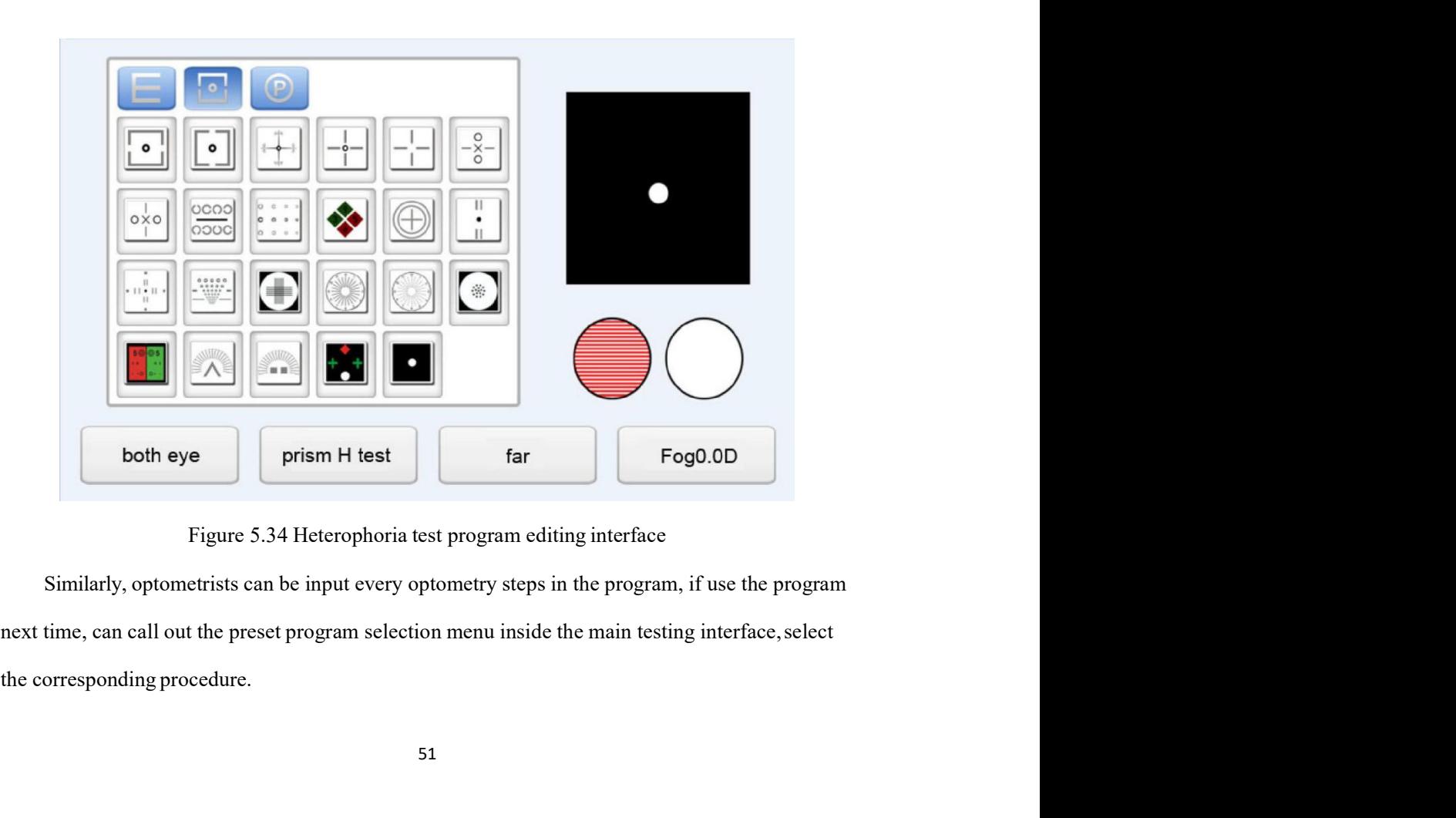

In the process of program operation, performed each optometry steps, click<br>EXT<br>BACK<br>BACK<br>BACK button, The instrument will automatically perform the next program<br>button, The instrument will automatically perform the next program<br>CK<br>can return to the previous optometry step) set projection icon or select auxiliary<br>gr In the process of program operation, performed each optometry steps, click<br>
NEXT<br>
Click Can return to the previous optometry step) set projection icon or select auxiliary<br>
Lenses will greatly improve the efficiency.<br> **5.4.** In the process of program operation, performed each optometry steps, click<br>
NEXT<br>
NEXT<br>
click<br>
Celick BACK<br>
can return to the previous optometry step) set projection icon or select auxiliary<br>
lenses will greatly improve th

In the process of program operation, performed each optometry steps, click<br>
NEXT<br>
button, The instrument will automatically perform the next program<br>
(click BACK<br>
can return to the previous optometry step) set projection i Figure 1 and the precises of program operation, performed each optometry steps, elick<br>
EXT<br>
button, The instrument will automatically perform the next program<br>
SACK<br>
Swill gready improve the efficiency.<br> **SEX EXET NATE CON** In the process of program operation, performed cach optometry steps, click<br>
NEXT<br>
button. The instrument will automatically perform the next program<br>
(click BACK<br>
earn return to the previous optometry step) set projection

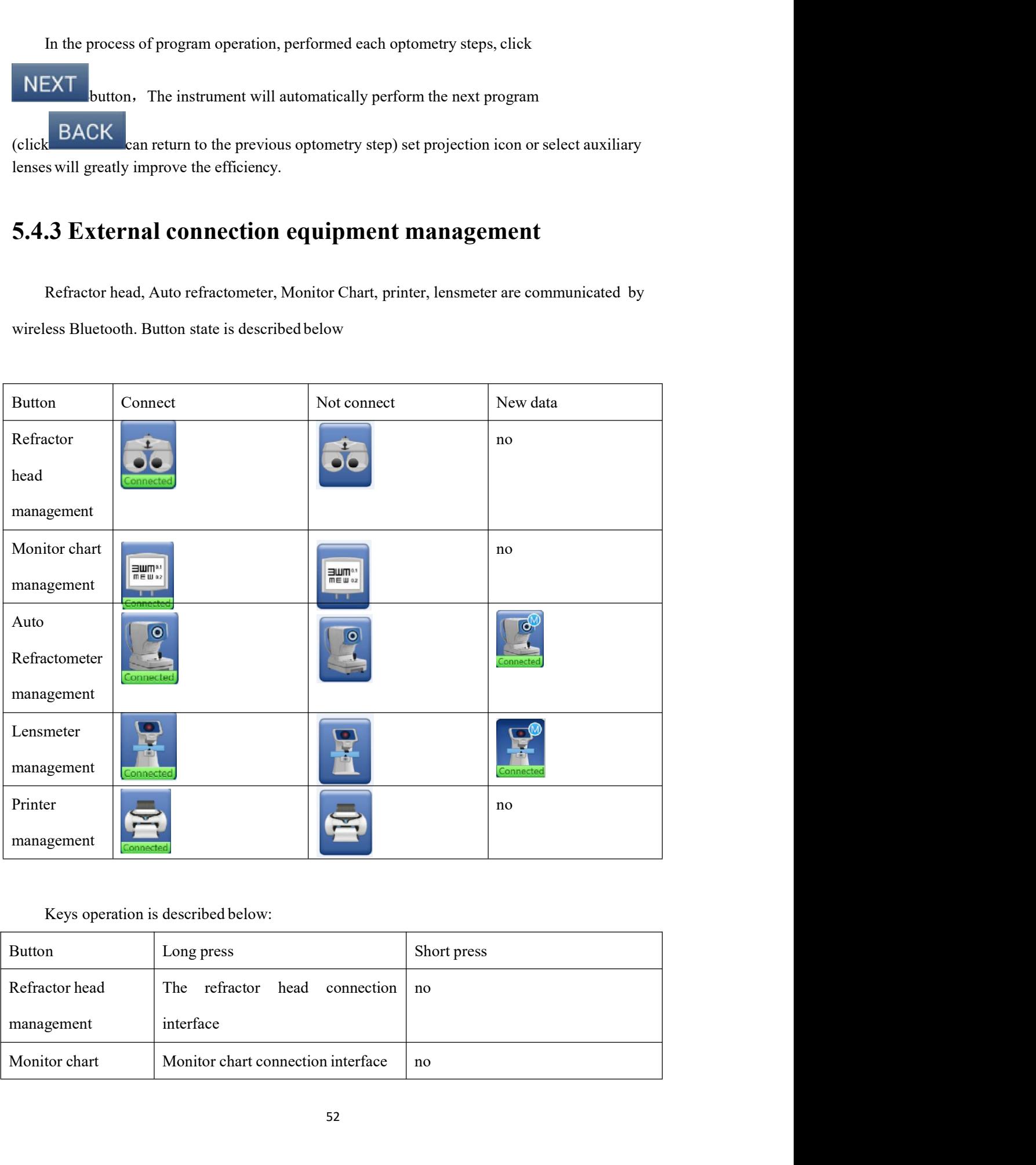

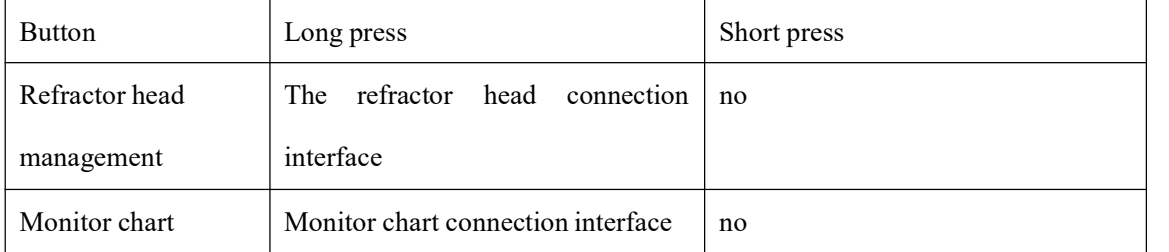

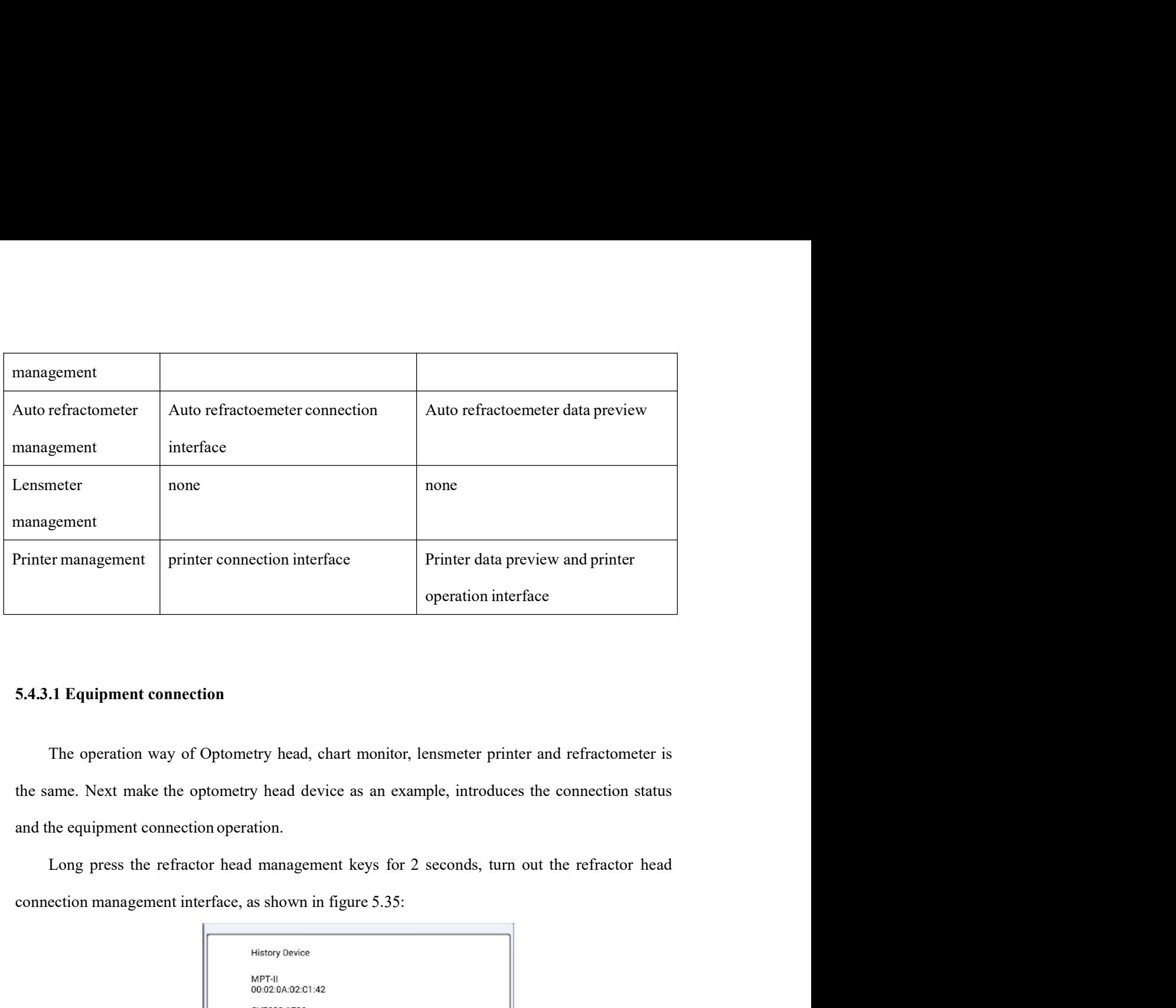

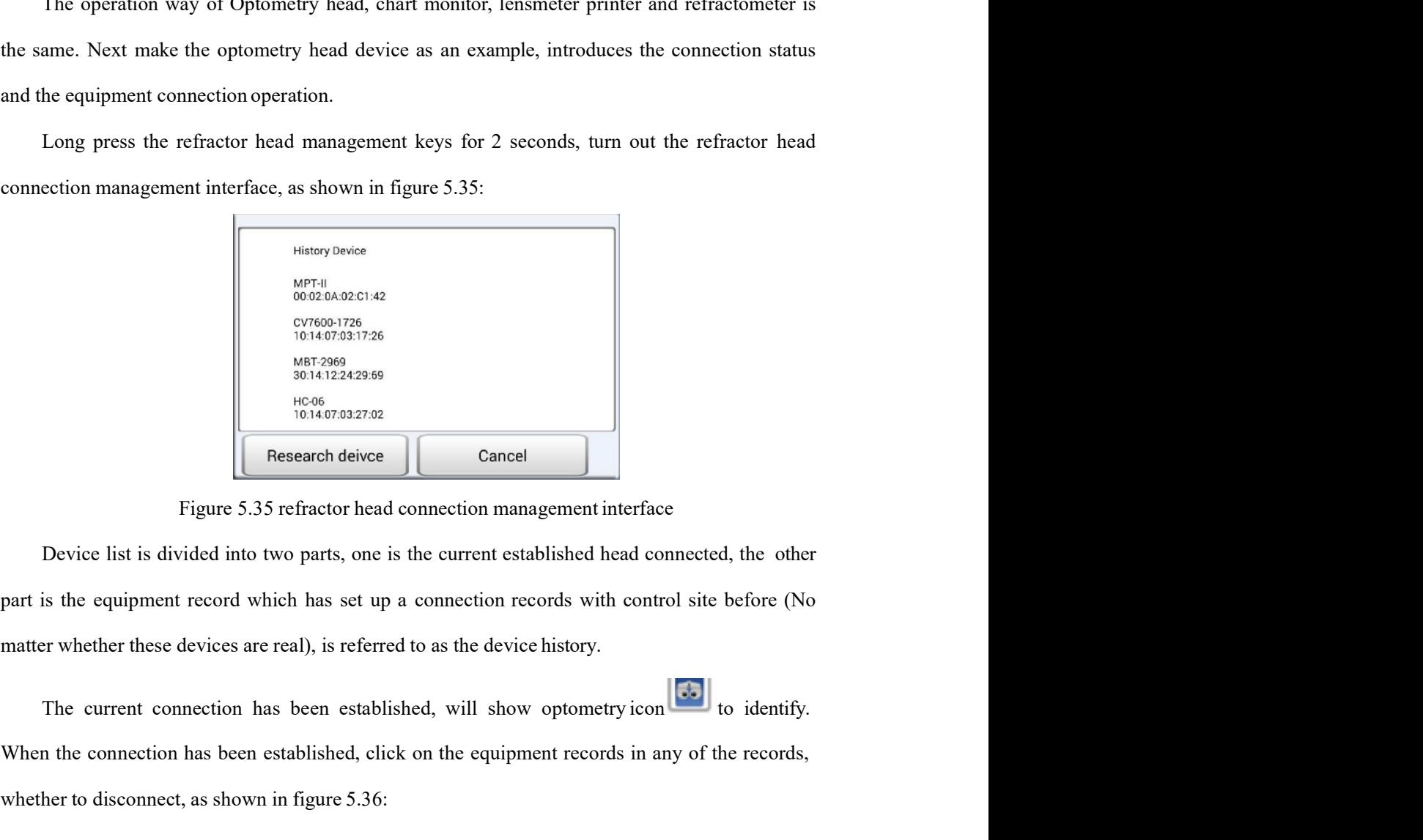

When the connection has been established, with some extended in any of the records,<br>
when the connection has been established been established been extended when the equipment record which has set up a connection records When the contraction as been established, whether to disconnect, as shown in figure 5.36:<br>
whether to disconnection management interface<br>
Device list is divided into two parts, one is the current established head connecte

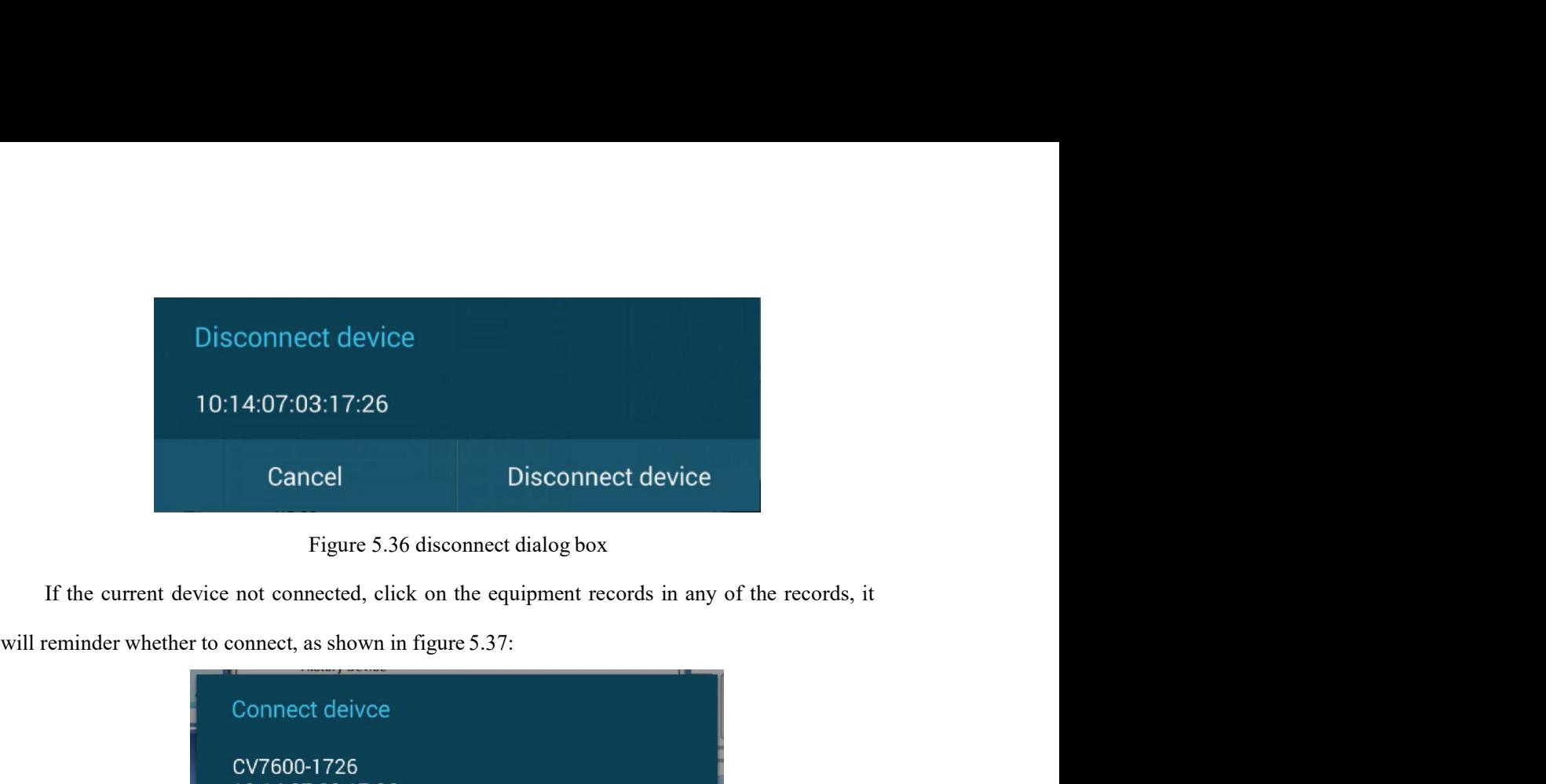

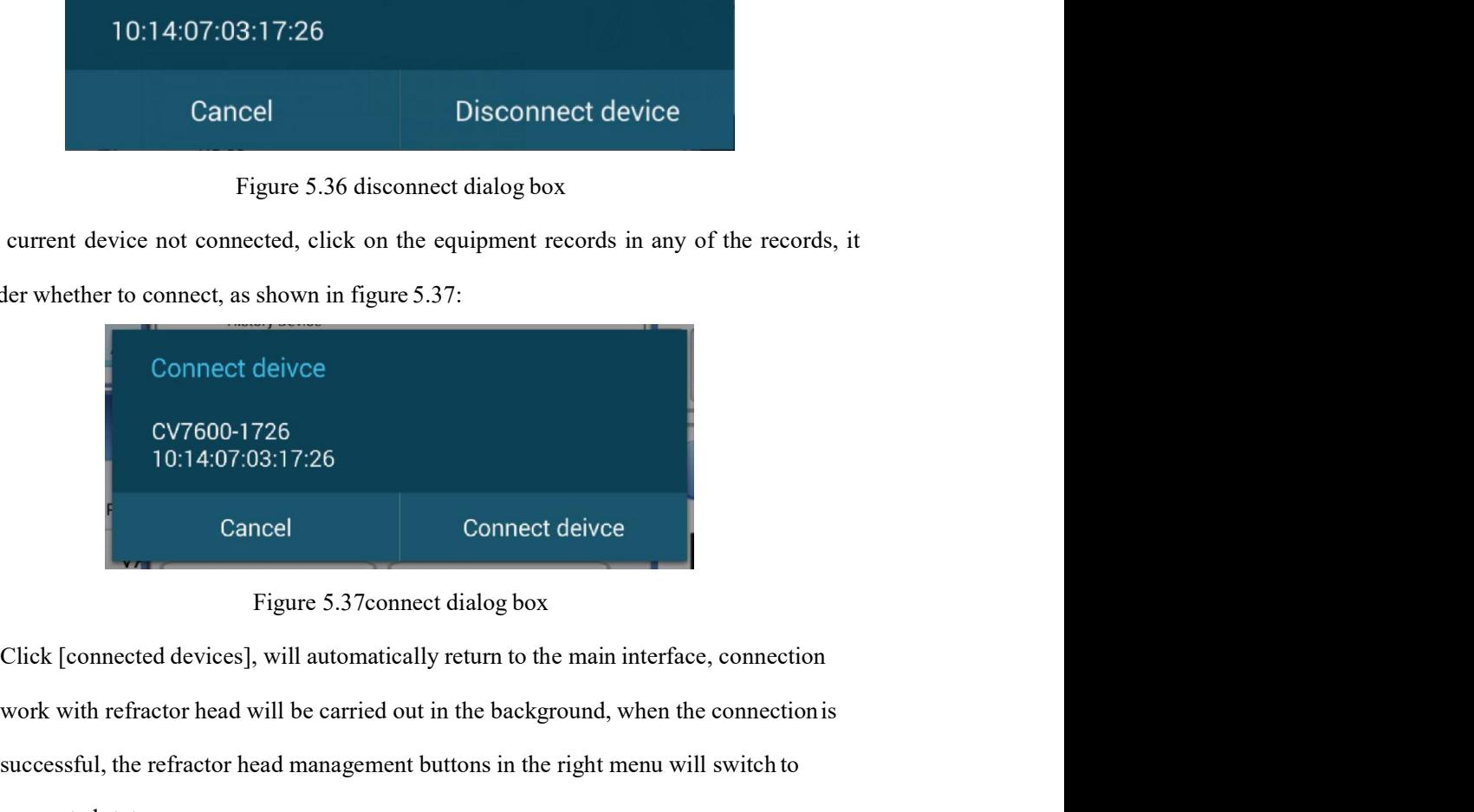

Eigure 5.36 disconnect device<br>
Figure 5.36 disconnect dalog box<br>
current device not connect, as shown in figure 5.37:<br>
Connect deivce<br>
CV7600-1726<br>
10:14:07:03:17:26<br>
Cancel<br>
Cancel Connect deivce<br>
Figure 5.37connect deivc Figure 5.36 disconnect dialog box<br>
surrent device not connected, click on the equipment records in any of the records, it<br>
der whether to connect, as shown in figure 5.37:<br>
Connect deivce<br>
CV7600-1726<br>
10:14:07:03:17:26<br>
C connect device not connected, click on the equipment records in any of the records, it<br>der whether to connect, as shown in figure 5.37:<br>Connect deivce<br>CV7600-1726<br>CONNECT device<br>CV7600-1726<br>Cancel<br>CV7600-1726<br>Cancel<br>Connec Connect deivee<br>
CV7600-1726<br>
10.14:07:03:17:26<br>
10.14:07:03:17:26<br>
Cancel<br>
Figure 5.37connect dialog box<br>
Click [connected devices], will automatically return to the main interface, connection<br>
work with refractor head wil CV7600-1726<br>
10:14:07:03:17:26<br>
Cancel Connect deivces<br>
Figure 5.37connect dalog box<br>
Click [connected devices], will automatically return to the main interface, connection<br>
work with refractor head will be carried out in 10:14:07:03:17:26<br>
Cancel<br>
Figure 5.37connect dialog box<br>
Click [connected devices], will automatically return to the main interface, connection<br>
work with refractor head will be carried out in the background, when the con Example 1021 Connect deiver<br>
Figure 5.37 connect dialog box<br>
Click [connected devices], will automatically return to the main interface, connection<br>
work with refractor head will be carried out in the background, when the Figure 5.37connect dialog box<br>Click [connected devices], will automatically return to the main interface, connection<br>work with refractor head will be carried out in the background, when the connection successful, the refr Click [connected devices], will automatically return to the main interface, connection<br>work with refractor head will be carried out in the background, when the connection is<br>successful, the refractor head management butto work with refractor head will be carried out in the background, when the connection is<br>successful, the refractor head management buttons in the right menu will switch to<br>connected state.<br>5.4.3.2 Auto refractometer data br

|   | - 1                                                    | <b>RM</b>                                                                       |         |   |
|---|--------------------------------------------------------|---------------------------------------------------------------------------------|---------|---|
|   | R:32.0                                                 | PD:64.0                                                                         | L:32.0  |   |
|   | $+0.00$                                                | S                                                                               | $+0.00$ |   |
| R | $+0.00$                                                | $C(-)$                                                                          | $+0.00$ | L |
|   | 180                                                    | Α                                                                               | 180     |   |
|   |                                                        |                                                                                 |         |   |
|   | Figure 5.38 auto refractometer data browsing interface |                                                                                 |         |   |
|   |                                                        |                                                                                 |         |   |
|   | loading auto refractometer data to refractor head      |                                                                                 |         |   |
|   |                                                        | : Close the interface, not load data, to return to the interface of measurement |         |   |

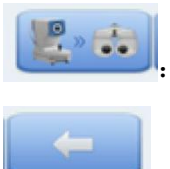

5.4.3.3 Print data preview and printer operation<br>Short click the printer management button will turn out the print preview and print operation<br>interface. As shown in figure 5.39. Short click the printer management button will turn out the print preview and print operation<br>Short click the printer management button will turn out the print preview and print operation<br>Race. As shown in figure 5.39. 5.4.3.3 Print data preview and printer operation<br>
Short click the printer management button will turn out the print preview and print operation<br>
interface.As shown in figure 5.39.

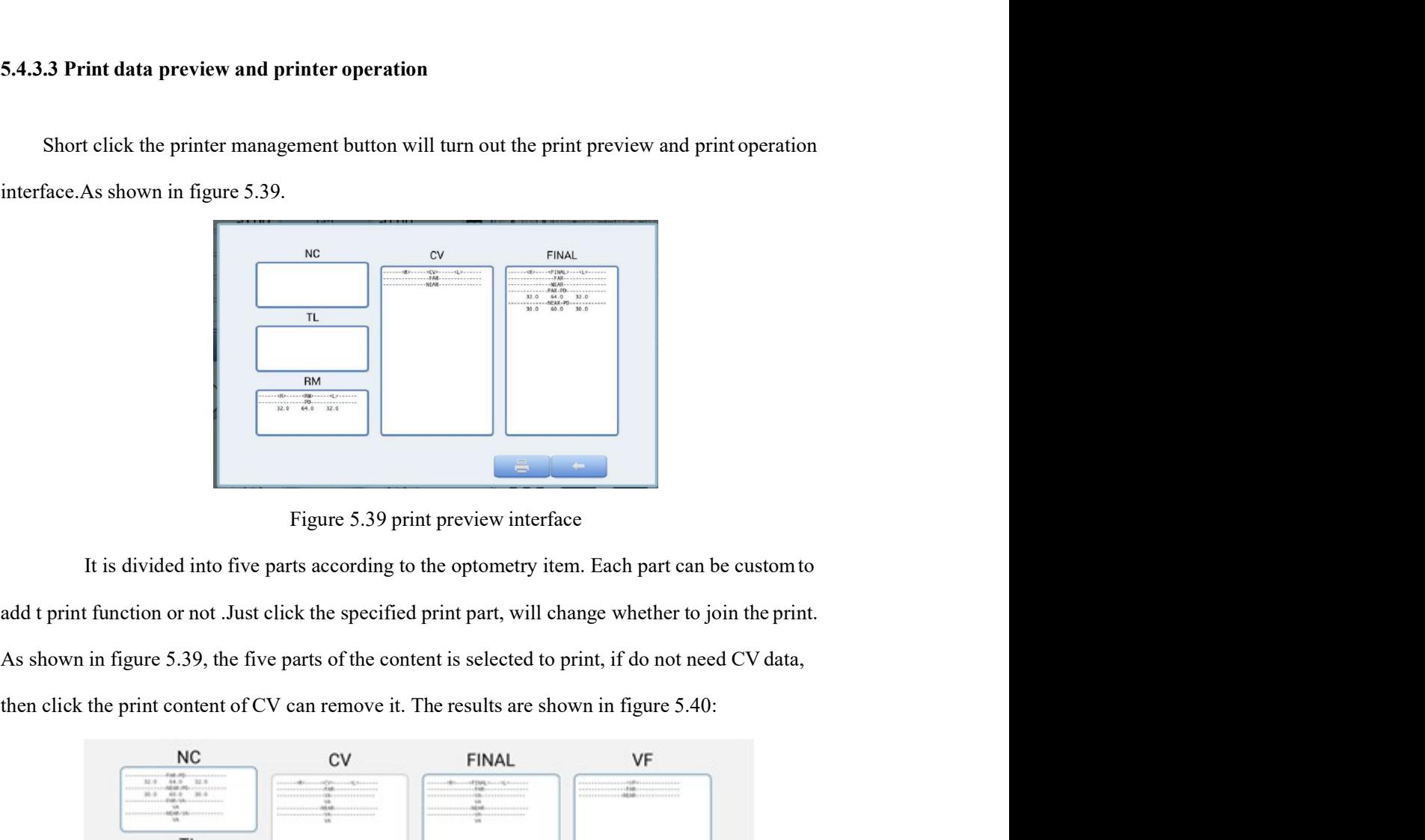

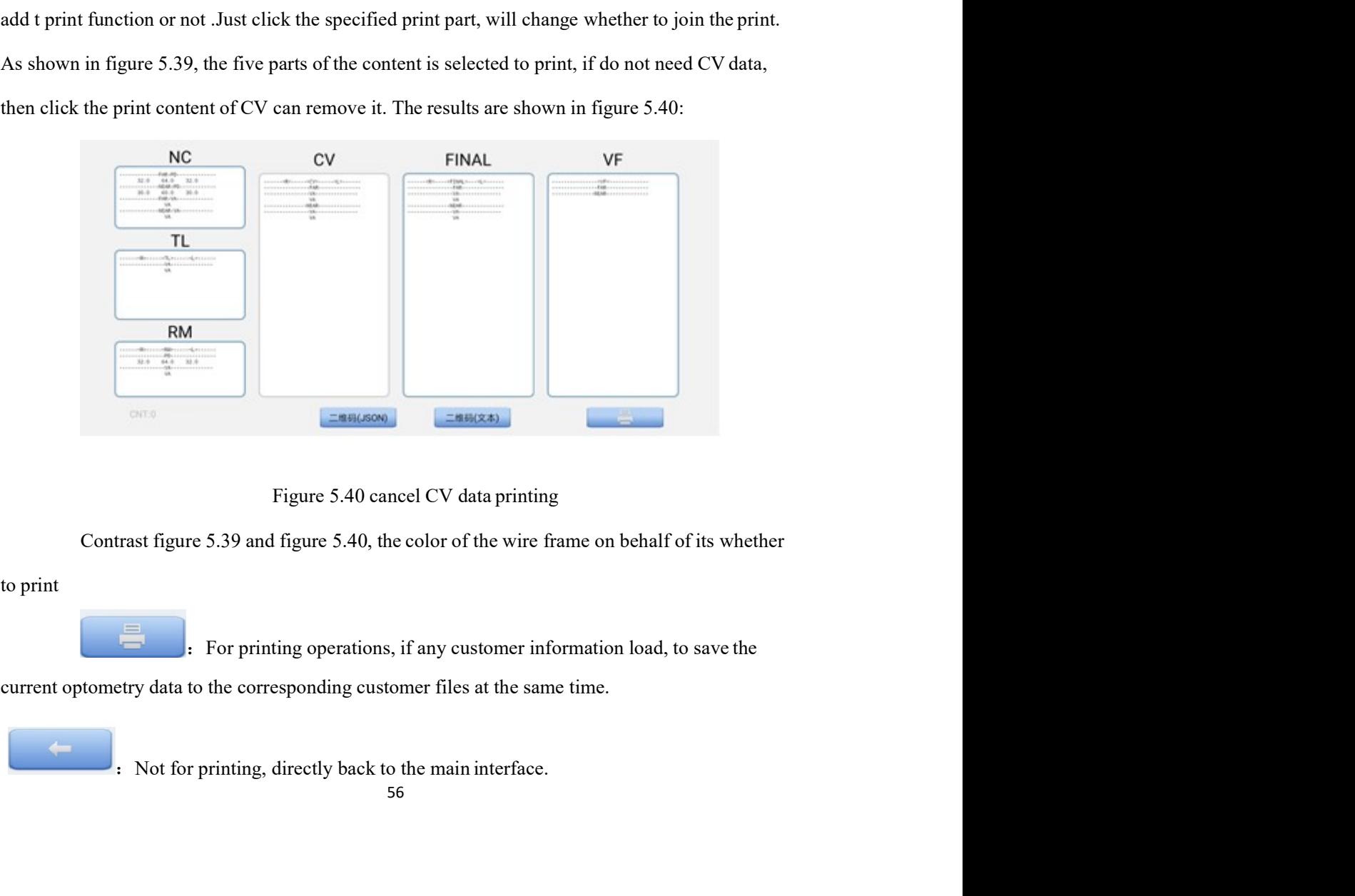

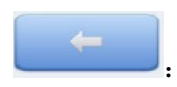

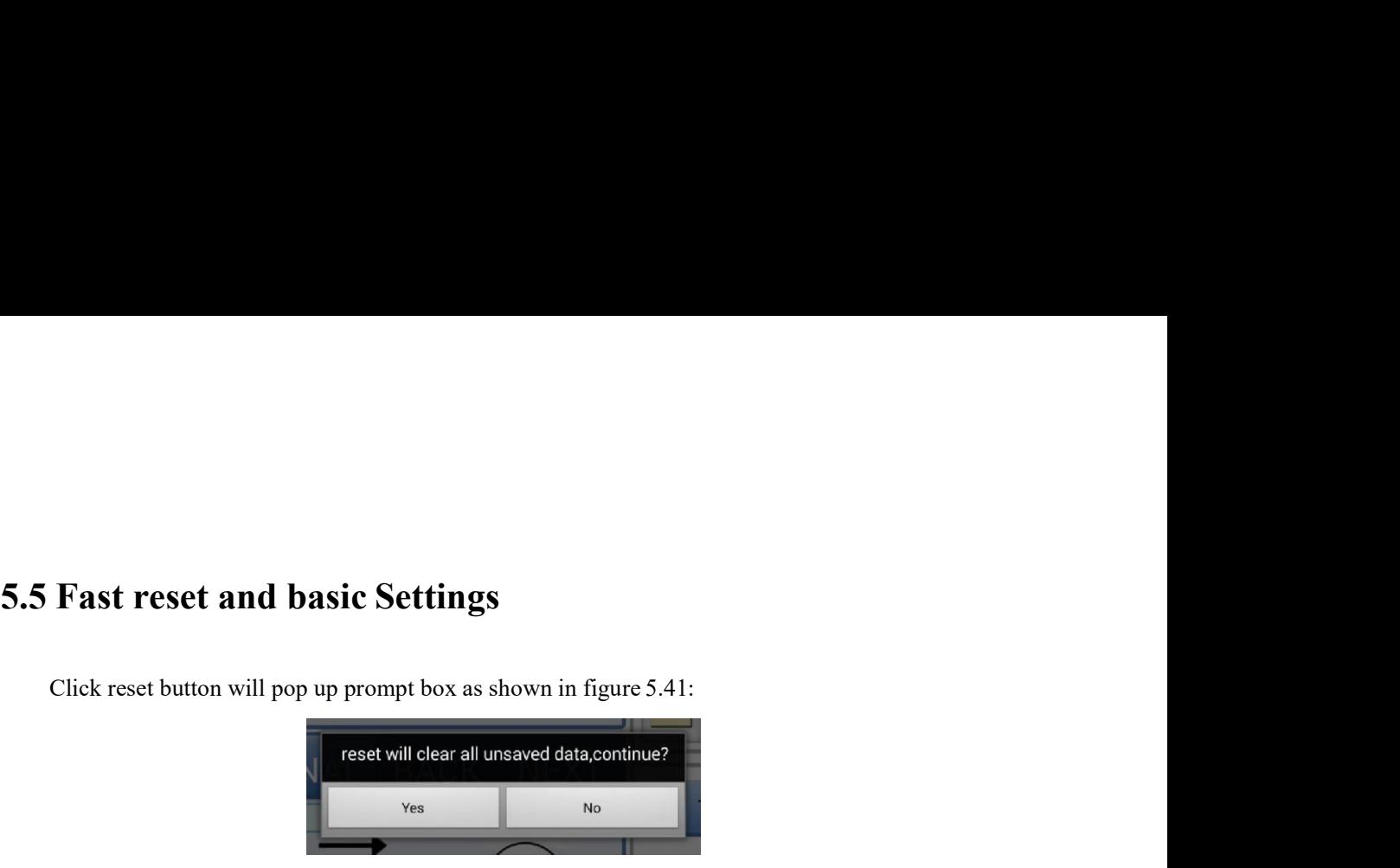

Settings<br>
Settings<br>
Somption as shown in figure 5.41:<br>
The twill clear all unsaved data, continue?<br>
Tigure 5.41 reset dialog box<br>
the current naked eye, auto refracotmeter, refractor head and<br>
perations, first to save data Fast reset and basic Settings<br>Click reset button will pop up prompt box as shown in figure 5.41:<br>
Figure 5.41 reset will clear all unaved data continue?<br>
Figure 5.41 reset dialog box<br>
Fast reset function will empty the cur **5.5 Fast reset and basic Settings**<br>
Click reset button will pop up prompt box as shown in figure 5.41:<br>  $\frac{1}{2}$ <br>  $\frac{1}{2}$ <br>  $\frac{1}{2}$ <br>
Figure 5.41 reset dialog box<br>
Figure 5.41 reset dialog box<br>
Figure 5.41 reset dialo 5.5 Fast reset and basic Settings<br>
Click reset button will pop up prompt box as shown in figure 5.41:<br>
reset will clear all unsaved data continue?<br>
Figure 5.41 reset dialog box<br>
Fast reset function will empty the current **Exact reset and basic Settings**<br>Click reset button will pop up prompt box as shown in figure 5.41:<br> **Example of the constrained in a status, for example, refractor head chuck or dislocation, you can**<br>
Mendevice is in abno 5.5 Fast reset and basic Settings<br>
Click reset button will pop up prompt box as shown in figure 5.41:<br>
reset will clear all unsaved data continue?<br>
Figure 5.41 reset dialog box<br>
Figure 5.41 reset dialog box<br>
Figure 5.41 re Click reset button will pop up prompt box as shown in figure 5.41:<br>
Figure 5.41 reset will clear all unsaved data continue?<br>
Figure 5.41 reset dialog box<br>
Fast reset function will empty the current naked eye, auto refracto Click reset button will pop up prompt box as shown in figure 5.41:<br> **Included and the relation will engly the current naked** eye, auto refracedmeter, refractor head and<br>
print data. General suggest printing operations, fi Figure 5.41 reset will clear all unsaved diata continue?<br>
Figure 5.41 reset dialog box<br>
Figure 5.41 reset dialog box<br>
Figure 5.41 reset dialog box<br>
Figure 5.41 reset dialog box<br>
Figure 5.41 reset dialog box<br>
Figure 5.41 re

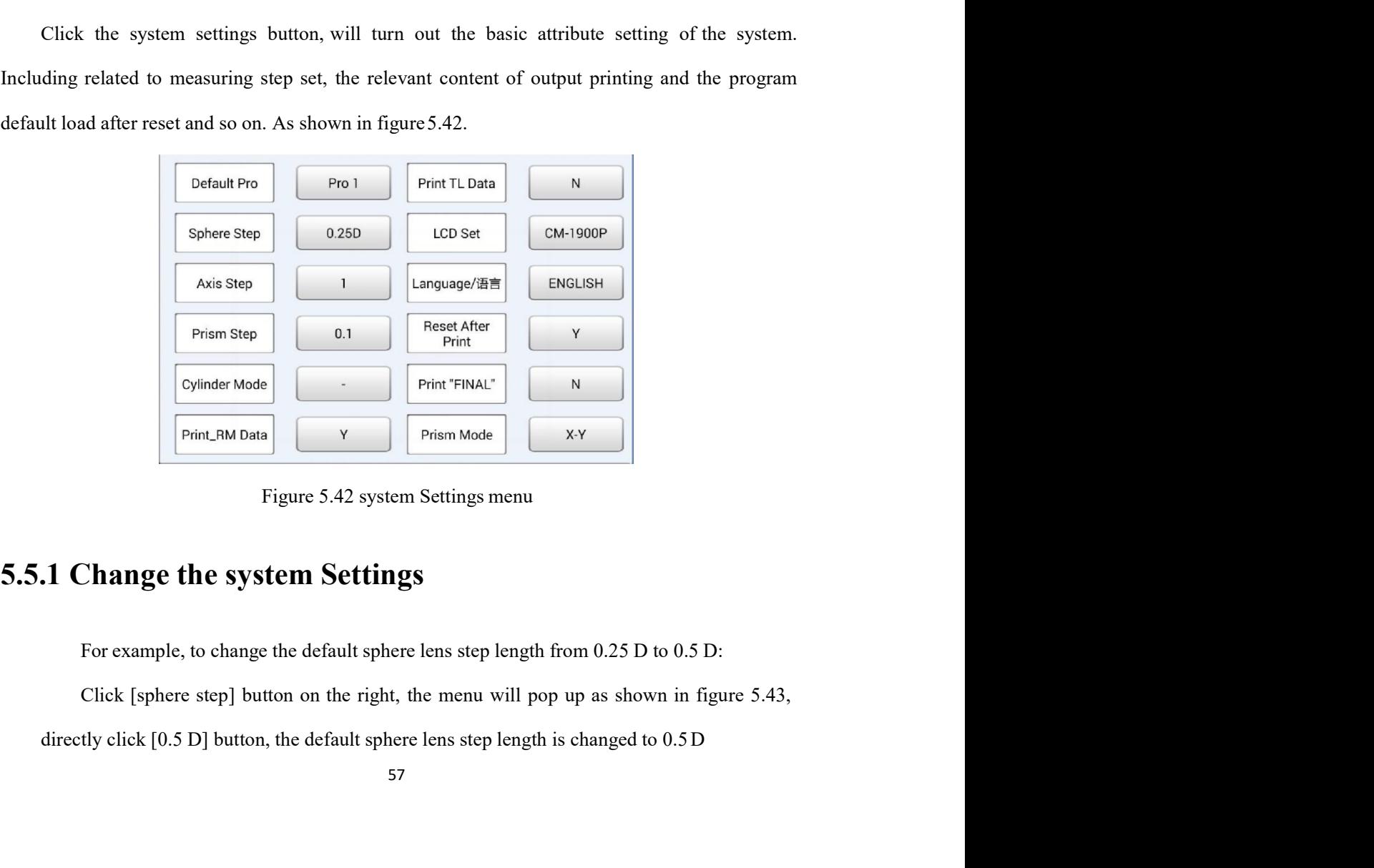

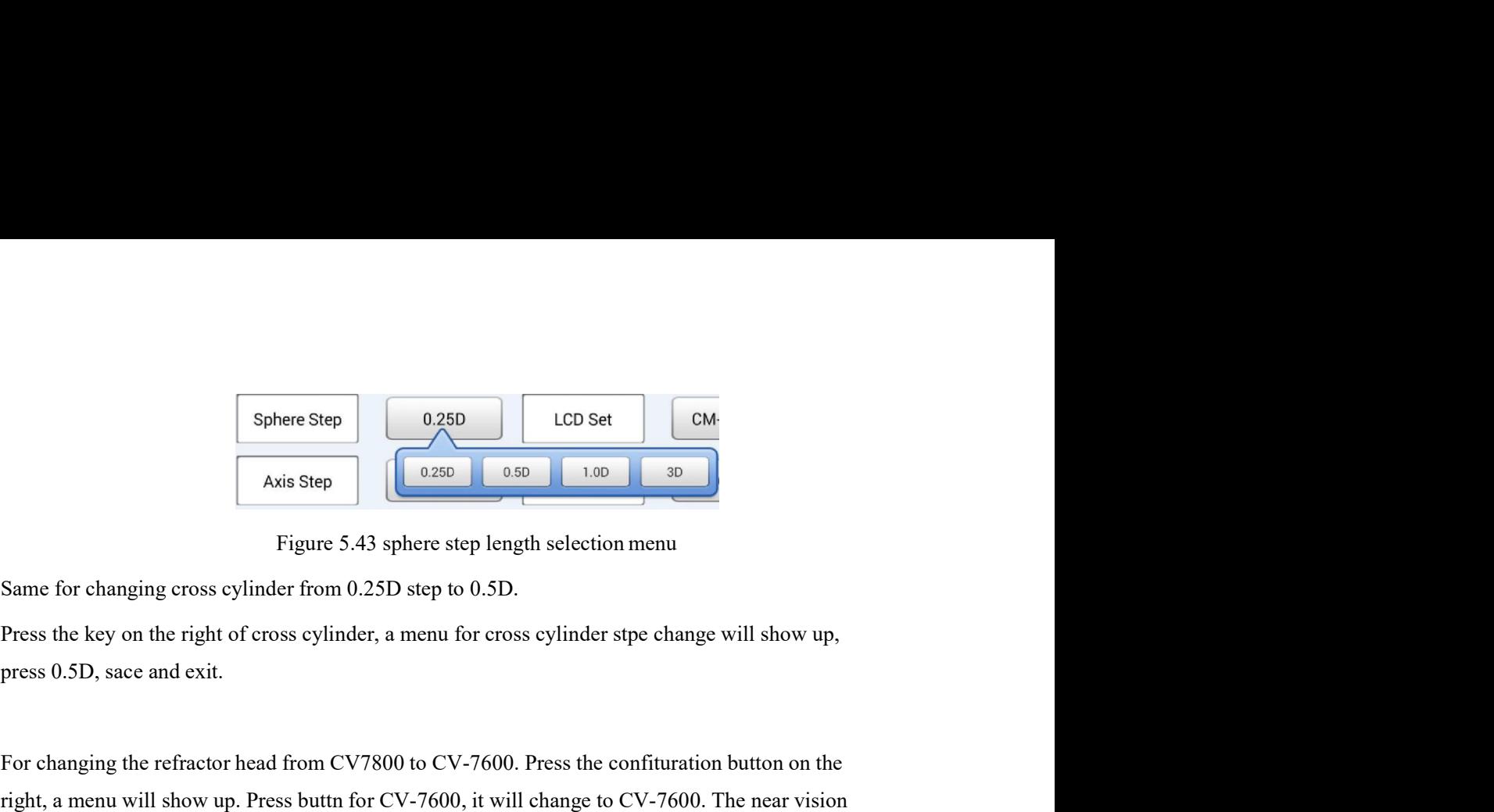

For changing the refractor head from CV7800 to CV-7600. Press the confituration button on the refractor head from CV7800 to CV-7600. Press the confituration button on the right, a menu will show up. Press button for CV7800 **Example 10** Sphere Step  $\begin{array}{|c|c|} \hline \text{Sphere Step} & \text{0.250} & \text{1.00} & \text{1.00} & \text{30} \\ \hline \text{Avis Step} & \text{0.250} & \text{0.00} & \text{1.00} & \text{30} \\ \hline \end{array}$ <br>
Same for changing cross cylinder from 0.25D step to 0.5D.<br>
Press the key on the r Sphere Step 250 LCD Set 260<br>
Axis Step 250 LCD Set 260<br>
Figure 5.43 sphere step length selection menu<br>
Same for changing cross cylinder from 0.25D step to 0.5D.<br>
Press the key on the right of cross cylinder, a menu for cro **Sphere Step 0.250 CCC Set** CM<br>
Axis Step Figure 5.43 sphere step length selection menu<br>
ame for changing cross cylinder from 0.25D step to 0.5D.<br>
Figure 5.43 sphere step length selection menu<br>
ame for changing cross cyli **EXECUTE:** As a sphere step length selection menu<br>
Same for changing cross eylinder from 0.25D step to 0.5D.<br>
Press the key on the right of cross eylinder, a menu for cross eylinder stpe change will show up,<br>
press 0.5D,

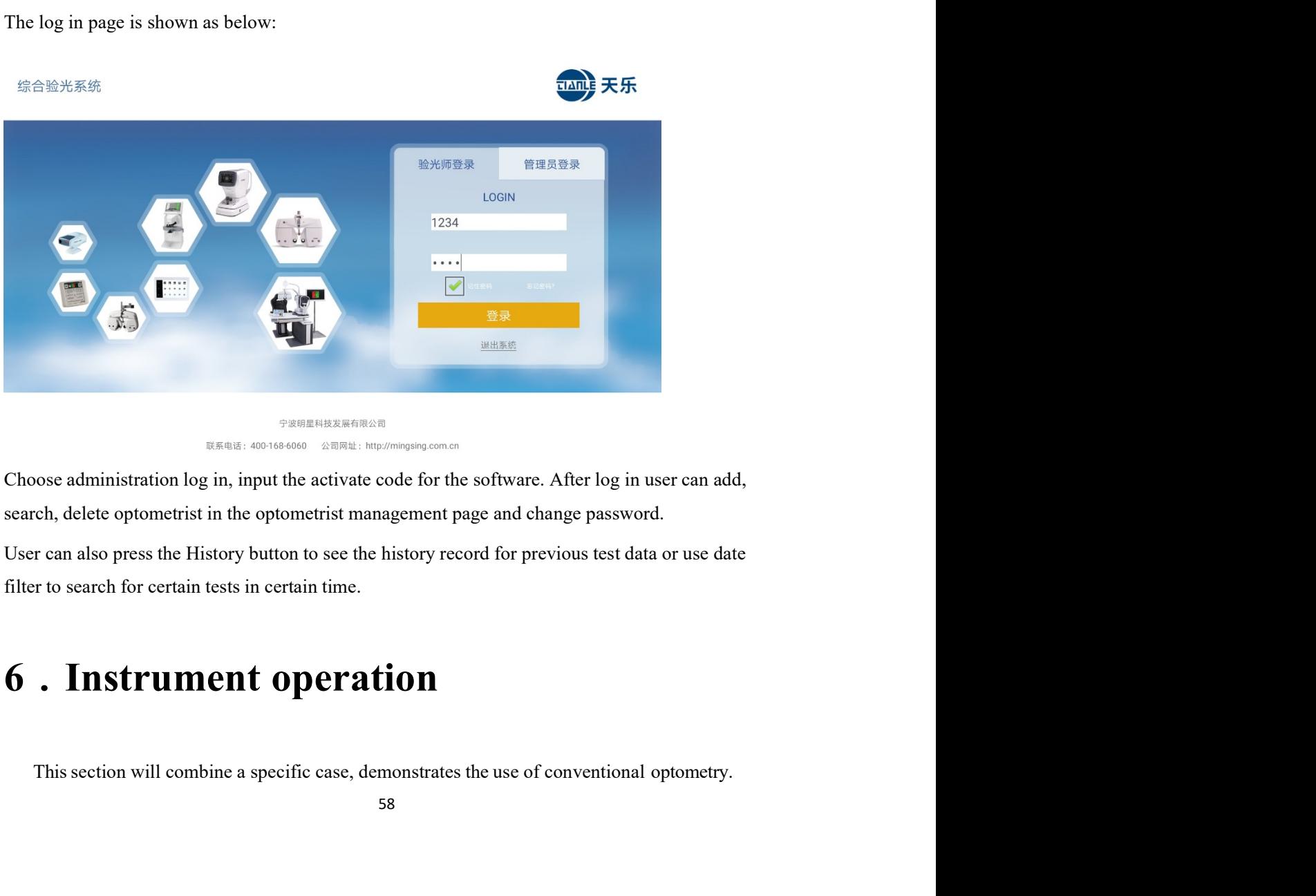

A customer wearing glasses, always complain of poor vision<br>irst check his original eyeglasses with lensmeter<br>R: -1.00DS/-0.50DC X 90° A customer wearing glasses, always complain of poor vision<br>first check his original eyeglasses with lensmeter<br>R: -1.00DS/-0.50DC X 90°<br>L: -1.25DS/0-0.50DC X 180° A customer wearing glasses, always complain of poor vision<br>irst check his original eyeglasses with lensmeter<br>R: -1.00DS/-0.50DC X 90°<br>L: -1.25DS/0-0.50DC X 180°<br>PD=65mm A customer wearing glasses, always complain of poor vision<br>
irst check his original eyeglasses with lensmeter<br>
R: -1.00DS/-0.50DC X 90°<br>
L: -1.25DS/0-0.50DC X 180°<br>
PD=65mm<br>
Vision correction only about 0.7, may be the ori

PD=65mm

X customer wearing glasses, always complain of poor vision<br>
vision correction only about 0.7, may be the original degree is not enough lead to poor vision,<br>
PD=65mm<br>
Vision correction only about 0.7, may be the original de A customer wearing glasses, always complain of poorvision<br>first check his original eyeglasses with lensmeter<br>R: -1.00DS/-0.50DC X 90°<br>L: -1.25DS/0-0.50DC X 180°<br>PD=65mm<br>Vision correction only about 0.7, may be the original A customer wearing glasses, always complain of poorvision<br>first check his original eyeglasses with lensmeter<br>R: -1.00DS/-0.50DC X 90°<br>L: -1.25DS/0-0.50DC X 180°<br>PD-65mm<br>Vision correction only about 0.7, may be the origina A customer wearing glasses, always complain of poor vision<br>
first check his original cycglasses with lensmeter<br>
R. -1.00DS/-0.50DC X 90°<br>
L. -1.25DS/0-0.50DC X 180°<br>
PD-65mm<br>
Vision correction only about 0.7, may be the o

A customer wearing glasses, always complain of poor vision<br>
first check his original eyeglasses with lensmeter<br>
R. -1.00 DS/-0.50 DC X 180°<br>
L. -1.25 DS/0-0.50 DC X 180°<br>
PD=65mm<br>
Vision correction only about 0.7, may be First check his original eyeglases with lensmeter<br>
R: -1.00DS/-0.50DC X 90°<br>
L: -1.25DS/0-0.50DC X 180°<br>
PD-65mm<br>
Vision correction only about 0.7, may be the original degree is not enough lead to poor vision,<br>
now is req R. -1.00DS-0.50DC X 90°<br>
L. -1.25DS/0-0.50DC X 180°<br>
PD-65mm<br>
Vision correction only about 0.7, may be the original degree is not enough lead to poor vision,<br>
now is required to draw a better glasses prescription<br> **6.1 Ch** 1.  $\frac{1.2505\cdot0.0500 \text{ C X }180^{\circ}}{180^{\circ}}$ <br>
PD-65mm<br>
Vision correction only about 0.7, may be the original degree is not enough lead to poor vision,<br>
now is required to draw a better glasses prescription<br> **6.1 Checking w** PD=65mm<br>Vision correction only about 0.7, may be the original degree is not enough lead to poor vision,<br>now is required to draw a better glasses prescription<br>**6.1 Checking with fog**<br>1, sphere power of Right eye manual set

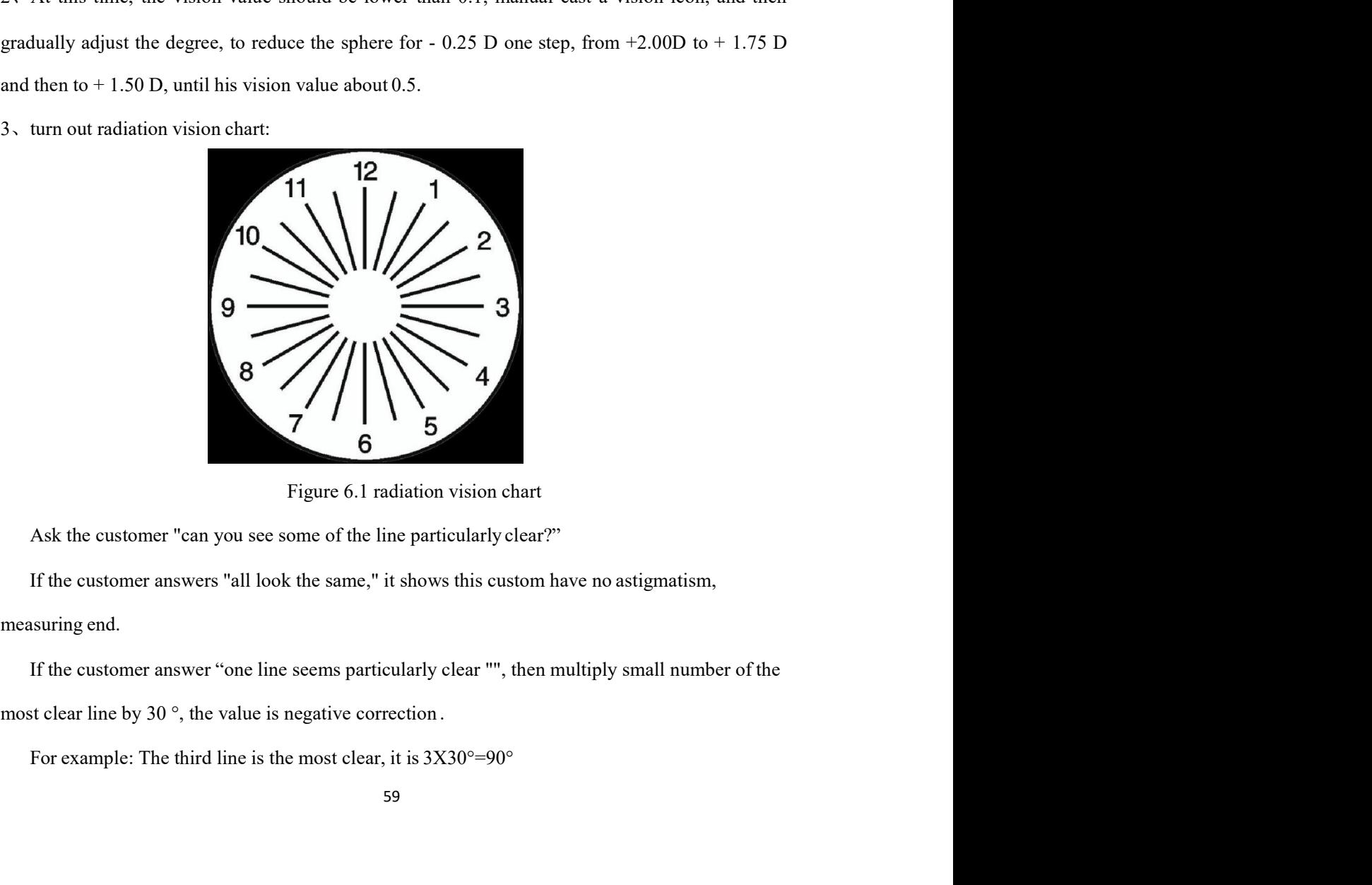

Adjust astigmatism axis, and then adjust the astigmatism degree, from 0.00 to -0.25, then to 0, until every line is clear all the same.<br>
change sphere degree by -0.25D one step

- 
- 

Adjust astigmatism axis, and then adjust the astigmatism degree, from 0.00 to -0.25, then to -0.50, until every line is clear all the same.<br>4, change sphere degree by -0.25D one step<br>The customer has myopia, the sphere deg Adjust astigmatism axis, and then adjust the astigmatism degree, from 0.00 to -0.25, then to -0.50, until every line is clear all the same.<br>4. change sphere degree by -0.25D one step<br>The customer has myopia, the sphere de Adjust astigmatism axis, and then adjust the astigmatism degree, from 0.00 to -0.25, then to<br>
0, until every line is clear all the same.<br>
change sphere degree by -0.25D one step<br>
The customer has myopia, the sphere degree

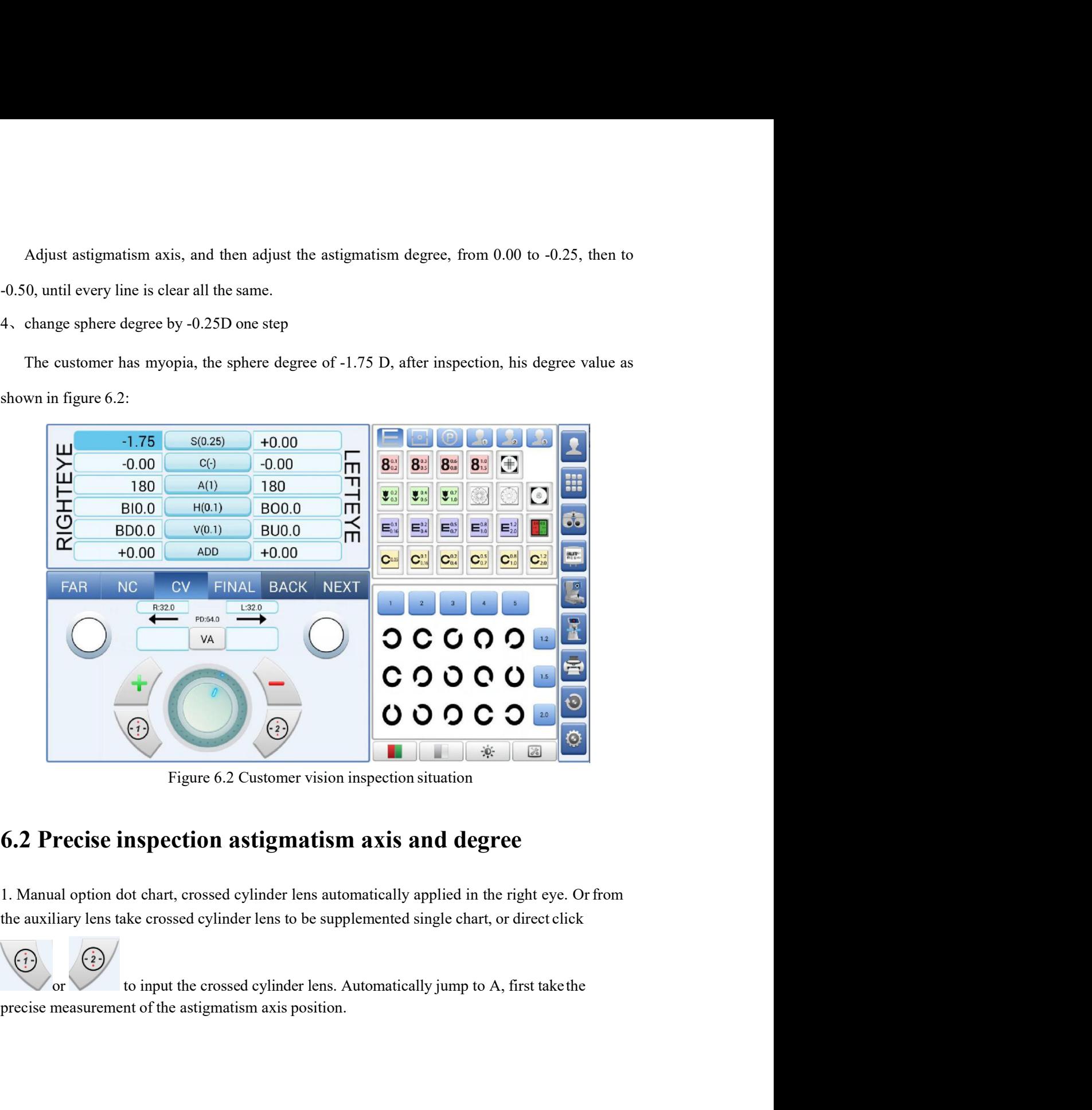

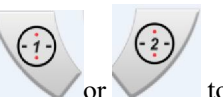

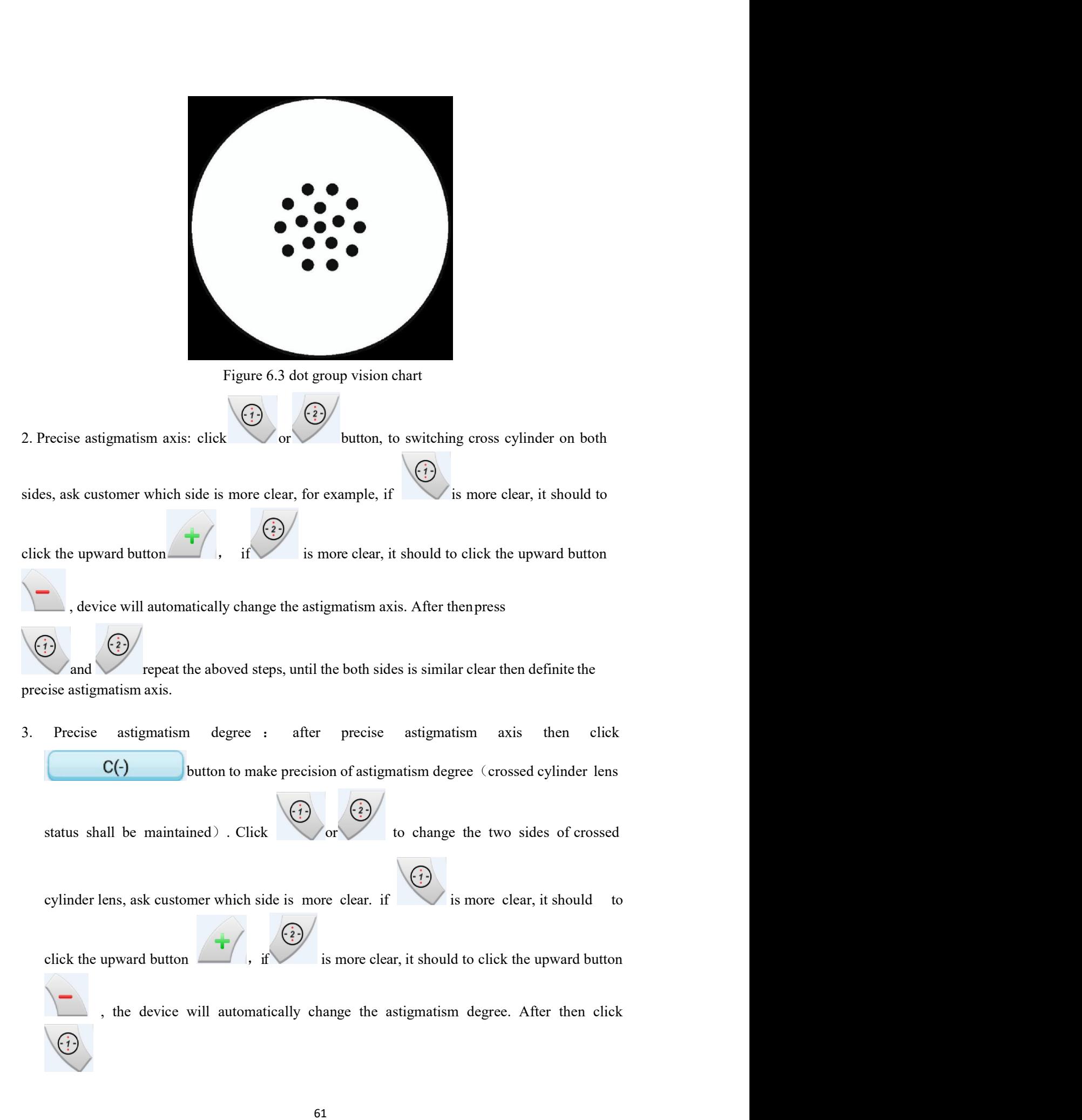

repeat the above steps, until the both sides is similar clear then definite the precise astigmatism degree. under the condition of changes astigmatism degree, device can automatically change sphere and cylinder linkage. It repeat the above steps, until the both sides is similar clear then definite the precise astigmatism degree. under the condition of changes astigmatism degree, device can automatically change sphere and cylinder linkage. I East of the above steps, until the both sides is similar clear then definite the precise astigmatism degree. under the condition of changes astigmatism degree, device can automatically change  $\pm 0.50DC$ , sphere will autom The result is the above steps, until the both sides is similar clear then d<br>precise astigmatism degree. under the condition of changes astigmatism degree, a<br>automatically change sphere and cylinder linkage. It means: If c 4. After the accurate measurement of astigmatism axis and astigmatism degree, device can automatically change sphere and cylinder linkage. It means: If cynlinder change  $\pm 0.50DC$ , sphere will automatically change $\pm 0.25$ chart or the solution of chart or the crossed cylinder lens is similar clear then definite the precise astigmatism degree. under the condition of changes astigmatism degree, device can automatically change sphere and cylin France degree is the book sides is similar clear then definite the<br>precise astigmatism degree. under the condition of changes astigmatism degree, device can<br>automatically change sphere and cylinder linkage. It means: If cy (Test with red and green filter, if a customer shall not apply to the red and green filter when the red and green filter in and green filter in and green condition of change 40.50DC, sphere will automatically change40.25DS denotes a<br>sigmanism degree, under the condition of changes astigmatism degree, device can<br>automatically change sphere and cylinder linkage. It means: If cynlinder change  $\pm 0.50DC$ ,<br>sphere will automatically change+0.25DS recise astignnatism degree. under the condition of changes astignnatism degree, device can<br>utomatically changes sphere and cylinder linkage. It means: If cynlinder change  $\pm 0.50DC$ ,<br>there will automatically change: $\pm 0.$ 

automateally change sphere and cylinder inkage. It means: It cynlinder change  $\pm 0.50DC$ , sphere will automatically change $\pm 0.25DS$ .<br>
After the accurate measurement of astigmatism axis and astigmatism degree, click any degree-0.25D, or directly enter the green button  $\frac{1}{2}$ , device can automatically removed.<br>
degree if the rossed cylinder lens will automatically removed.<br> **3 Accurately measure sphere degree if there is a deviation**<br>

degree.

**S(0.25)**, the crossed eylinder lens will automatically removed.<br> **Accurately measure sphere degree if there is a deviation**<br>
st with red and green filter, if a customer shall not apply to the red and green test can<br>
mine **6.3 Accurately measure sphere degree if there is a deviation**<br>
(Test with red and green filter, if a customer shall not apply to the red and green test can<br>
determine whether there is deviation according to the vision si (Test with red and green filter, if a customer shall not apply to the red and green test can<br>determine whether there is deviation according to the vision situation directly)<br>Project red and green chart  $\begin{bmatrix} 1 & 0 \\ 0 & 1 \$ Test with red and green filter, if a customer shall not apply to the red and green test can<br>determine whether there is deviation according to the vision situation directly)<br>Project red and green chart  $\begin{bmatrix} 1 & 0 \\ 0 & 1 \end$  this:

| iis:                                                                                                    |
|----------------------------------------------------------------------------------------------------|
|                                                                                                    |
| $-1.50$<br>S(0.25)<br>$+0.00$<br>RIGHTEYE<br><b>LEFTEYE</b><br>$-0.00$<br>$-0.00$<br>$\bigoplus$<br>$C(-)$<br>$8^{\circ}_{\circ 2}$<br>8 <sub>0.5</sub><br>8<br>$8^{18}_{15}$<br>180<br>180<br>A(1)<br>$\mathbf{U}^{02}_{03}$<br>$\bullet$<br>$\mathbf{U}^{0.4}_{0.6}$<br><b>BIO.0</b><br><b>BO0.0</b><br>H(0.1)<br>$E_{0.16}^{0.1}$<br>$E_{04}^{0.2}$<br>E.<br><b>BD0.0</b><br><b>BU0.0</b><br>V(0.1)<br>$+0.00$<br>ADD<br>$+0.00$<br>$\mathbf{C}^{\text{on}}$<br>$\mathbf{C}^{\mathrm{an}}_{\mathrm{ew}}$<br>$\mathbf{C}_{16}^{08}$<br>$C_{20}^{12}$<br>$C_{0.4}^{0.2}$<br>$\mathbf{C}^{ss}_{\omega}$<br>FINAL BACK NEXT<br><b>FAR</b><br>NC<br>CV<br>R:32.0<br>L:32.0<br>PD:64.0<br>$\circledcirc$ 5<br>50<br>VA<br>3 <sub>4</sub><br>4 <sub>3</sub><br>$O*$<br>$\cdot$ O<br>$\odot$<br>$\circ$<br>$\phi$<br>図 |
| Figure 6.4 Precise measurement sphere size interface                                                                                                    |
| Conclusion: right eye: -1.50DS/-0.50DC×100°<br>Next, check left eye. Cover the right eye, left eye cancel to cover. With the same step as the right                                                                                                    |
| eye, the result is: $-2.00DS/0.50DC \times 170^{\circ}$                                                                                                    |
| In order to make the customers obtain the better eyesight condition, we need to do binocular                                                                                                    |
| balance test.                                                                                                    |
| <b>6.4 Binocular balance test</b>                                                                                                    |
| (Test with polarization separation chart, also can according to need to use single chart match up                                                                                                    |
| with prism to do balance test)                                                                                                    |

(Test with polarization separation chart, also can according to need to use single chart match up<br>
The polarization separation chart, also can according to need to do binocular<br> **Condusion:** right cyc. Cover the right cyc Figure 6.4 Precise measurement sphere size interface<br>
Conclusion: right eye: -1.50DS/-0.50DC×100°<br>
Next. check left eye. Cover the right eye, left eye cancel to cover. With the same step as the right<br>
eye, the result is: Figure 6.4 Precise measurement sphere size interface<br>
Conclusion: right cyes. -1.50DS/-0.50DC×100°<br>
Next, check left cyes. Cover the right cye, left cye cancel to cover. With the same step as the right<br>
eye, the result is:

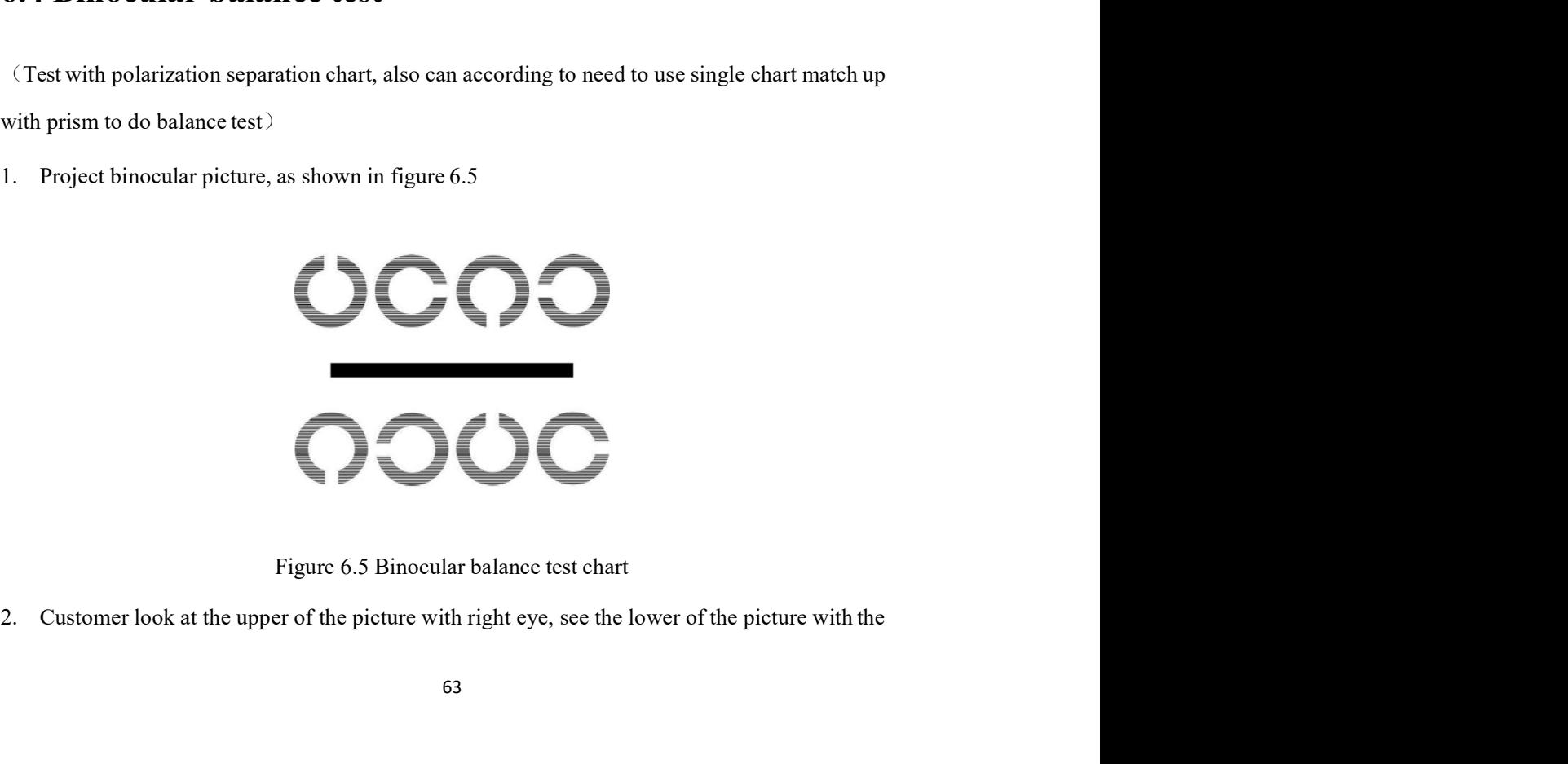

left eye. If it is same clear or fuzzy with the two lines, it means that binocular vision is<br>balance. if not, add sphere +0.25D on the eye which can see more clear, supposed left eye add<br>+0.25D, it will become -1.75DS. left eye. If it is same clear or fuzzy with the two lines, it means that binocular vision is<br>balance. if not, add sphere +0.25D on the eye which can see more clear, supposed left eye add<br>+0.25D, it will become -1.75DS.<br>Nex left eye. If it is same clear or fuzzy with the two lines, it means that binocular vision is<br>balance. if not, add sphere +0.25D on the eye which can see more clear, supposed left eye add<br>+0.25D, it will become -1.75DS.<br>Nex 3. If it is same clear or fuzzy with the two lines, it means that binocular vision is<br>
balance. if not. add sphere +0.25D on the eye which can see more clear. supposed left eye add<br>  $+0.25D$ , it will become -1.75DS.<br>
3. N left eye. If it is same clear or fuzzy with the two lines, it means that binocular vision is<br>balance. if not. add sphere +0.25D on the eye which can see more clear, supposed left eye add<br>+0.25D, it will become -1.75DS.<br>Ne left eye. If it is same clear or fuzzy with the two lines, it means that binocular vision is<br>balance. if not, add sphere +0.25D on the eye which can see more clear, supposed left eye add<br>+0.25D, it will become -1.75DS.<br>Ne left eye. If it is same clear or fuzzy with the two lines, it means that binocular vision<br>balance. if not, add sphere +0.25D on the eye which can see more clear, supposed le<br>+0.25D, it will become -1.75DS.<br>Next, select the left eye. If it is same clear or fuzzy with the two lines, it means that binocular visio<br>balance. if not, add sphere +0.25D on the eye which can see more clear, supposed +0.25D, it will become -1.75DS.<br>Next, select the bin 4. At this time clear or fuzzy with the two lines, it means that binocular vision is<br>
balance. if not. add sphere +0.25D on the eye which can see more clear. supposed left eye add<br>  $+0.25D$ , it will become -1.75DS.<br>
3. Ne 1. left eye. If it is same clear or fuzzy with the two lines, it means that binocular vision is<br>
balance. if not. add sphere 40.25D on the eye which can see more clear. supposed left eye add<br>  $+0.25D$ , it will become -1.7

- 
- 

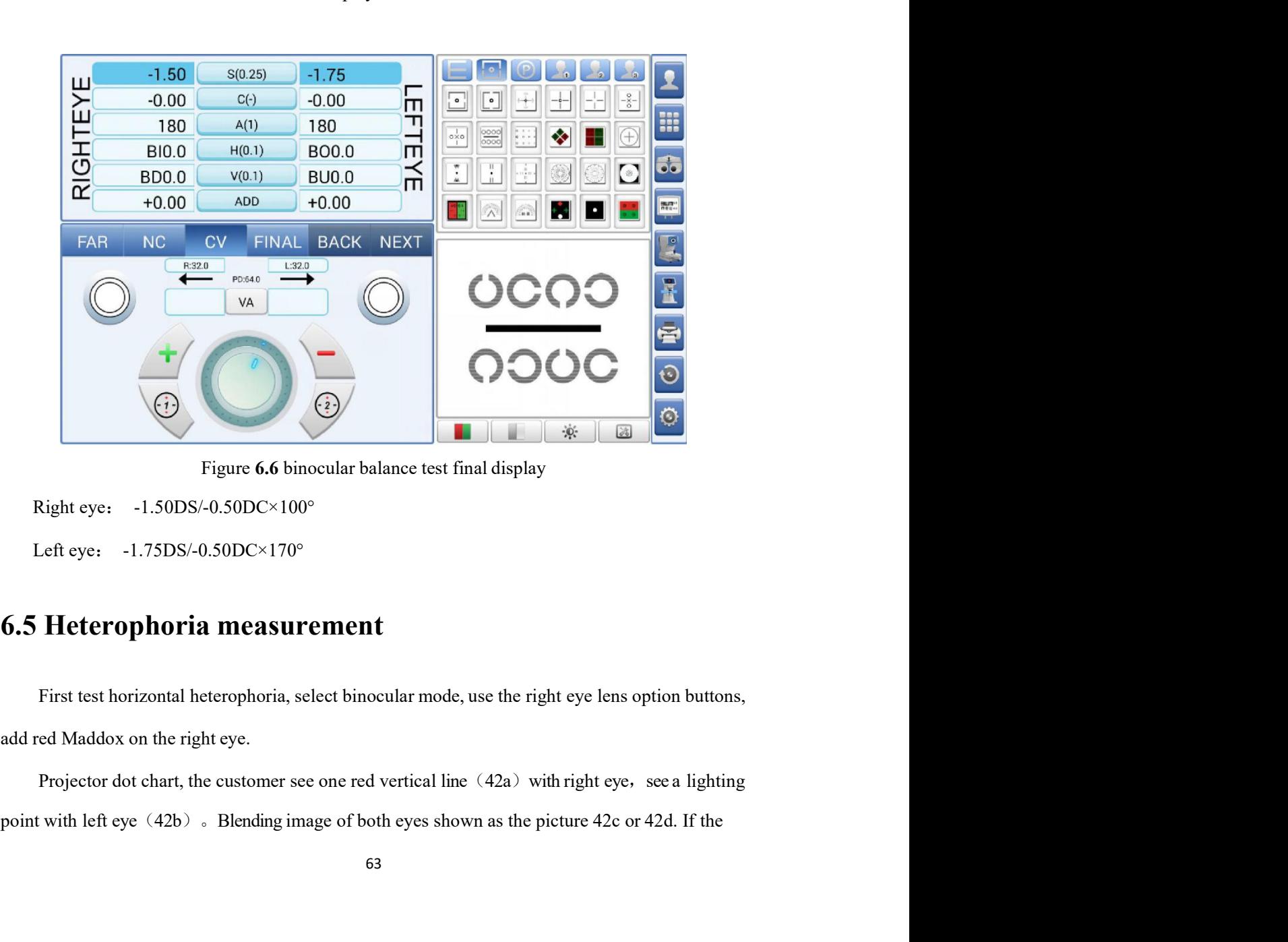

picture is shown like 42d, There is no or low strabismus with melt image by itself, no need to<br>adjust prism degree. If it shown as in picture 42c, use left prism degree button BI or BO, move left<br>and right lighting point, picture is shown like 42d, There is no or low strabismus with melt image by itself, no need to<br>adjust prism degree. If it shown as in picture 42c, use left prism degree button BI or BO, move left<br>and right lighting point, picture is shown like 42d, There is no or low strabismus with melt image by itself, no need to<br>adjust prism degree. If it shown as in picture 42c, use left prism degree button BI or BO, move left<br>and right lighting point, picture is shown like 42d, There is no or low strabismus with melt image by itself, no need to adjust prism degree. If it shown as in picture 42c, use left prism degree button BI or BO, move left and right lighting point,

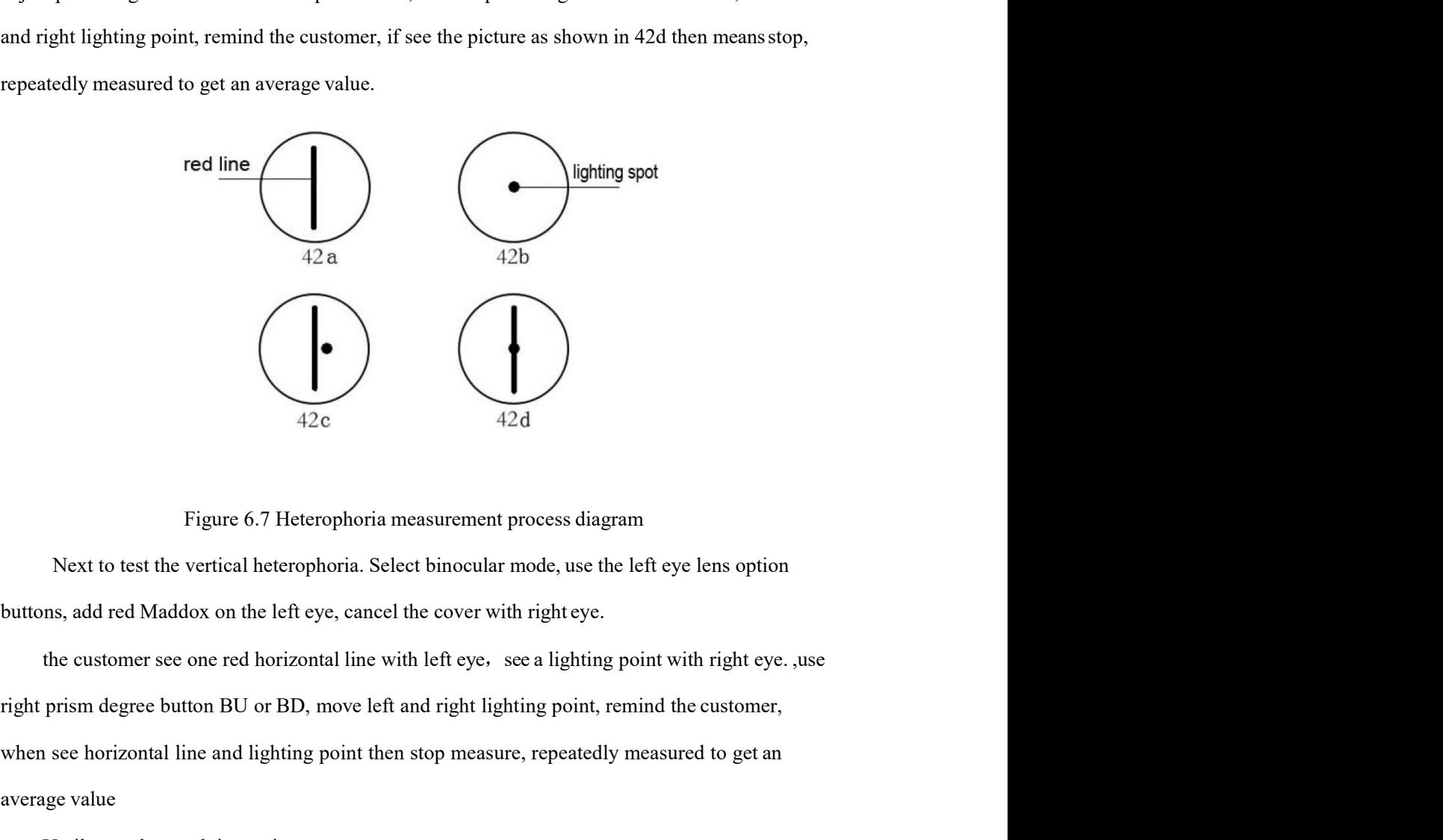

We see the see of  $\overline{42a}$ <br>
Figure 6.7 Heterophoria measurement process diagram<br>
Next to test the vertical heterophoria. Select binocular mode, use the left eye lens option<br>
buttons, add red Maddox on the left eye, canc Figure 6.7 Heterophoria measurement process diagram<br>Figure 6.7 Heterophoria measurement process diagram<br>Next to test the vertical heterophoria. Select binocular mode, use the left eye len<br>buttons, add red Maddox on the lef Figure 6.7 Heterophoria measurement process diagram<br>
Figure 6.7 Heterophoria measurement process diagram<br>
Next to test the vertical heterophoria. Select binocular mode, use the left eye lens option<br>
ins, add red Maddox on Figure 6.7 Heterophoria measurement process diagram<br>
Next to test the vertical heterophoria. Select binocular mode, use the left eye lens option<br>
ms, add red Maddox on the left eye, cancel the cover with right tye.<br>
the c Figure 6.7 Heterophoria measurement process diagram<br>Next to test the vertical heterophoria. Select binocular mode, use the left eye lens option<br>buttons, add red Maddox on the left eye, cancel the cover with right eye.<br>the Figure 6.7 Heterophoria measurement process diagram<br>Next to test the vertical heterophoria. Select binocular mode, use the left eye lens of<br>ans, add red Maddox on the left eye, cancel the cover with right eye.<br>the customer Figure 6.7 Heterophoria measurement process diagram<br>
Next to test the vertical heterophoria. Select binocular mode, use the left eye lens<br>
ms, add red Maddox on the left eye, cancel the cover with right eye.<br>
the customer

# 7. Printer using<br>7.1 Basic function of the printer 7. Printer using<br>7.1 Basic function of the printer<br>7.1.1 Turn on

**7. Printer using<br>
7.1 Basic function of the printer<br>
7.1.1 Turn on<br>
Under printer shutdown state, press [POWER] for one second, the printer will start to we<br>
the power light (red) turn on.<br>
Attention: If the paper indicat Printer using**<br> **Basic function of the printer**<br> **.1 Turn on**<br>
Under printer shutdown state, press [POWER] for one second, the printer will start to work,<br>
ower light (red) turn on.<br>
If the paper indicator light (blue) of **7. Printer using**<br> **7.1 Basic function of the printer**<br> **7.1.1 Turn on**<br>
Under printer shutdown state, press [POWER] for one second, the printer will start to work,<br>
the power light (red) turn on.<br>
Attention: If the paper **7. Printer using**<br> **7.1 Basic function of the printer**<br> **7.1.1 Turn on**<br>
Under printer shutdown state, press [POWER] for one second, the printer will start to work,<br>
the power light (red) turn on.<br> **1.1.1.1.** The paper in **7. Printer using**<br>**7.1 Basic function of the printer**<br>**7.1.1 Turn on**<br>Under printer shutdown state, press [POWER] for one second, the printer will start to work,<br>the power light (red) turn on.<br>Attention: If the paper indi

**7.1 Basic function of the printer**<br>**7.1 Basic function of the printer**<br>**7.1.1 Turn on**<br>Under printer shutdown state, press [POWER] for one second, the printer will st<br>the power light (red) turn on.<br>Attention: If the paper off. 1 Turn on<br>
1 Turn on<br>
Under printer shutdown state, press [POWER] for one second, the printer will start to work,<br>
ower light (red) turn on.<br>
If the paper indicator light (blue) of printer is flashing but paper is enough,

**7.1.1 Turn on**<br>
Under printer shutdown state, press [POWER] for one second, the printer will st<br>
the power light (red) turn on.<br>
Attention: If the paper indicator light (blue) of printer is flashing but paper is enough, i

**11 1 UP11 011**<br>
Under printer shutdown state, press [POWER] for one second, the printer will start to work,<br>
ower light (red) turn on.<br>
If the paper indicator light (blue) of printer is flashing but paper is enough, it me Under printer shutdown state, press [POWER] for one second, the printer will start to work,<br>the power light (red) turn on.<br>Attention: If the paper indicator light (blue) of printer is flashing but paper is enough, it means Under printer shutdown state, press [POWER] for one second, the printer will start to work,<br>ower light (red) turn on.<br>totion: If the paper indicator light (blue) of printer is flashing but paper is enough, it means the<br>r o Source light (red) turn on.<br>
Attention: If the paper indicator light (blue) of printer is flashing but paper is enough, it means the<br>
power of the printer will use up, please change the battery orcharging.<br> **7.1.2 Shutdown** Attention: If the paper indicator light (blue) of printer is flashing but paper is enough, it means the<br>power of the printer will use up, please change the battery or charging.<br> **7.1.2 Shutdown**<br>
Under printer work state, power of the printer will use up, please change the battery orcharging.<br> **7.1.2 Shutdown**<br>
Under printer work state, press [POWER] for one second, printer turn off and all lights turn<br>
off.<br> **7.1.3 Self-inspection**<br>
When c **7.1.2 Shutdown**<br>
Under printer work state, press [POWER] for one second, printer turn off and all lights turn<br>
off.<br> **7.1.3 Self-inspection**<br>
When customer found the printer abnormal working, can perform self-test of the Under printer work state, press [POWER] for one second, printer turn off and all lights turn<br>
3. Self-inspection<br>
When customer found the printer abnormal working, can perform self-test of the<br>
er and checking the current Under printer work state, press [POWER] for one second, printer turn off and all lights turn<br>off.<br>
T.1.3 Self-inspection<br>
When customer found the printer abnormal working, can perform self-test of the<br>
shutdown and keep p **7.1.3 Self-inspection**<br>
When customer found the printer abnormal working, can perform self-test of the<br>
Shutdown and keep pressing [FEDI), the press FOWER] to turn on, when hear the<br>
Shutdown and keep pressing [FEDI), th **7.1.3 Self-inspection**<br>
When eustomer found the printer abnormal working, can perform self-test of the<br>
printer and ehecking the current settings and state.<br>
Shutdown and keep pressing [FEED], then press [POWER] to turn

**3. Self-inspection**<br>When customer found the printer abnormal working, can perform self-test of the<br>r and checking the current settings and state.<br>Shutdown and keep pressing [FFFD], then press [POWER] to turn on, when hear Socket, the printer about the printer about the printer about the printer and checking the current statings and state.<br>
Shuddown and keep pressing [FEED], then press [POWER] to turn on, when hear the sound drosp socket (P When customer found the printer abnormal working, can perform self-test of the Shutdown and keep pressing [FEED], then press [POWER] to turn on, when hear the Sound drops "DI", release the [POWER], the printer will print t when customer iounal in primer atomomic working, can perform sent-lest of the printer and checking the current settings and state.<br>
Shutdown and keep pressing [FEED], then press [POWER] to turn on, when hear the pound drop

**7.2 Printing mode**<br>After Printer startup, search the printer by program on the tablet, select the correspondin<br>printer to connect, if it is the first time to connection, you need to enter the password "0000"<br>generally wit **Printing mode**<br>After Printer startup, search the printer by program on the tablet, select the corresponding<br>er to connect, if it is the first time to connection, you need to enter the password "0000",<br>rally within 10 seco **7.2 Printing mode**<br>After Printer startup, search the printer by program on the tablet, select the corresponding<br>printer to connect, if it is the first time to connection, you need to enter the password "0000",<br>generally w **7.2 Printing mode**<br>After Printer startup, search the printer by program on the tablet, select the corresponding<br>printer to connect, if it is the first time to connection, you need to enter the password "0000",<br>generally Fraction 10 seconds, and the printer by program on the tablet, select the corresponding<br>printer to connect, if it is the first time to connection, you need to enter the password "0000",<br>generally within 10 seconds, the con again. 7.2 Printing mode<br>
After Printer startup, search the printer by program on the tablet, select the corresponding<br>
printer to connect, if it is the first time to connection, you need to enter the password "0000",<br>
generally

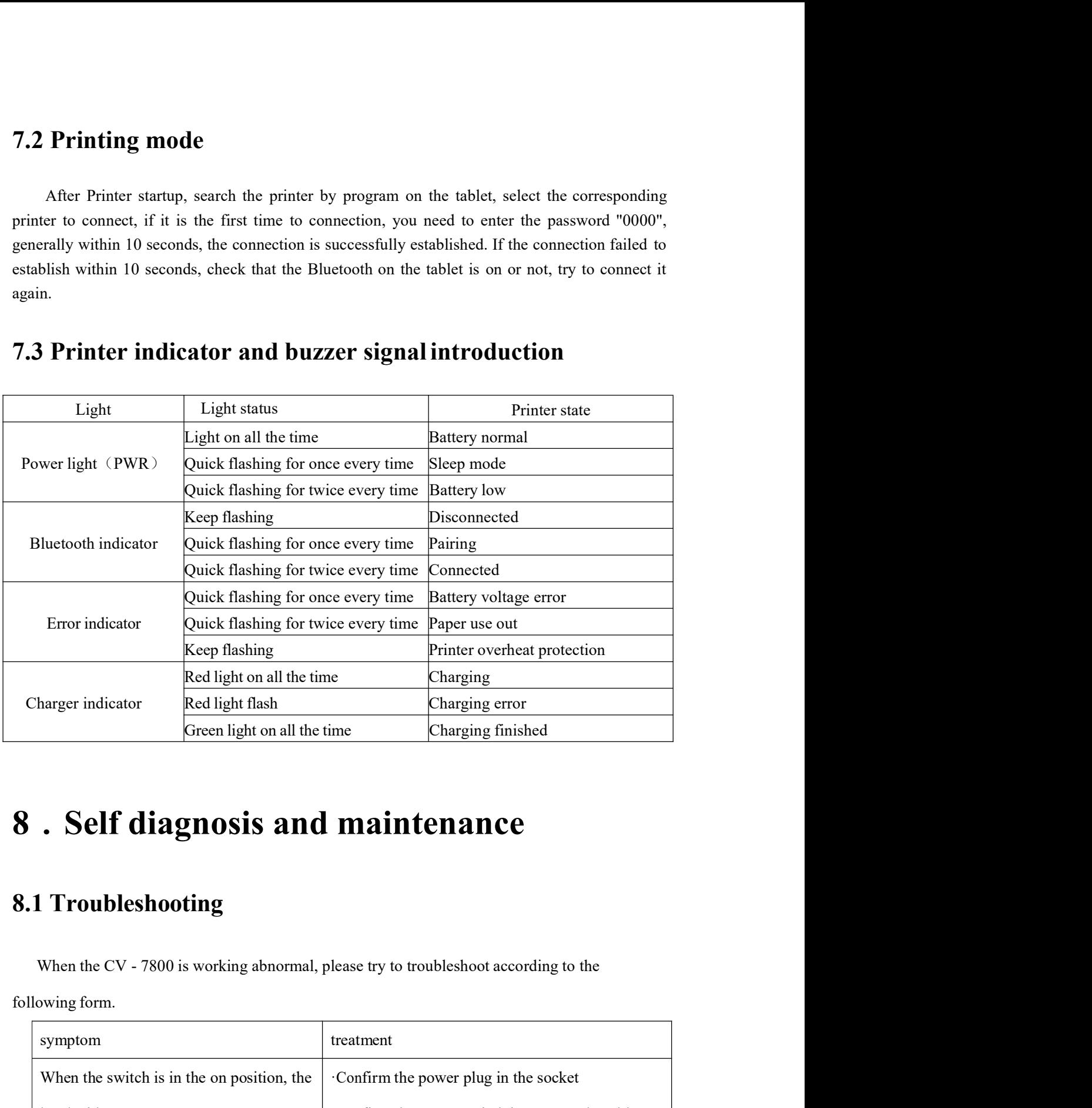

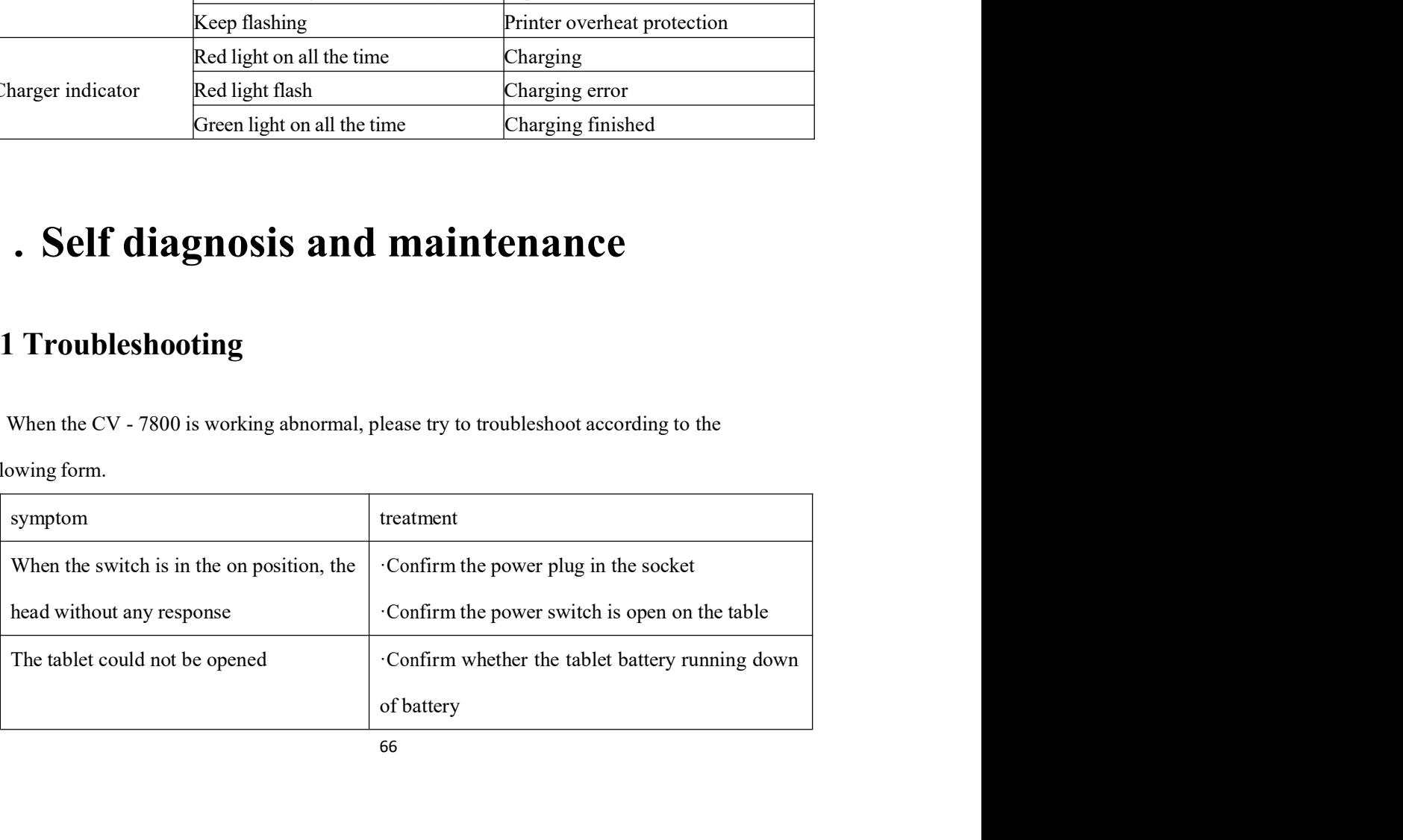
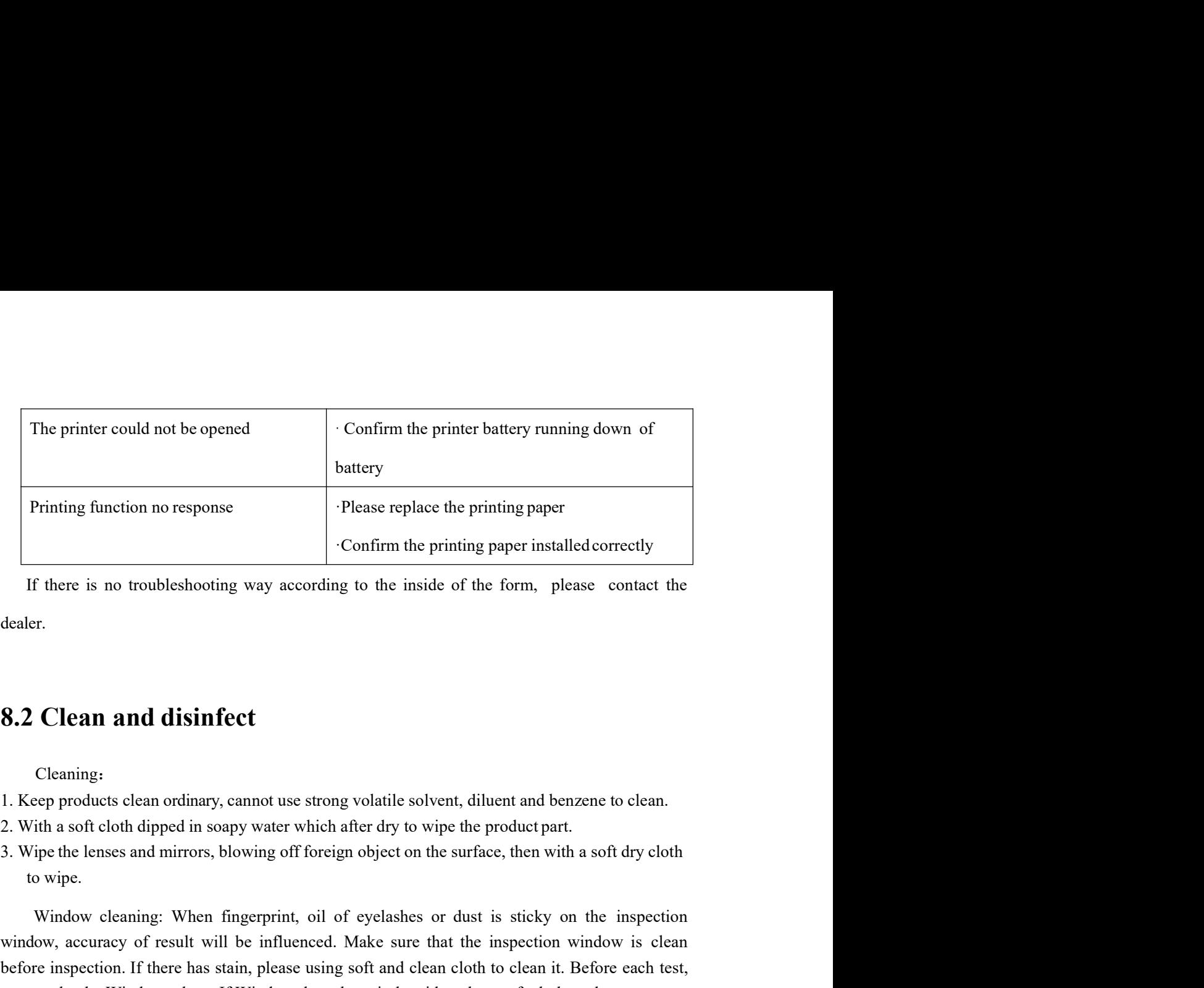

dealer.

- 
- 
- 

Printing function no response<br>  $\blacksquare$ <br>
Confirm the printing paper installed correctly<br>
There is no troubleshooting way according to the inside of the form, please contact the<br>
The strip of the inside of the form, please c Confirm the printing paper installed correctly<br>
If there is no troubleshooting way according to the inside of the form, please contact the<br>
dealer.<br> **8.2 Clean and disinfect**<br>
Cleaning:<br>
2. With a soft cloth dipped in soap Confirm the printing paper installed correctly<br>
If there is no troubleshooting way according to the inside of the form, please contact the<br>
dealer.<br> **8.2 Clean and disinfect**<br>
Cleaning:<br>
1. Keep products clean ordinary, ca If there is no troubleshaoting way according to the inside of the form, please contact the dealer.<br> **8.2 Clean and disinfect**<br>
Cleaning:<br>
1. Keep products clean ordinary, cannot use strong volatile solvent, diluent and ben If Clean and disinfect<br>
Cleaning.<br>
Cleaning.<br>
Every products clean ordinary, cannot use strong volatile solvent, diluent and benzene to elean.<br>
ith a soft clears and mirrors, blowing off foreign object on the surface, then **Example 18.2 Clean and disinfect**<br>Cleaning:<br>1. Keep products clean ordinary, cannot use strong volatile solvent, diluent and benzene to clean.<br>2. With a soft cloth dipped in soapy water which after dry to wipe the product **8.2 Clean and disinfect**<br>
Cleaning:<br>
1. Keep products clean ordinary, cannot use strong volatile solvent, diluent and benzene 1.<br>
2. With a soft cloth dipped in soapy water which after dry to wipe the product part.<br>
3. W

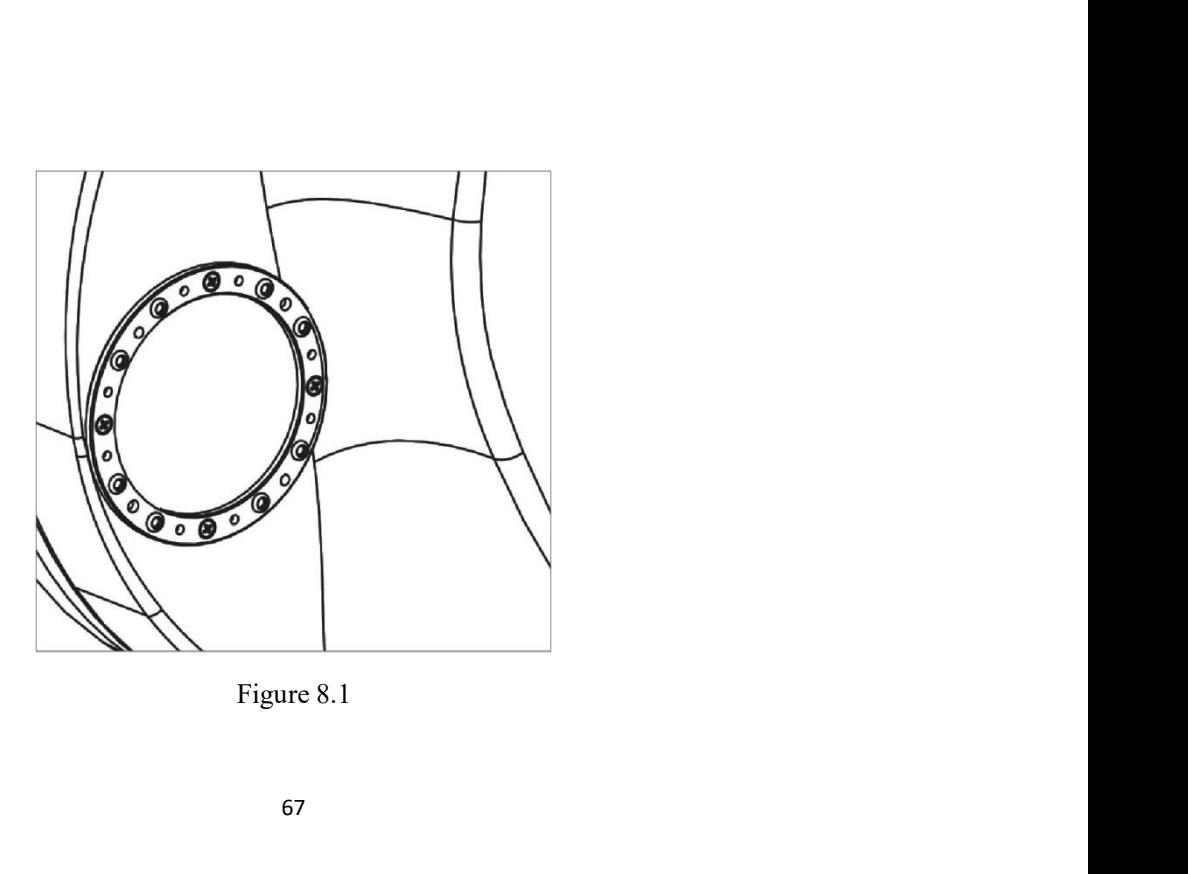

Disinfect:

After the completion of each patient, please disinfect face shields and forehead.<br>Methods: with a soft cloth dipped in 75% concentration of medical alcohol to wipe,<br>**S** Seranning After the completion of each patient, please disinfect face shields and forehead.<br>Methods: with a soft cloth dipped in 75% concentration of medical alcohol to wipe,<br>3 Scrapping

After the completion of each patient, please disinfect face shields and forehead.<br>Methods: with a soft cloth dipped in 75% concentration of medical alcohol to wite<br>**8.3 Scrapping**<br>Discarded products, accessories and spare The completion of each patient, please disinfect face shields and forehead.<br>
Methods: with a soft cloth dipped in 75% concentration of medical alcohol to wipe,<br> **Scrapping**<br>
Discarded products, accessories and spare parts, After the completion of each patient, please disinfect face shields and forehead.<br>Methods: with a soft cloth dipped in 75% concentration of medical alcohol to wipe,<br>**8.3 Scrapping**<br>Discarded products, accessories and spare After the completion of each patient, please disinfect face shields and forehead.<br>Methods: with a soft cloth dipped in 75% concentration of medical alcohol to wipe,<br>**8.3 Scrapping**<br>Discarded products, accessories and spare The completion of each patient, please disinfect face shields and forehead.<br>
Aethods: with a soft cloth dipped in 75% concentration of medical alcohol to wipe,<br> **Scrapping**<br>
Discarded products, accessories and spare parts, After the completion of each patient, please disinfect face shields and forehead.<br>
Methods: with a soft cloth dipped in 75% concentration of medical alcohol to wipe,<br>
8.3 Scrapping<br>
Discarded products, accessories and spar After the completion of each patient, please disinfect face shields and forehead.<br>
Methods: with a soft cloth dipped in 75% concentration of medical alcohol to wipe,<br>
8.3 Scrapping<br>
Discarded products, accessories and spar 8.3 Scrapping<br>
Discarded products, accessories and spare parts, in accordance with the local government<br>
about accessories and spare parts discarded laws and regulations and recycle relevant laws and<br>
regulations, especial Discarded products, accessories and spare parts, in accordance with the local governume and regulations, especially lithium battery can cause pollution to the environment.<br>
When discarded packaging materials, should also b

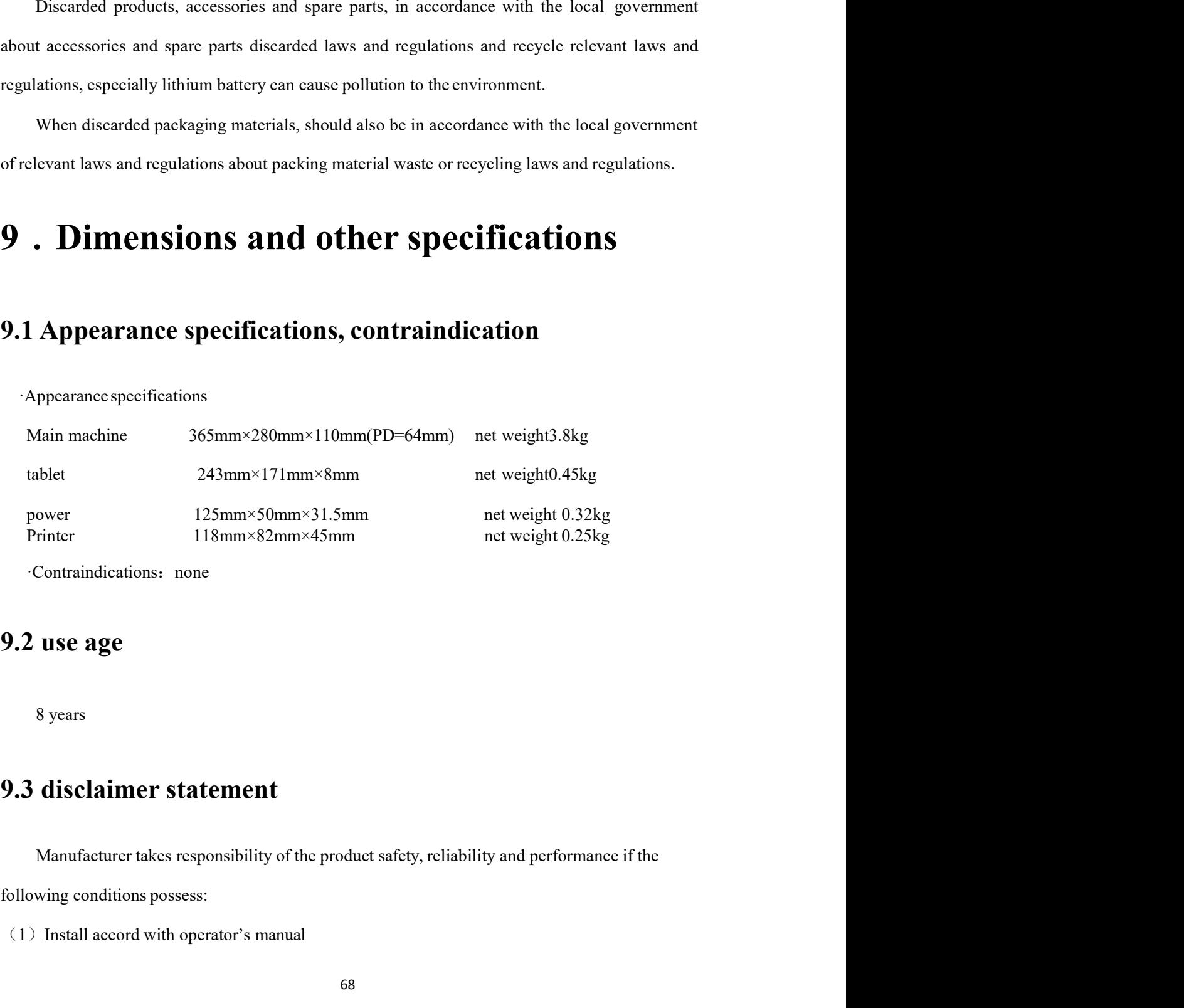

·Contraindications: none

power<br>
125mm×50mm×31.5mm<br>
118mm×82mm×45mm<br>
118mm×82mm×45mm<br>
118mm×82mm×45mm<br>
118mm×82mm×45mm<br>
118mm×82mm×45mm<br>
12.2 use age<br>
13.2 use age<br>
8 years<br>
9.3 disclaimer statement<br>
13.1 Manufacturer takes responsibility of the pr

(2) Operation and maintenance accord with operator's manual and service manual.Manufacturer disclaims all responsibility if problems caused by changes without permission, changed products is beyond the scope of manufacture (2) Operation and maintenance accord with operator's manual and service manual. Manufacturer disclaims all responsibility if problems caused by changes without permission, changed products is beyond the scope of manufactu (2) Operation and maintenance accord with operator's manual and service manual.Manufacturer disclaims all responsibility if problems caused by changes without permission, changed products is beyond the scope of manufacture (2) Operation and maintenance accord with operator's manual and service manual.Manufacturer disclaims all responsibility if problems caused by changes without permission, changed products is beyond the scope of manufacture (2) Operation and maintenance accord with operator's manual and service manual.Mandisclaims all responsibility if problems caused by changes without permission, changed problems committed to service.<br> **9.4 Manufacture date**